# **PRODA & MyMedicare Registration**

# **Guide on how to register**

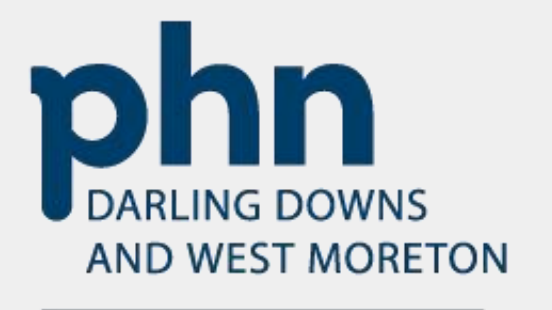

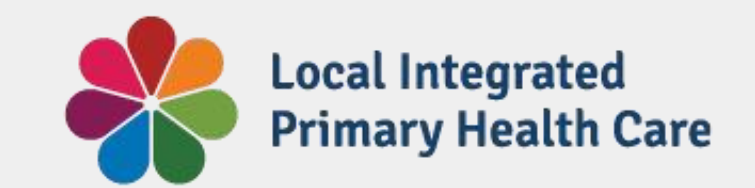

An Australian Government Initiative

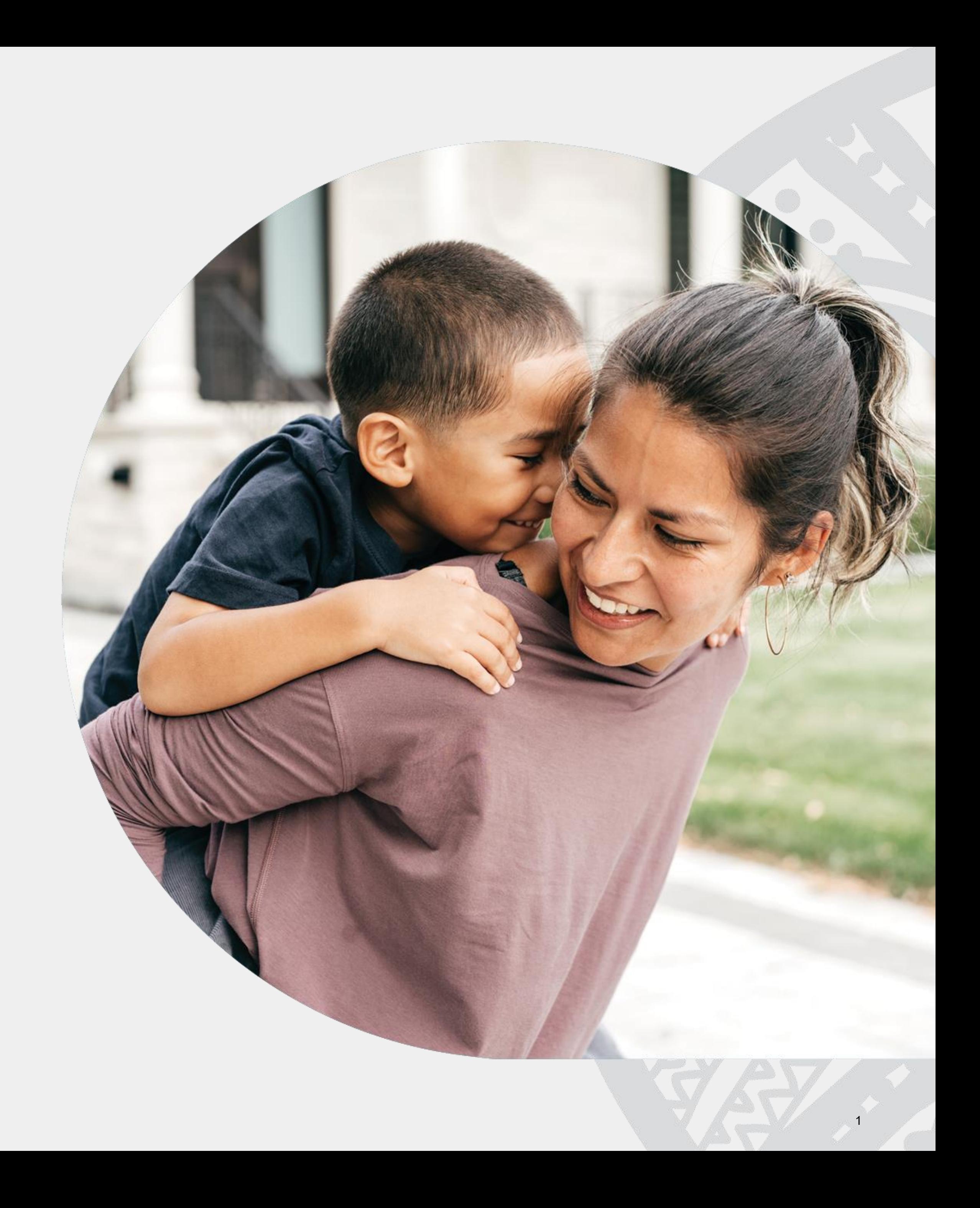

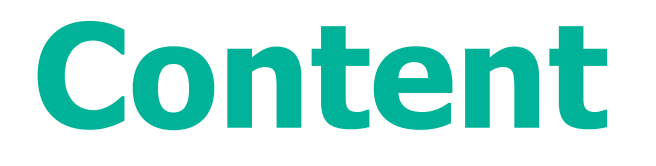

- 1. [PRODA Individual Account Registration](#page-4-0) 5 5
- 2. PRODA Organisation [Account Registration](#page-17-0)
- 3. [Adding Members to PRODA Organisation](#page-27-0)
- 4. Managing Member Delegation in PRODA Organisati
- 5. [Linking an Organisation](#page-43-0) in PRODA to HPOS
- 6. Organisation [Registration for MyMedicare](#page-57-0)
- 7. [Linking a Subsidiary Organisation](#page-78-0) in PRODA to an Organisation

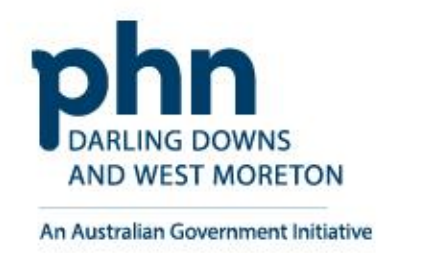

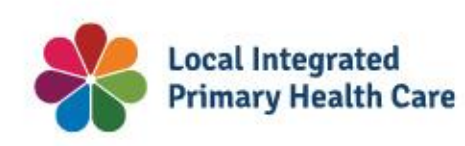

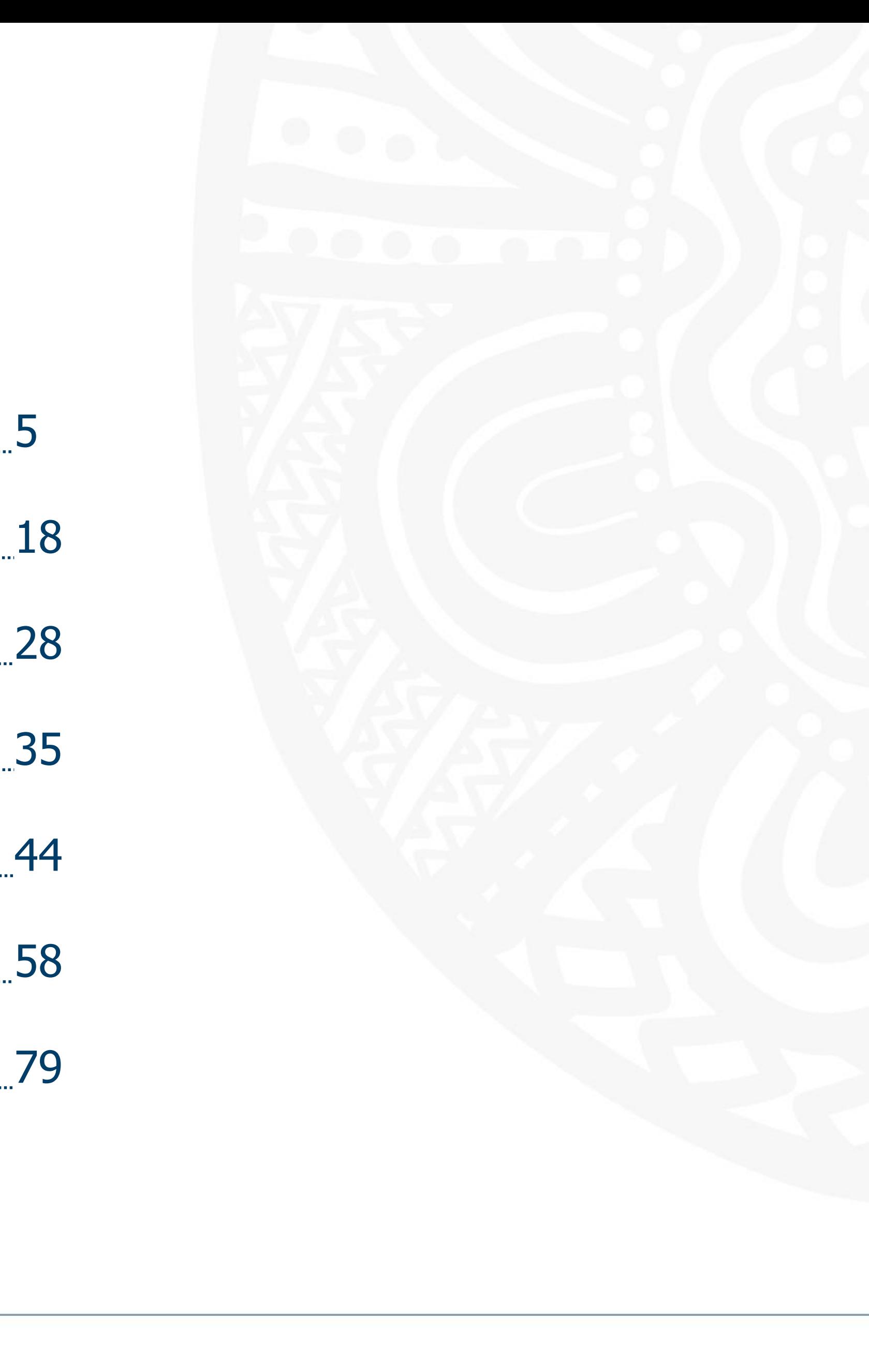

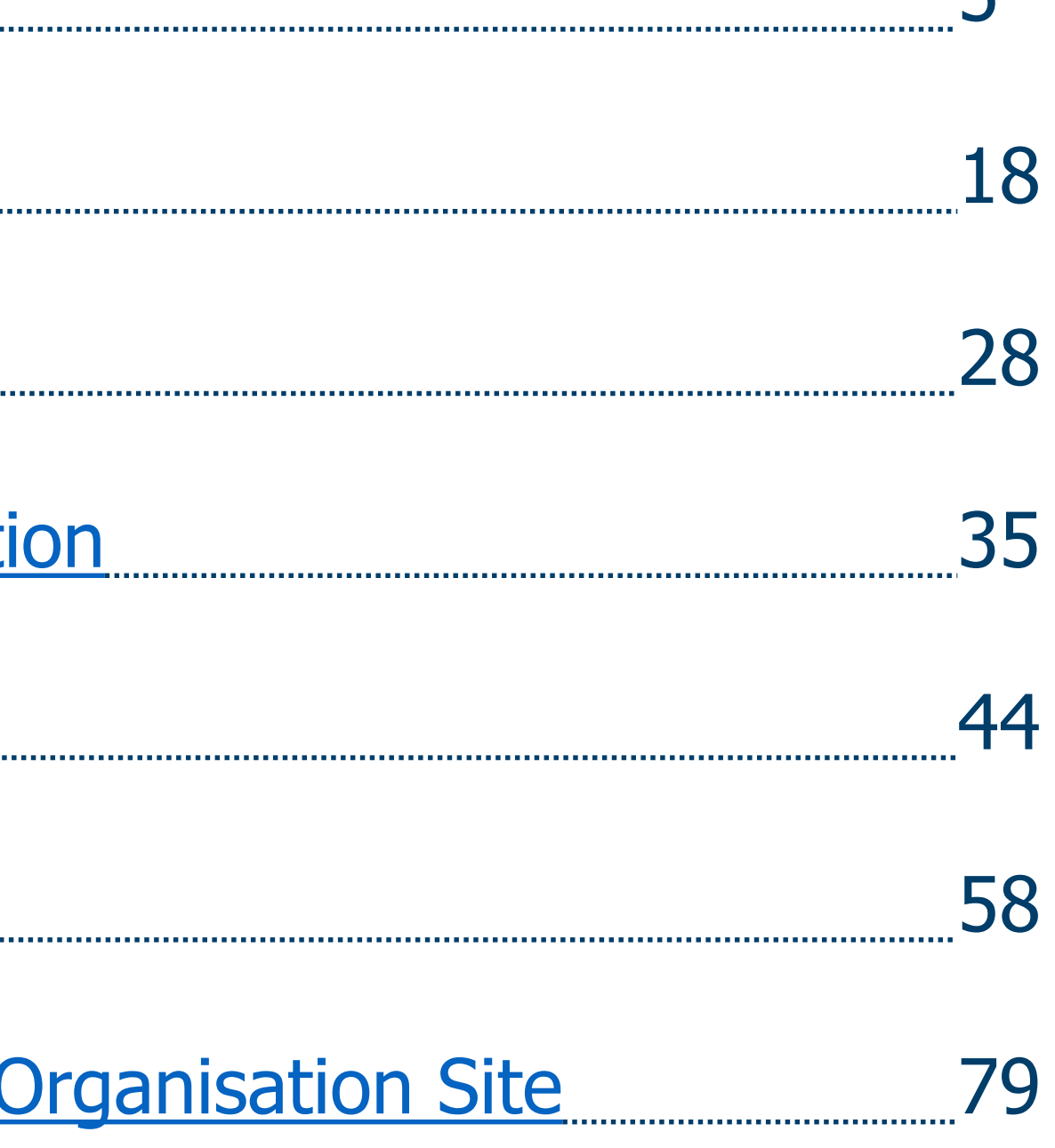

# **Requirements for PRODA & MyMedicare**

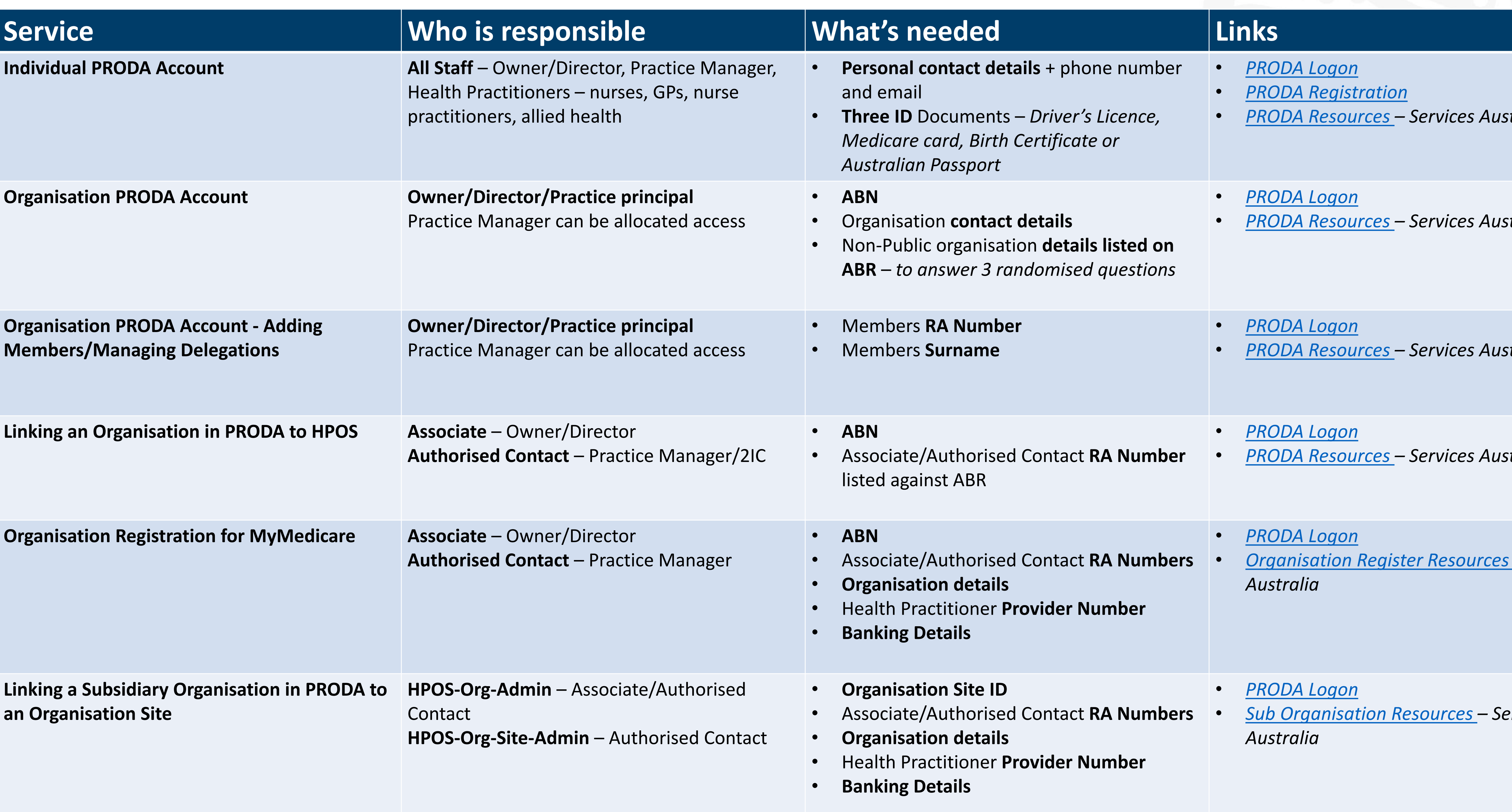

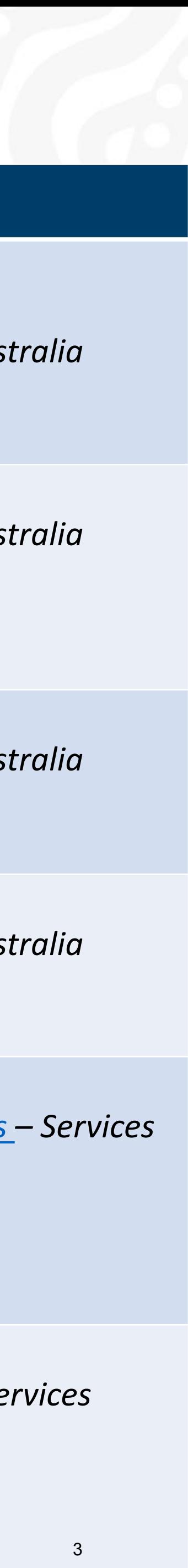

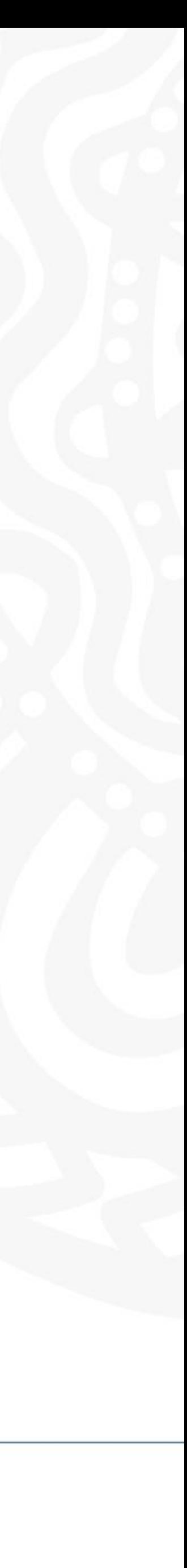

# **What is PRODA?**

**PRODA** stands for 'Provider Digital Access'

An Australian government online authentication system.

It enables secure access to various government services and portals such as Health Professional Online Services (HPOS) or Provider Connect Australia (PCA) for individuals and businesses.

PRODA issues unique credentials to users, allowing them to interact with government systems efficiently and safely.

### Requirements for registration:

- Driver's Licence
- Medicare Card
- Australian Passport, or
- Australian Birth Certificate

And,

- Personal email
- Personal phone number

Refer to slides for list of identification applicable for registration.

**PRODA Registration:**  [https://proda.humanservices.gov.au/pia/p](https://proda.humanservices.gov.au/pia/pages/public/registration/account/createAccount.jsf) [ages/public/registration/account/createAc](https://proda.humanservices.gov.au/pia/pages/public/registration/account/createAccount.jsf) [count.jsf](https://proda.humanservices.gov.au/pia/pages/public/registration/account/createAccount.jsf)

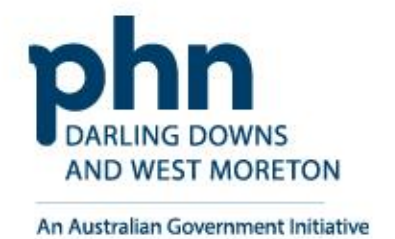

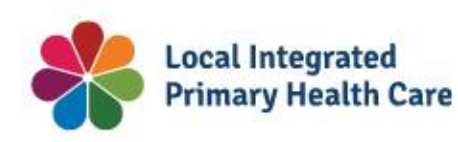

### Available services

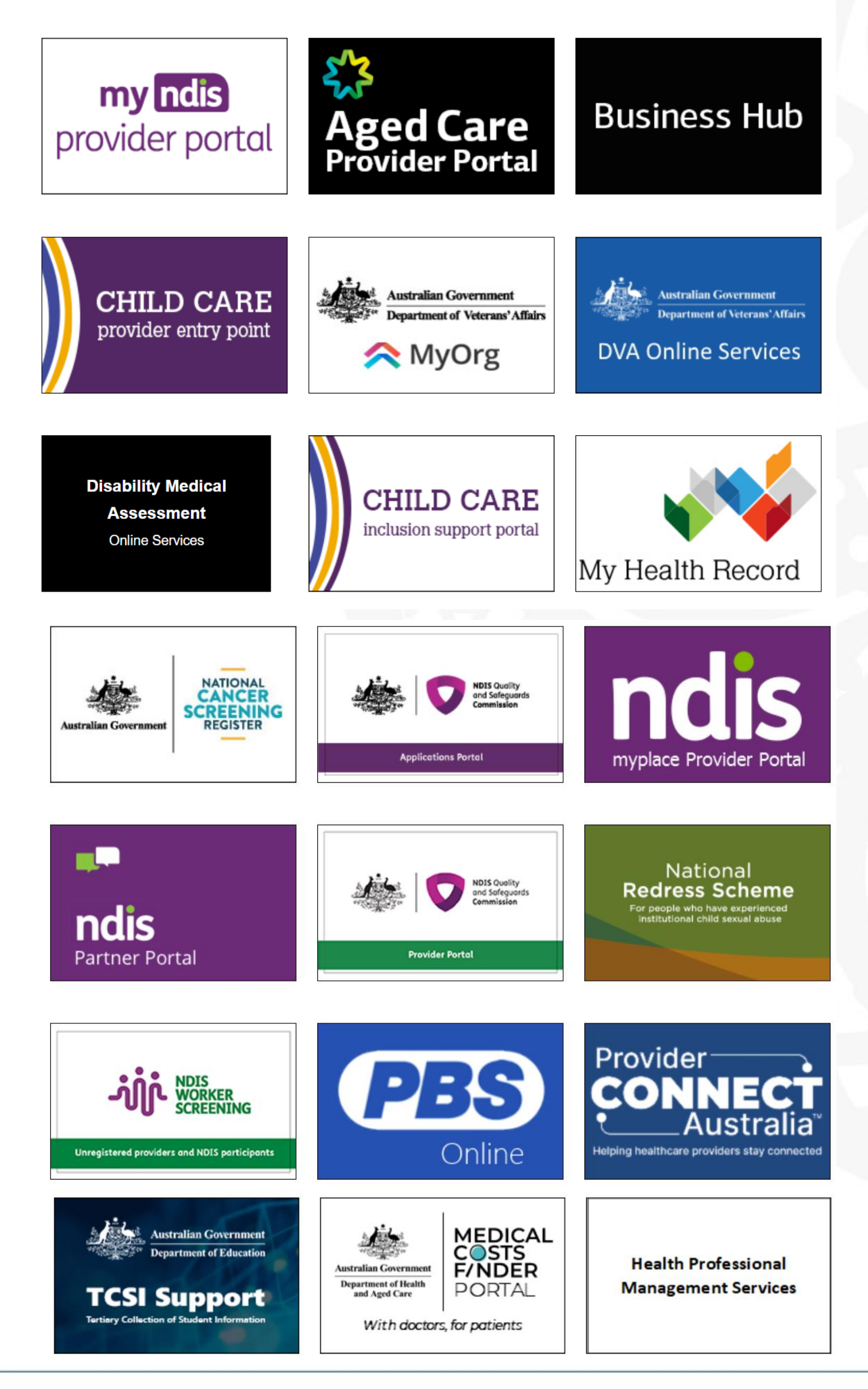

# <span id="page-4-0"></span>**PRODA Individual Account Registration**

How to register step-by-step

*PRODA individual account is a PRODA account set up by an individual for themselves*

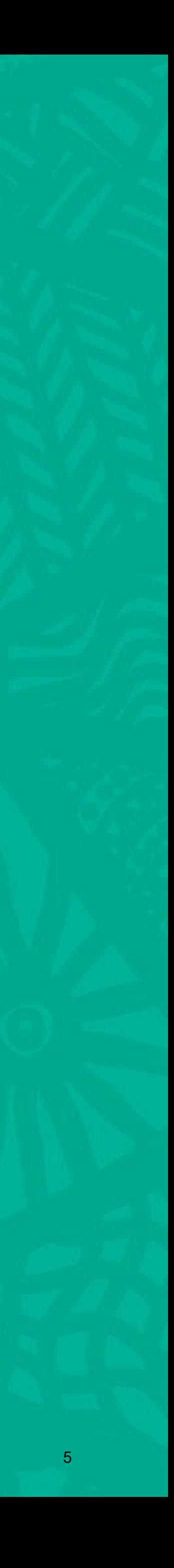

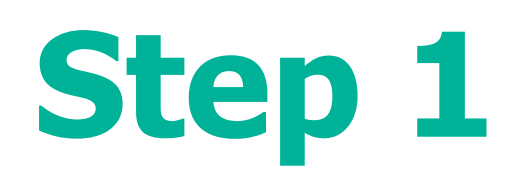

## Go to <https://proda.humanservices.gov.au/> and click on **Register now**

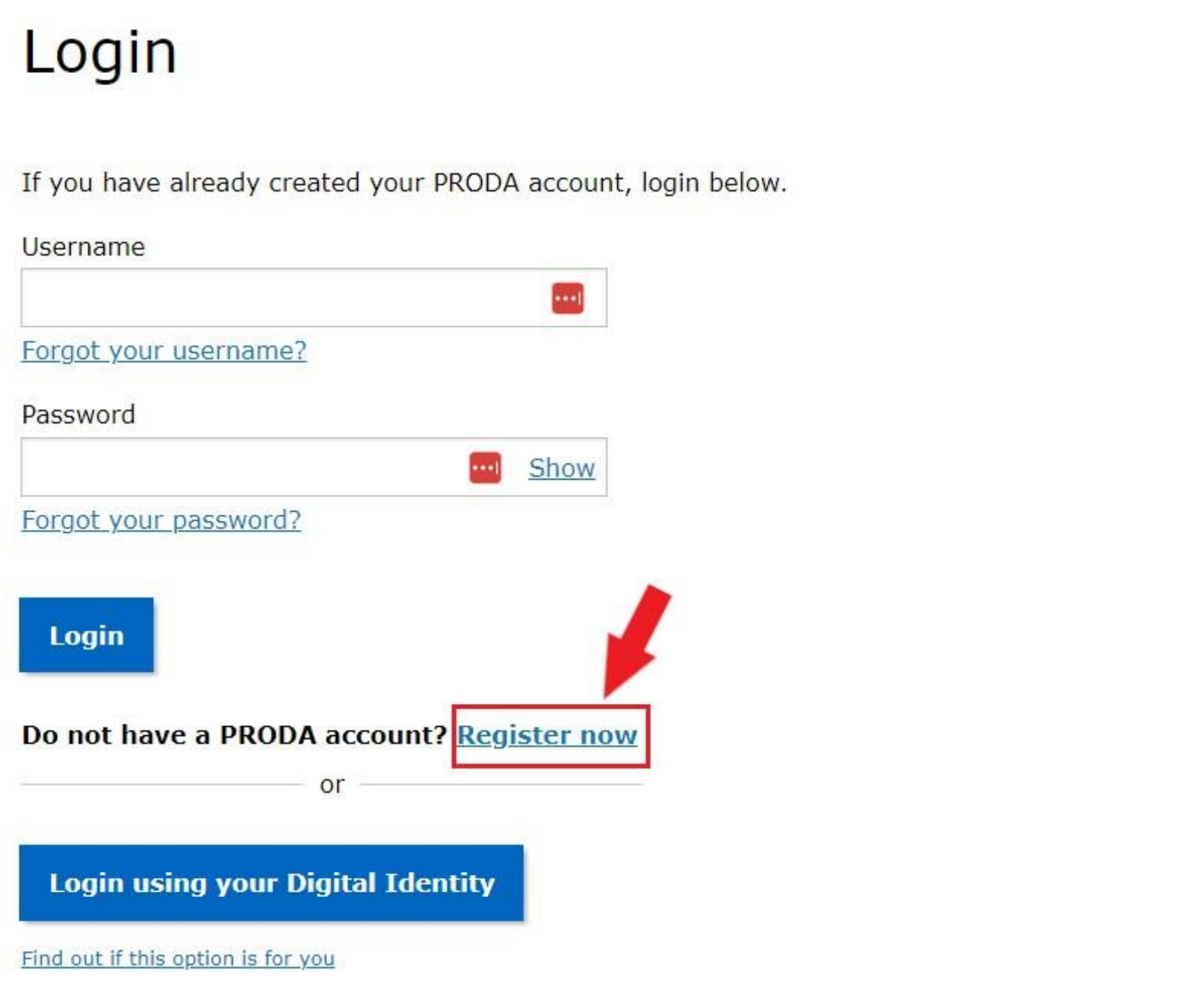

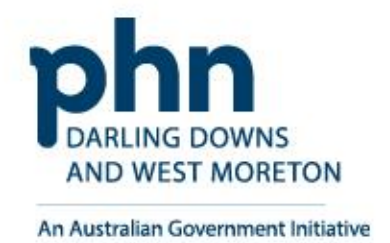

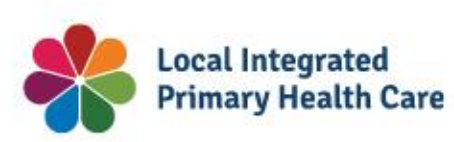

## Click on **Register now** on the next screen

### Register now

There are three steps to create a new account.

### 1 Create account

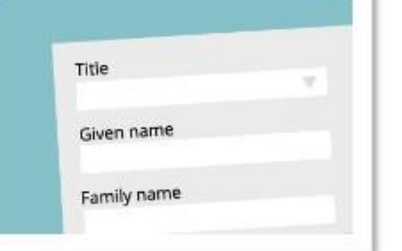

Provide your details, create a username and password, and verify your email address.

2 Verify documents

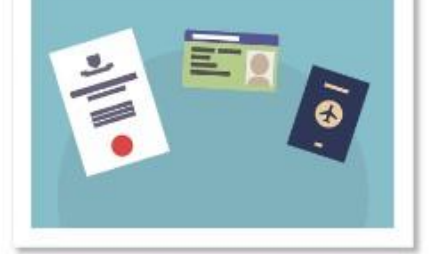

Verify 3 different identity documents.

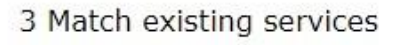

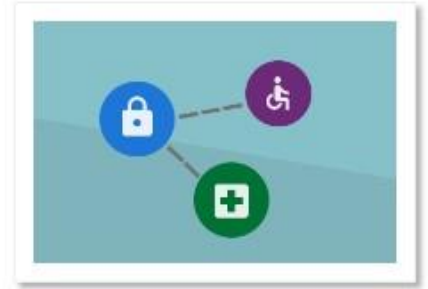

Complete matching process for your existing services.

By beginning the process you confirm that you acknowledge the Terms and Conditions and that your document information will be checked with the issuer or official record holder.

Select 'Register now' to begin the process.

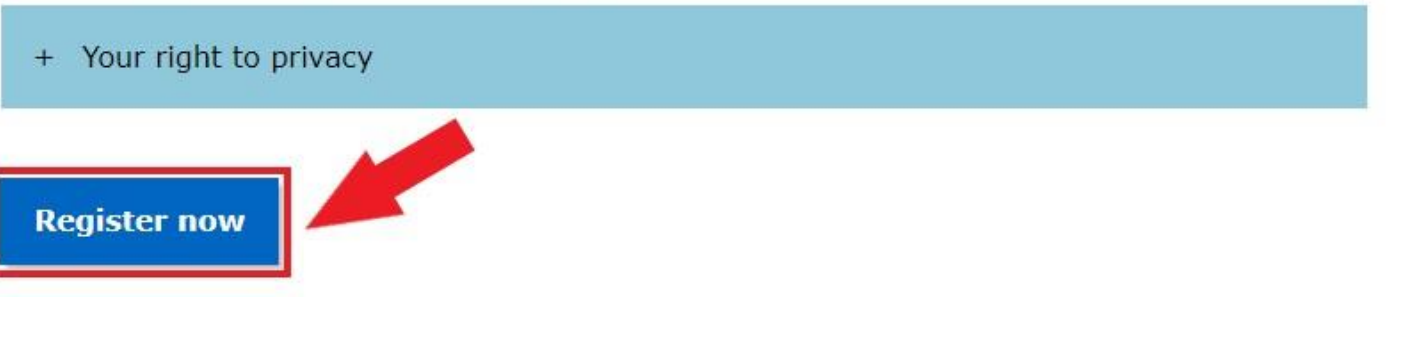

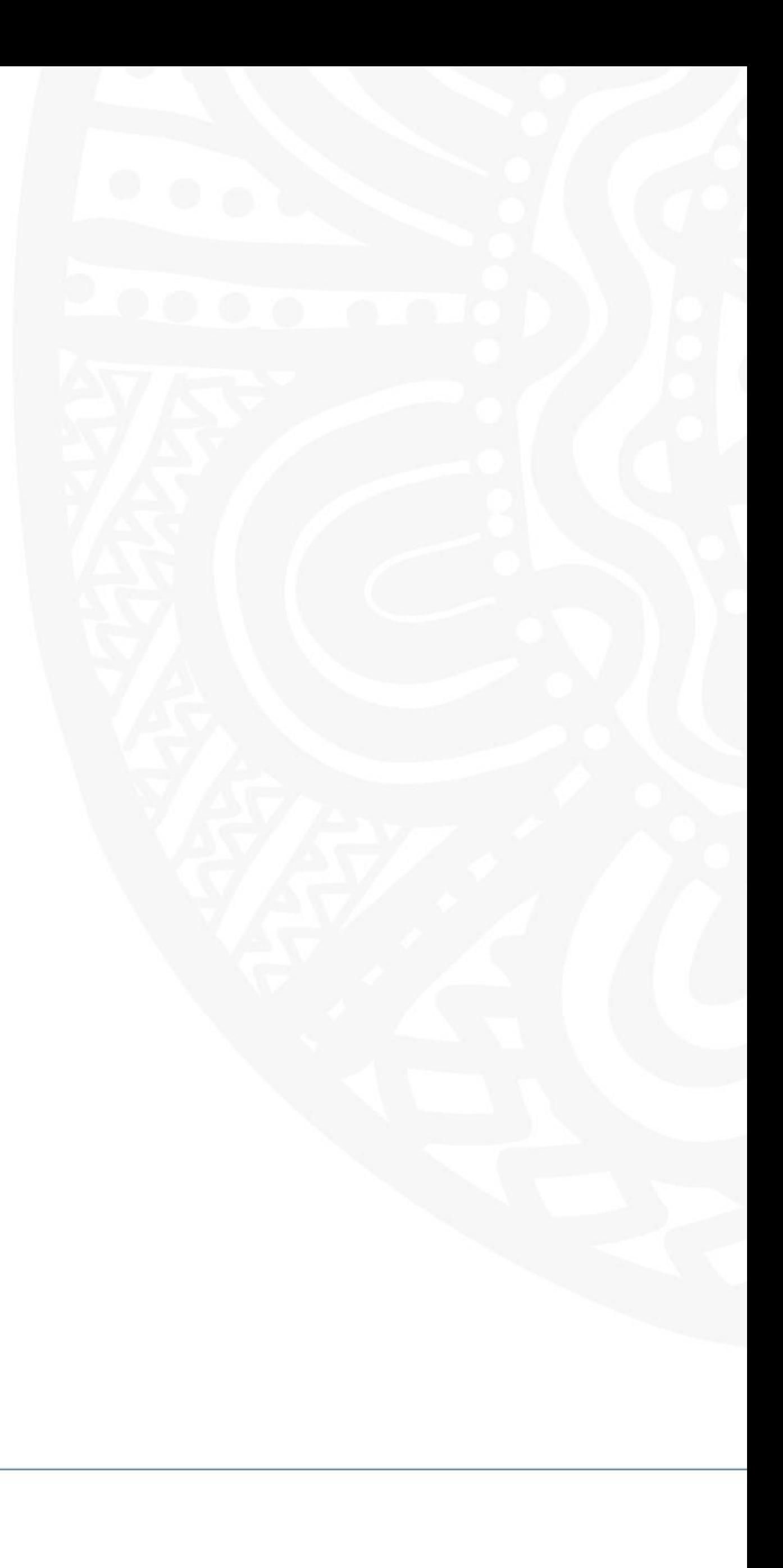

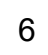

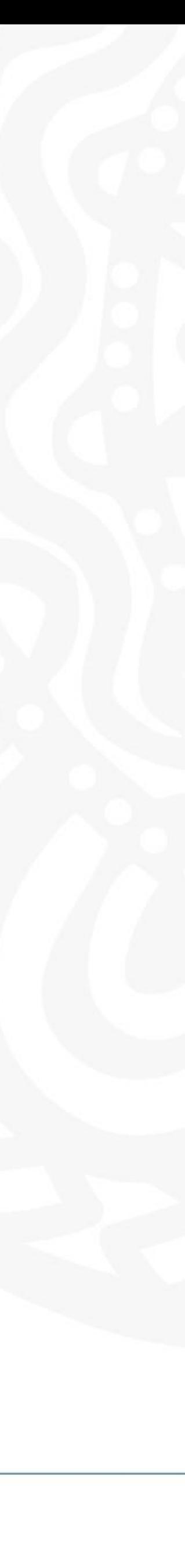

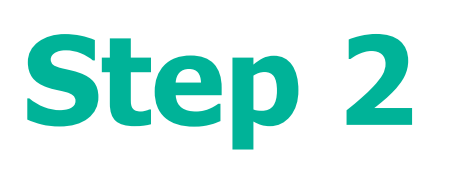

# **Enter your details:**

- Title (Optional)
- First Name
- Additional names (such as middle names)
- Surname
- Gender (Male, Female, Non-Binary)
- Date of Birth

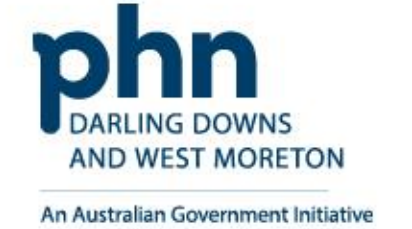

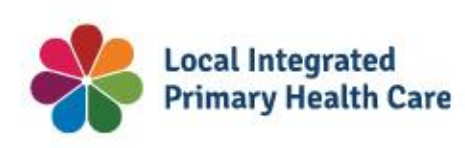

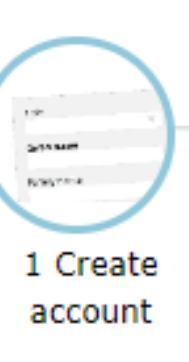

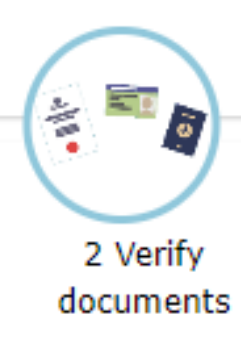

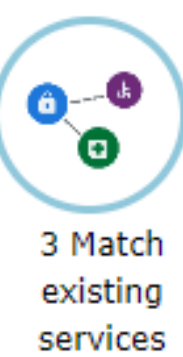

<Back

Т

# Your details

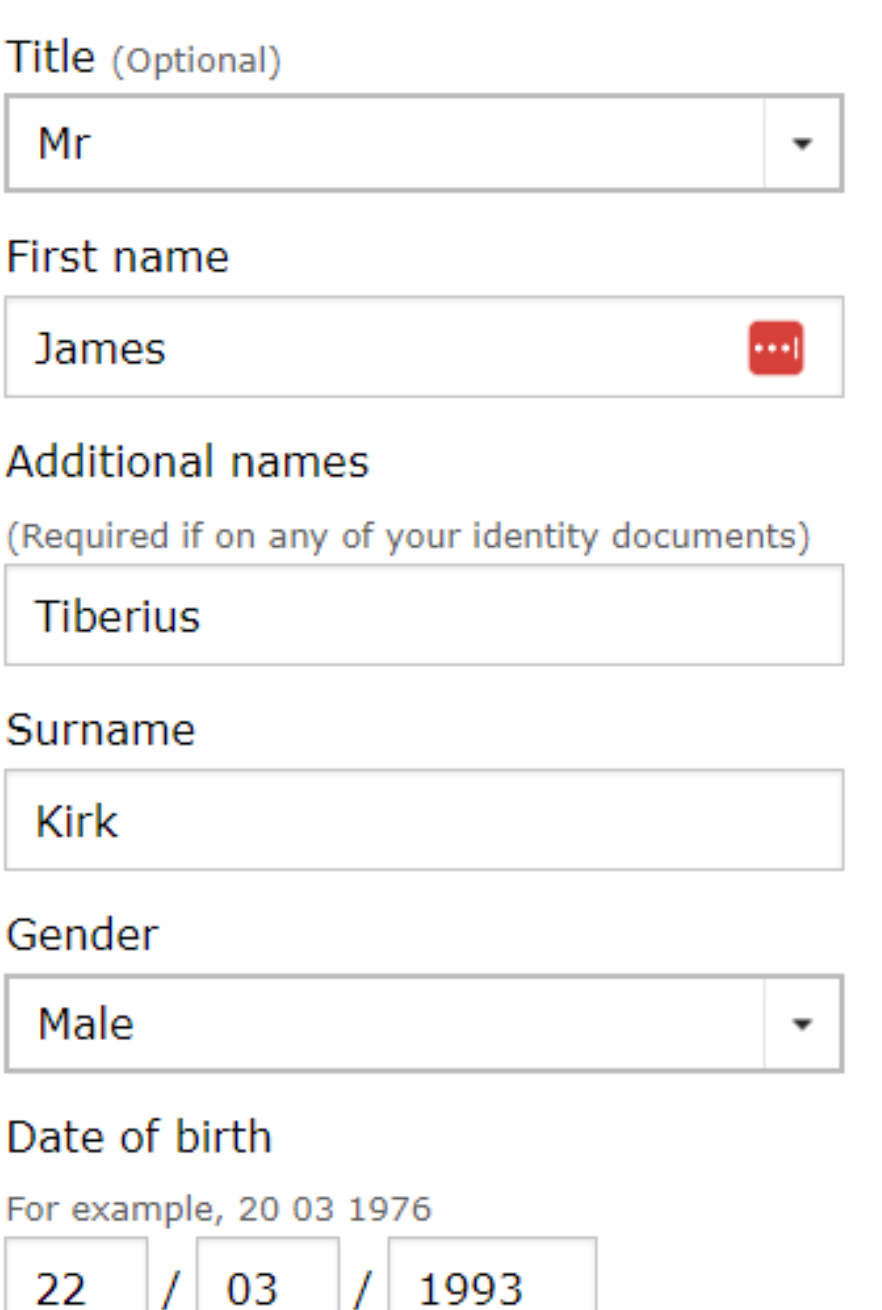

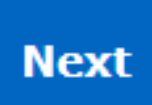

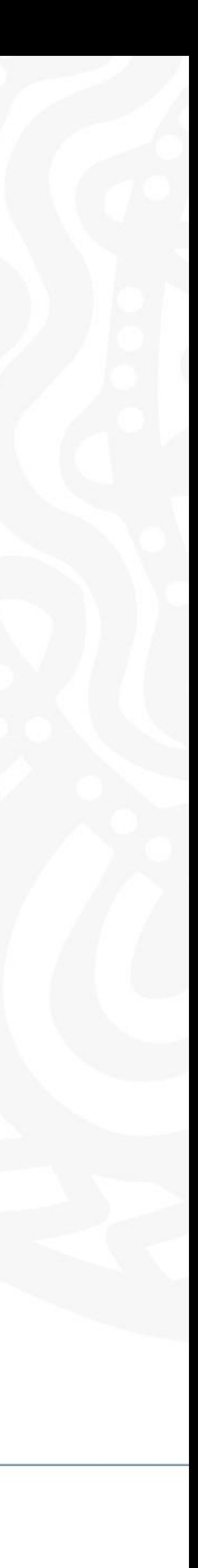

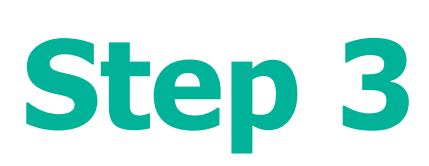

## Create a Username

- Recommended to use a variation of your name:
- JKirk
- JamesKirk
- JTKirk
- JamesTKirk

## Create a strong password that contains

- A minimum of 10 characters
- At least 1 uppercase letter, lowercase letter, and 1 number or special character
- Example password requirements: **w3Akpsswrd!**

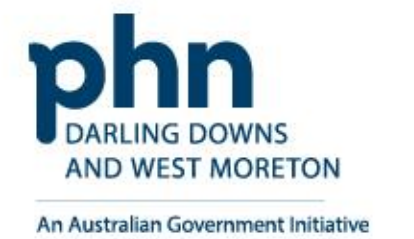

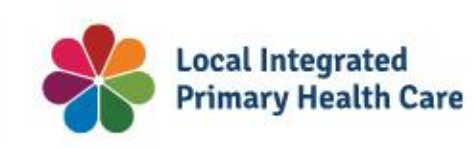

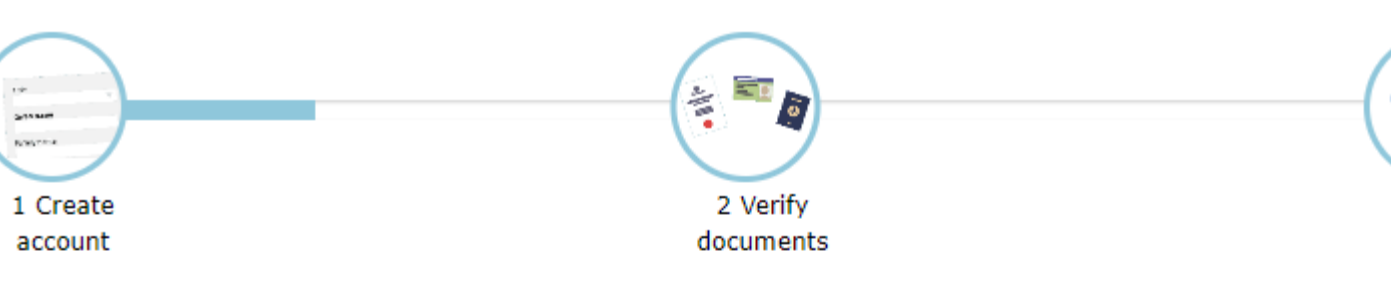

 $\begin{pmatrix} 0 & 0 \\ 0 & 0 \end{pmatrix}$ 3 Match existing services

<Back

### Create your login details

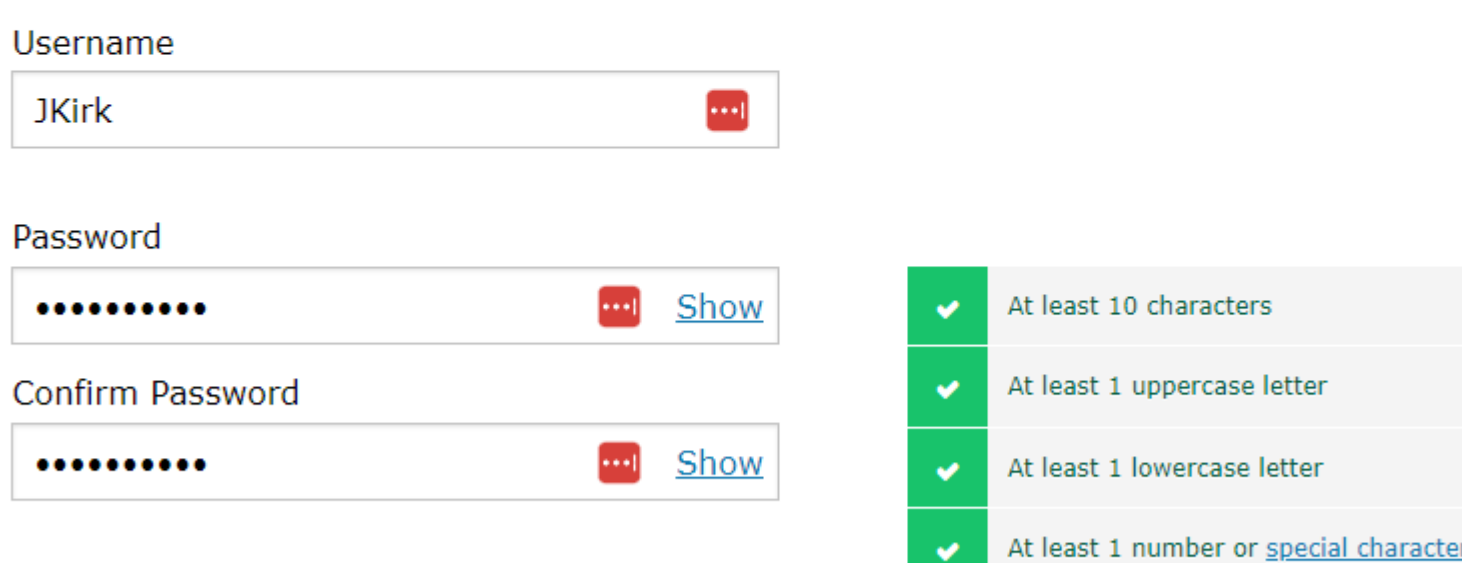

**Next** 

# **Create you login details**

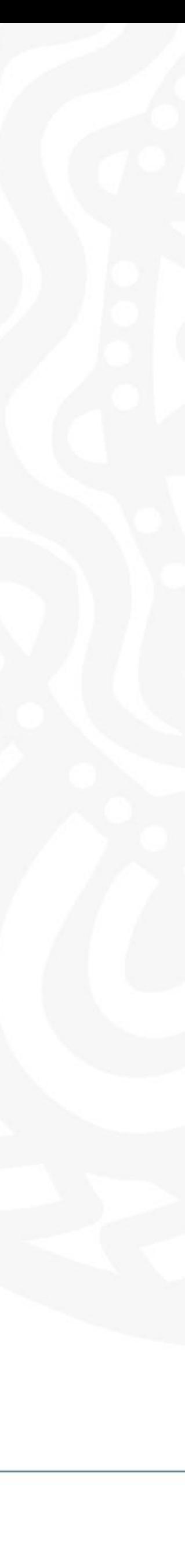

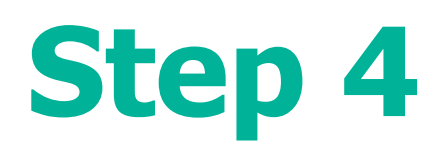

Select 3 Security questions

Enter in the answers only you would know

**Keep these secure and private!**

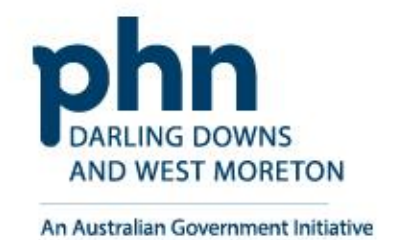

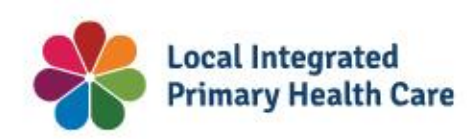

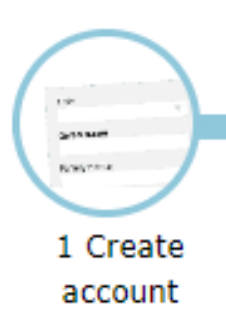

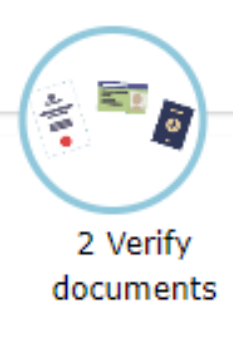

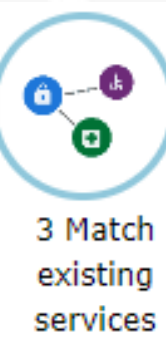

<Back

# Your security questions

The following security questions and answers will help to recover your account if required.

 $\overline{\phantom{a}}$ 

 $\overline{\phantom{a}}$ 

### Security question 1

What was my favourite place to visit as a child?

Answer 1

Iowa

Security question 2

What is my most memorable moment in my adult life?

9

Answer 2

Kobayashi Maru

Security question 3

What was my favourite subject at school?

Answer 3

Physics

**Next** 

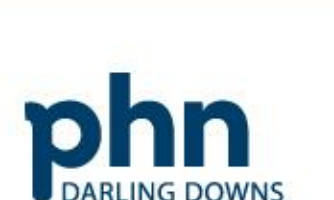

**AND WEST MORETON** 

An Australian Government Initiative

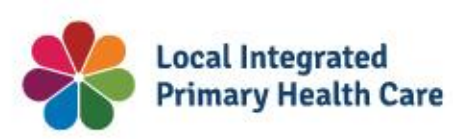

**www.ddwmphn.com.au**

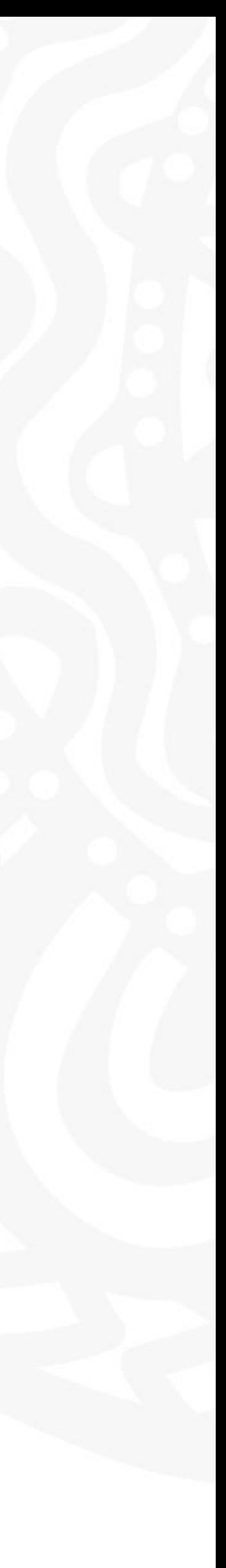

**Step 5**

Enter your personal email address that you have access to.

A **verification code** will be sent to

<Back

this email.

Email address

James.Kirk@

Confirm email

James.Kirk@

**Next** 

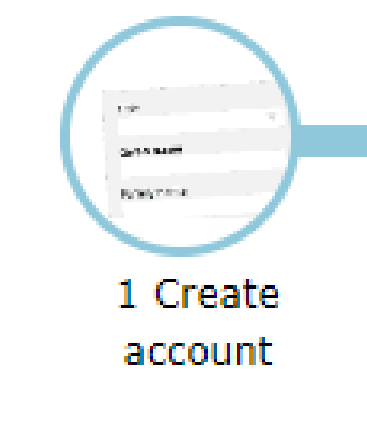

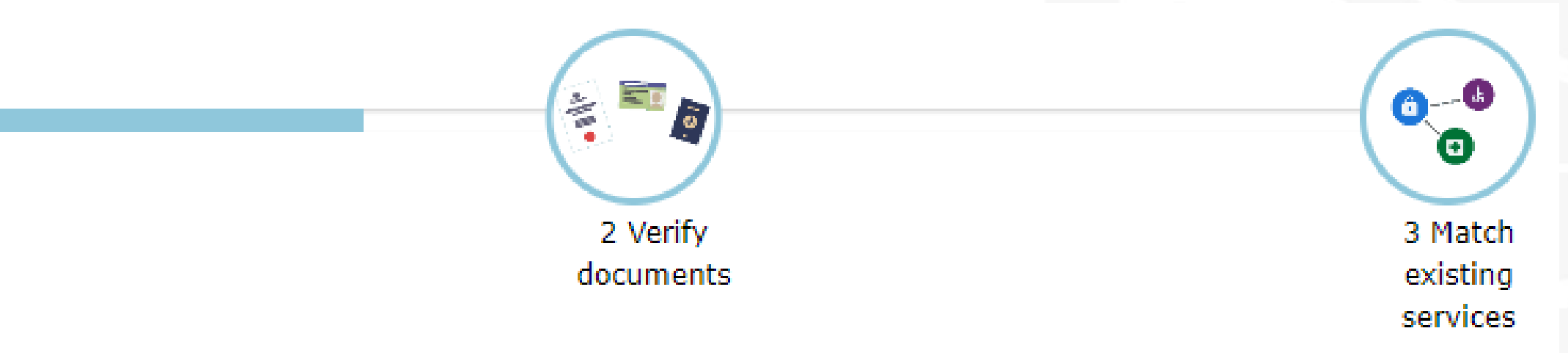

# Your email address

You need to provide an email address for your account. We will need to verify that you own

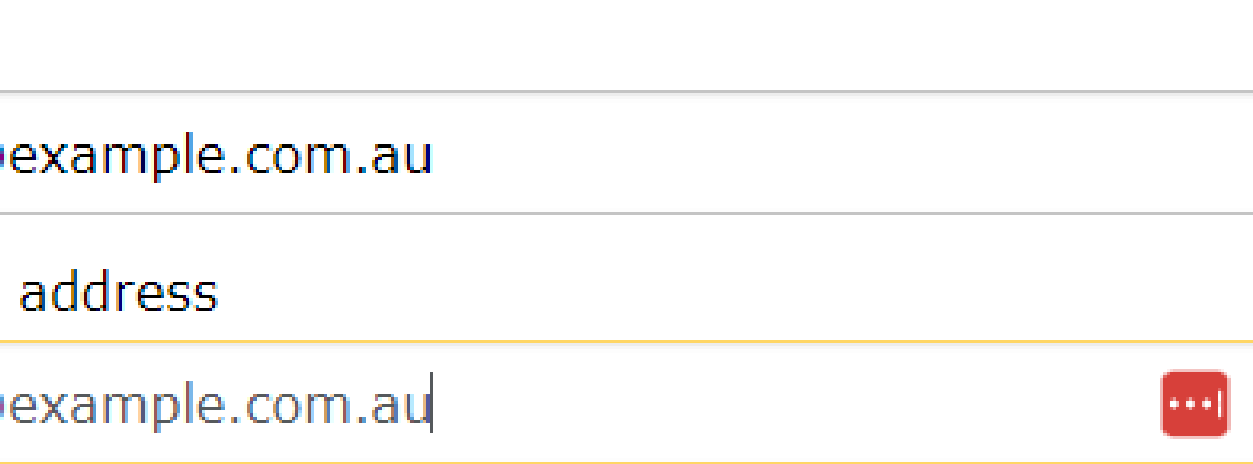

your email address.

Enter the verification code into the next screen

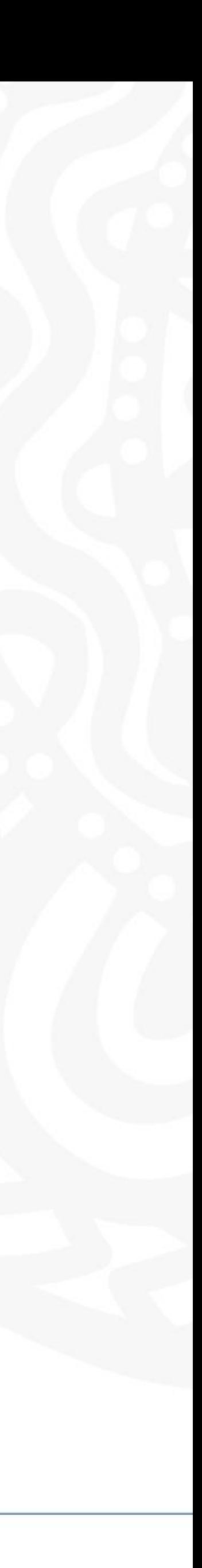

# **Step 6**

# Click **Next** button

# Verifying your identity

You have successfully completed Step 1 of the PRODA account creation process.

You can now use the Logout button on the top of the screen to save your progress and restart the process at a later time.

### 1 Create account

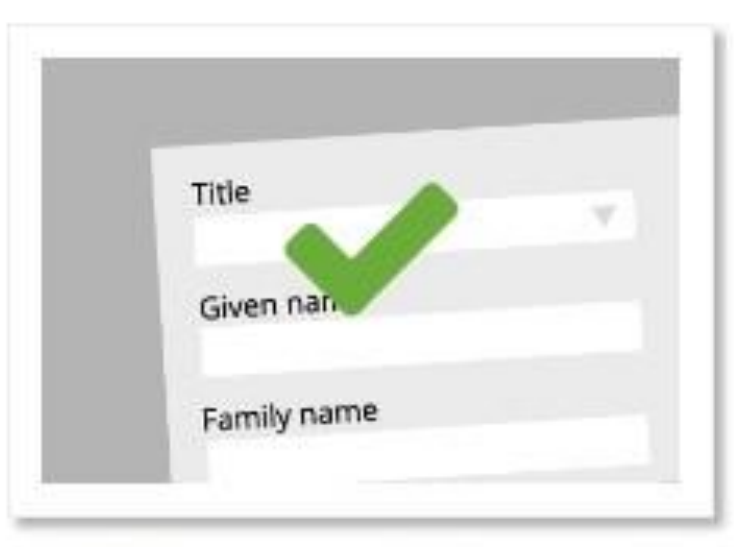

Provide your details, create a username and password, and supply your email address.

You will now begin to verify your identity documentation online using the documents from the link in Step 2 above.

If you cannot verify your documents online, you will need to submit a paper form with documents from this extended list.

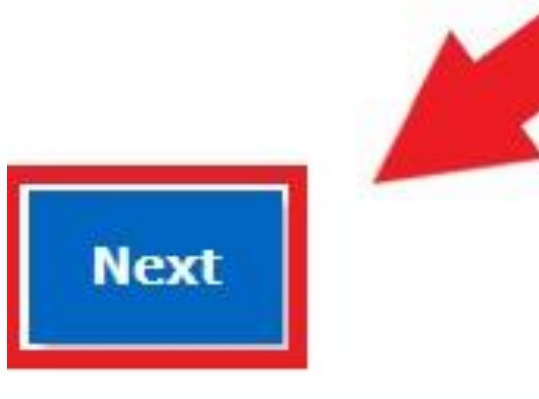

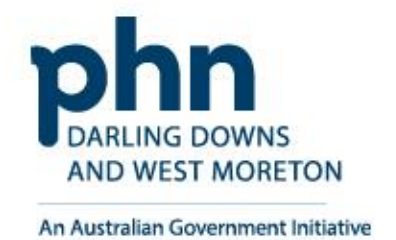

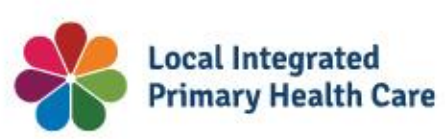

2 Verify documents

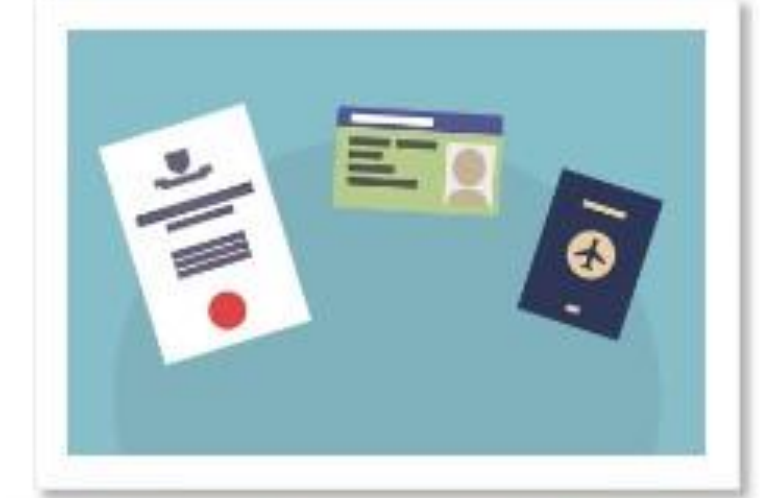

Verify 3 different identity documents

3 Match existing services

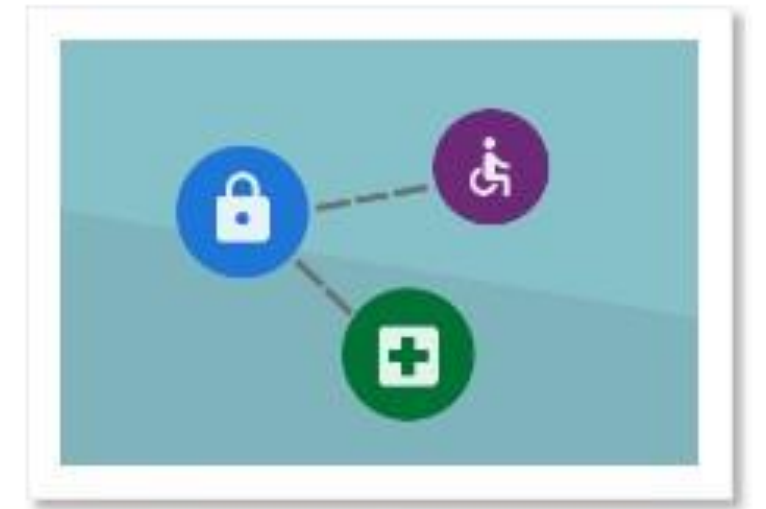

Complete matching process for your existing user services

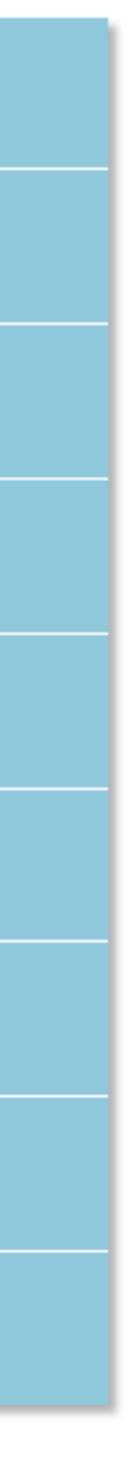

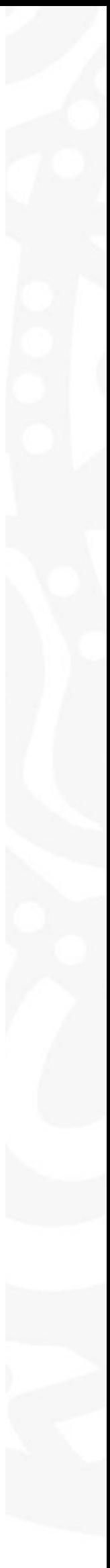

# **Step 7**

# **Verifying your identity**

# Select **one** document at a time

• Driver's Licence > Australian Passport > Medicare card

# You can use 2 of the following documents:

- Medicare card
- Australian driver's licence
- ImmiCard
- Australian passport.

## You can use 1 of the following documents:

- Australian passport
- Australian birth certificate
- ImmiCard
- Citizenship certificate
- Australian Visa, supported by a Foreign passport
- Certificate of registration by descent.

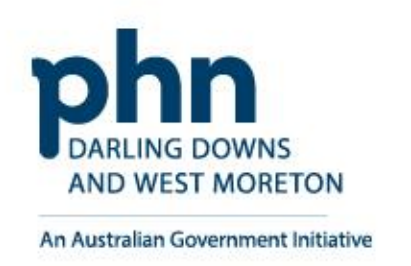

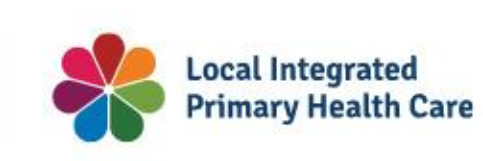

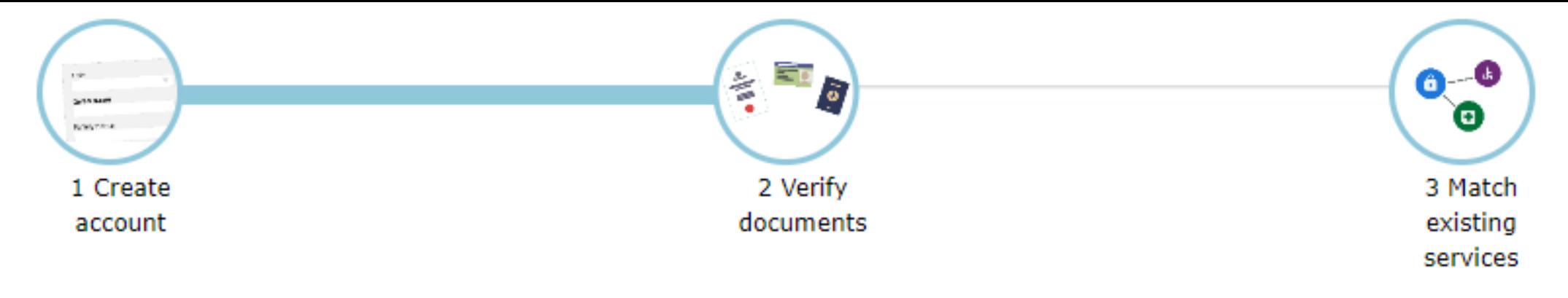

# Verify your first document

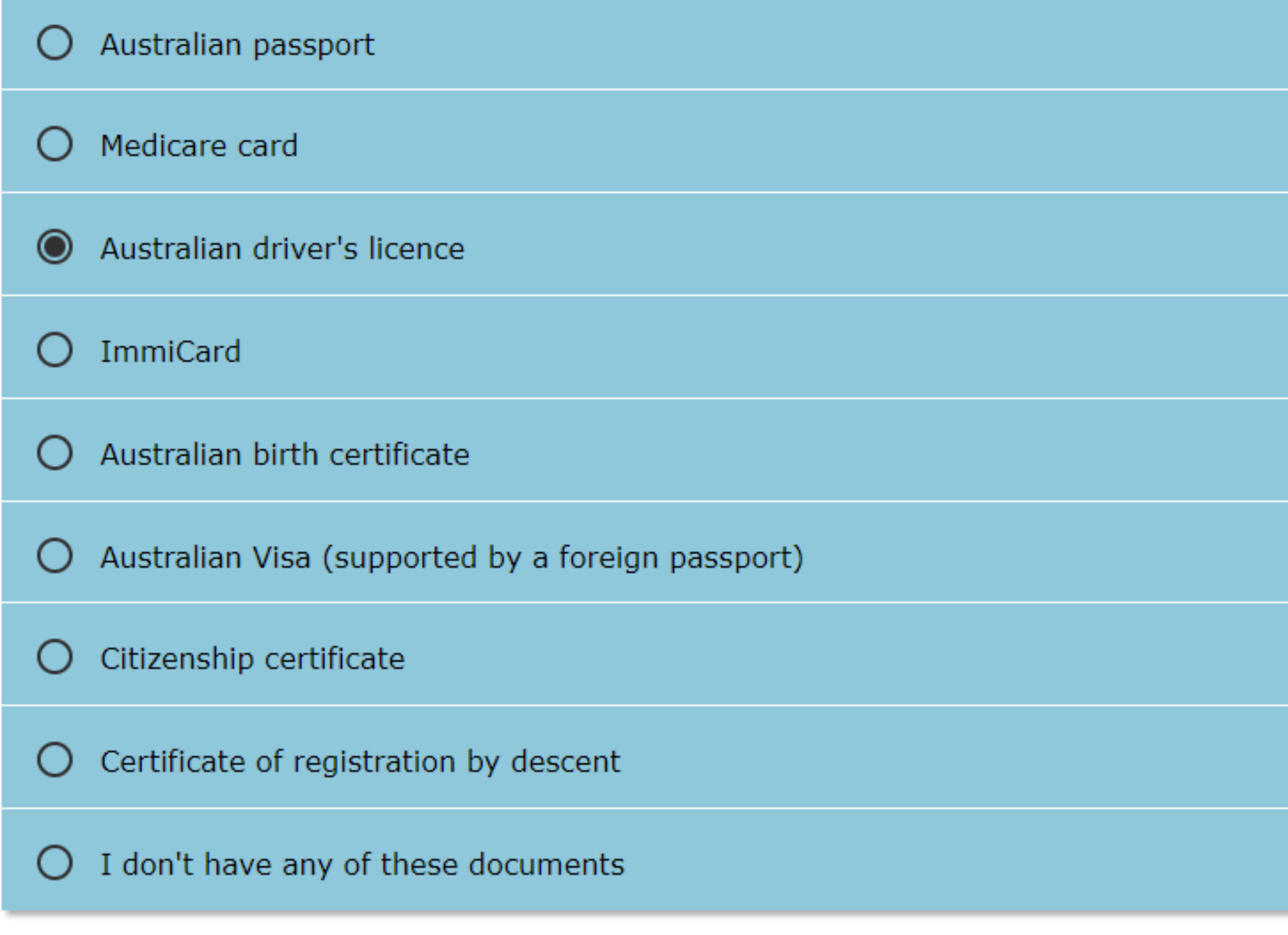

### **Next**

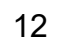

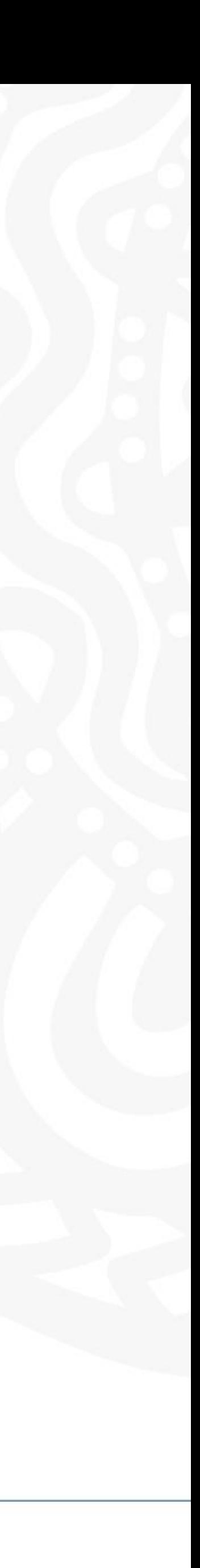

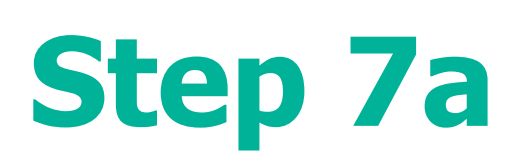

## **Driver's Licence Example**

• Select the Australian state your driver's licence was issued in.

Name will be auto-populated into the correct fields

Enter in missing details

- Licence Number
- Card Number

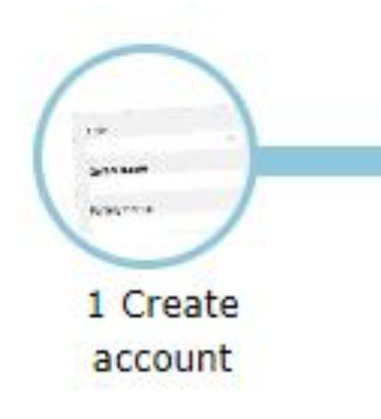

<Back

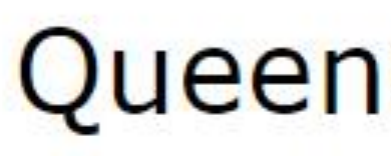

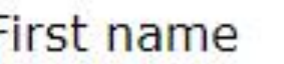

James

**Additional names** 

**Tiberius** 

Surname

Kirk

Licence number

101101101

Card number

FCC68114B9

**Next** 

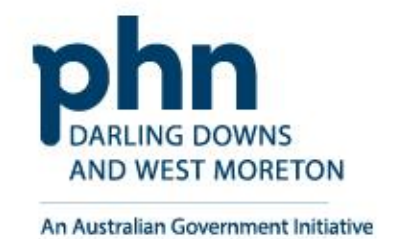

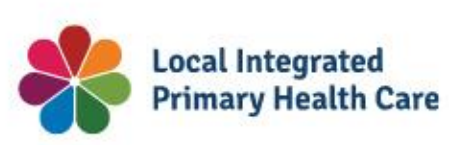

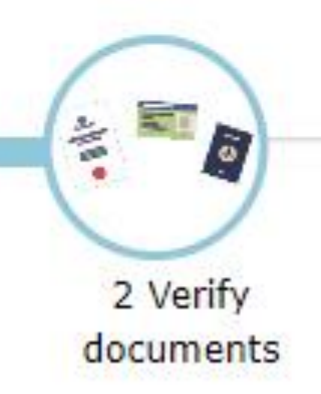

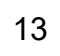

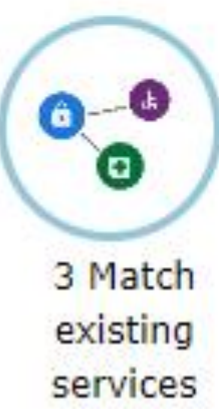

# Queensland driver's licence

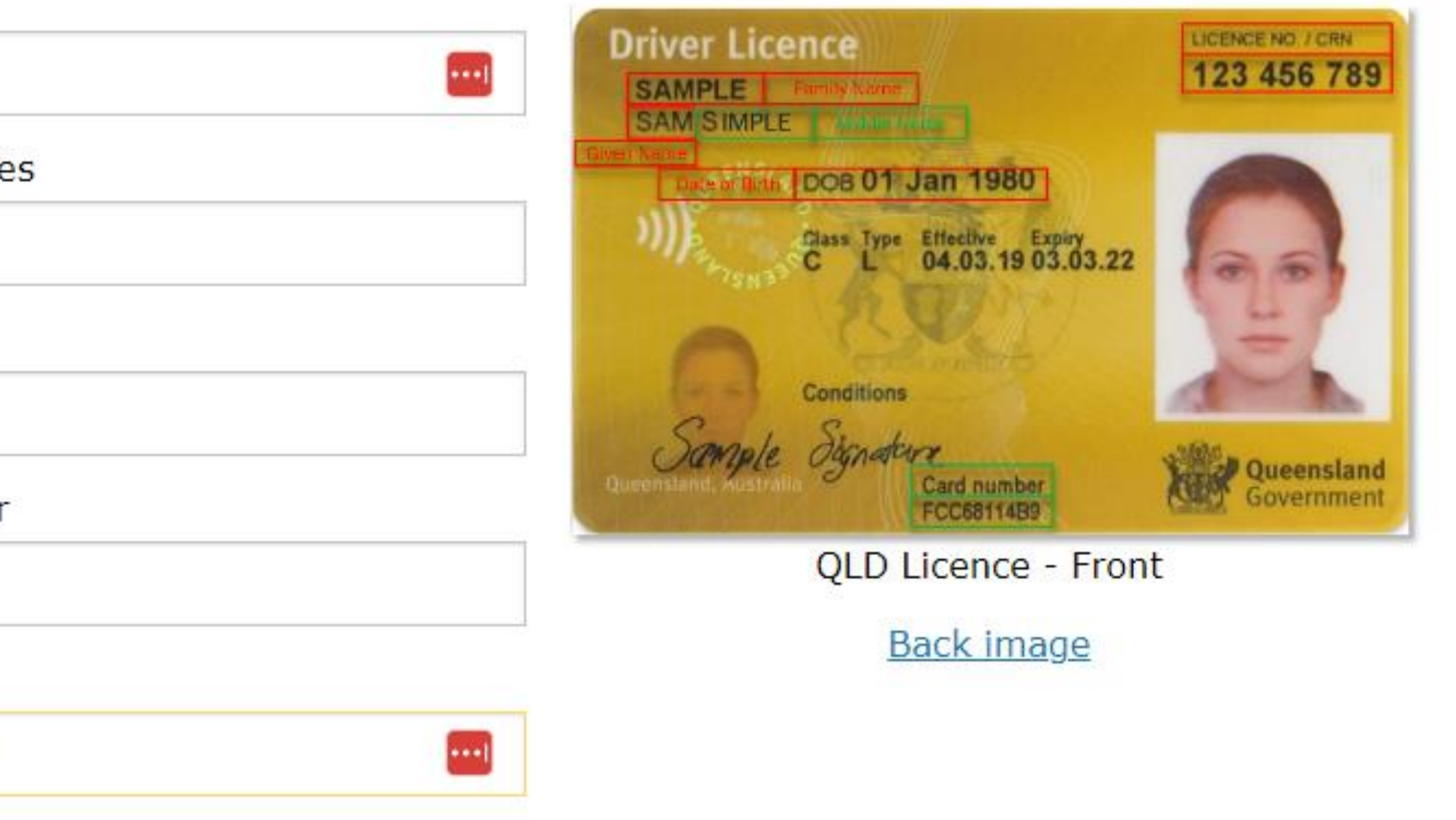

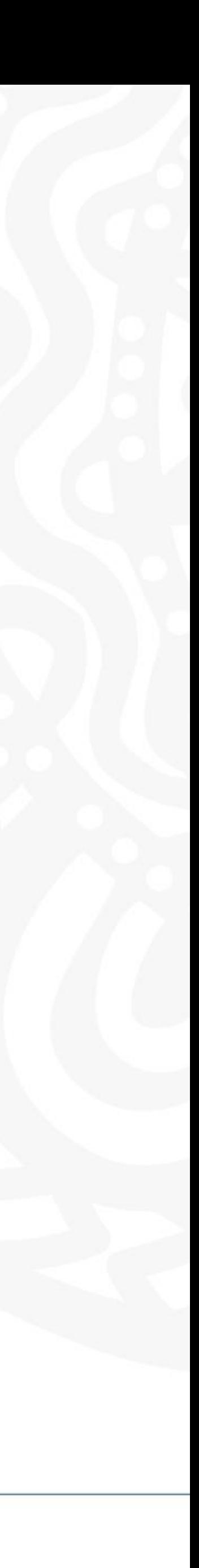

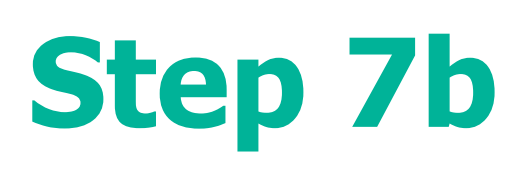

# **Medicare Card Example**

Name will be auto-populated into the correct fields

# Enter in missing details

- Medicare card number
- Individual reference number
- Card colour
- Expiry date

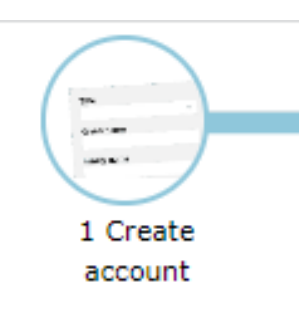

<Back

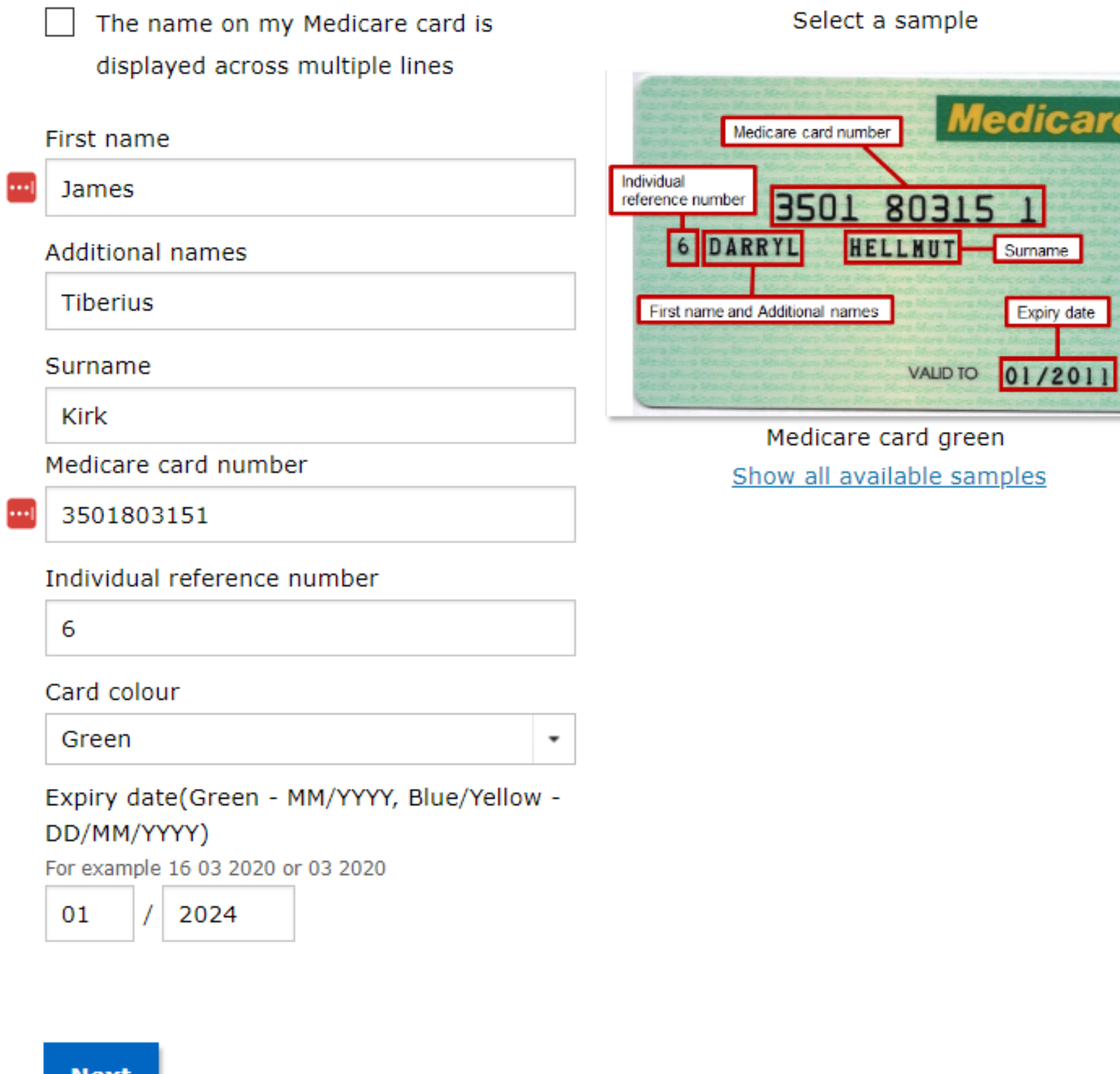

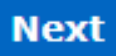

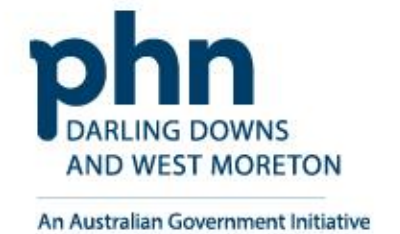

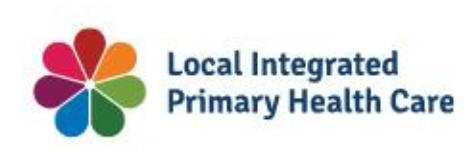

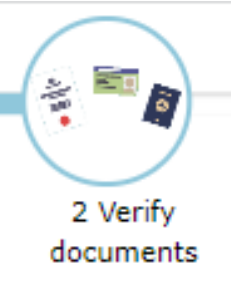

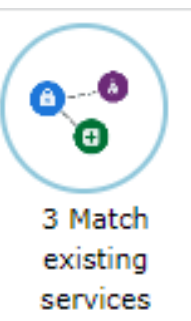

**Medicare** 

Expiry date

1 5150

### Medicare card

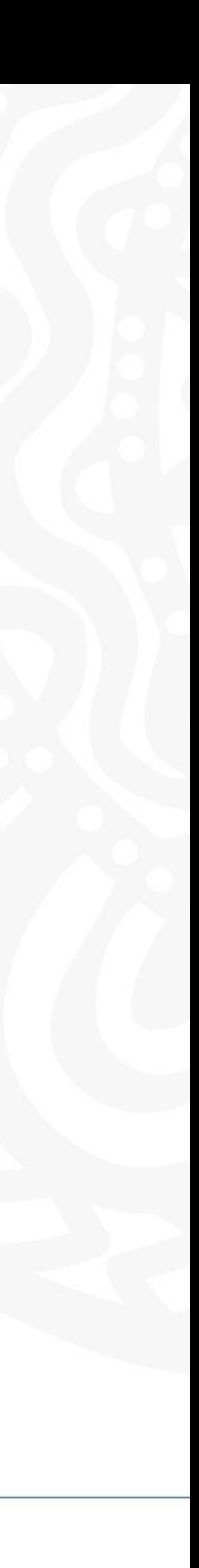

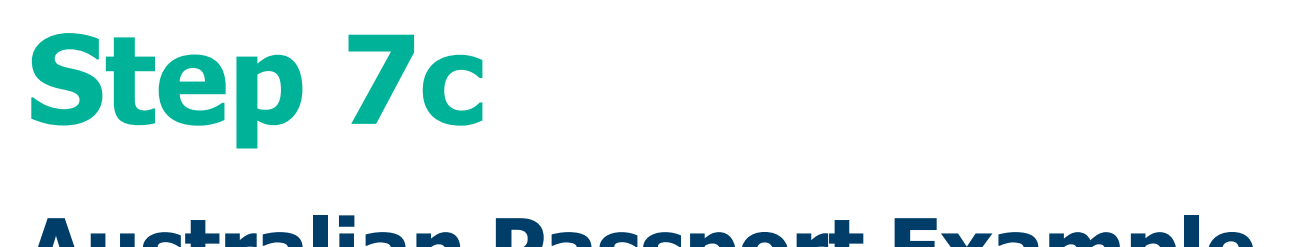

# **Australian Passport Example**

Name will be auto-populated into the correct fields

Enter in missing details

• Document number

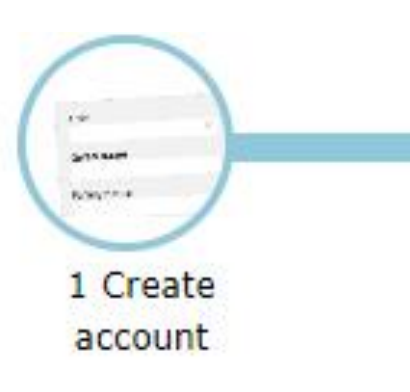

<Back

# Australian passport

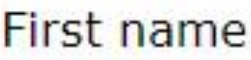

d James

**Additional names** 

Tiberius

Surname

Kirk

Document number

15

M1234567

**Next** 

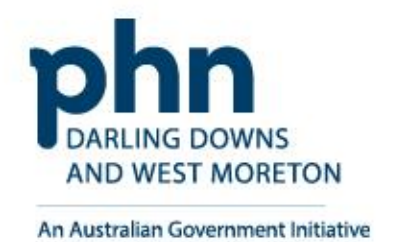

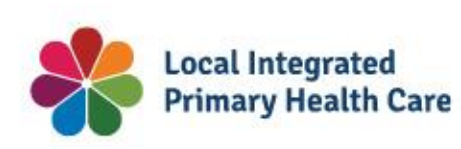

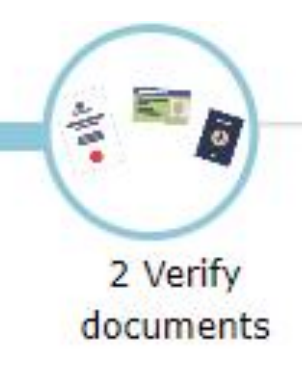

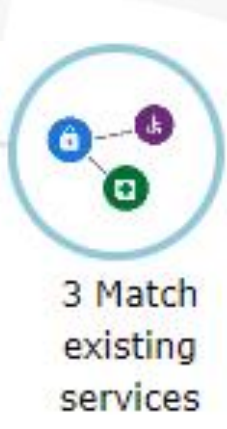

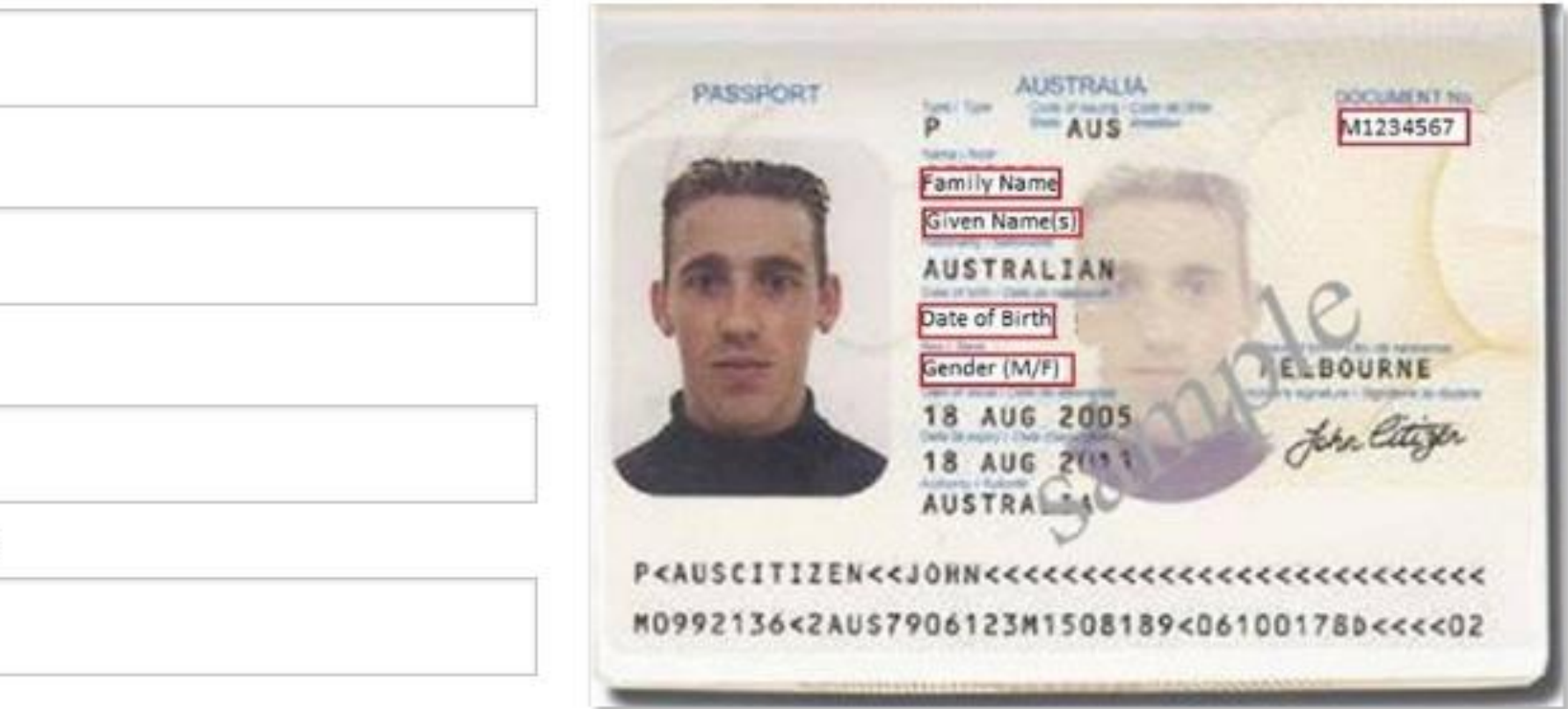

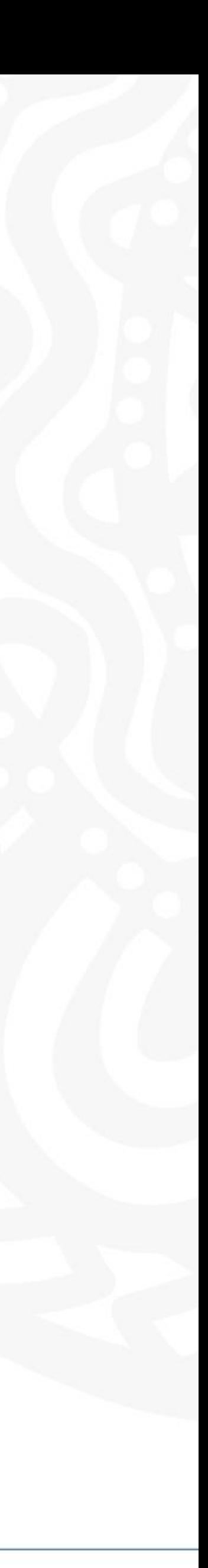

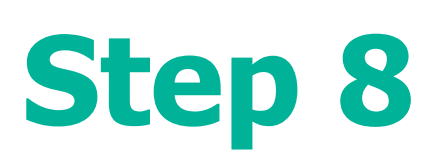

## **Verification Code Preference**

<Back

Choose a method to have a verification code sent to you when you login into your PRODA account:

- Email
- Mobile App
- SMS

To update your Verification code preference, please choose your preferred option below.

**Next** 

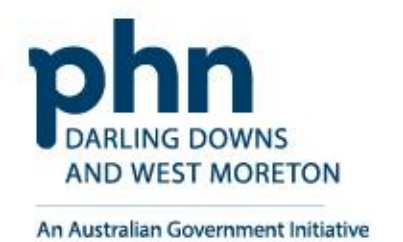

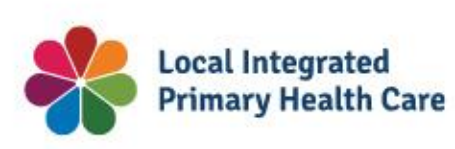

# Update your verification code preference

Email

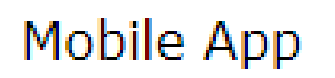

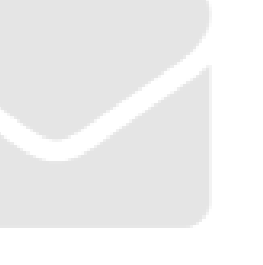

James.Kirk@example.com.au 0400 000 000

Mobile phone (SMS)

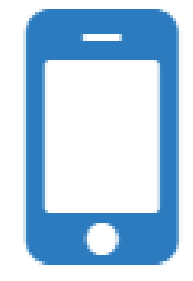

# **Registration Authority (RA) number** is a unique identifier issued to individuals and organisations when they register for a PRODA account. This number moves with an individual across organisations.

### Profile o

Name

Email

Mobile phon

Username

Date of birth

Gender

RA number HPOS delegation

Cancel PRODA account date

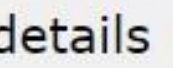

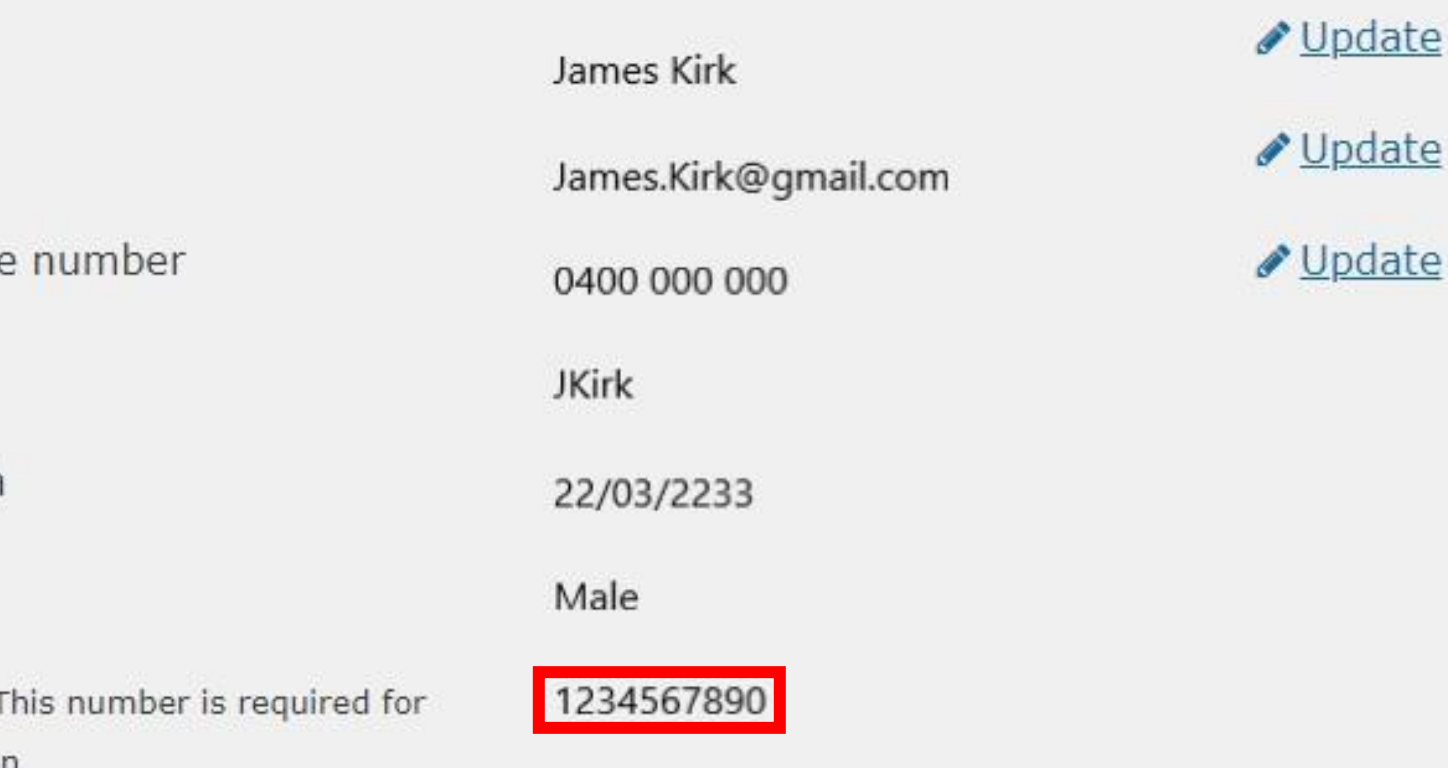

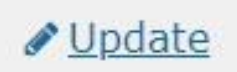

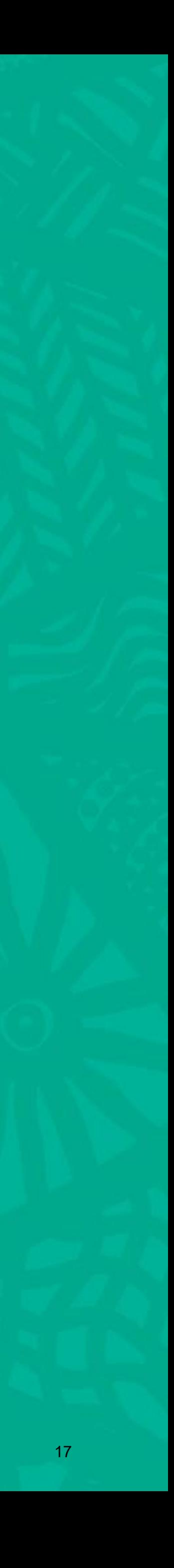

# <span id="page-17-0"></span>**Organisation Account Registration in PRODA**

How to register step-by-step

*PRODA organisation account is a PRODA account set up by an authorised representative of an organisation*

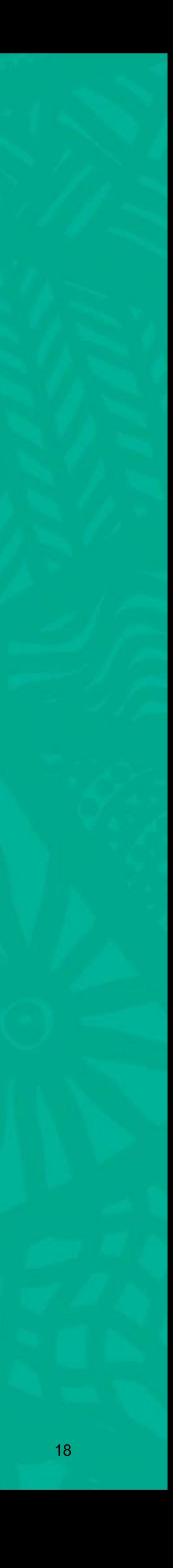

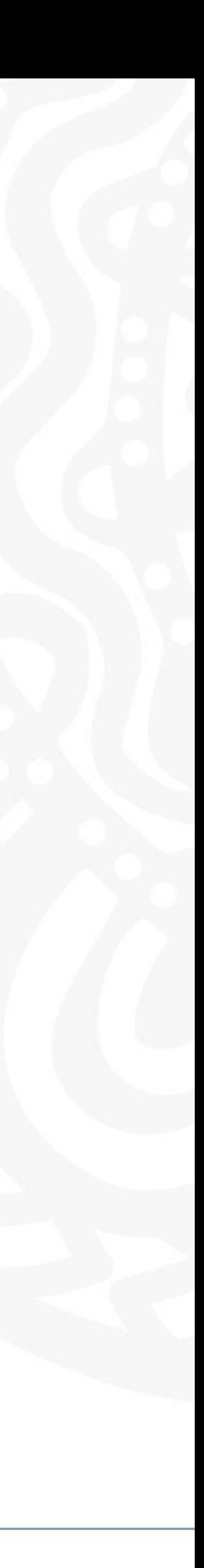

# **What is a PRODA Organisation Account?**

- A PRODA organisation account is used for streamlined and secure access to Australian government services on behalf of an organisation or business.
- It allows authorised representatives to manage their organisation's interactions with government systems.
- Must be completed by an **owner or director or associate** they must be listed on the Australian Business Register (ABR).
- The PRODA organisation account ensures that only designated personnel can act on behalf of the organisation, maintaining confidentiality and data security.

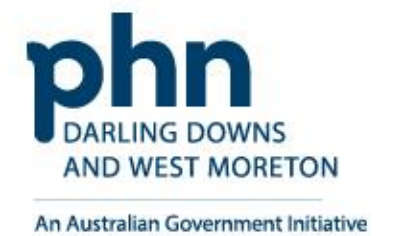

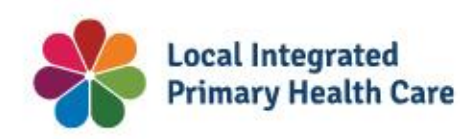

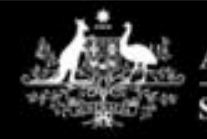

**Australian Government** ervices Australia

**PRODA Provider Digital Access** 

Profile | Services | Organisations | Logout

### **Health Professional Online Services (HPOS)**

### Organisation

Please choose an organisation to act on behalf of:

O No Organisation - Proceed as an individual only

O Organisation name

Cancel

Continue

# **Step 1**

# Login

# Login to PRODA

- Enter Username
- Enter Password

### An authentication code will be sent to your preference previously chosen:

- Email
- SMS
- PRODA app

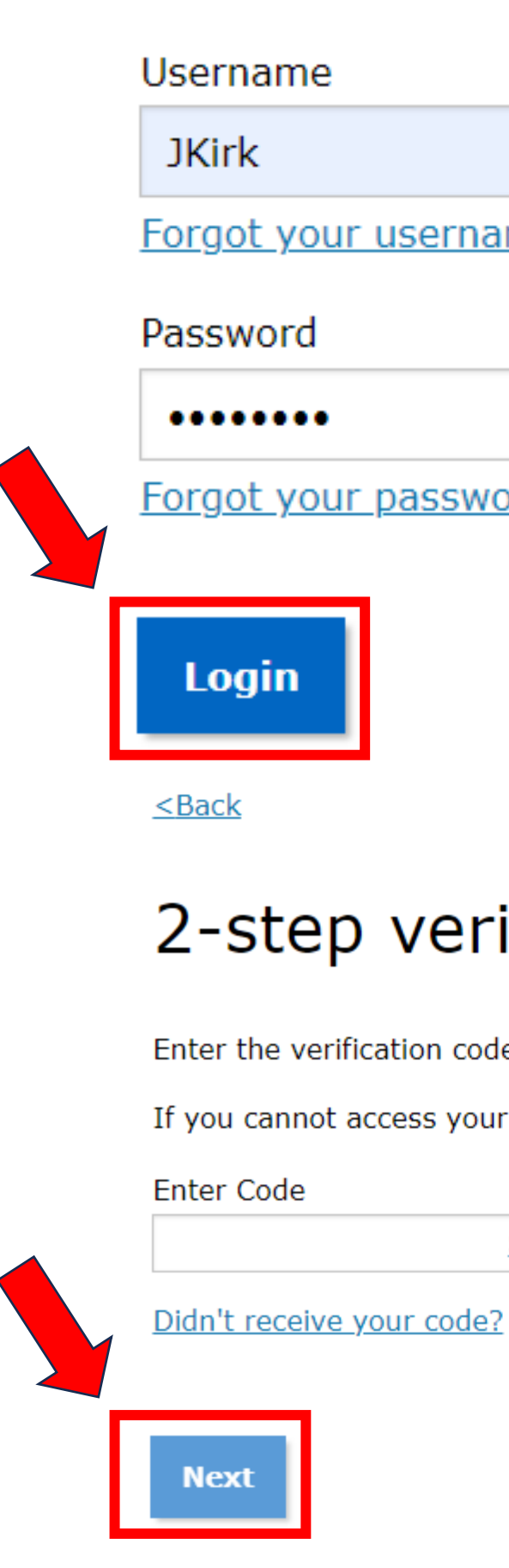

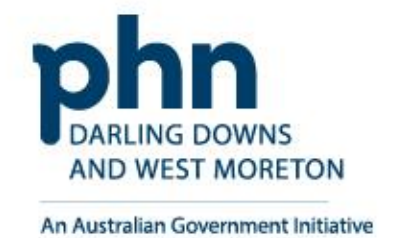

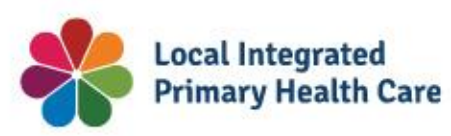

If you have already created your PRODA account, login below.

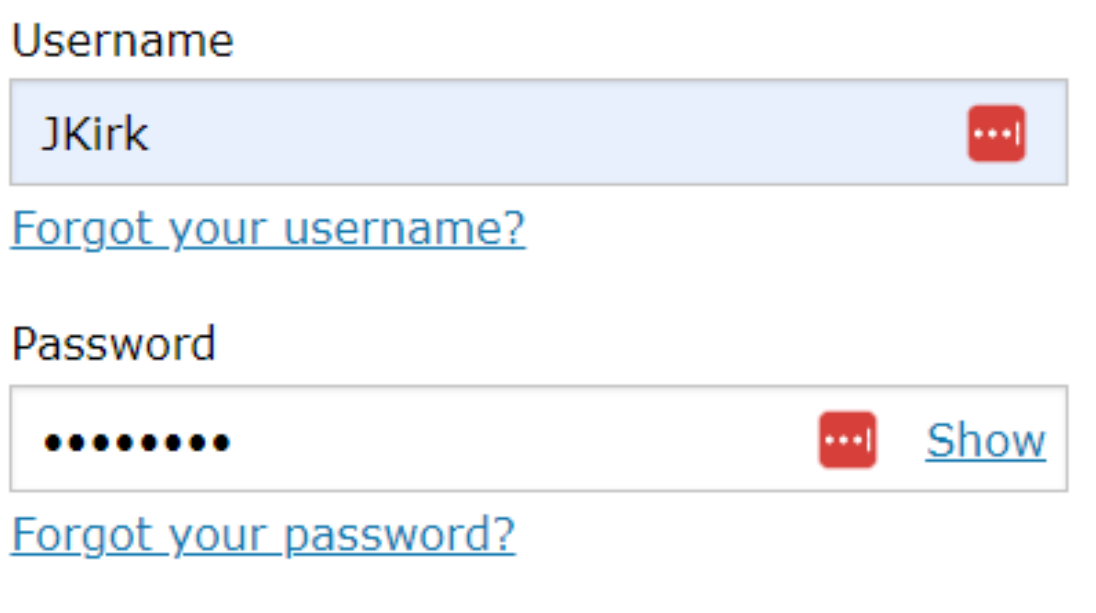

## 2-step verification

Enter the verification code from your SMS below.

If you cannot access your SMS at this time we can send a code to a backup channel.

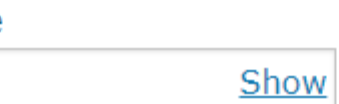

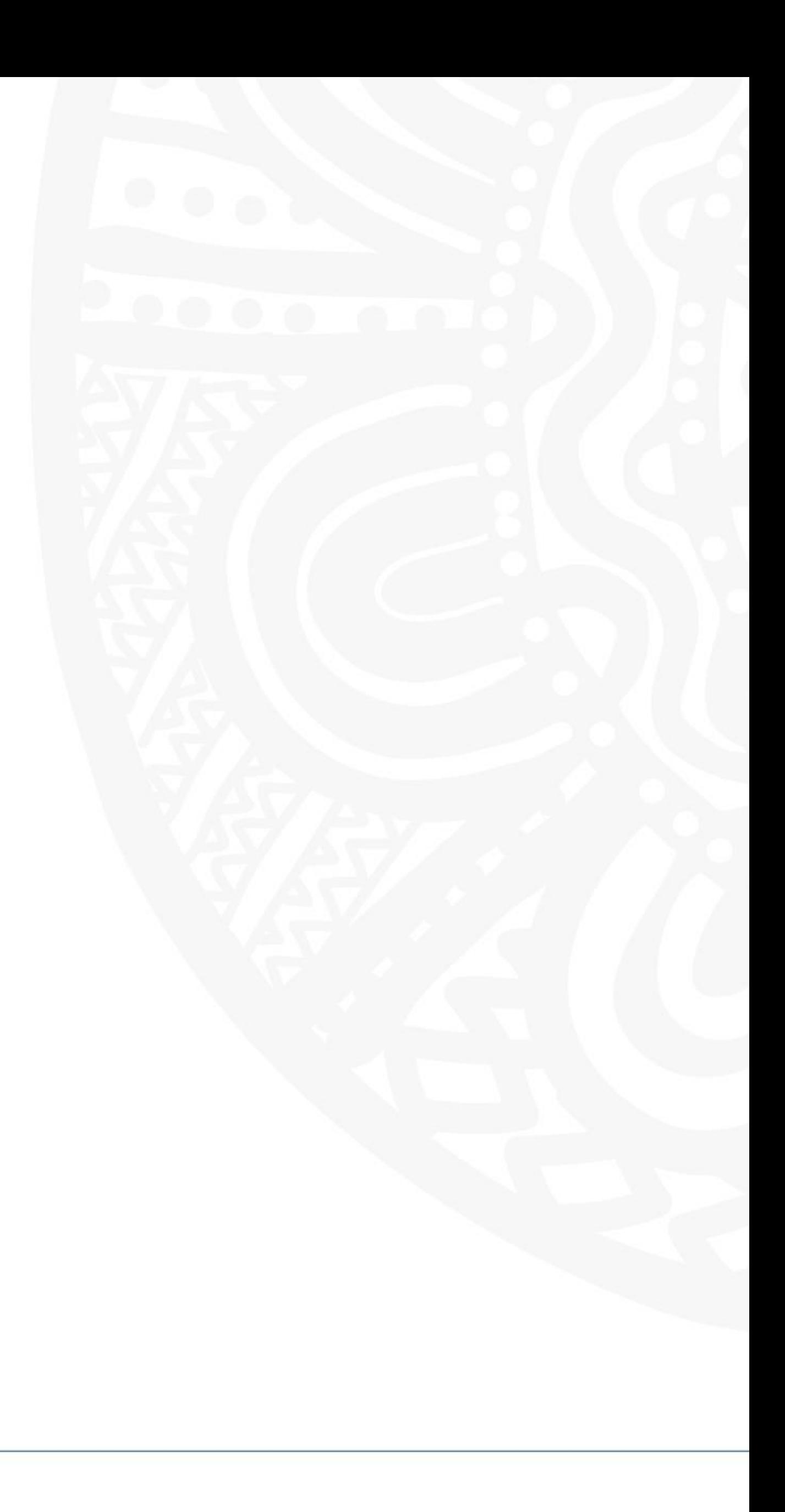

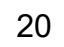

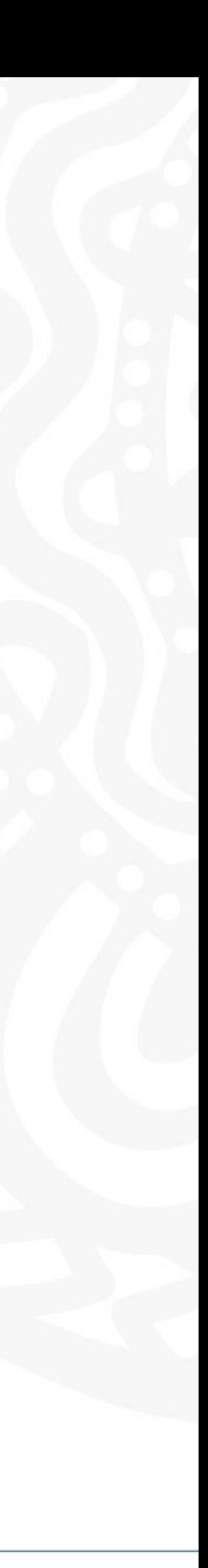

Once you've created your login to PRODA, you need to add HPOS to your Linked Services in PRODA:

• On the PRODA home screen you should see a list of available services. Click on the **Health Professional - Online Services** tile to add it to your Linked Services.

## Tips:

- When linking HPOS to your PRODA account, you will be asked for identifying number(s). These can be your provider number, AHPRA number, or your **[HPI](https://healthvitalit.com.au/topics/article/digital-health/healthcare-identifiers-service)-I**. If you do not have any of these numbers, but are a Responsible Officer (RO) or Organisation Maintenance Officer (OMO) for the practice, you can use your RO/OMO number or the practice's HPI -O number to authorise your status and link yourself to the practice.
- If you claim Medicare benefits and you want to use HPOS, you must link a provider number to your PRODA account to unlock those services in HPOS

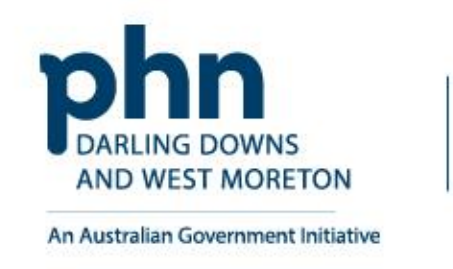

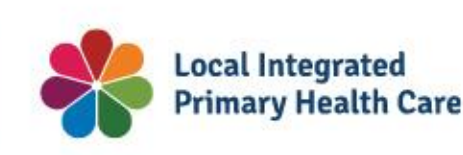

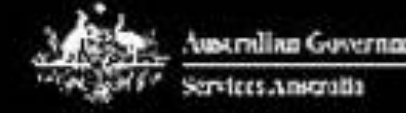

**PRODA Provider Digital Access** 

### **Privacy Notice**

By linking to any of the online services below, you agree that your personal and / or your organisation's information (including your organisations' personnel details) may be shared with the relevant department or agency to determine appropriate access to their online system.

### My linked services

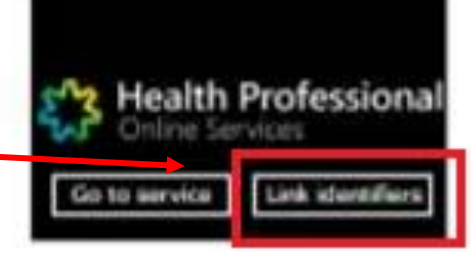

### Available services

### My linked services

You have not added any services. Select a service from the Available services section below to begin the matching process.

### Available services

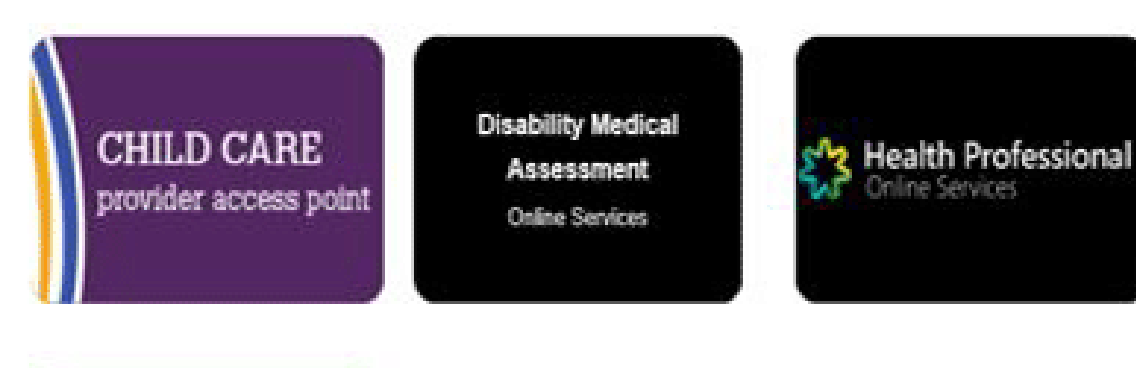

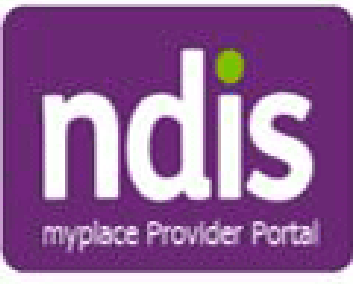

# **Step 2**

# Proceed to click on **Organisations** button

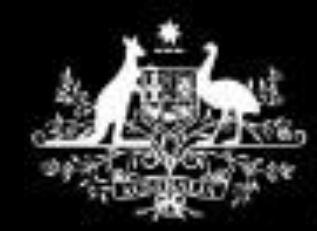

**Australian Government** 

Services Australia

**PRODA** Provider Digital Access

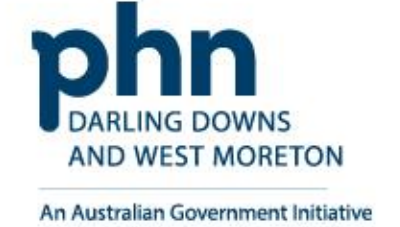

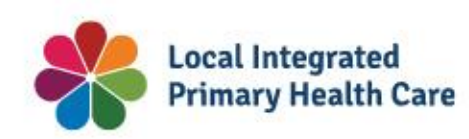

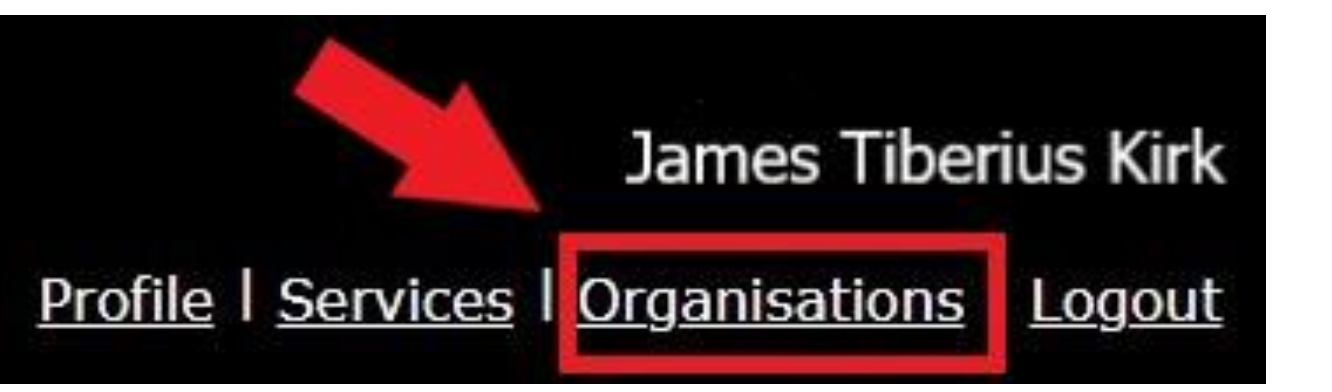

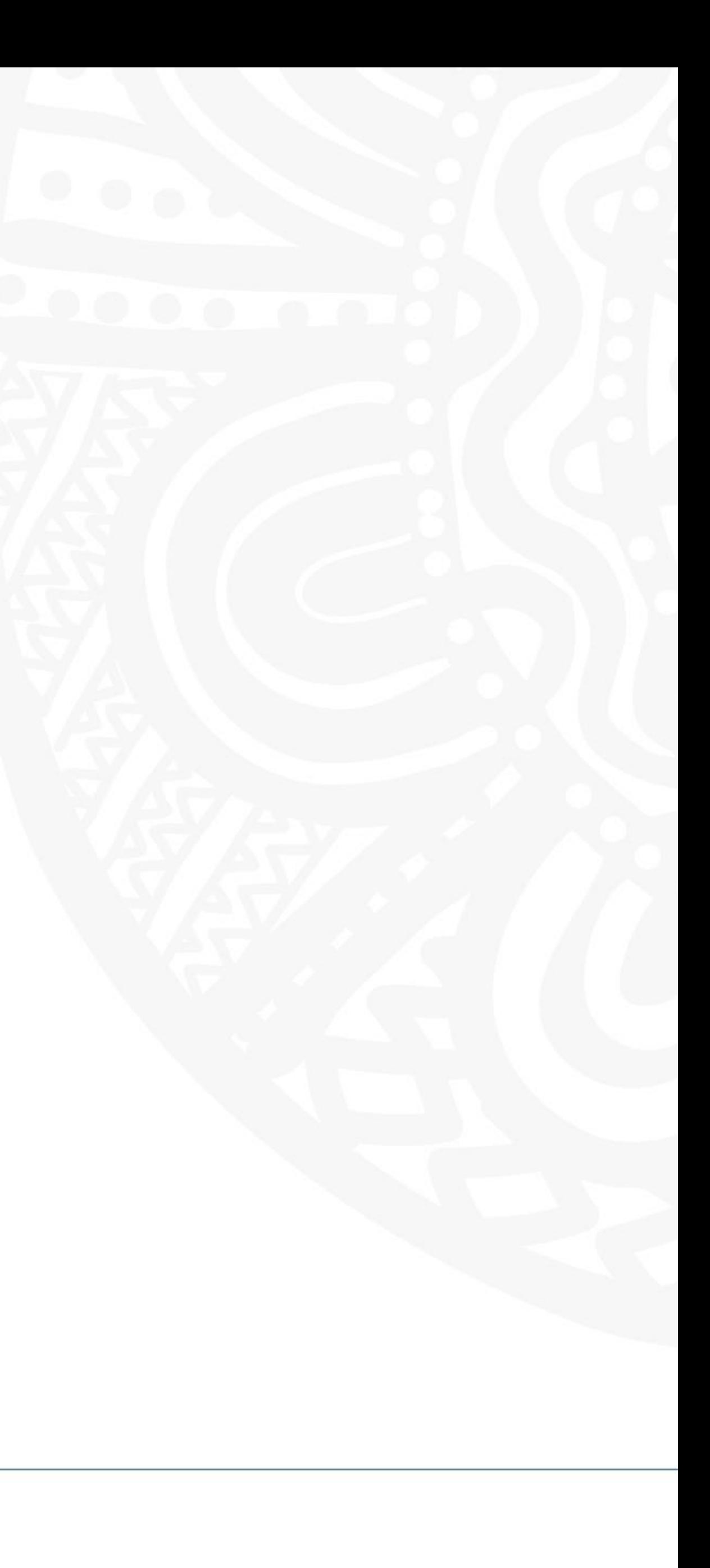

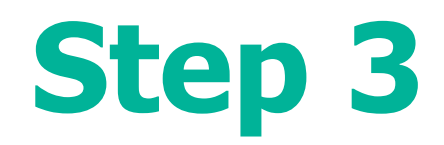

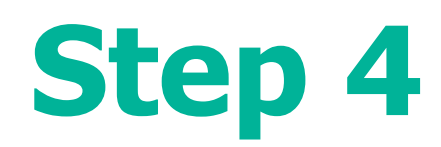

## Click on **Register New Organisation**

# My organisations

Not a member of any PRODA organisations yet.

If your organisation has an ABN and you are listed as an authorised person for that organisation on the Australian Business Register you can either join an existing registered organisation or register a new organisation in PRODA.

**Join an Organisation** 

**Register New Organisation** 

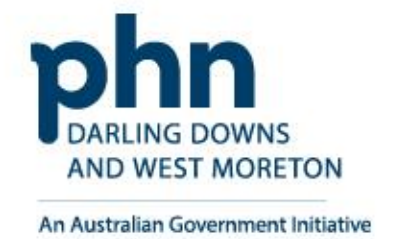

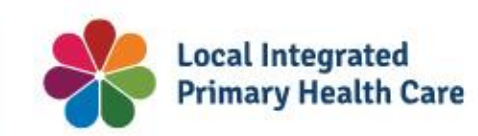

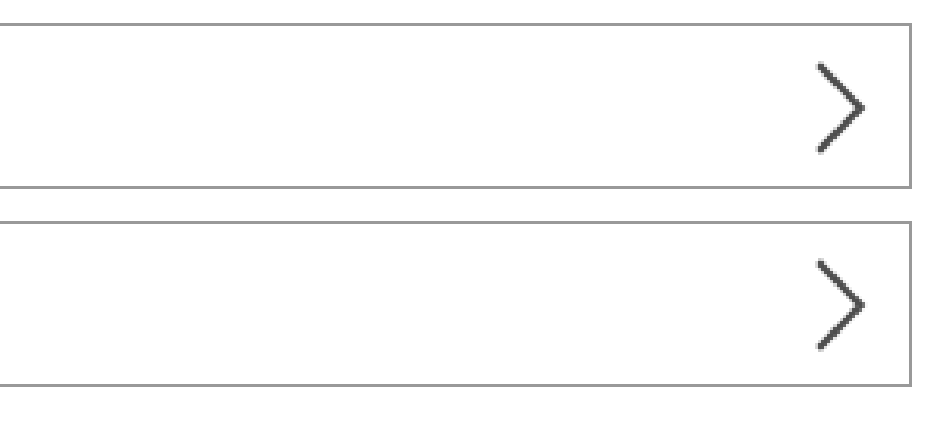

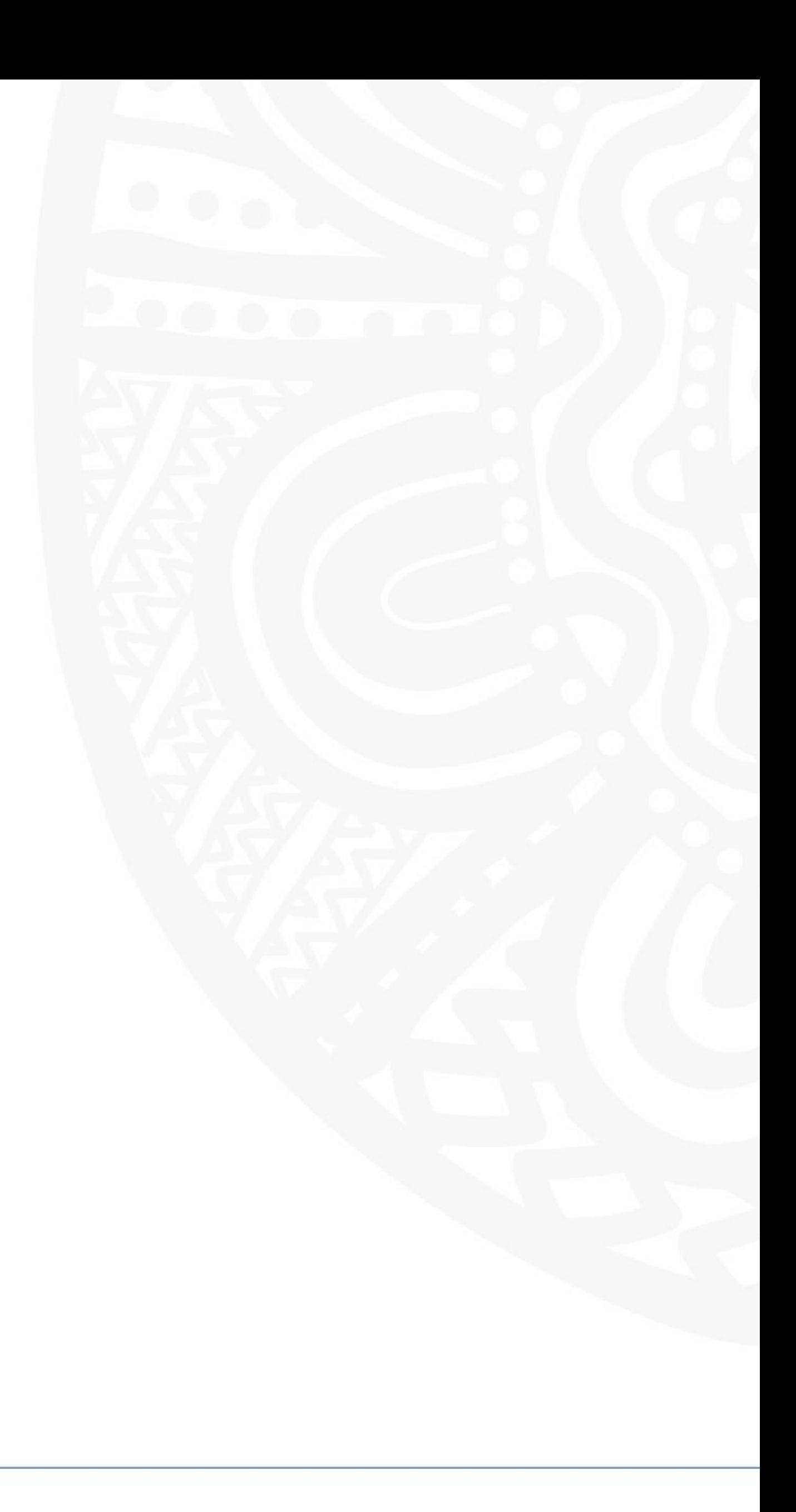

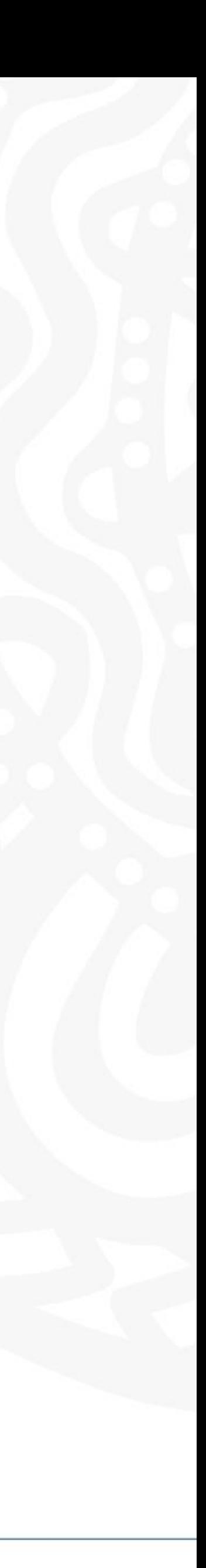

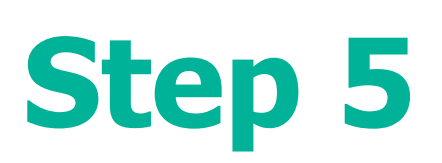

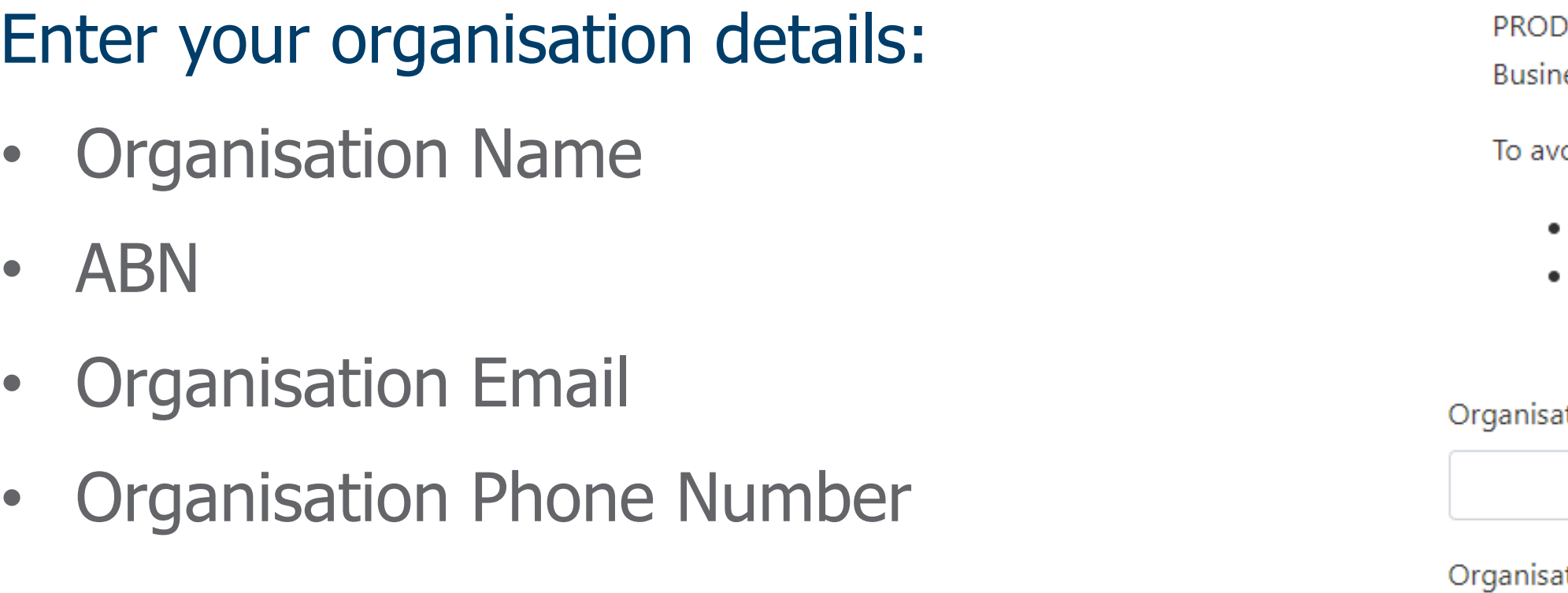

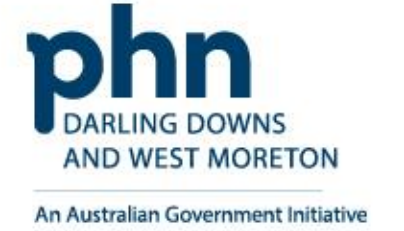

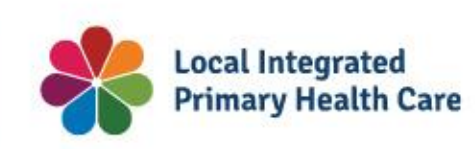

# **Register new organisation**

PRODA authenticates an organisation's business information and your authority to act on its behalf via the Australian Business Register (ABR).

To avoid difficulties in registering your organisation make sure:

• the organisation's ABR details are up to date

 $\triangle$  Back

• you are listed on the ABR as an authorised person for that organisation and your ABR listed name matches your PRODA name

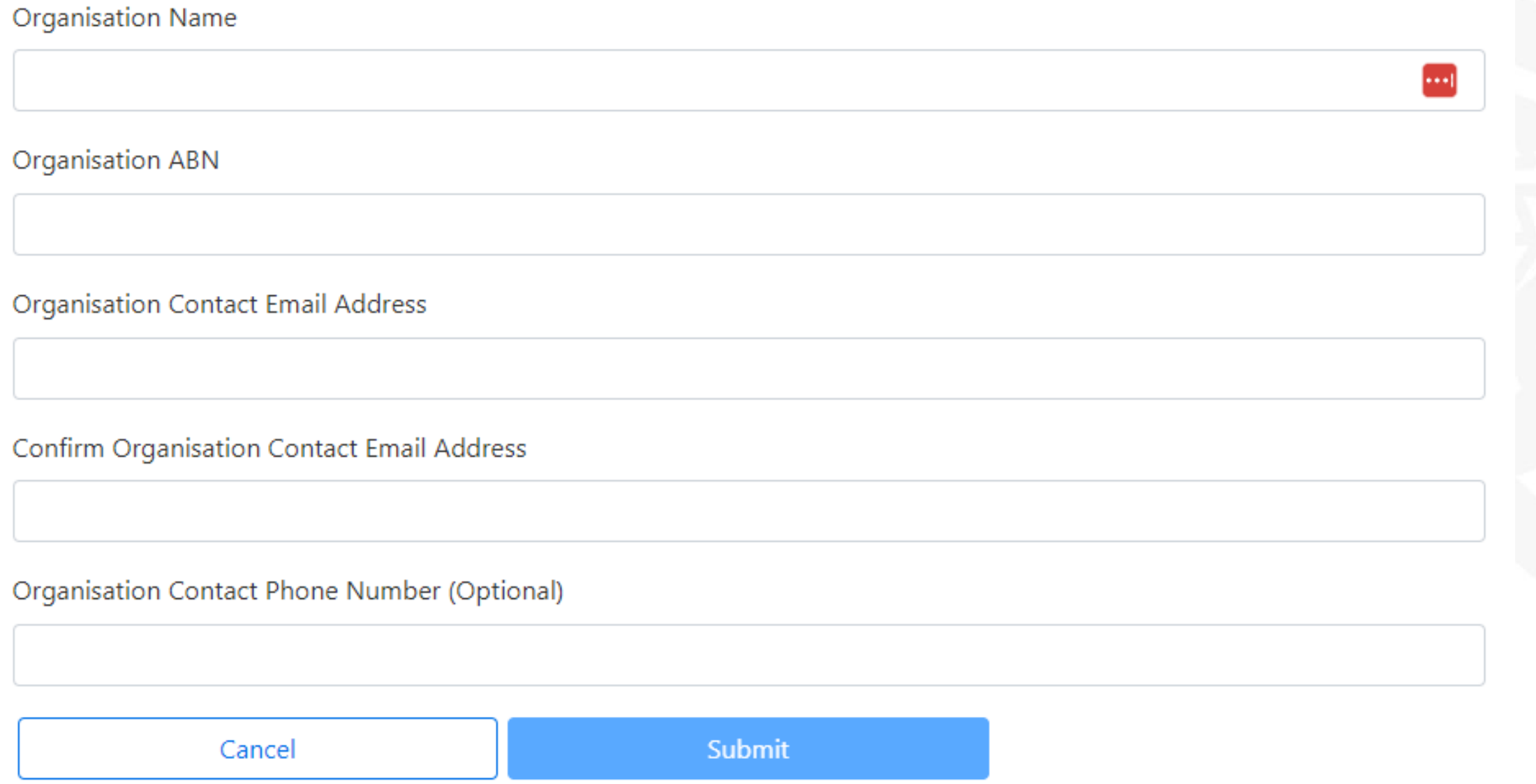

# **Register New Organisation Details**

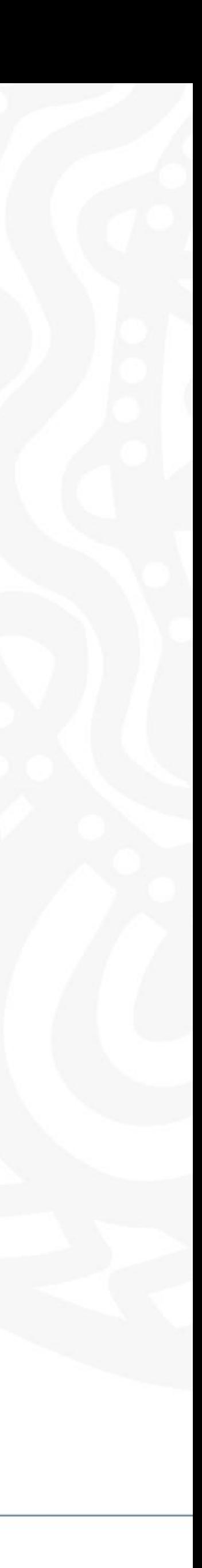

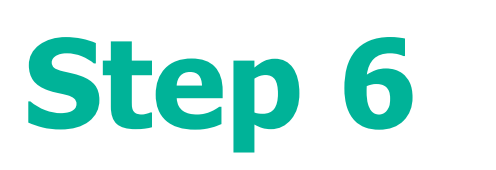

Answer the randomised verification questions.

The details must match the details on the ABR record exactly as listed.

Then select **Submit**.

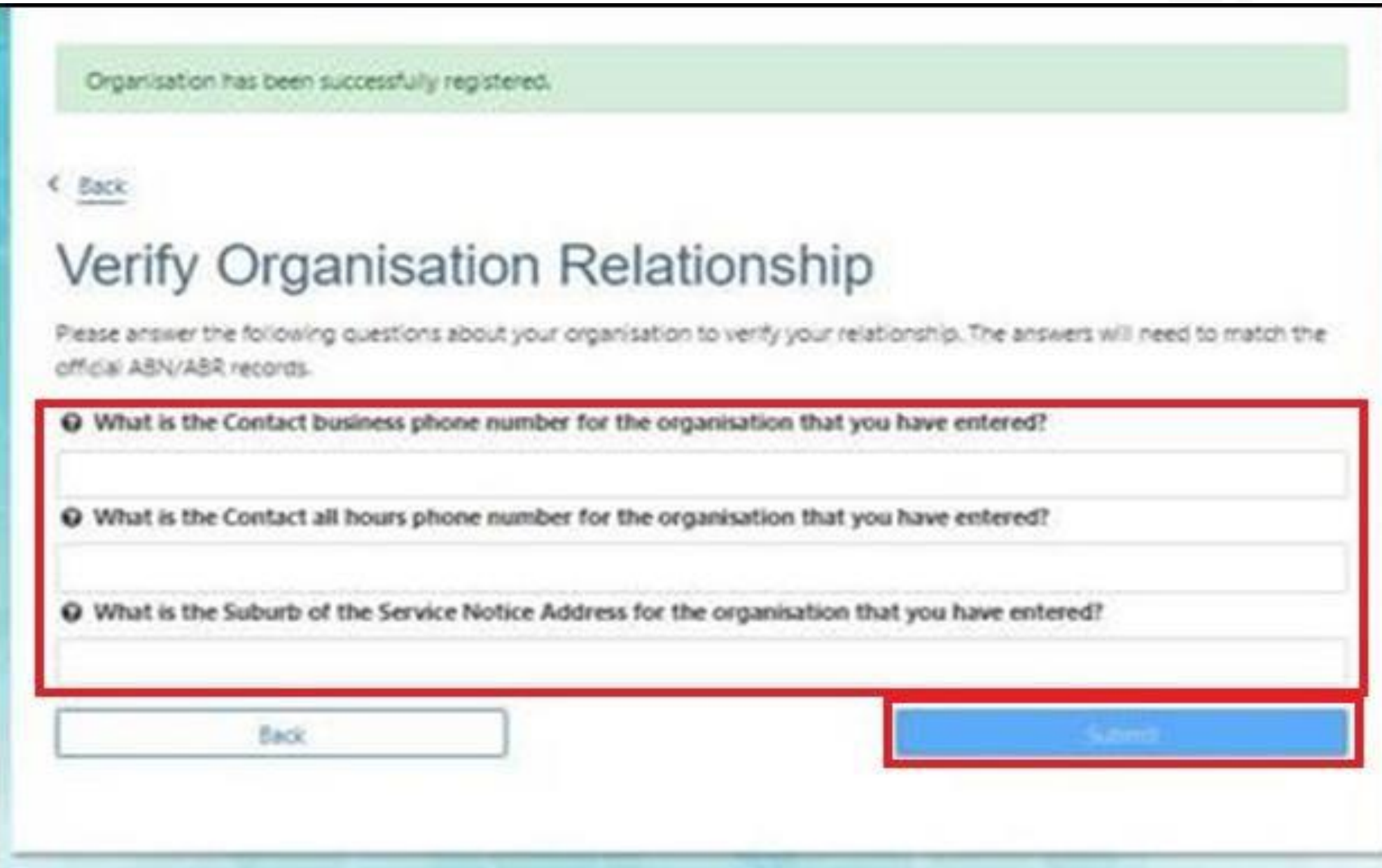

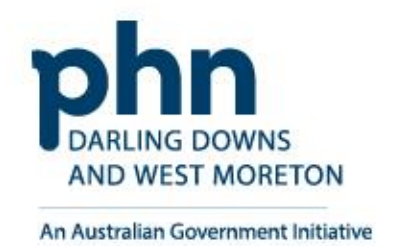

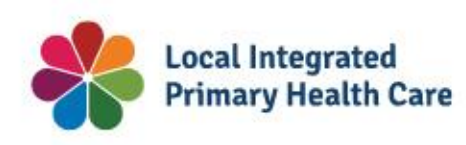

# **Verify Organisation Details**

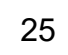

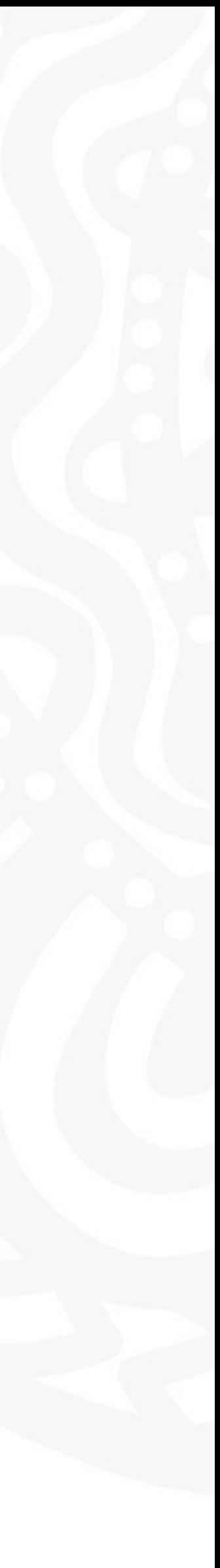

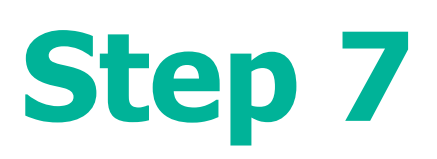

A verification code will be sent to the organisation email address.

If the email address is not correct, enter the correct email and confirm.

After this step registration will be successful!

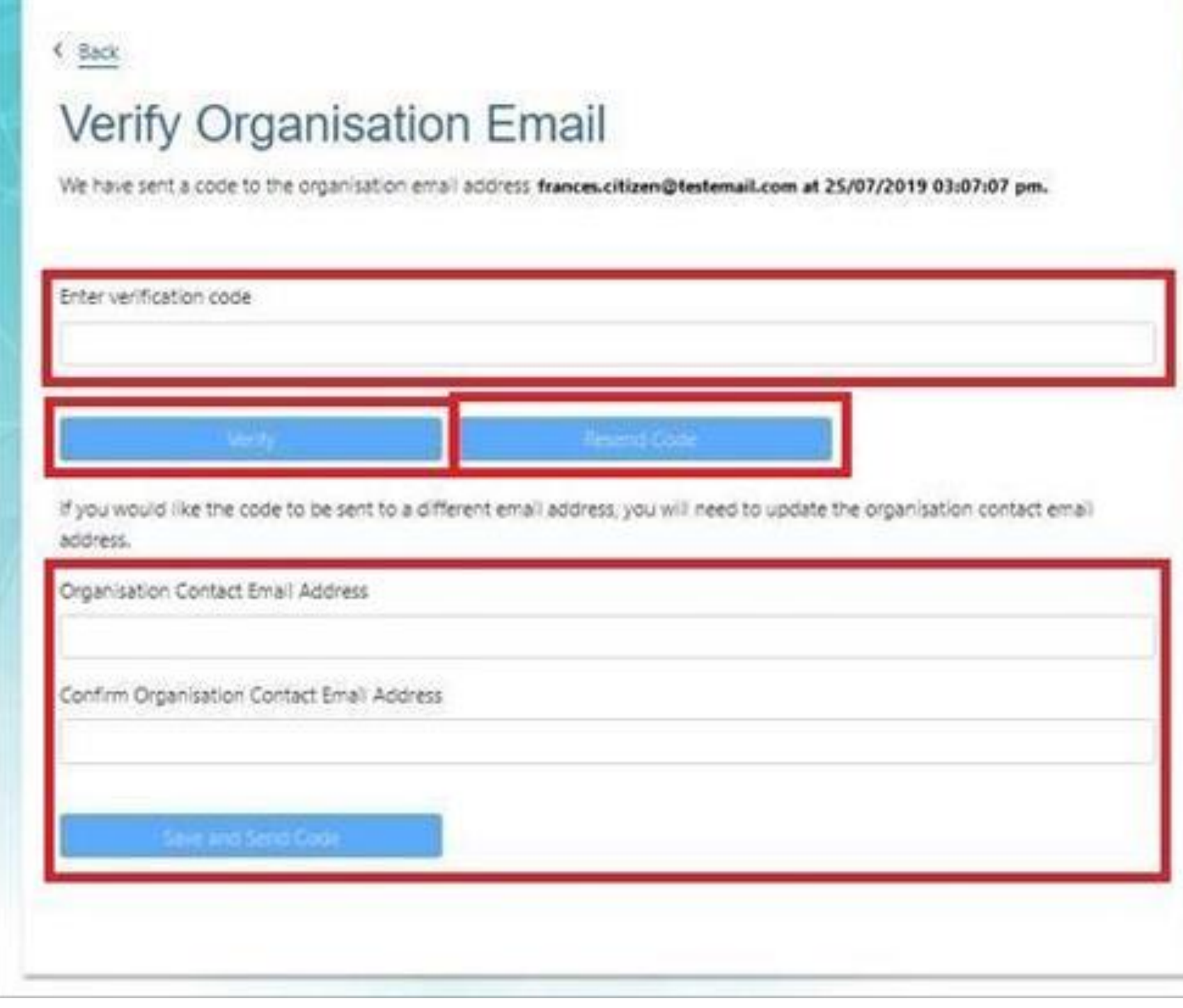

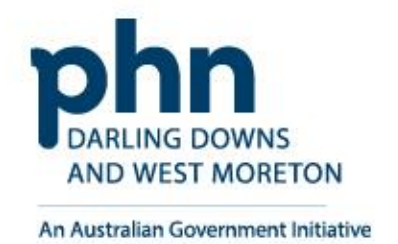

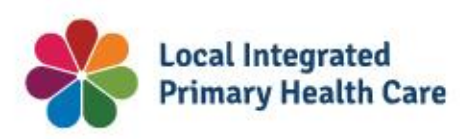

# **Verify Organisation Email**

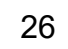

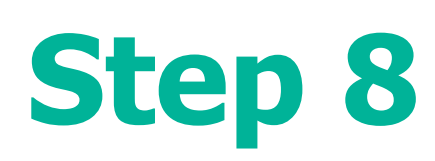

- A new screen will appear with **Organisation Contact email has been successfully verified**
- You'll receive a **confirmation email** that includes the Registration Authority (RA) number unique to your business.
	- The **Organisation RA** is **different** to your **Individual RA** number.
- Select **Back** to return to the **My Organisations** page.

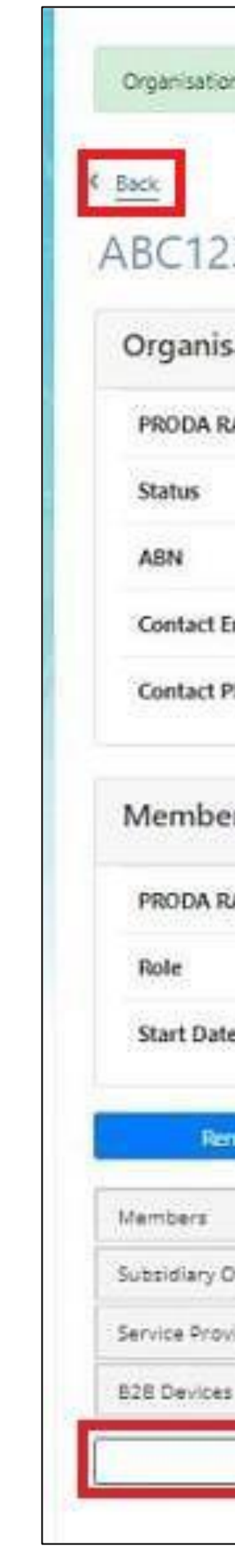

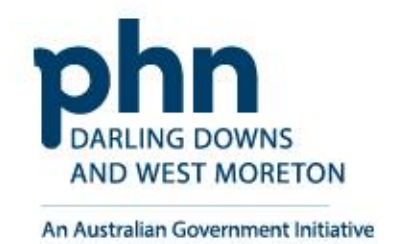

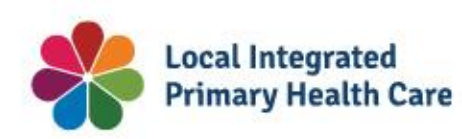

Organisation Contact email has been successfully verified.

### ABC123 PTY LTD

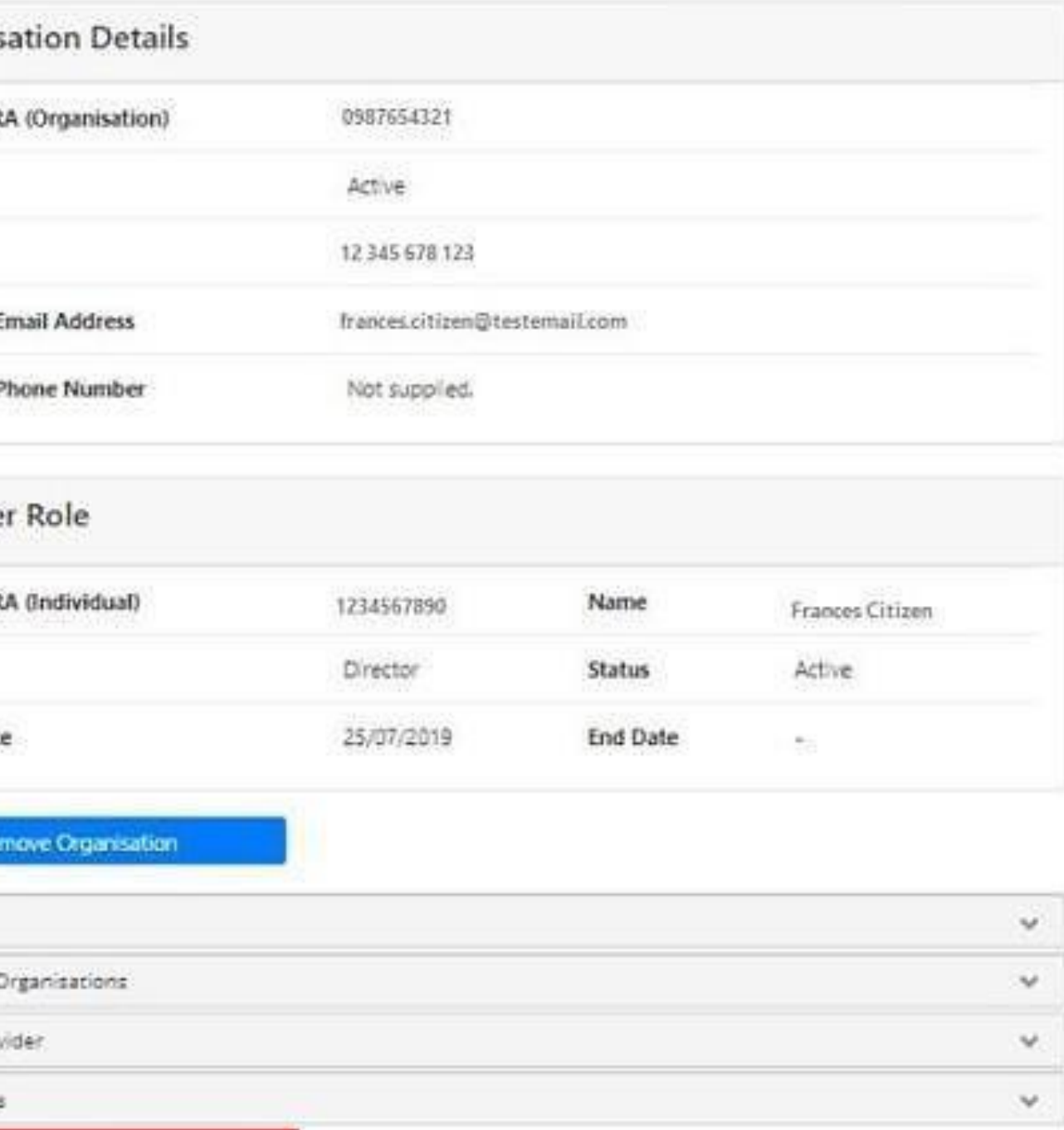

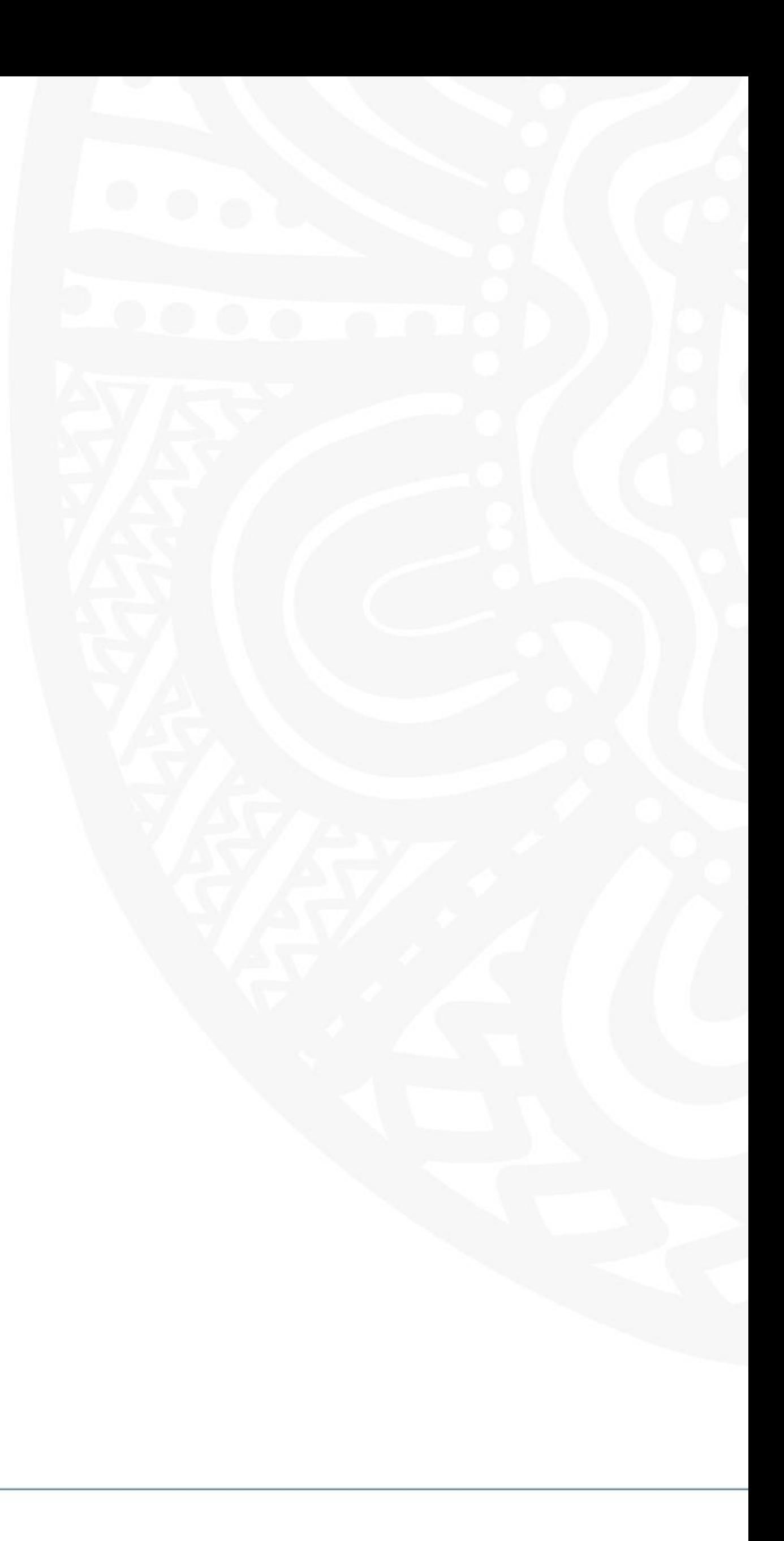

## **Registration Success**

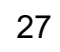

# <span id="page-27-0"></span>**Adding Members to Organisation Account in PRODA** How to add step-by-step

*Adding members to PRODA organisation account by authorised representative of an organisation, allows the delegation of access to authorised members within the organisation.*

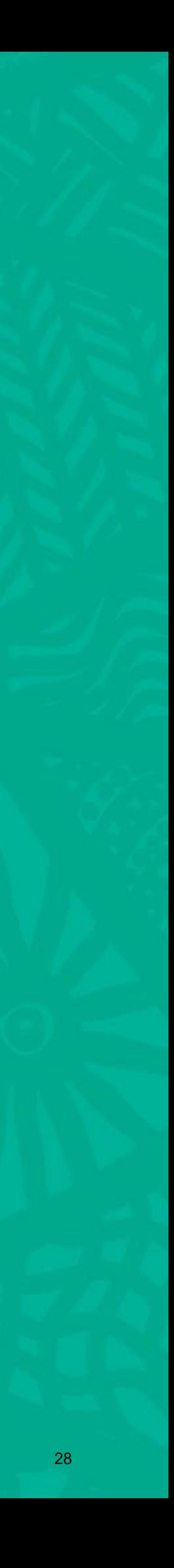

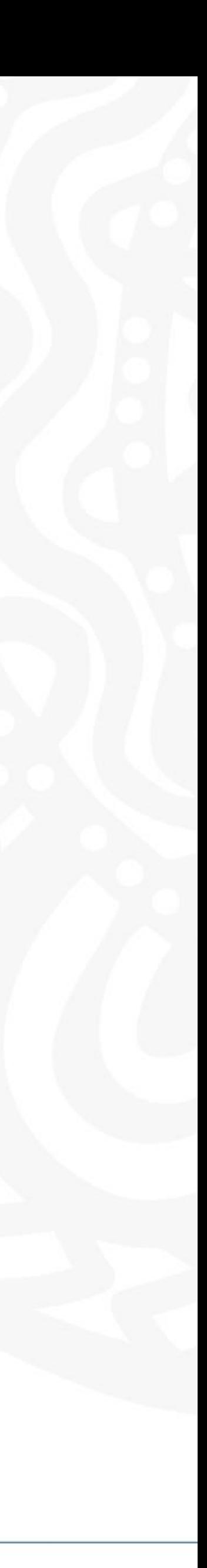

**Login** to PRODA

Enter **Authentication Code**

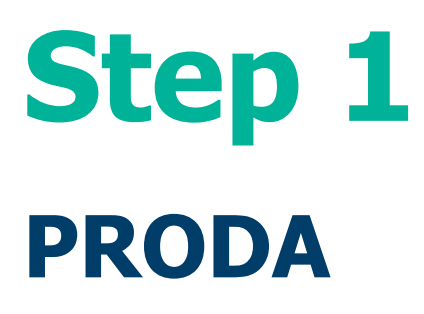

Then, Select **Organisations**

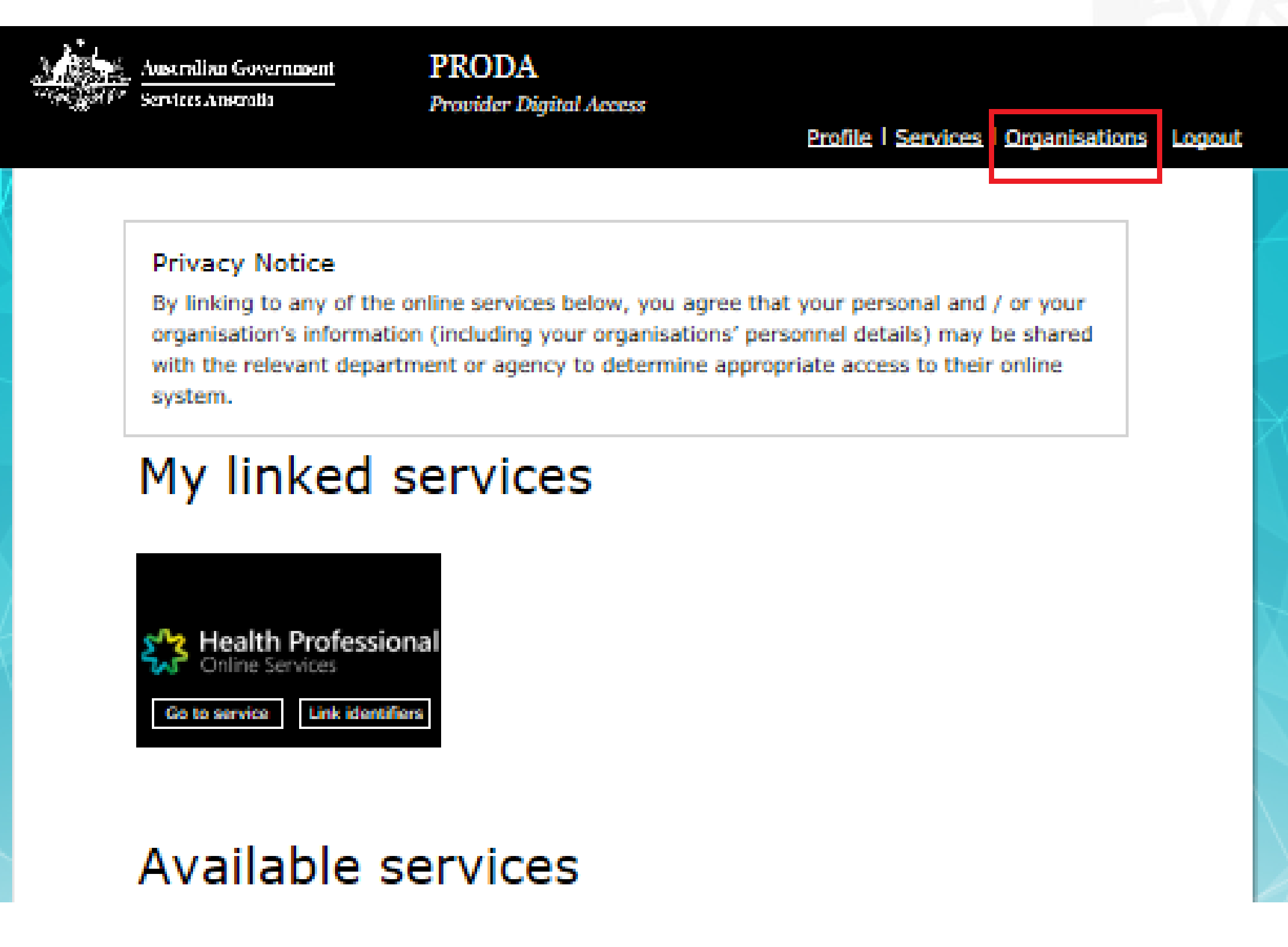

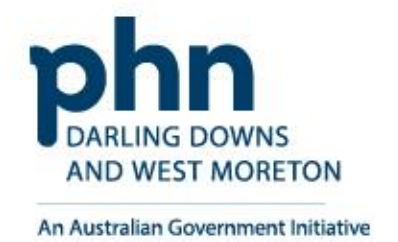

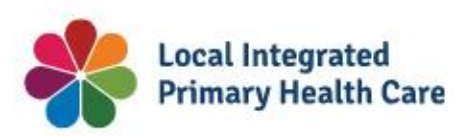

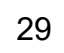

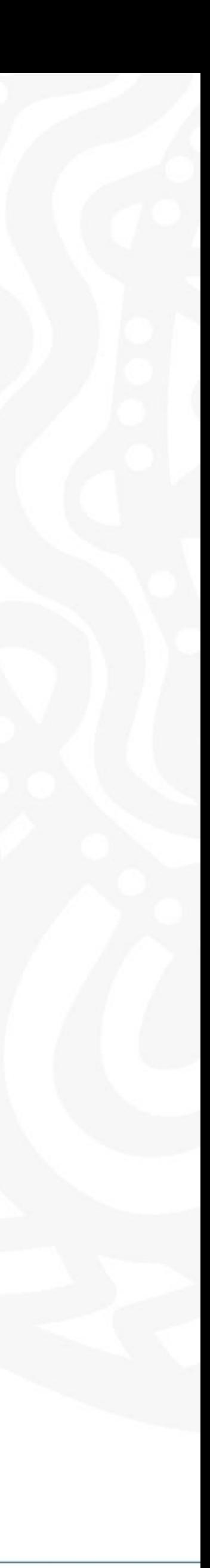

### Select the **Organisation** you want to add a member to

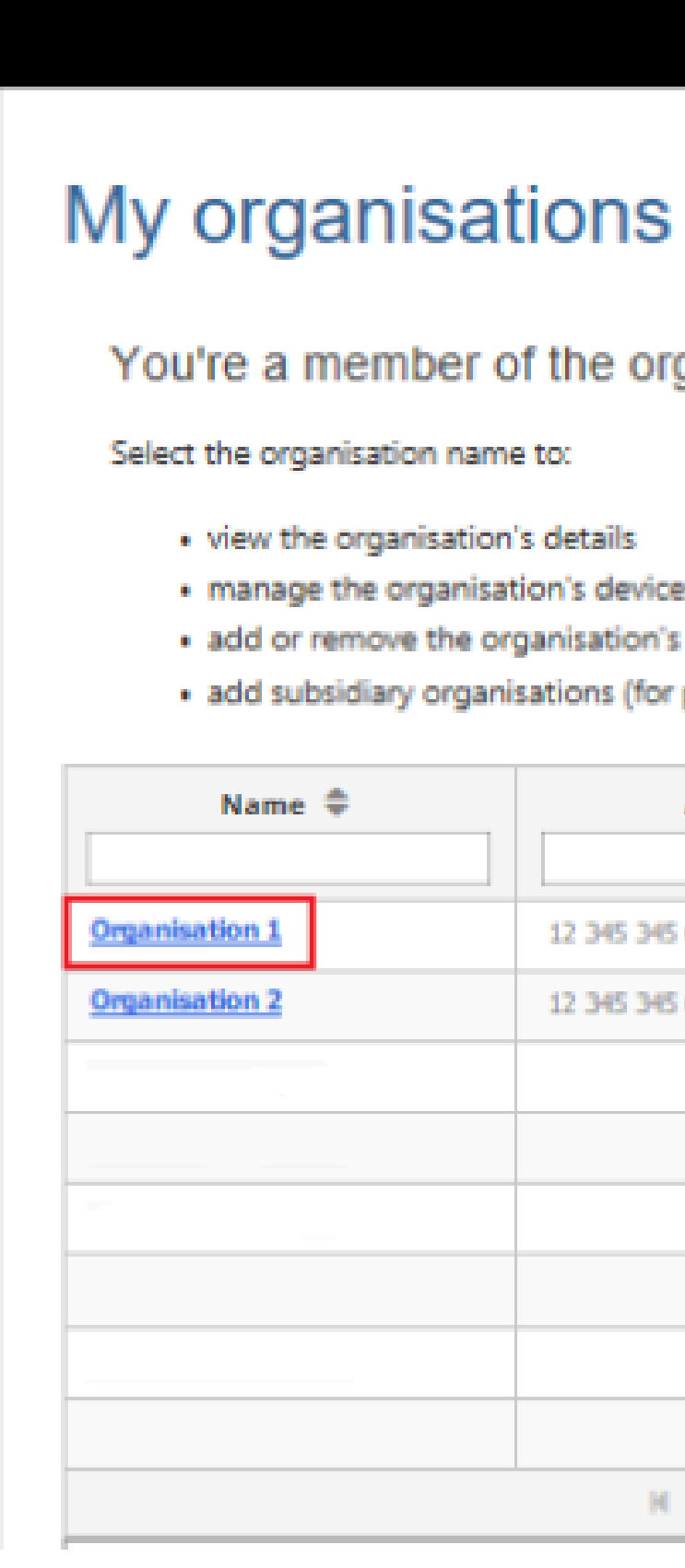

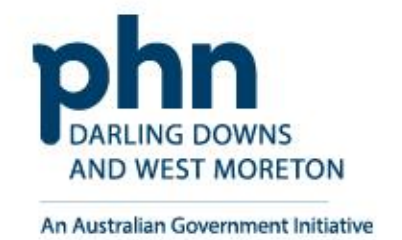

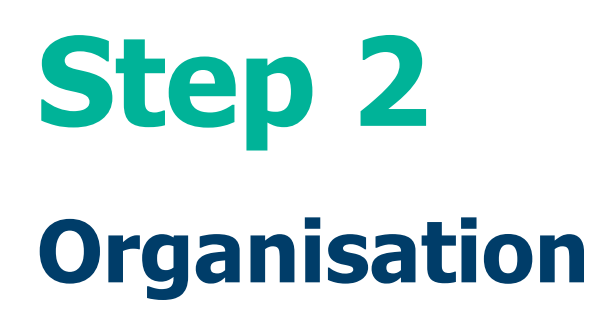

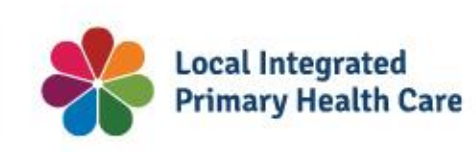

Australian Government Services Australia

**PRODA** Provider Digital Access

Profile | Services | Organisations | Logout

You're a member of the organisations listed below.

· view the organisation's details

· manage the organisation's devices

· add or remove the organisation's members

· add subsidiary organisations (for parent organisations only)

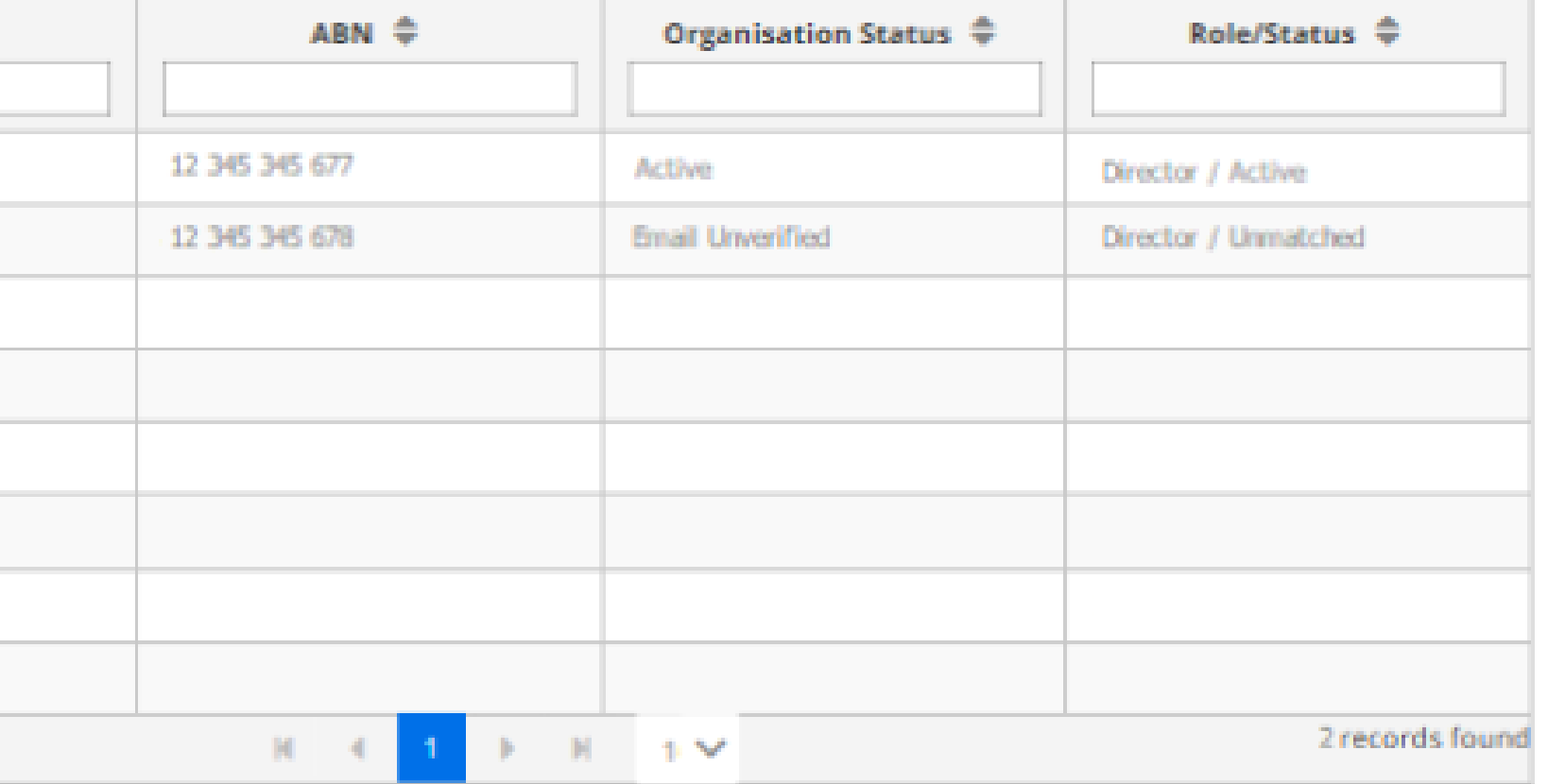

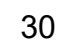

Select **Members** tab

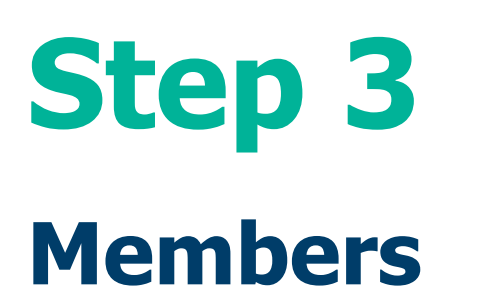

Click **Add Member**

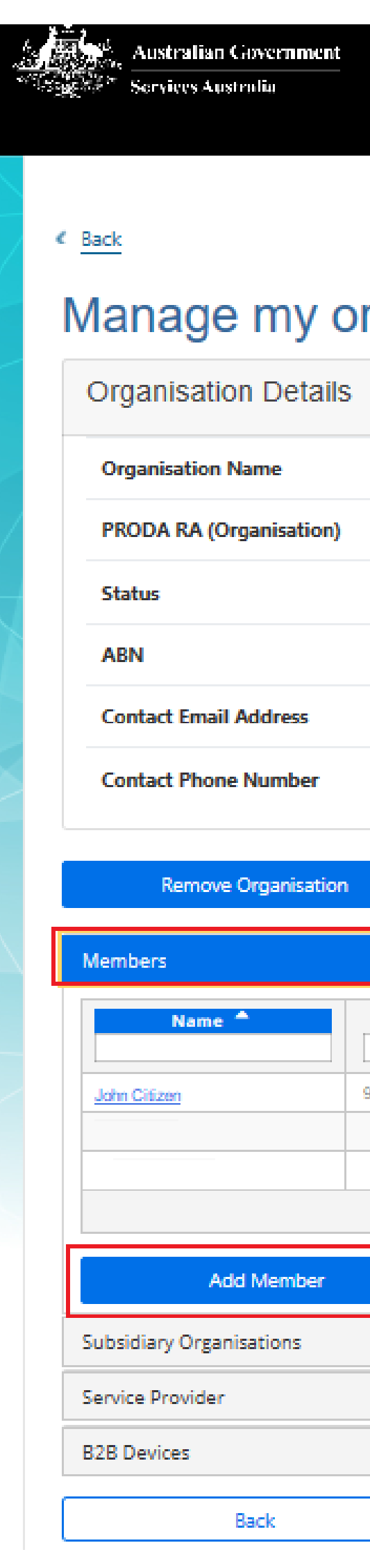

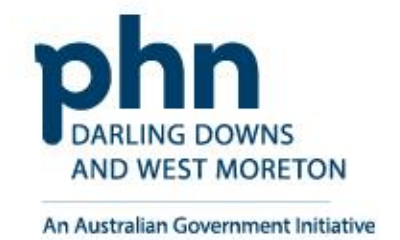

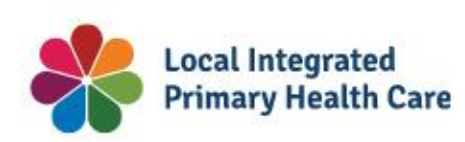

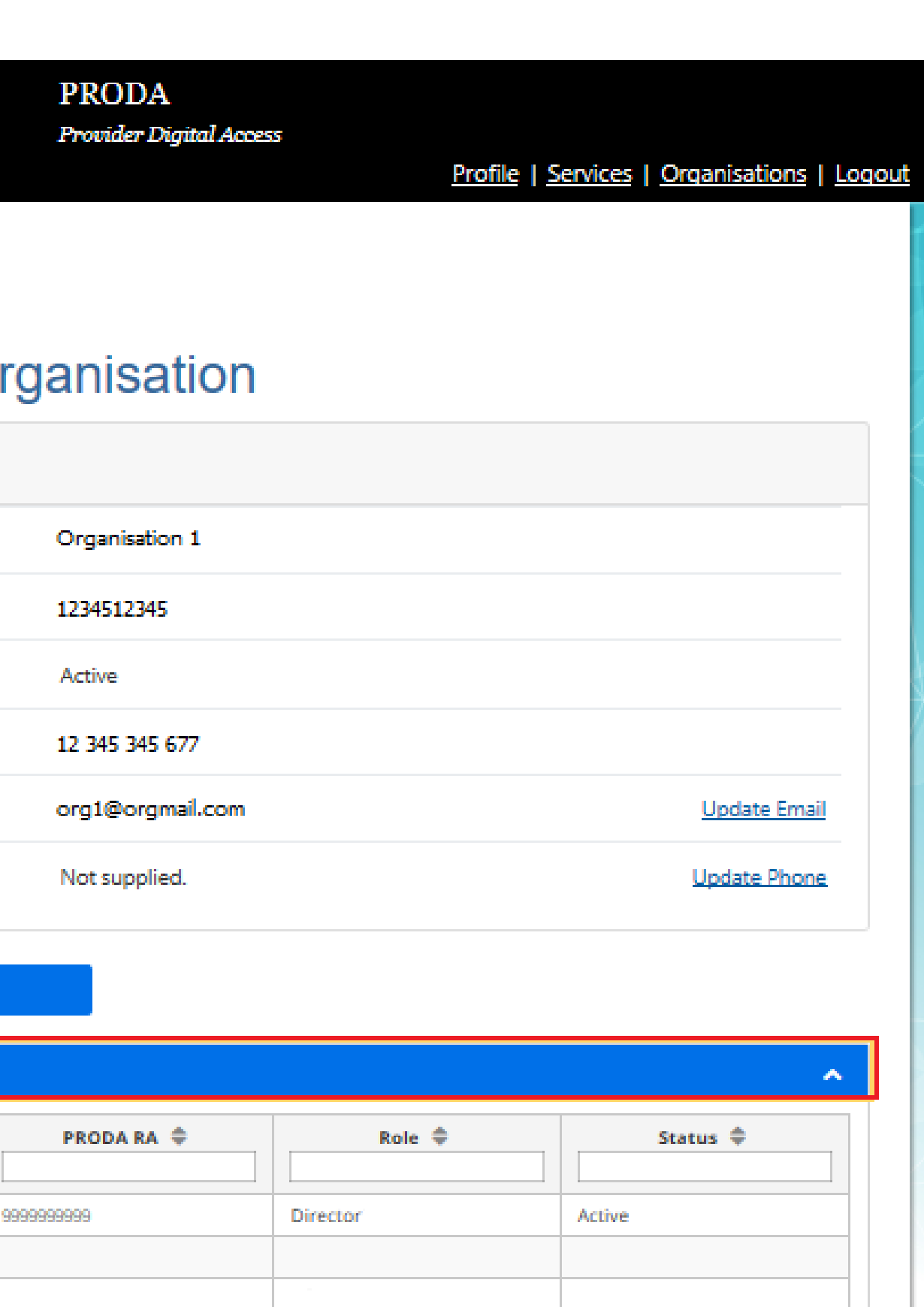

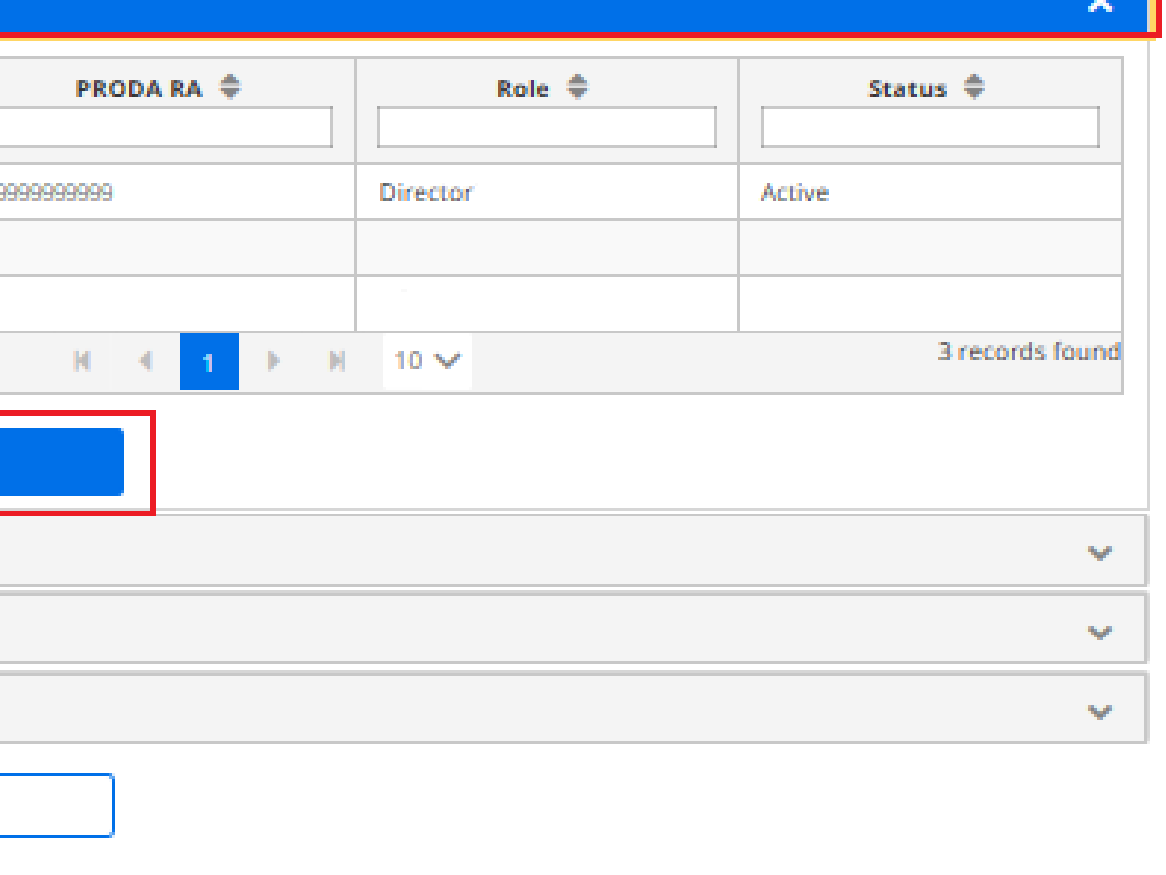

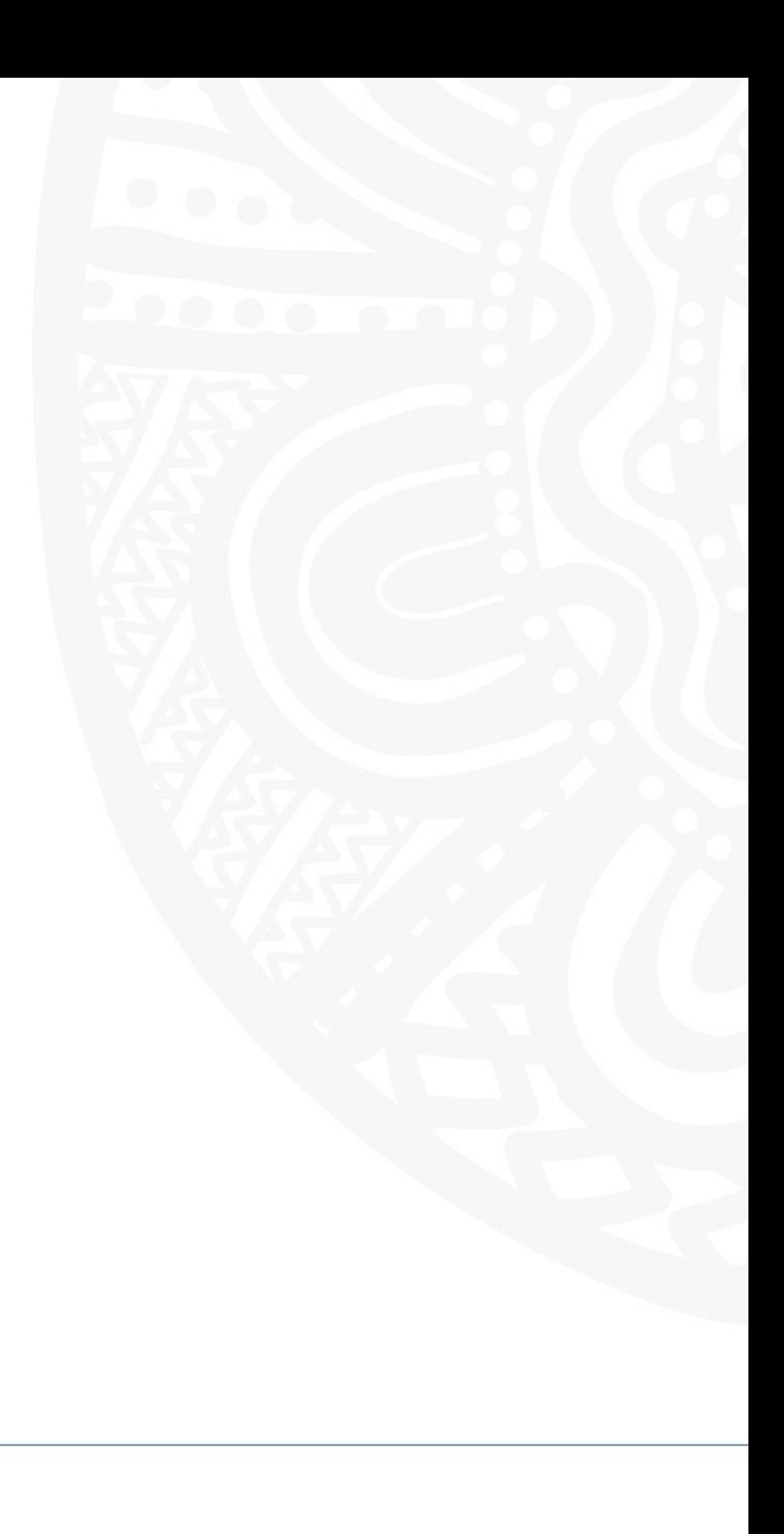

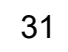

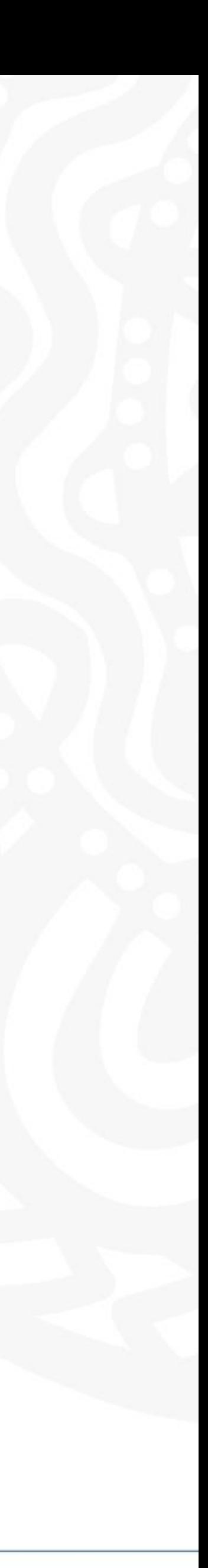

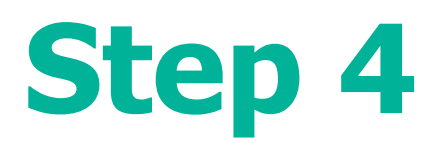

Enter the **RA Number (Individual)** of the person you wish to add

Enter their **Surname**

**Click the box** to confirm you have obtained consent of the person to add to the Organisation PRODA Account

**Check User Details** is correct person you are adding

### Select an **End Date**

- Maximum 12-month period
- Recommend annual review and refresh of authorised members

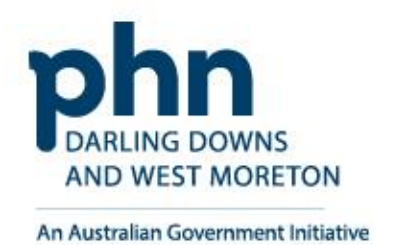

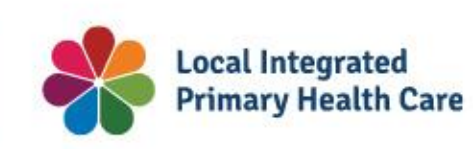

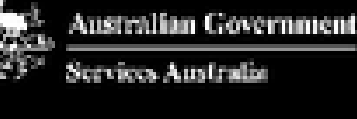

**PRODA** Provider Digital Access

Profile | Services | Organisations | Logout

 $\leq$  Back

### Add a member to Organisation 1

Member Search

To add a person to your organisation, enter their details in the fields below and click search

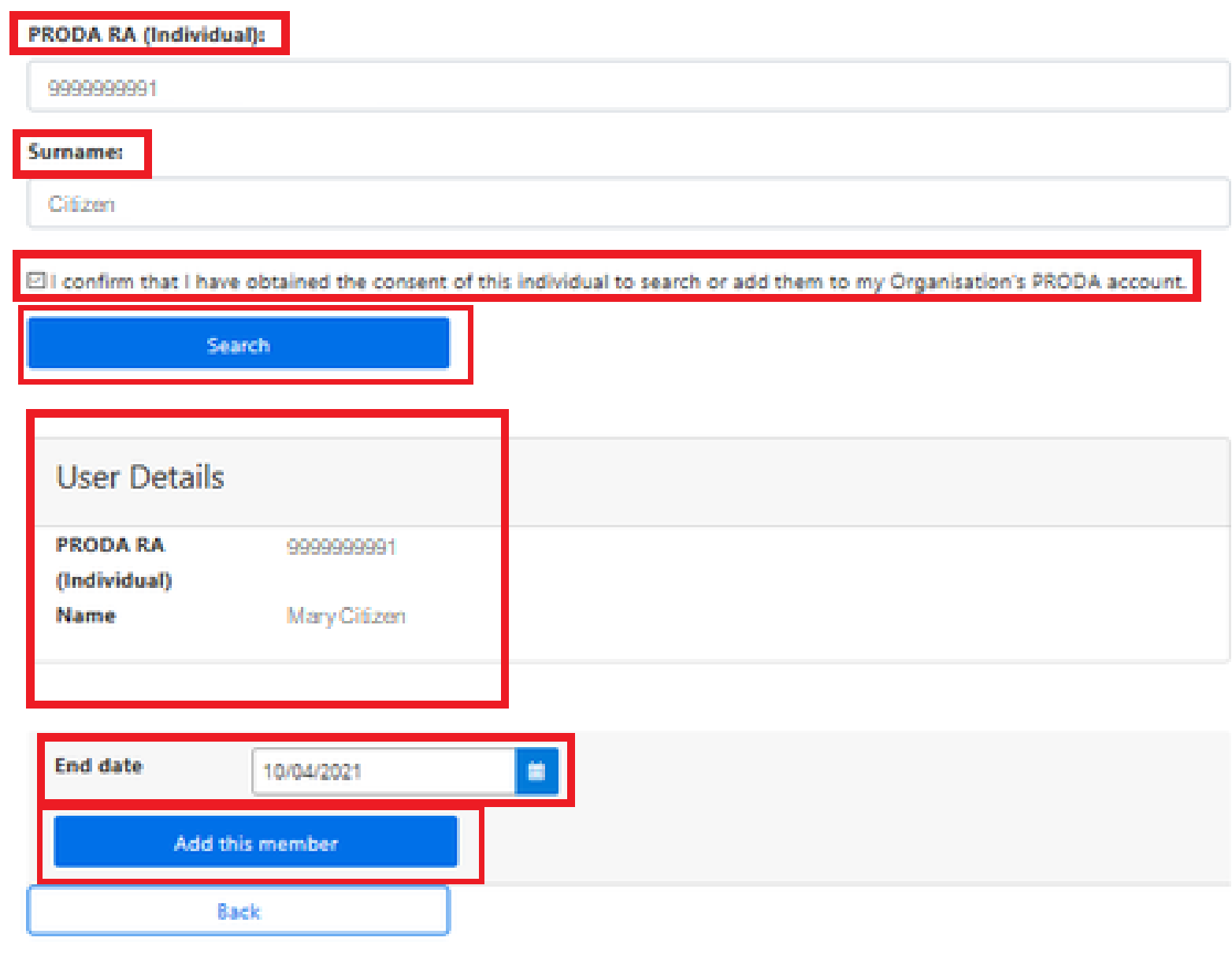

## **Members Details**

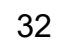

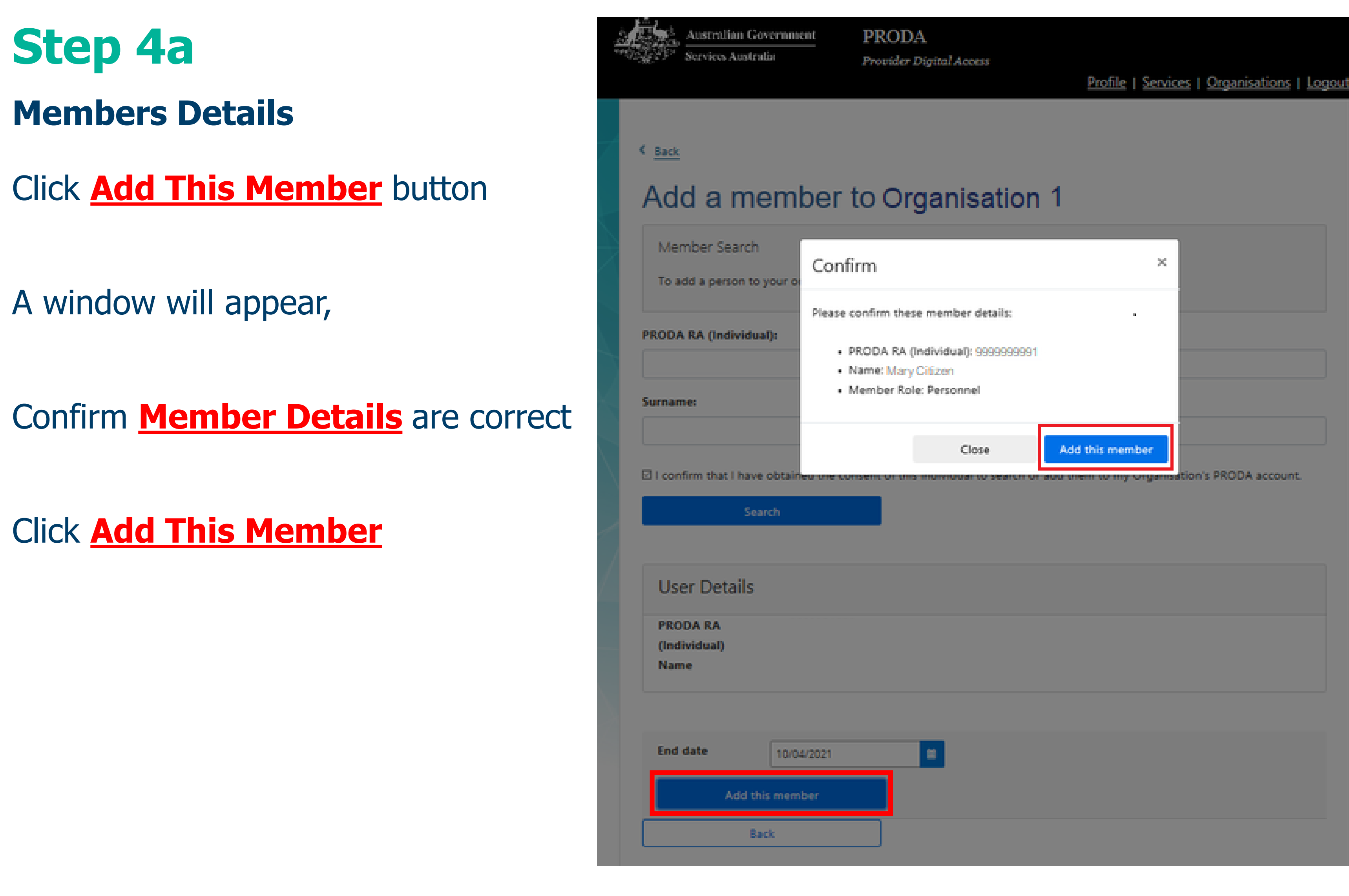

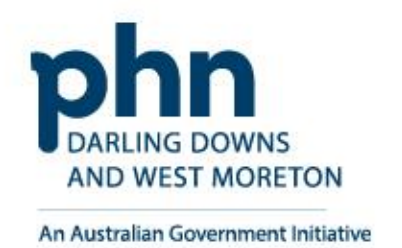

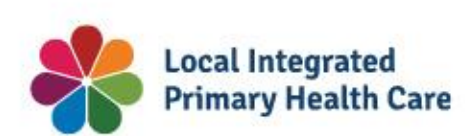

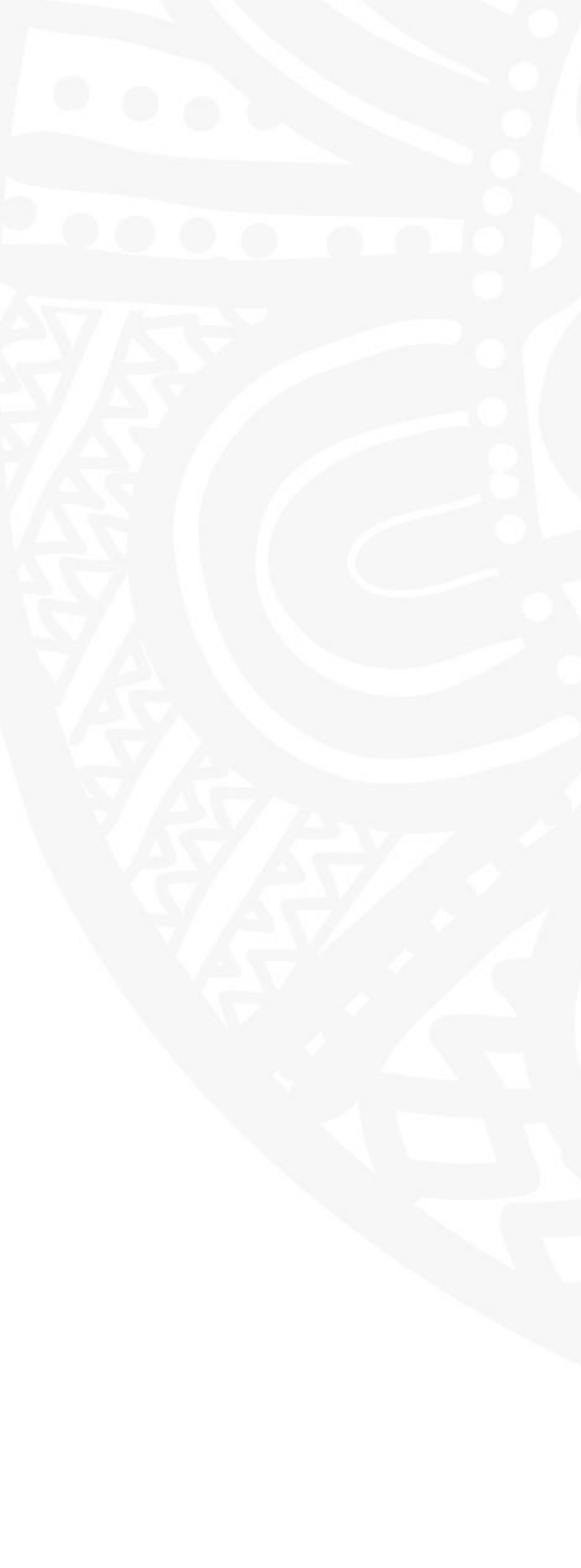

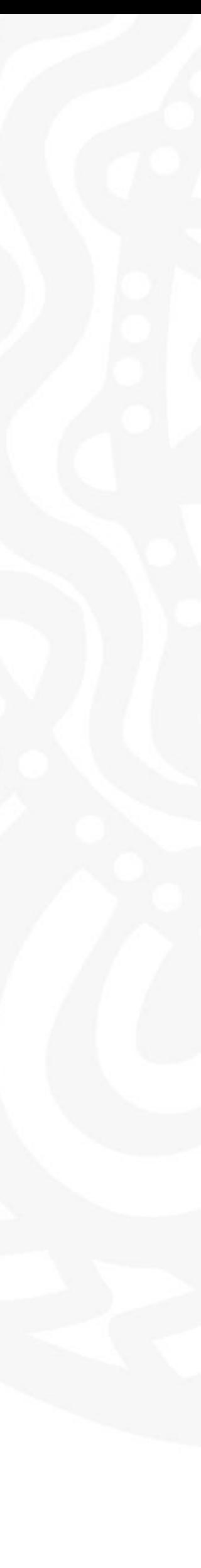

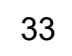

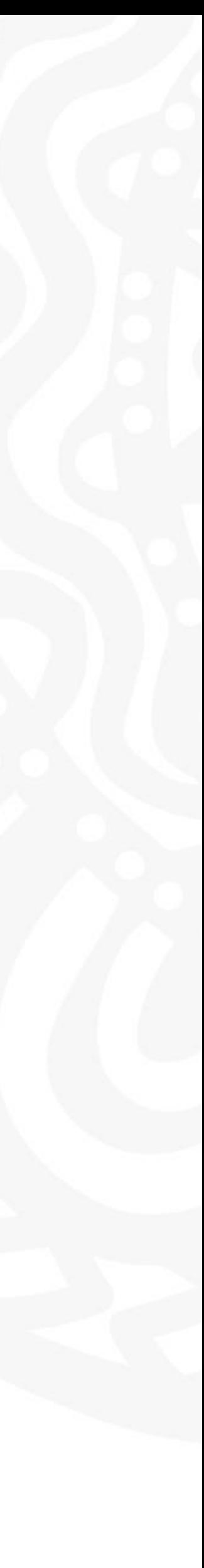

**Step 5**

A message will appear:

**Organisation**

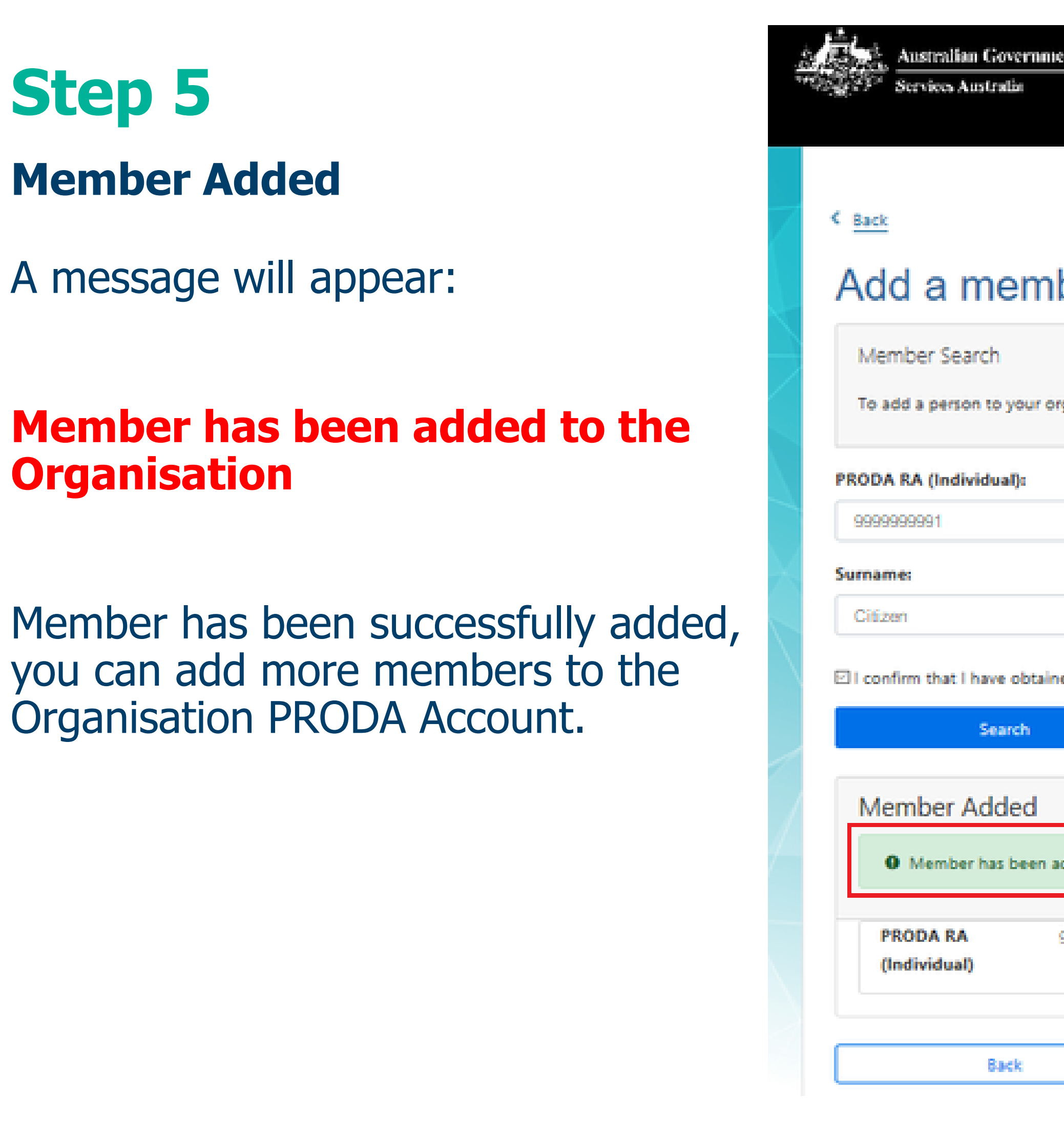

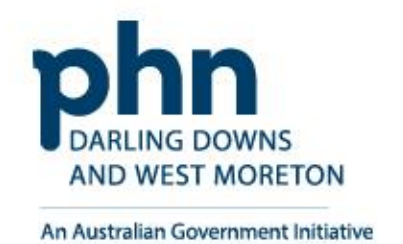

Organisation PRODA Account.

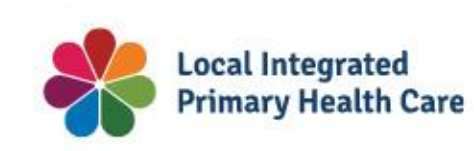

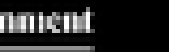

Provider Digital Access

Profile | Services | Organisations | Logout

### Add a member to Organisation 1

To add a person to your organisation, enter their details in the fields below and click search.

Ell confirm that I have obtained the consent of this individual to search or add them to my Organisation's PRODA account.

<sup>O</sup> Member has been added to the organisation 9999999991 Name Mary Citizen

**Member Added**

# <span id="page-34-0"></span>**Managing Member Delegations in**

# **Organisation PRODA Account**

How to manage delegations step-by-step.

Delegating attributes to certain members in **Organisation PRODA Account** allows the organisation to control member access.

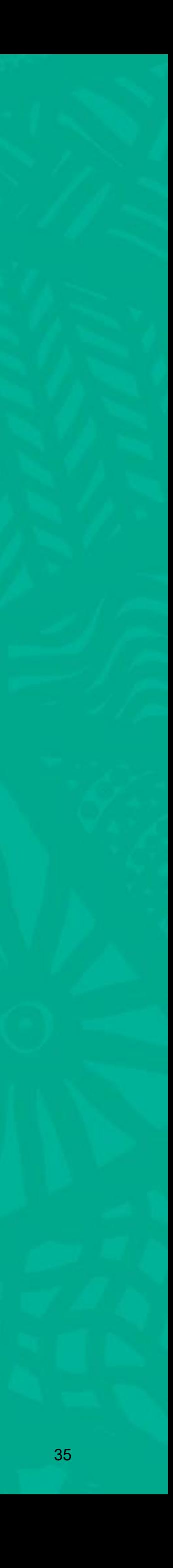

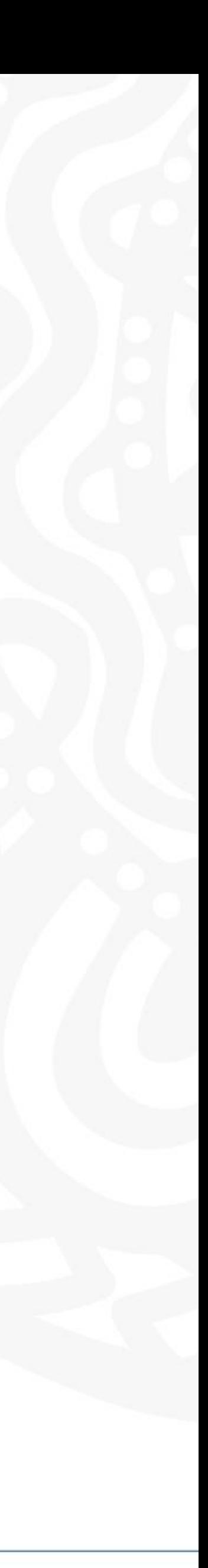

**Login** to PRODA

Enter **Authentication Code**

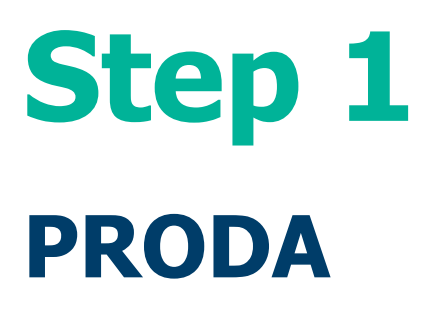

Then, Select **Organisations**

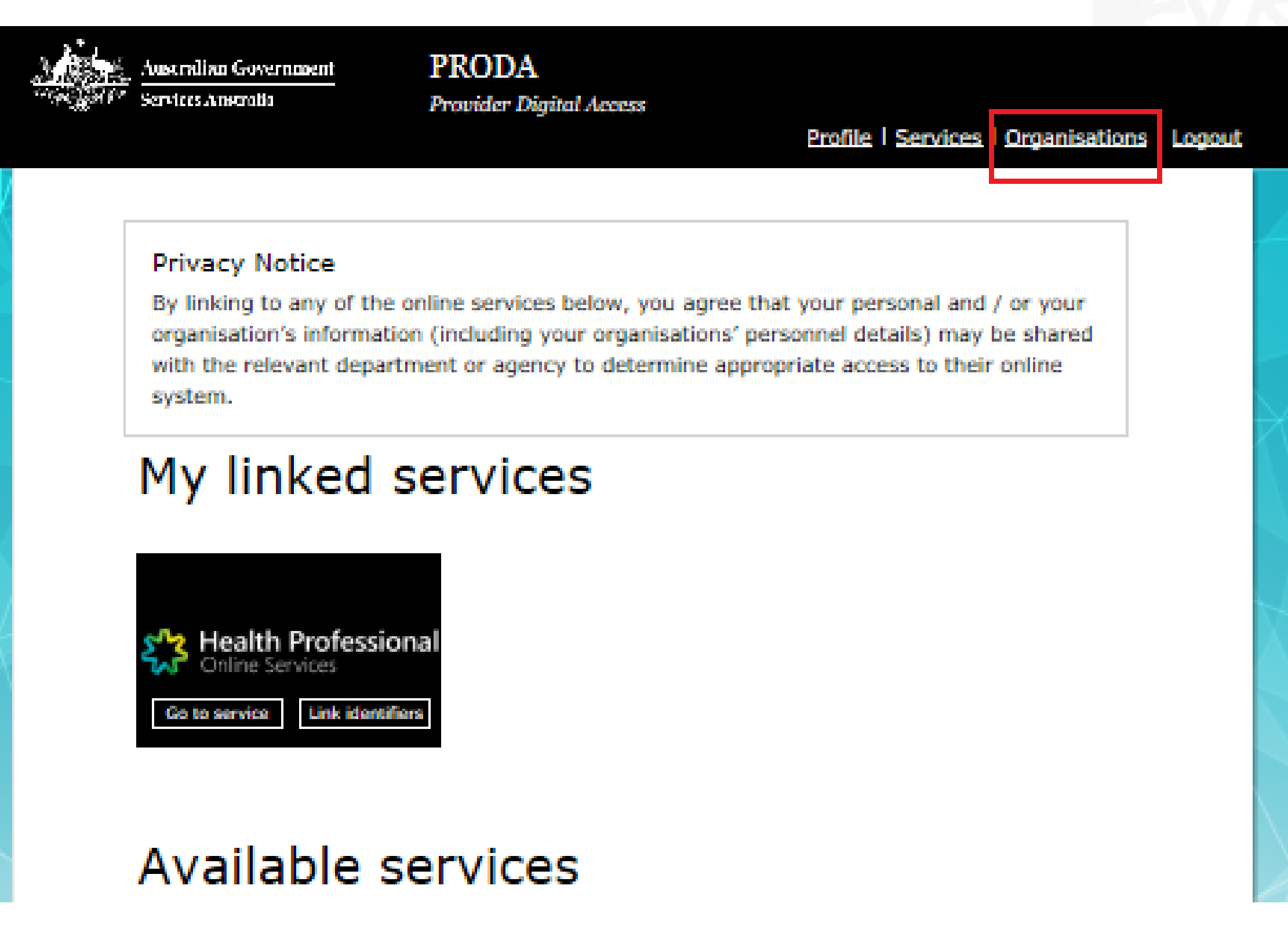

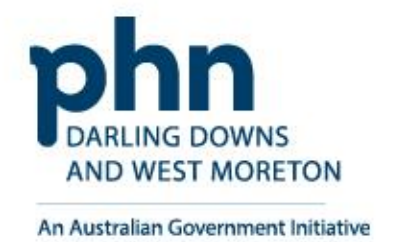

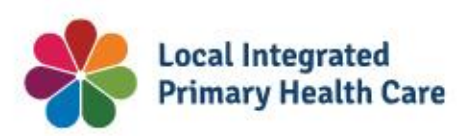

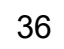
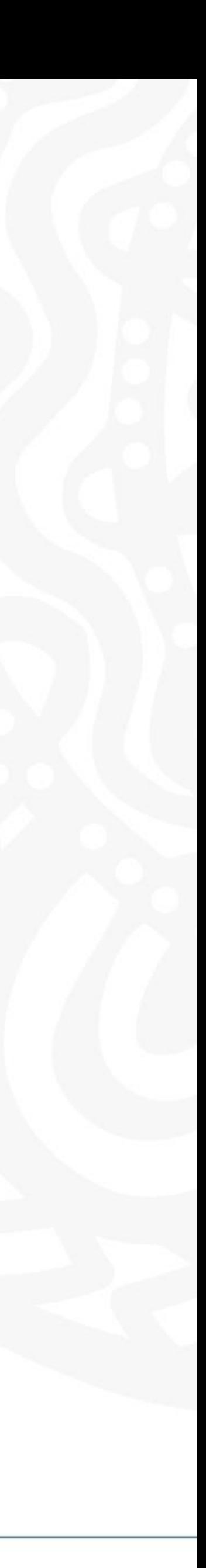

## Select the **Organisation** you want to add a member to

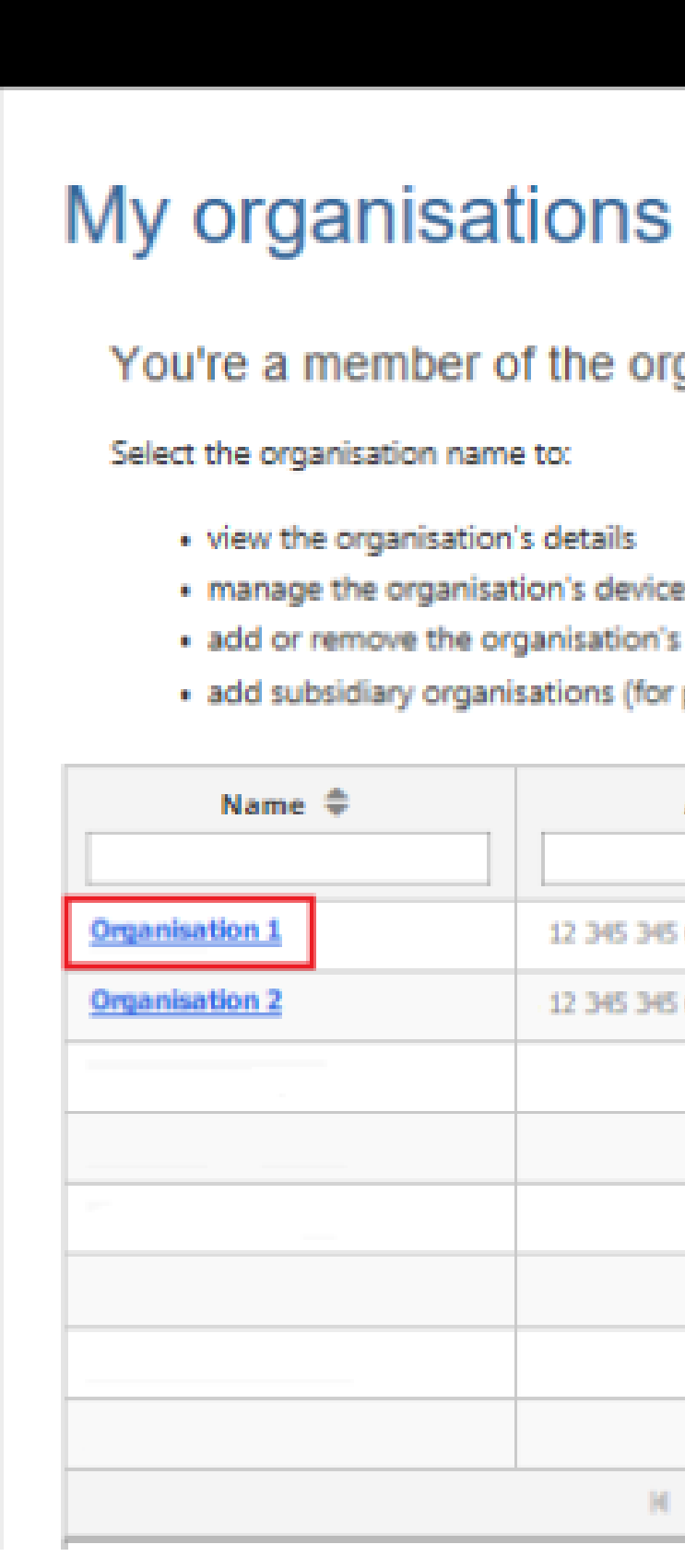

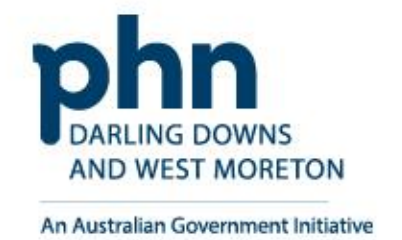

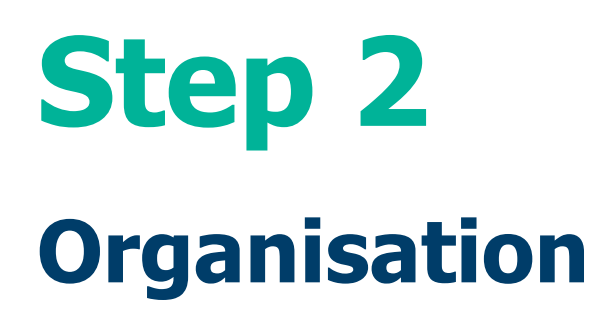

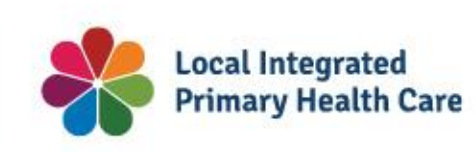

Australian Government Services Australia

**PRODA** Provider Digital Access

Profile | Services | Organisations | Logout

You're a member of the organisations listed below.

· view the organisation's details

· manage the organisation's devices

· add or remove the organisation's members

· add subsidiary organisations (for parent organisations only)

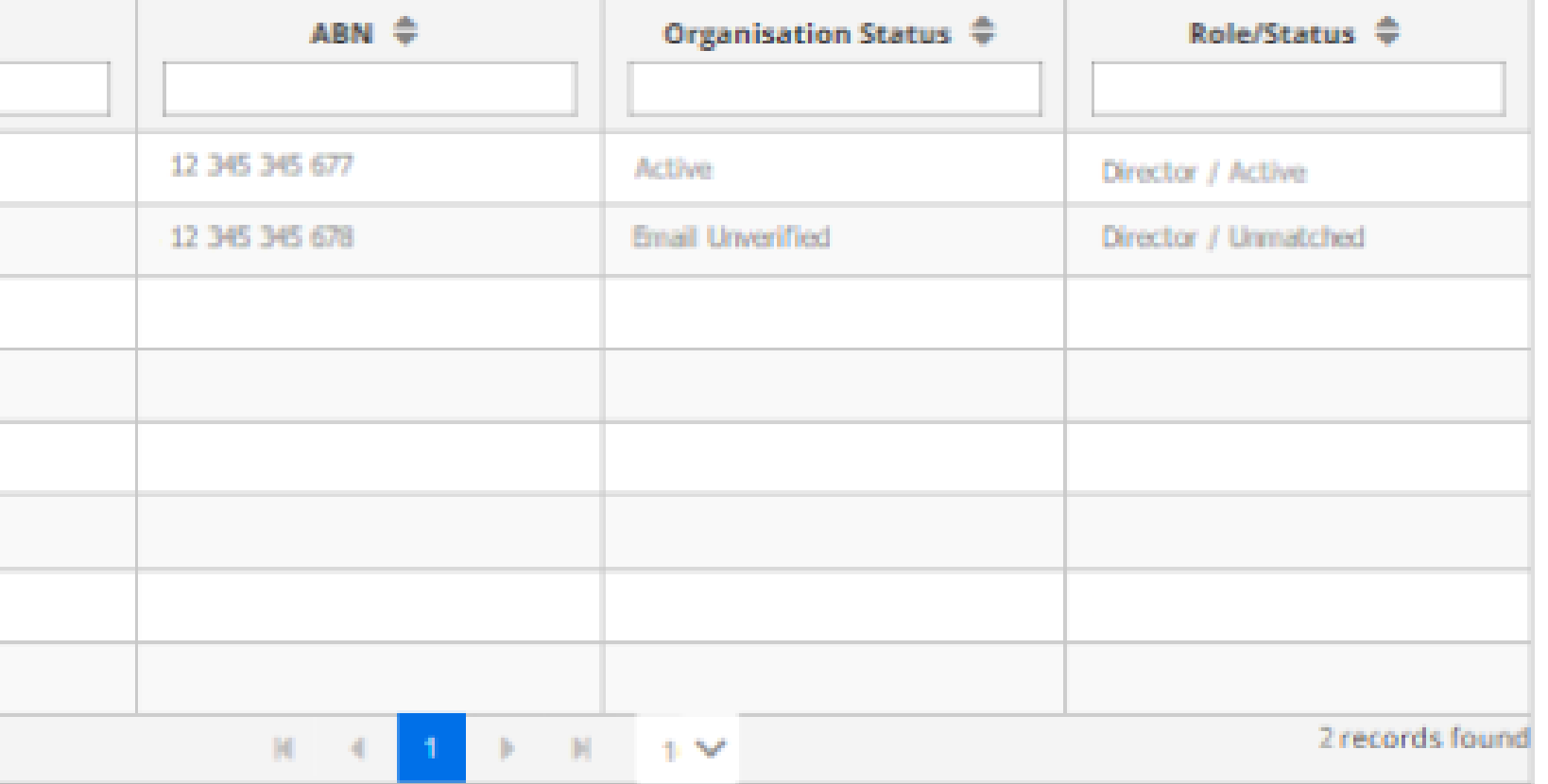

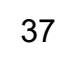

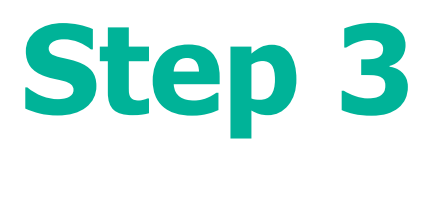

Select **Members** tab

Click on the **Member** you want to manage

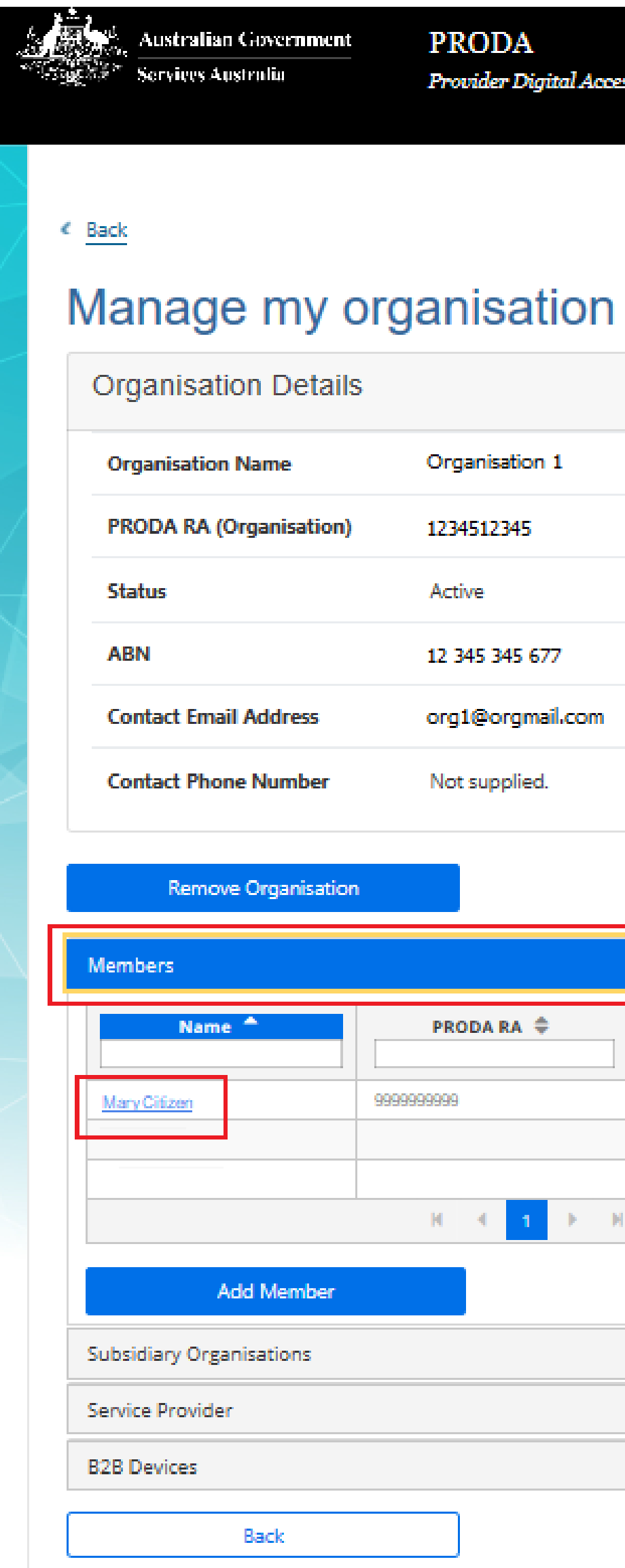

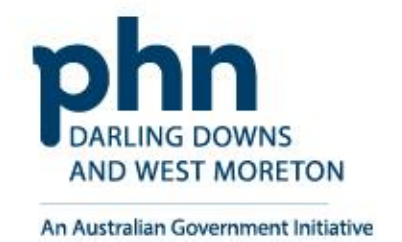

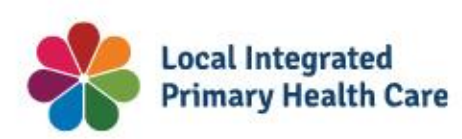

Provider Digital Access

Profile | Services | Organisations | Logout

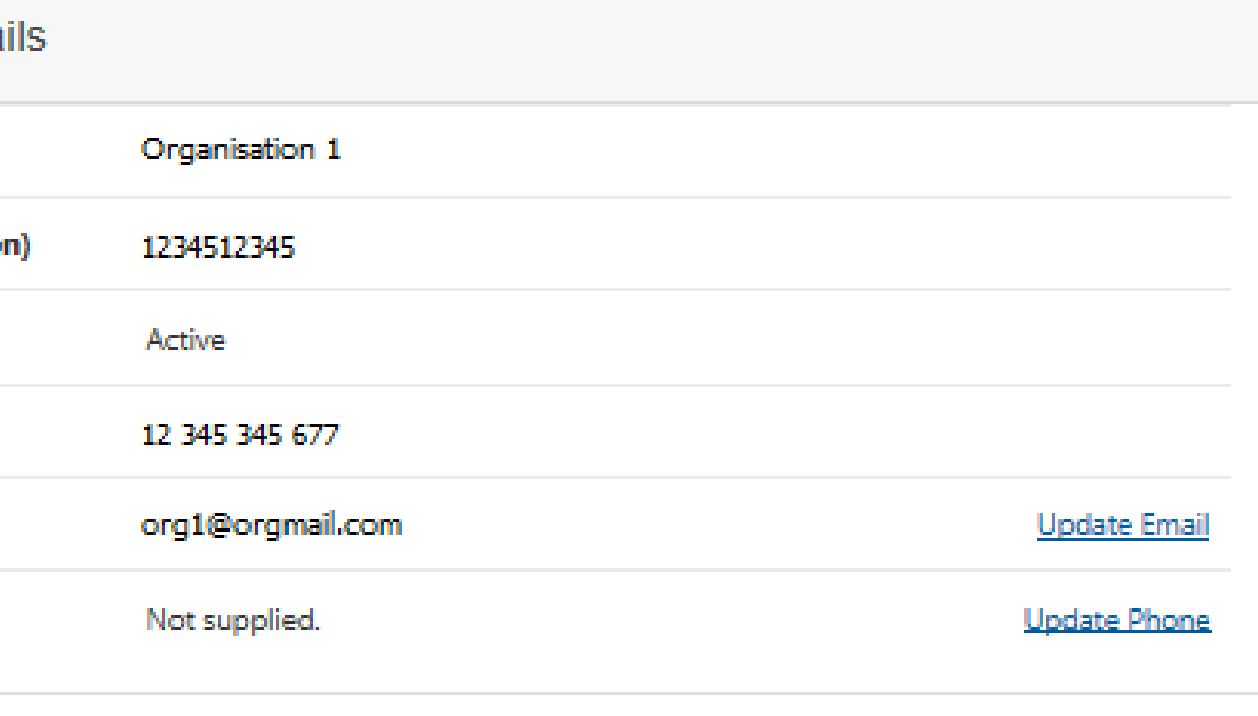

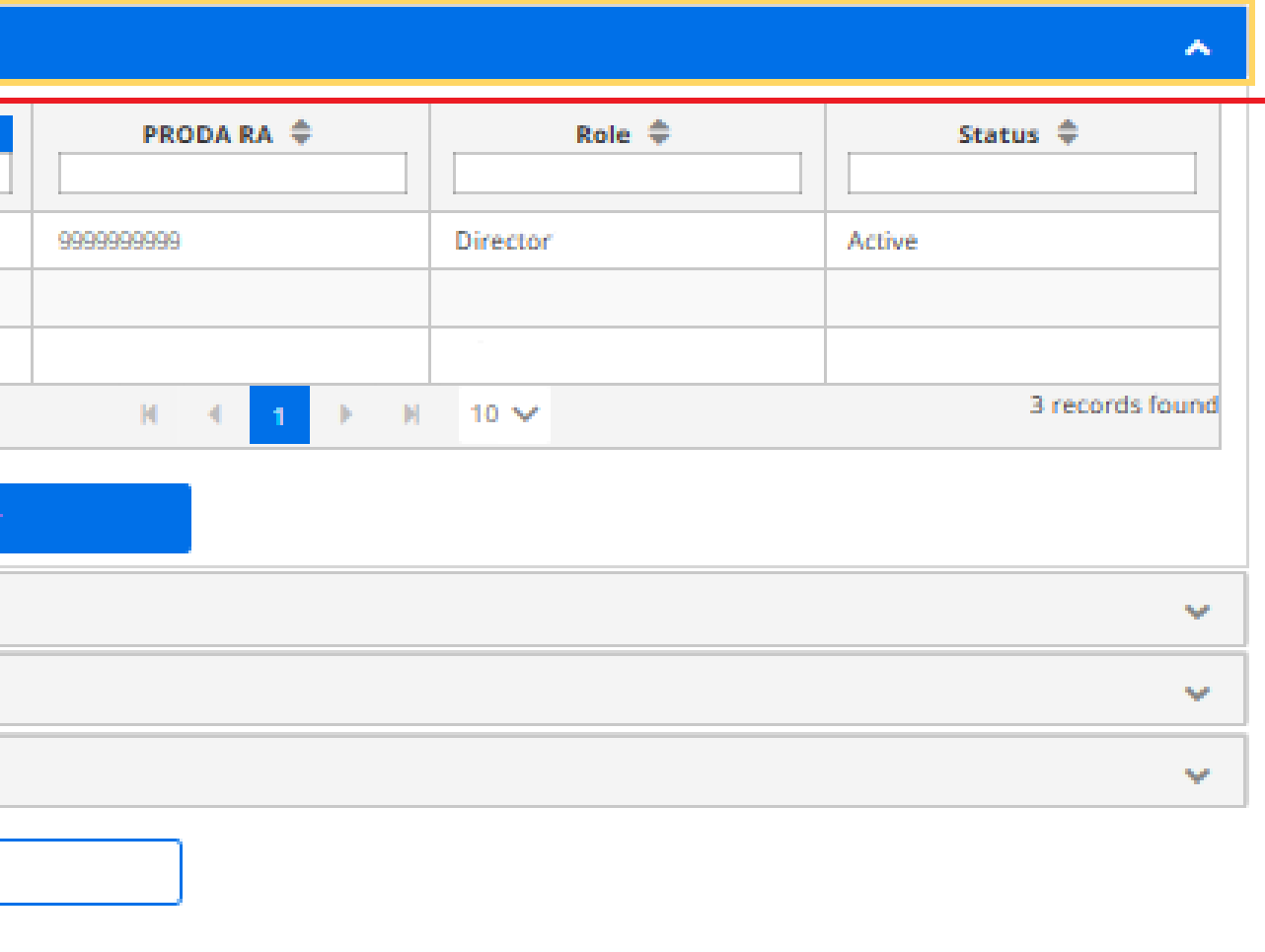

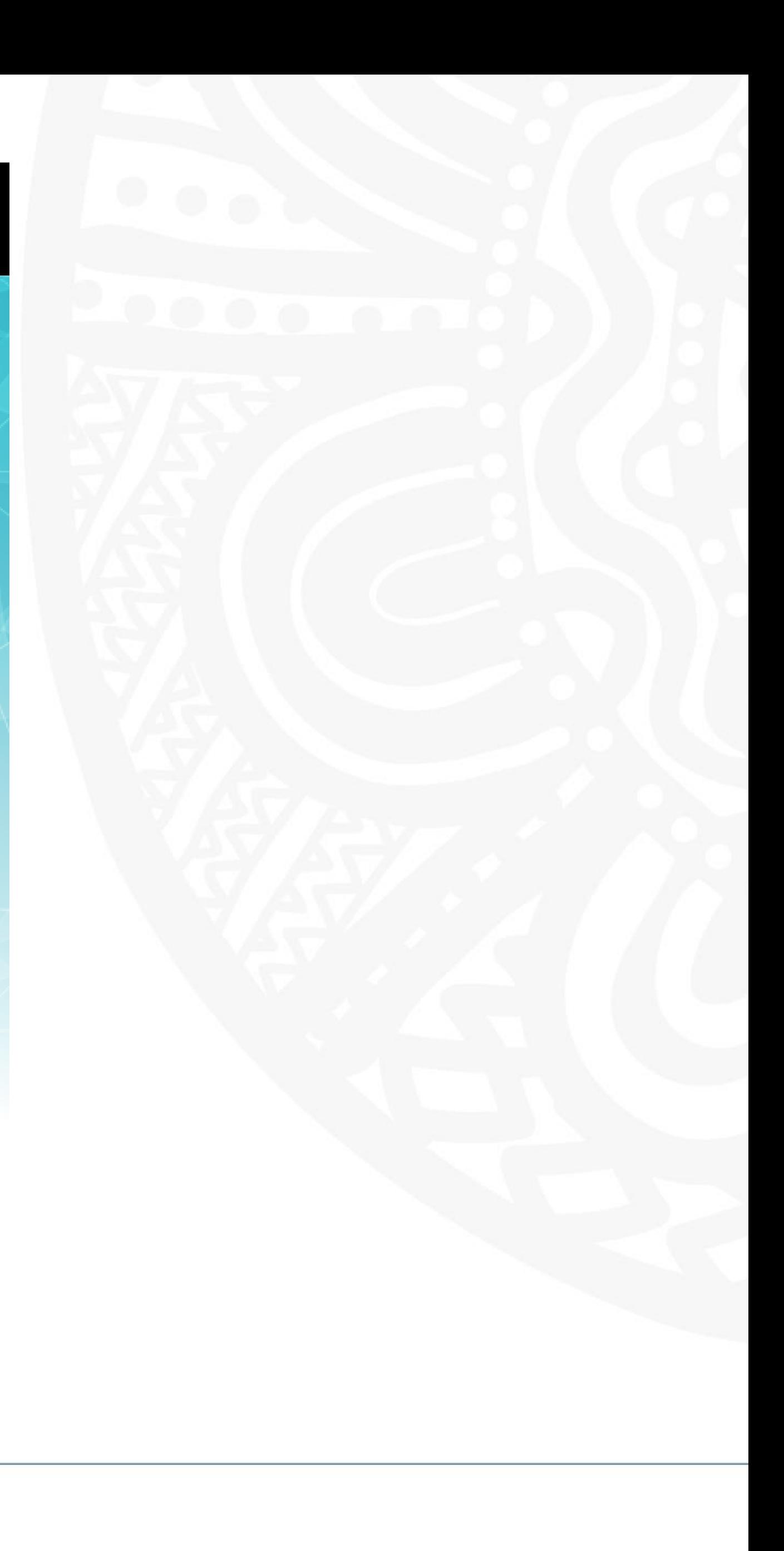

## **Members**

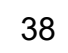

Select **Attribute Delegations**

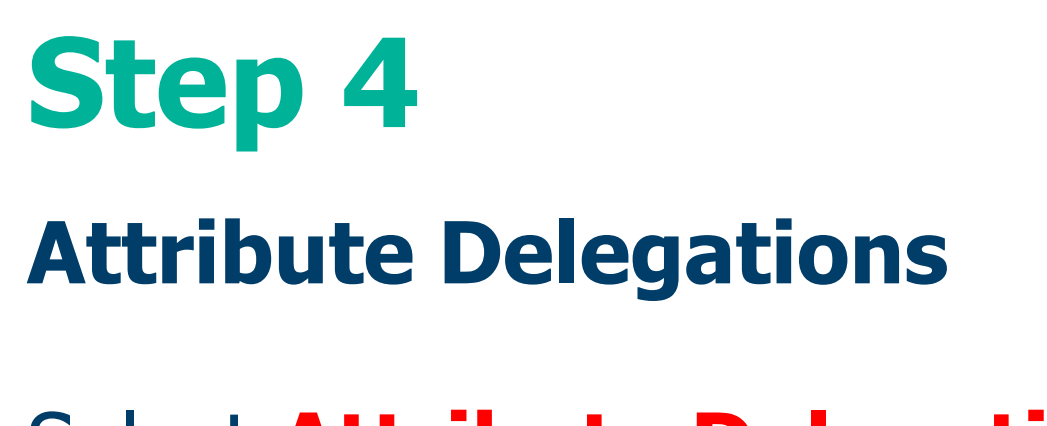

Click **Delegate To This Member**

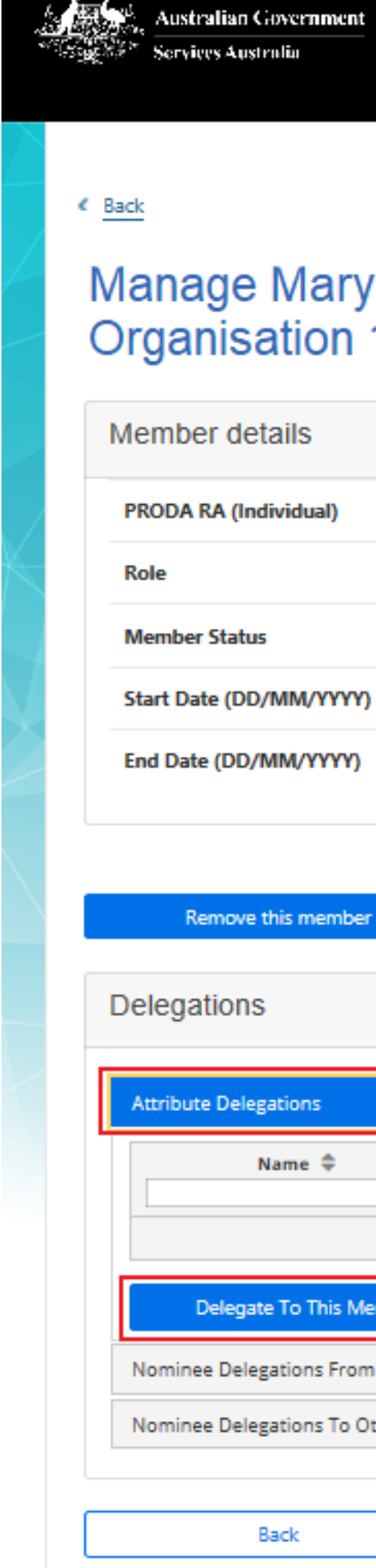

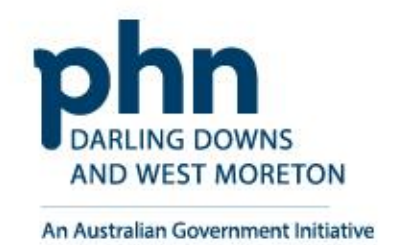

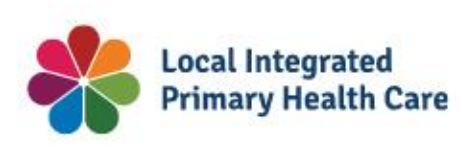

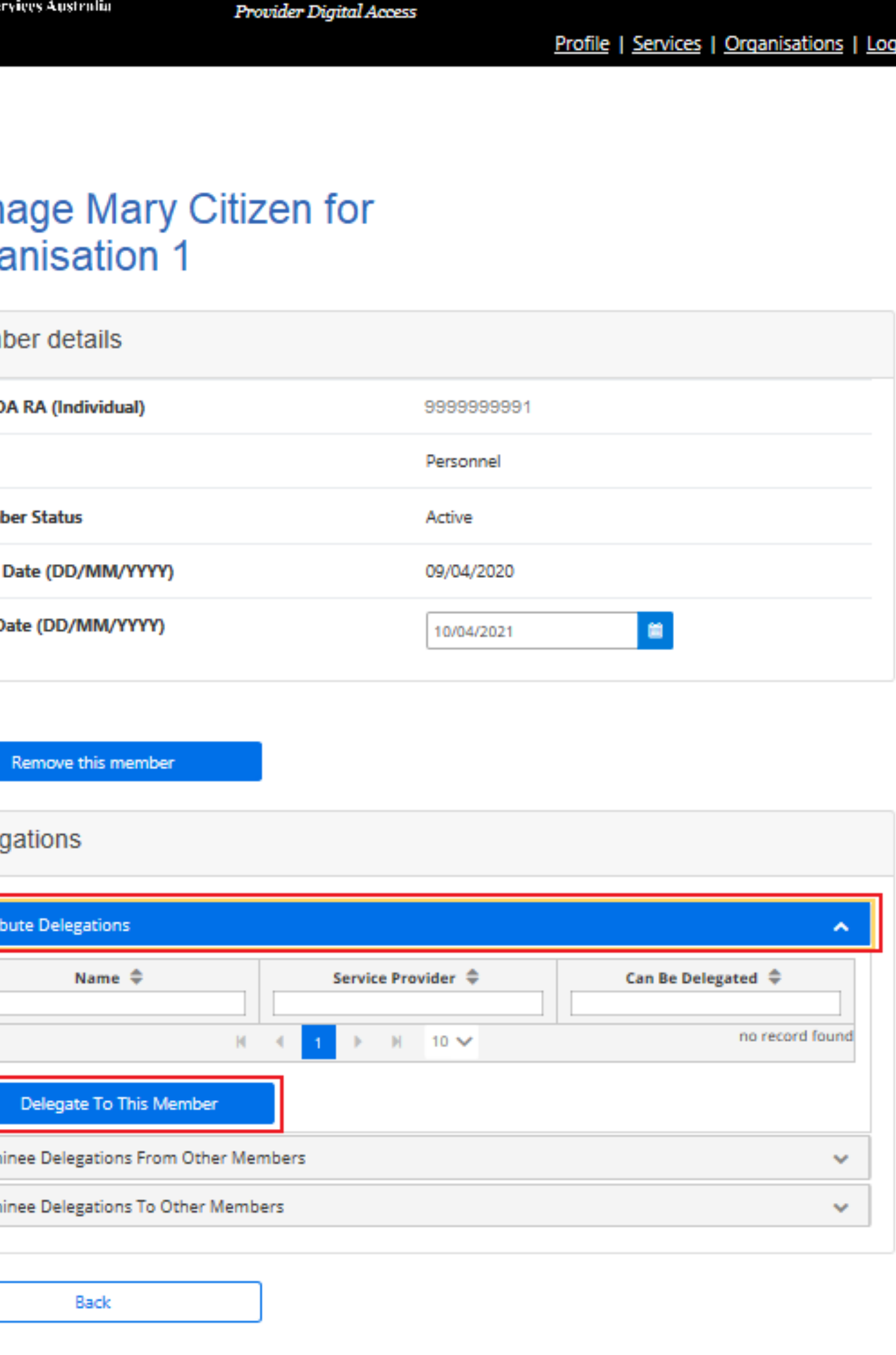

**PRODA** 

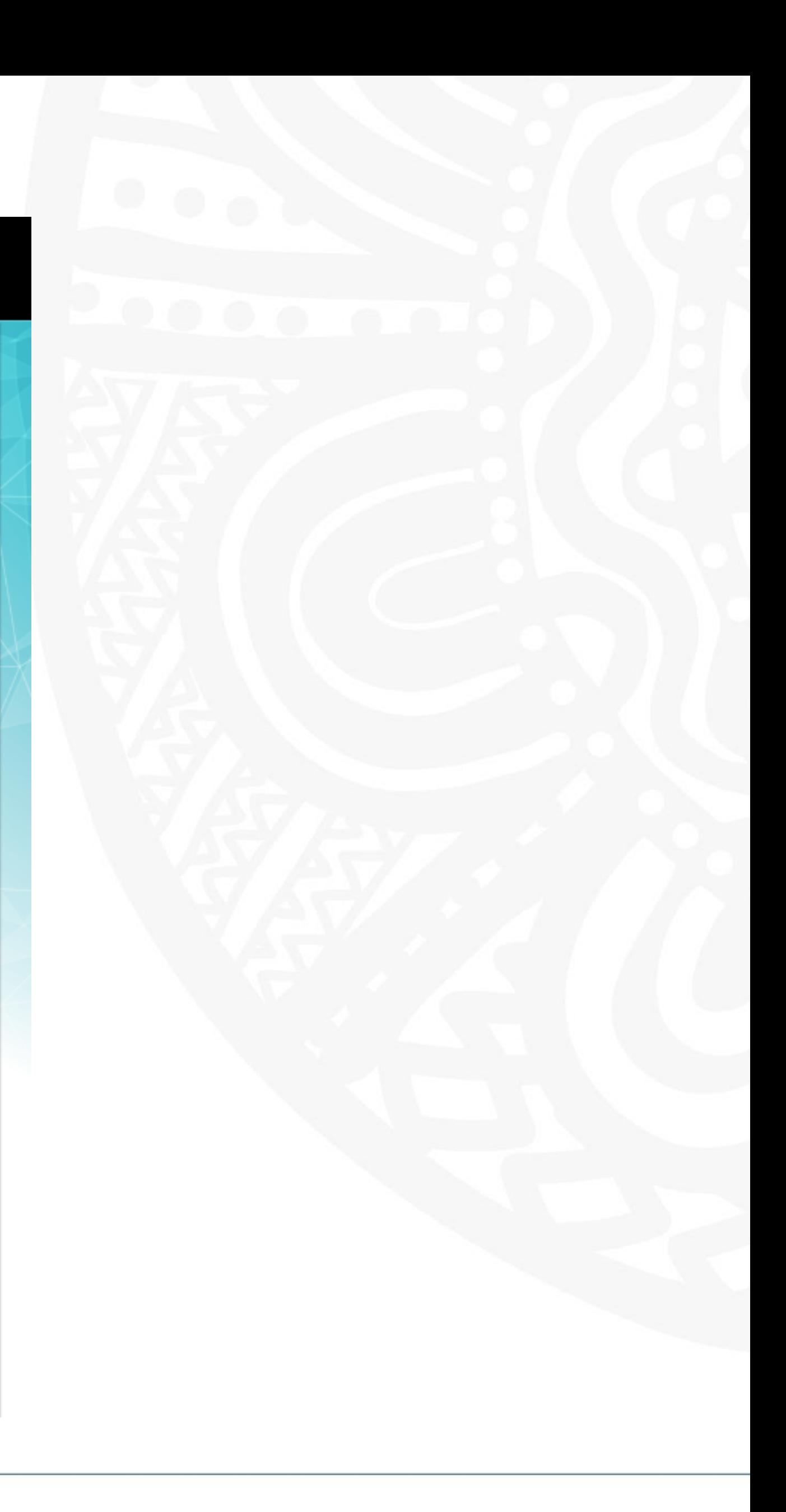

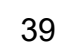

# **Step 4a**

# **Understanding Management Attributes**

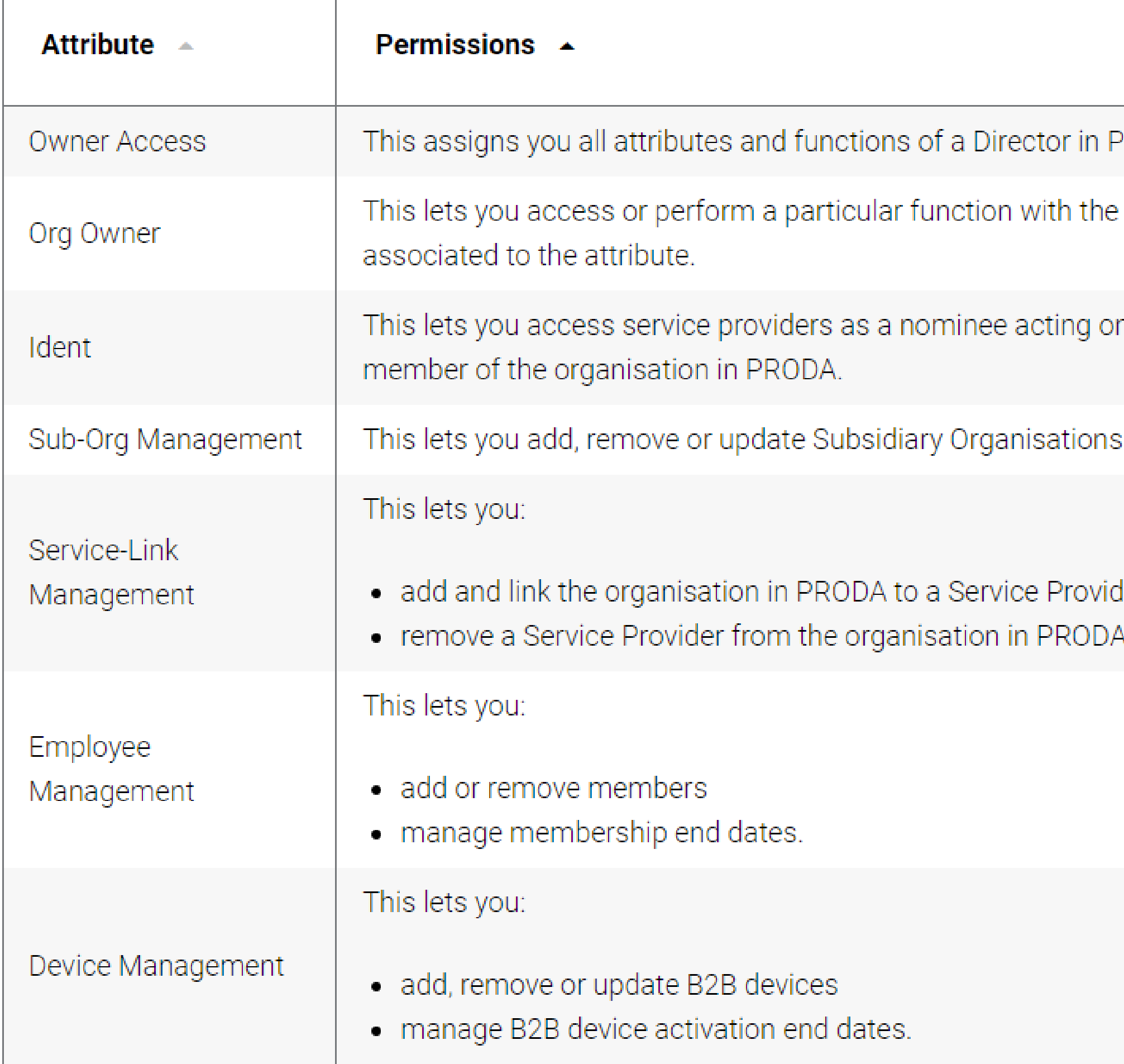

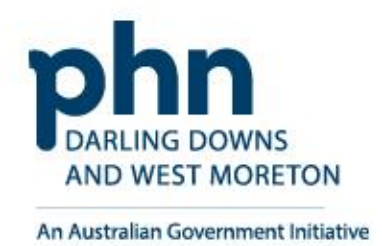

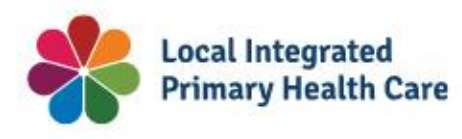

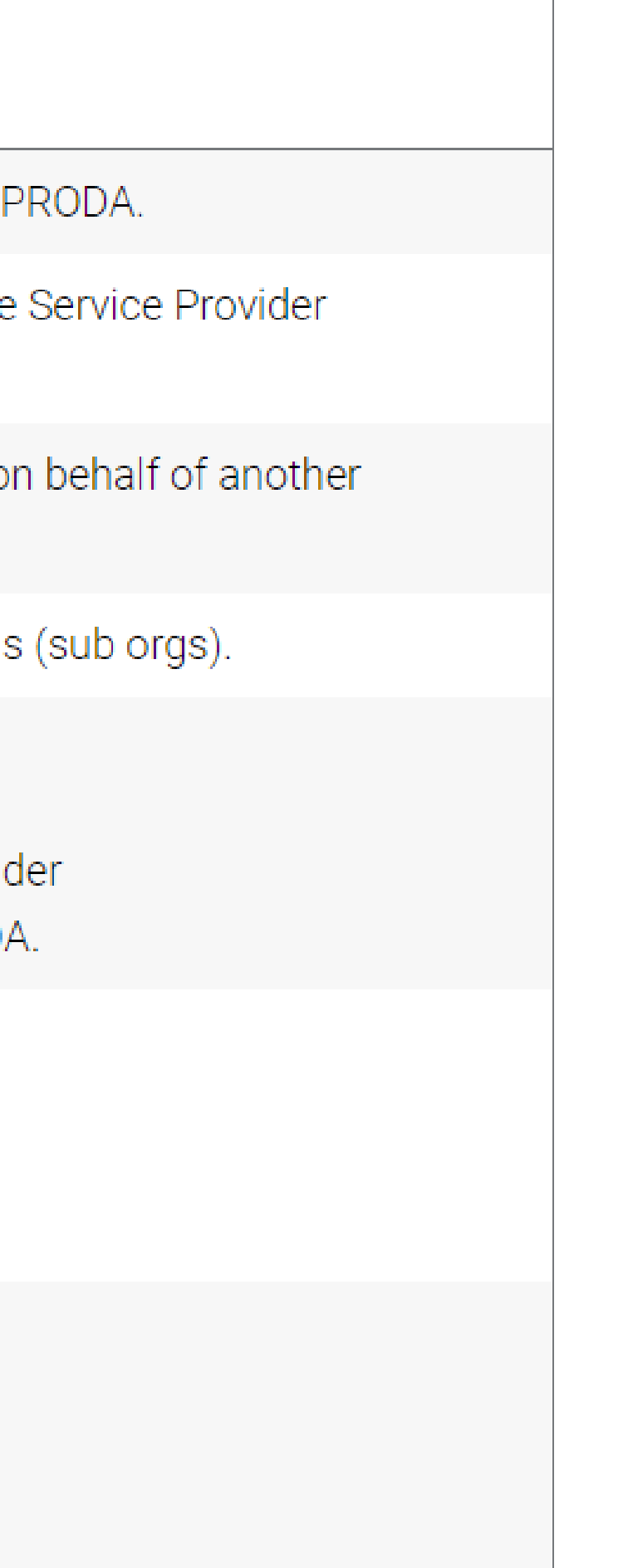

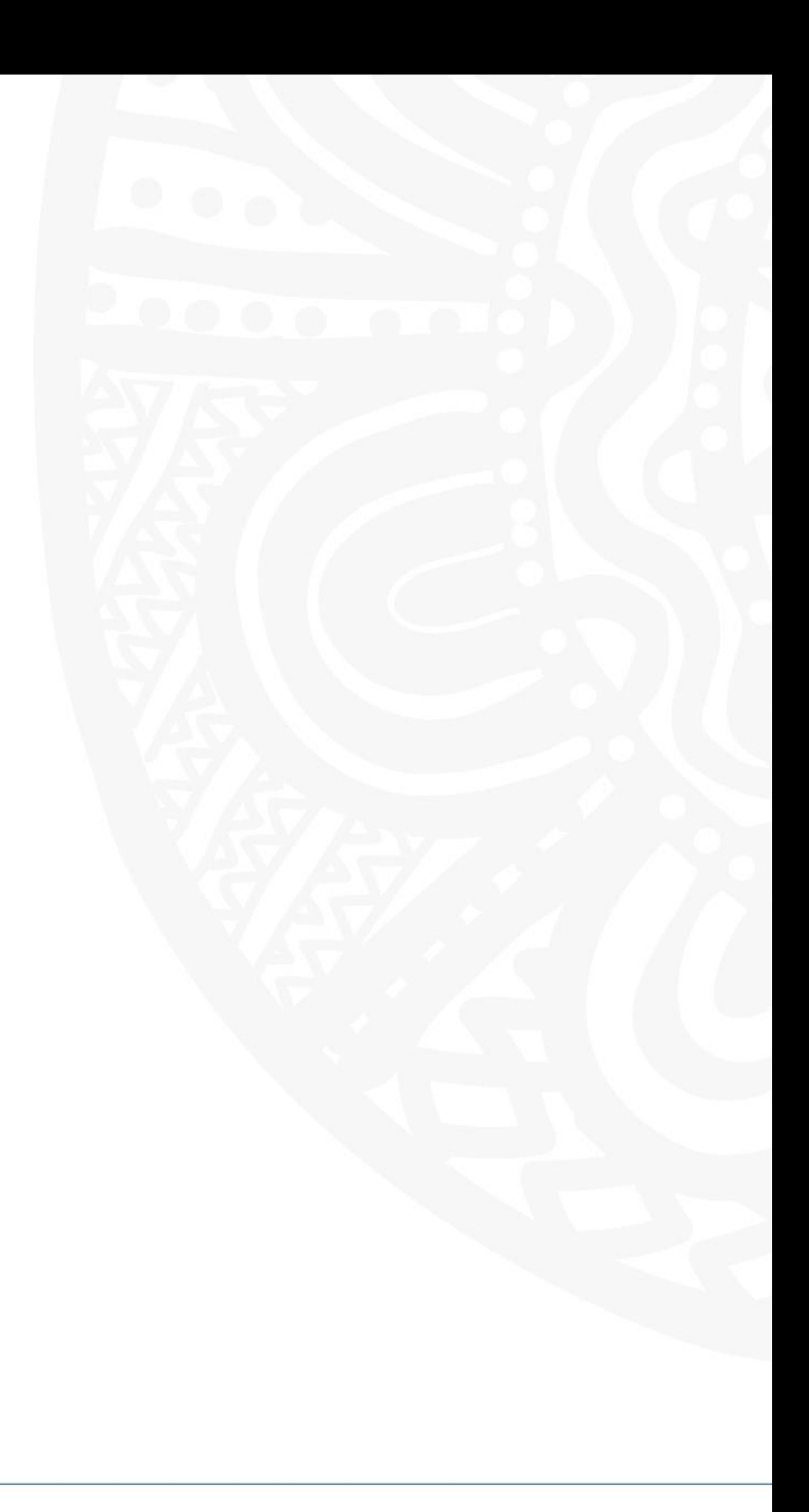

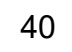

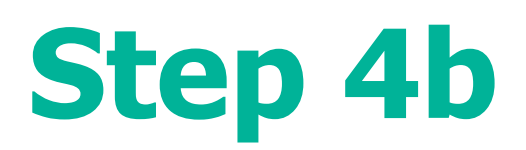

Select **Delegation** you want to attribute to the member

If you want them to be able to redelegate the attribute to other members, select **Delegable**

## Enter **To Date**

- Maximum 12-month period
- Recommend annual review and refresh of authorised members

## Click **Delegate** button

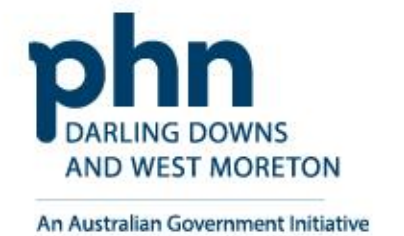

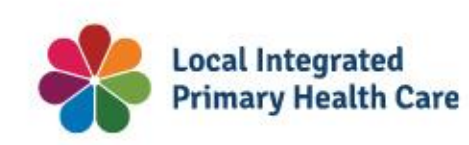

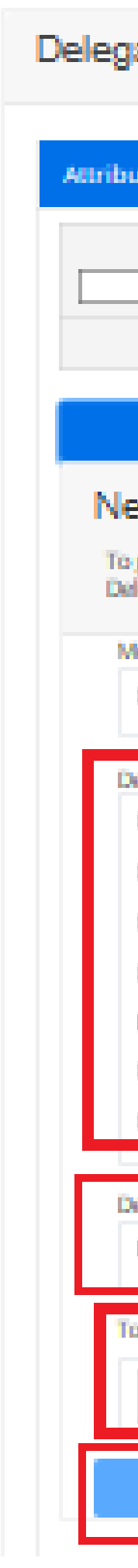

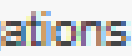

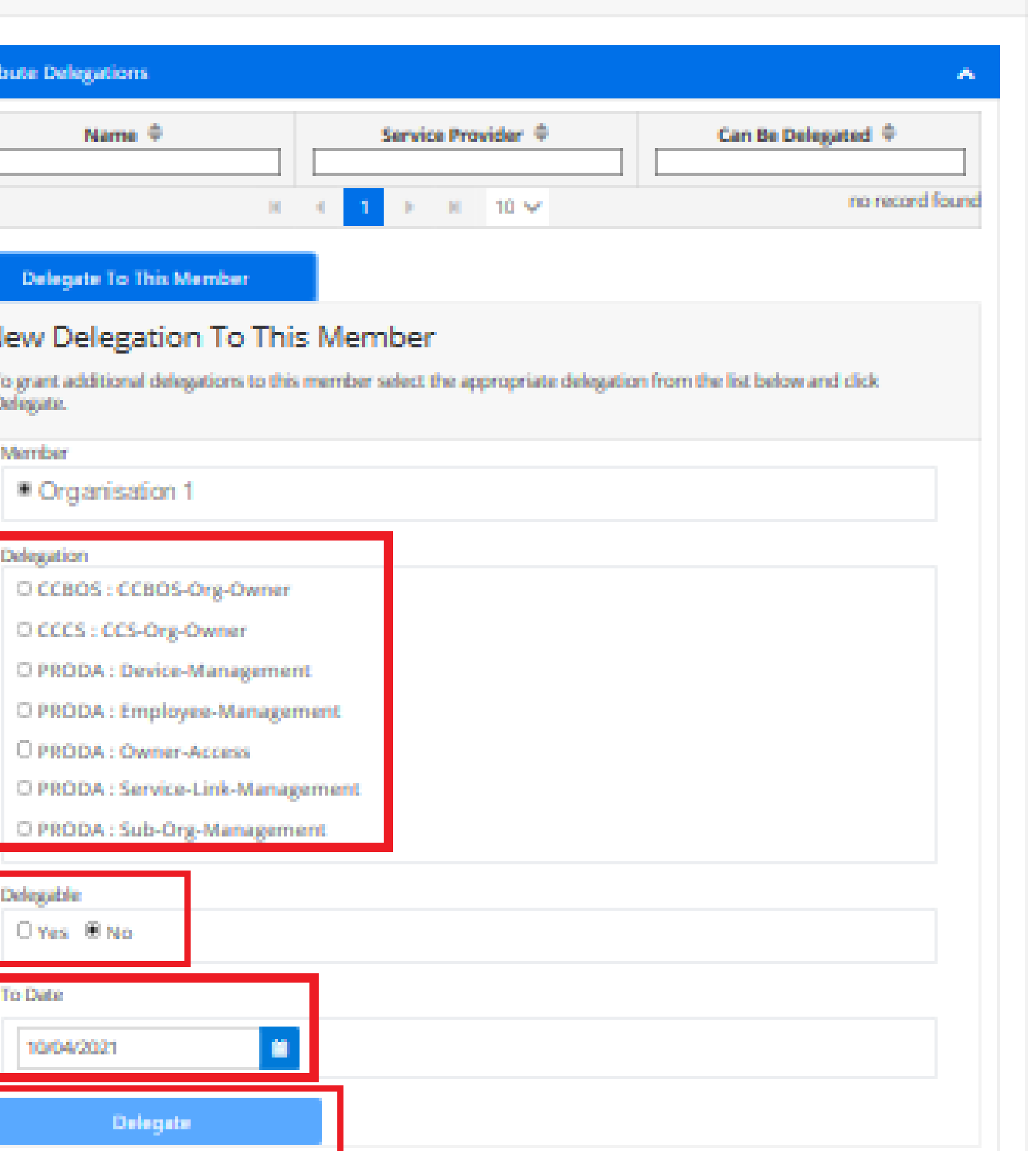

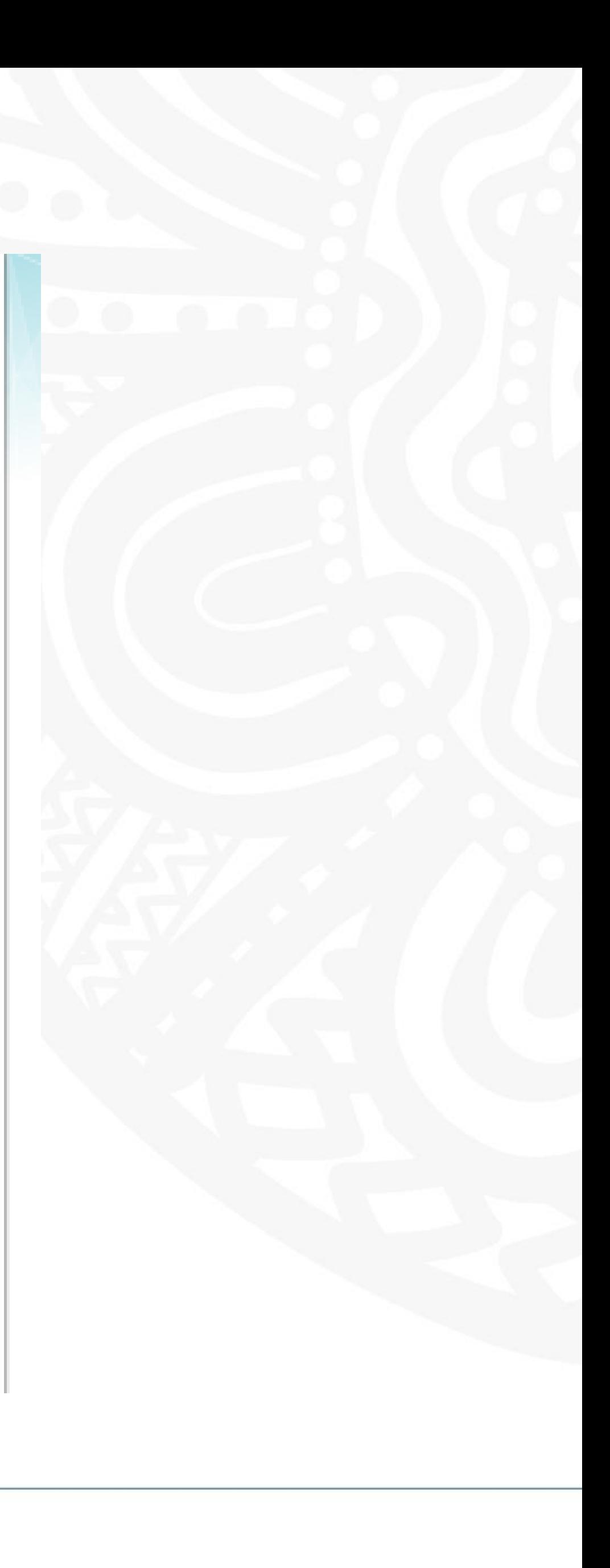

# **Attribute Delegations**

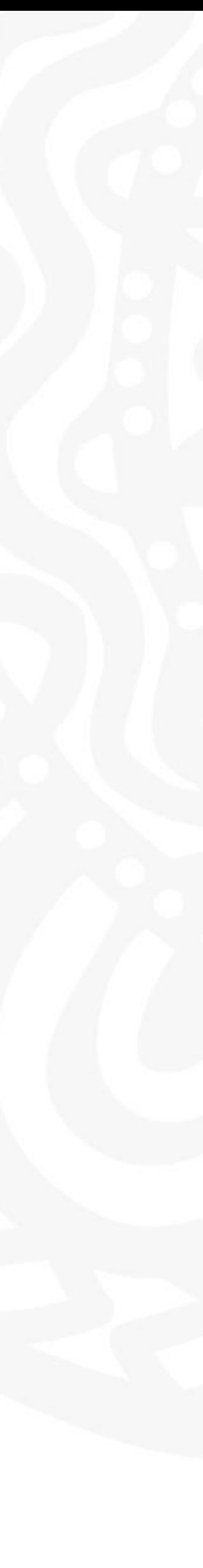

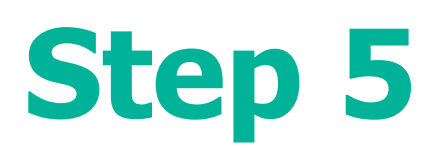

You've delegated an attribute to your member.

You'll see their **Name** and **Attribute** in **Attribute Delegations**

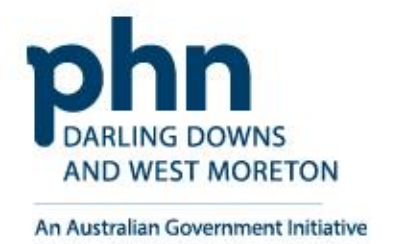

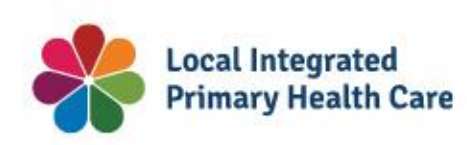

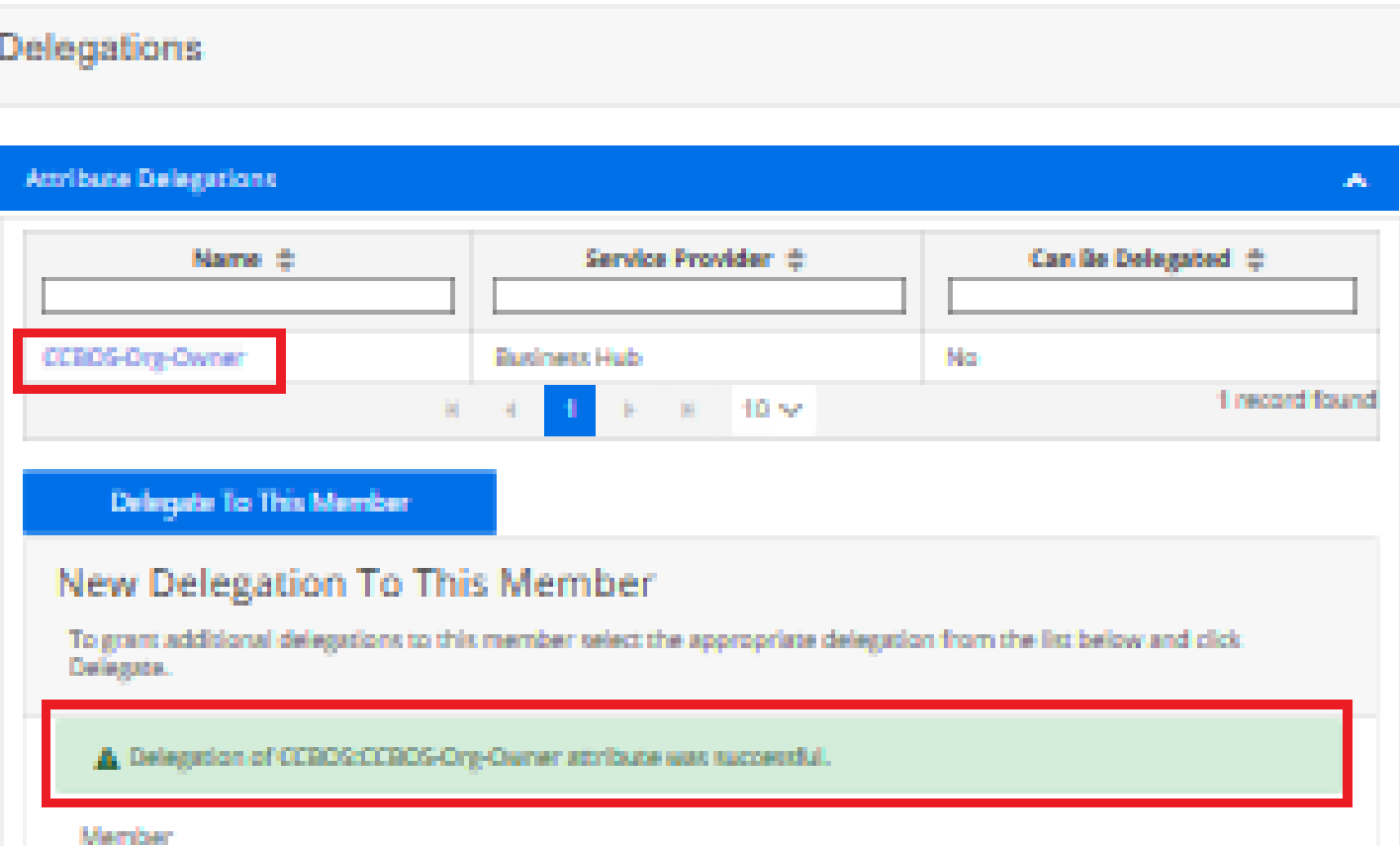

Delegati

Atribute

Toga Delag

-A

 $=$  JIRA 428

0 CCCS: CCS-Org-Owner

O PRODA: Device-Management

Delegation

D.

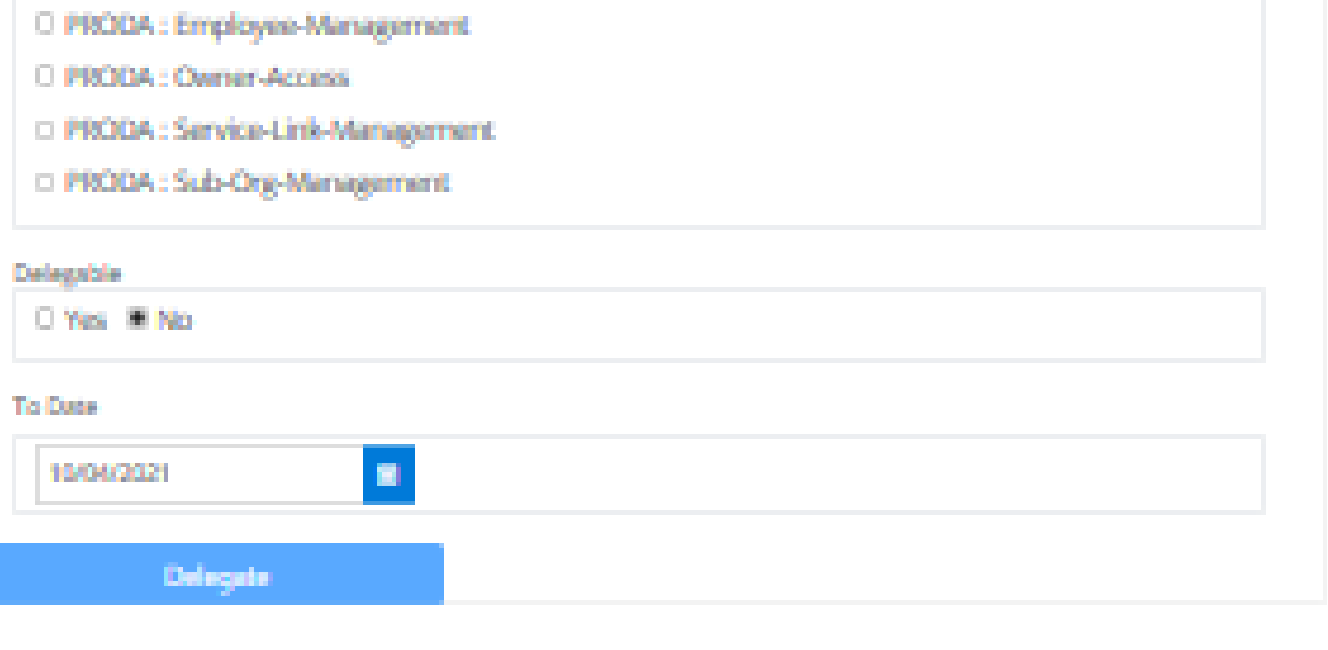

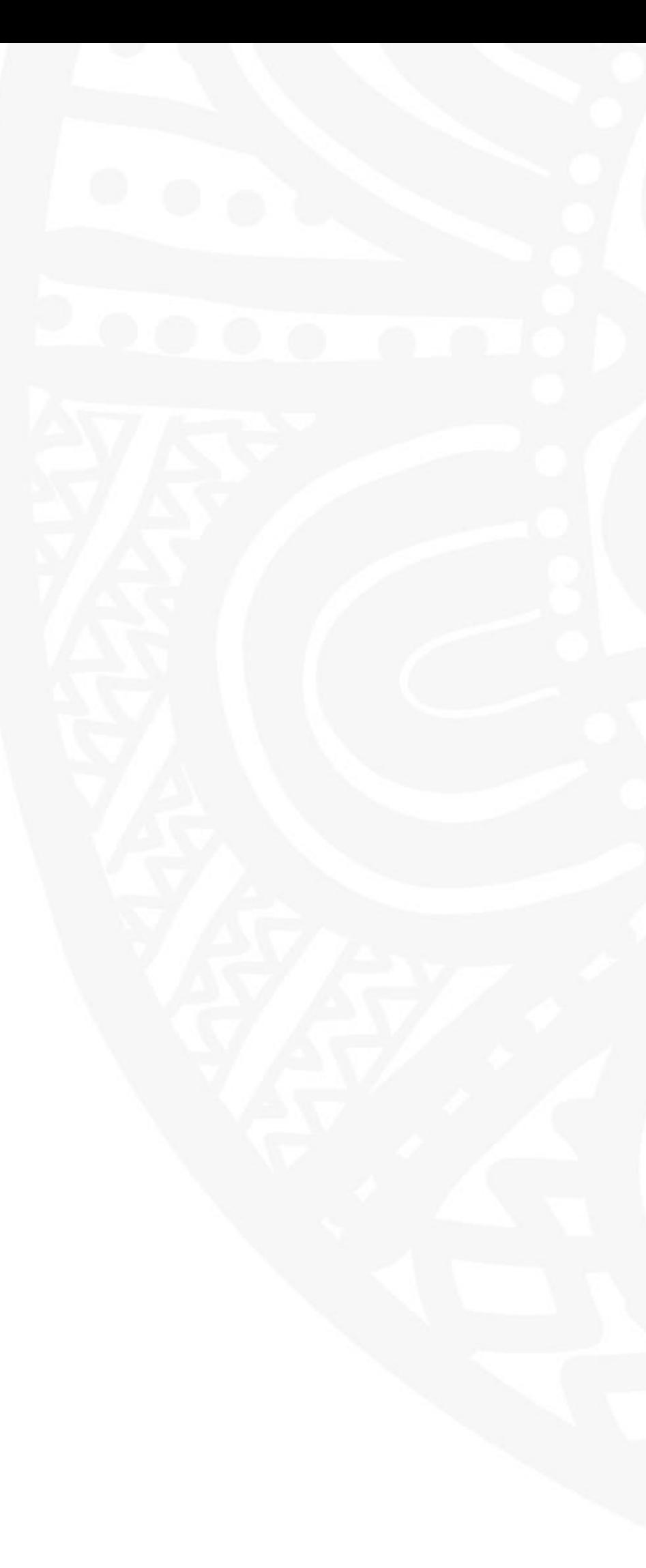

# **Attribute Delegations**

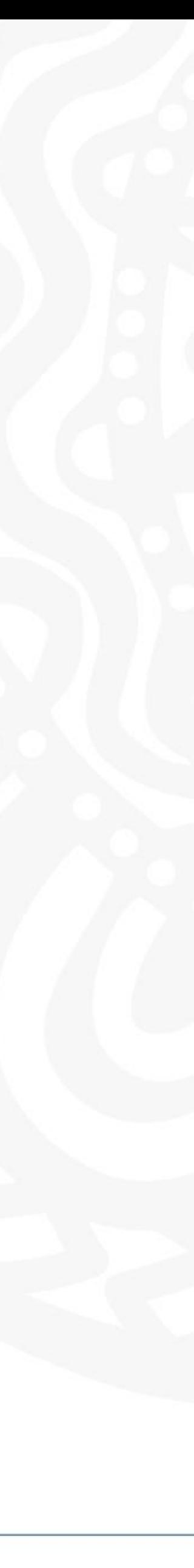

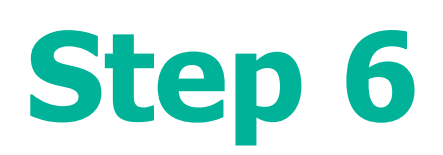

## **Change** their **End Date** in their Attribute delegation details.

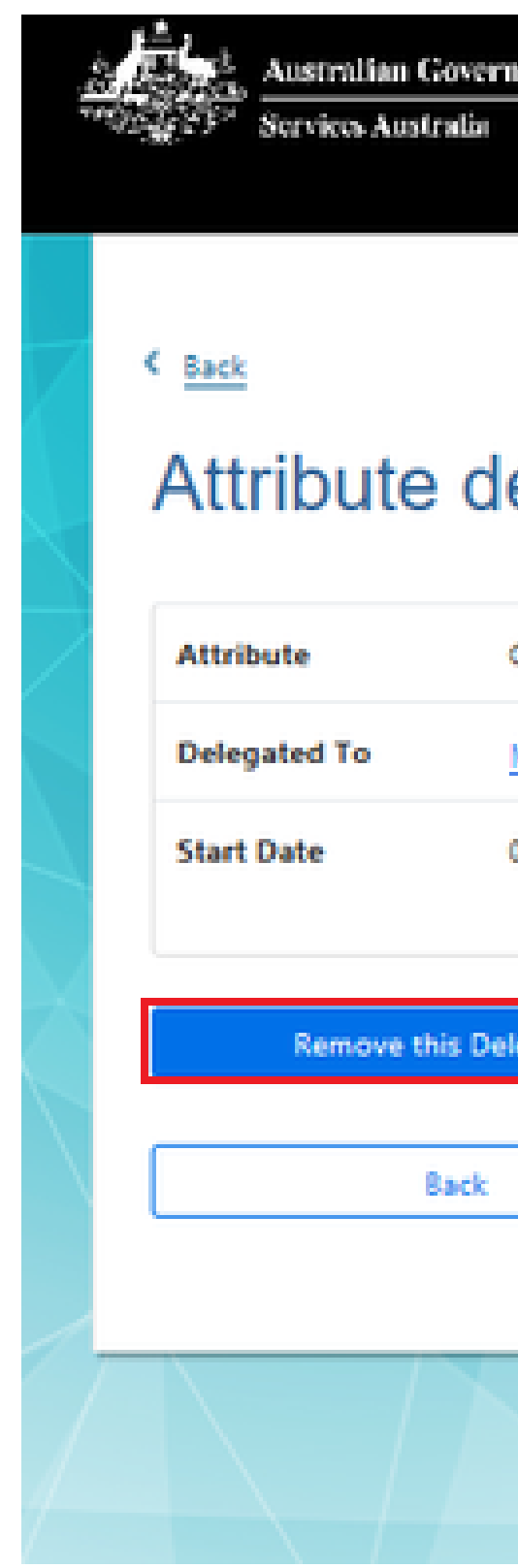

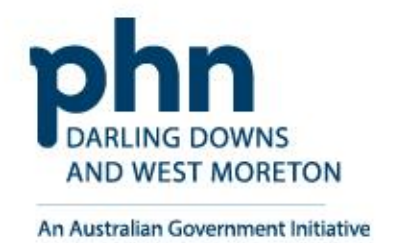

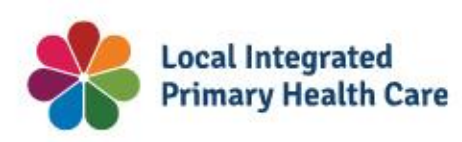

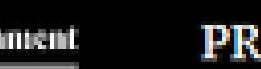

₹ODA **Provider Digital Access** 

Profile | Services | Organisations | Logout

## Attribute delegation details

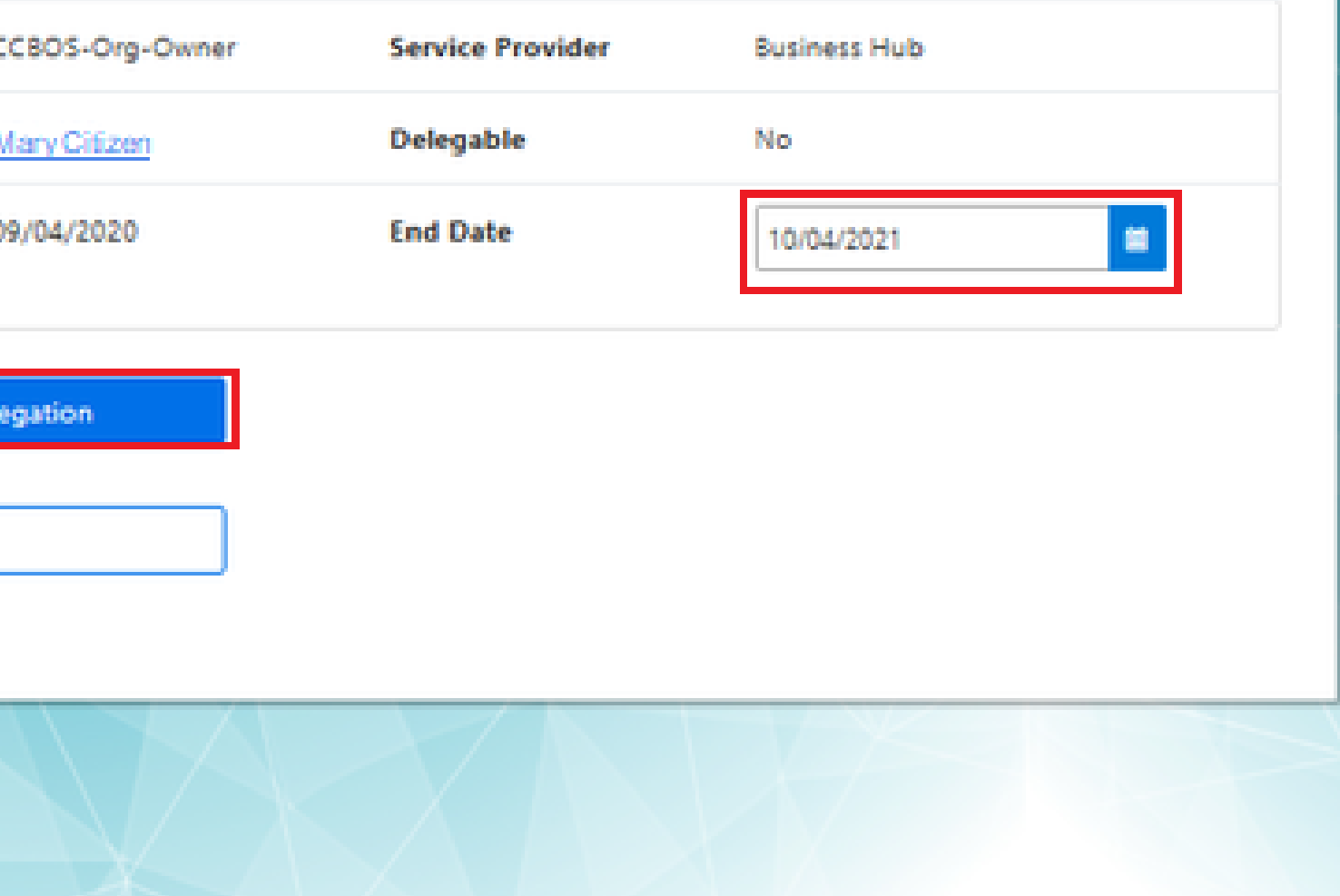

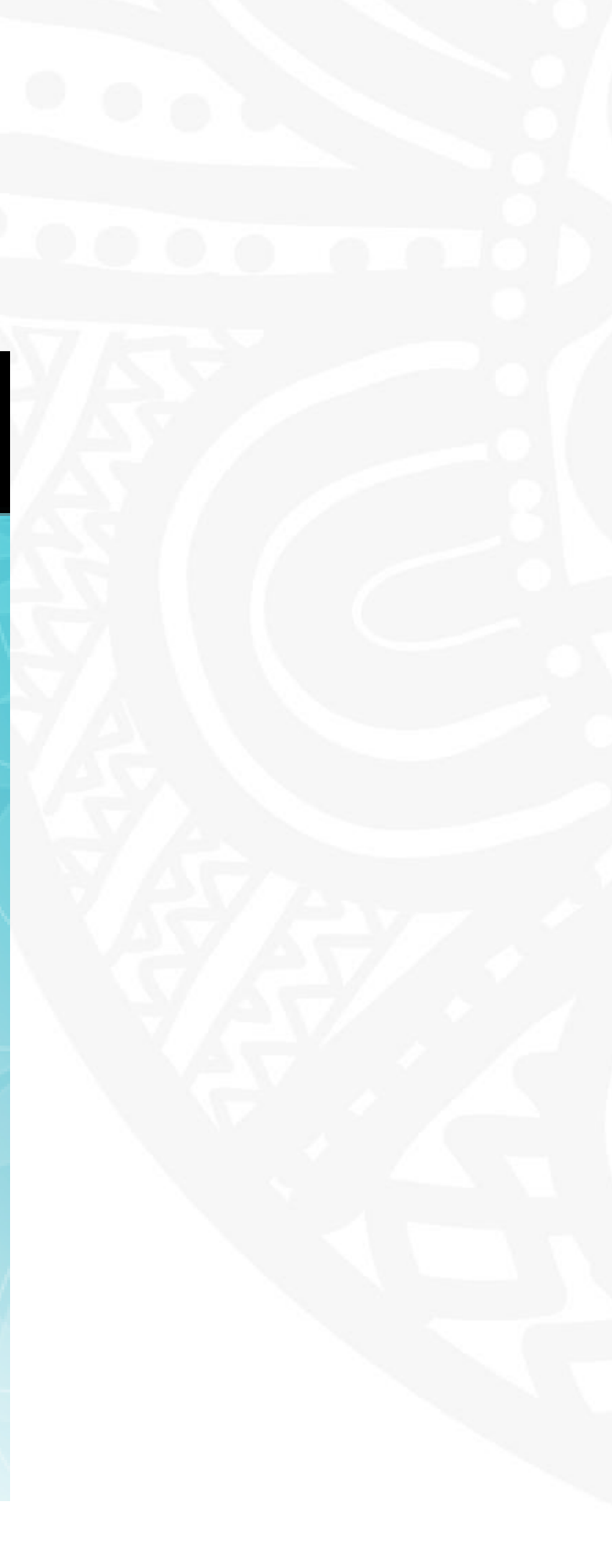

You can **Remove** a member's **Delegation**

Or,

## **Managing Attribute Delegations**

# **Linking an Organisation in PRODA to HPOS** How to link step-by-step.

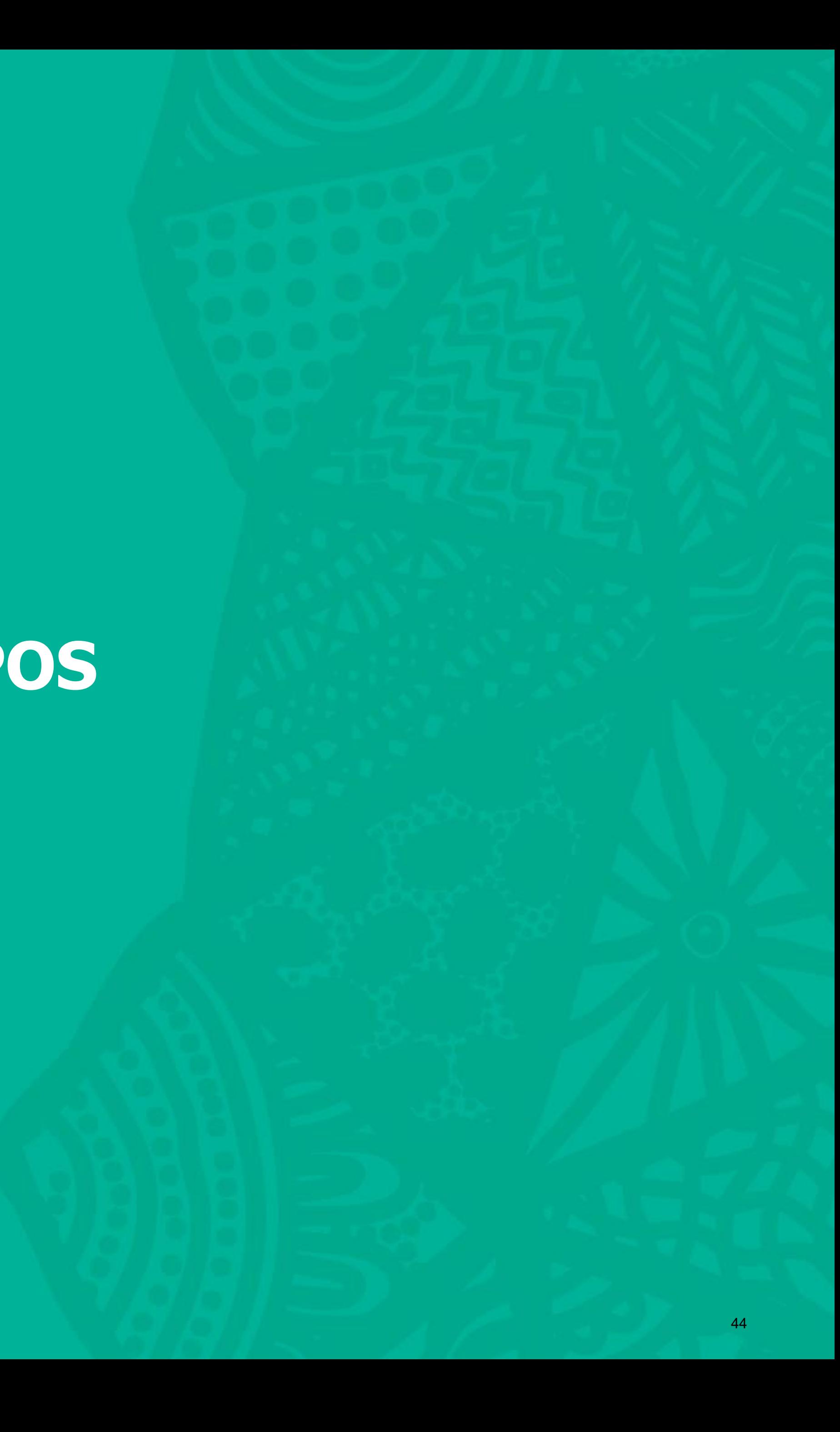

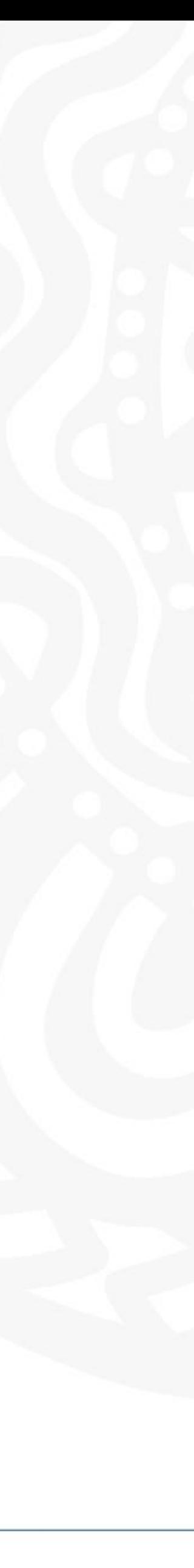

# **Step 1**

# Login

# Login to PRODA

- Enter Username
- Enter Password

## An authentication code will be sent to your preference previously chosen:

- Email
- SMS
- PRODA app

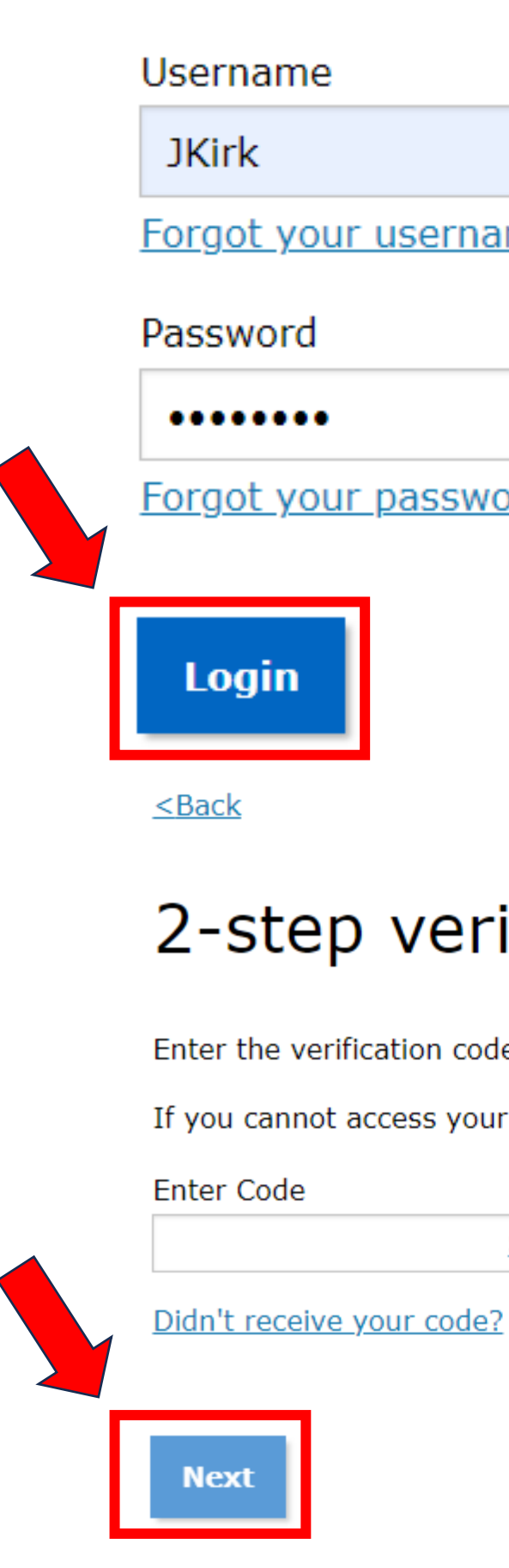

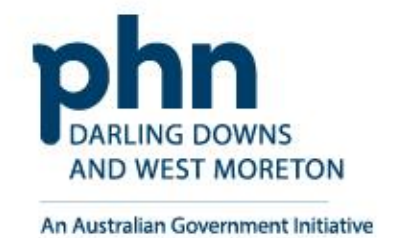

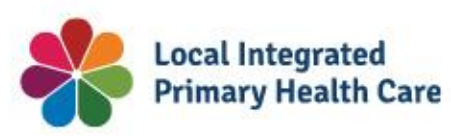

If you have already created your PRODA account, login below.

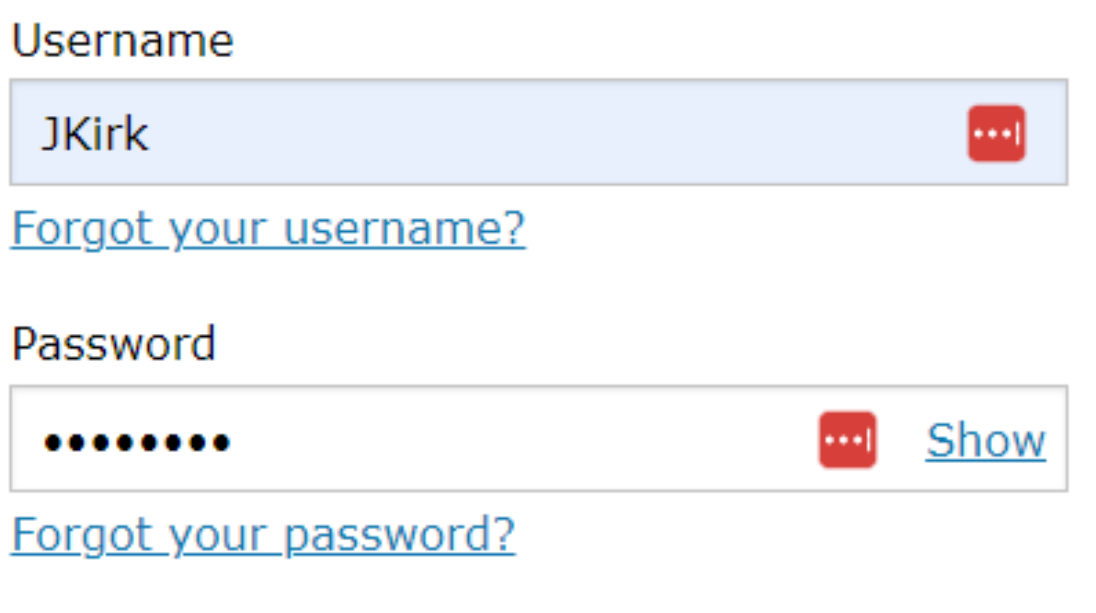

## 2-step verification

Enter the verification code from your SMS below.

If you cannot access your SMS at this time we can send a code to a backup channel.

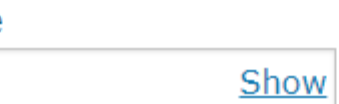

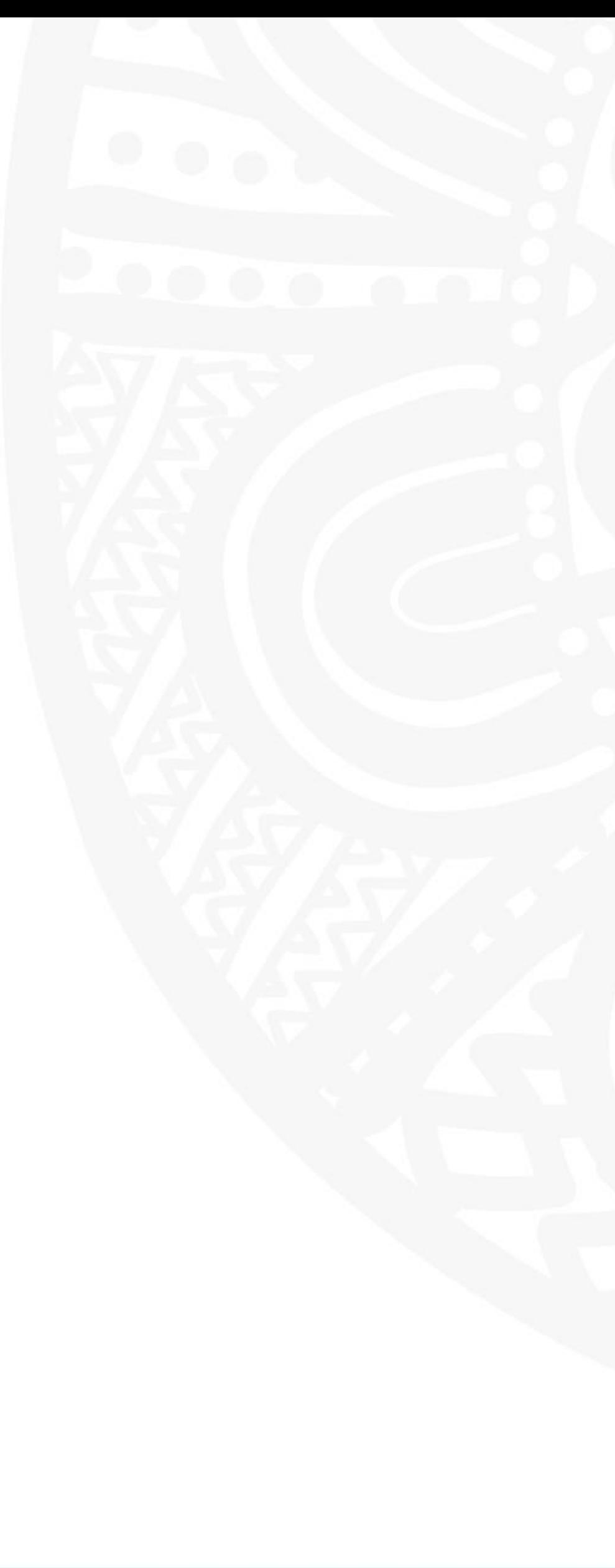

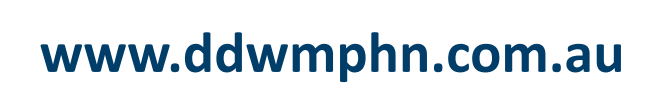

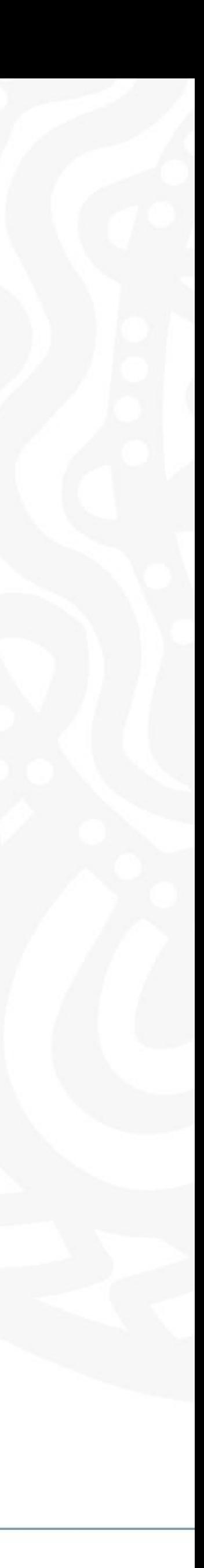

## Once logged in proceed to click on **Organisations** button

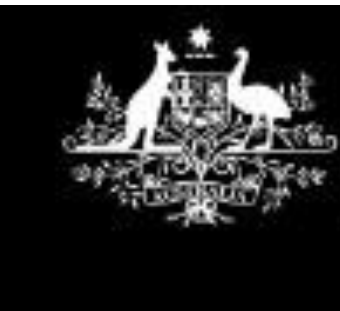

**Australian Government** 

**Services Australia** 

**PRODA** Provider Digital Access

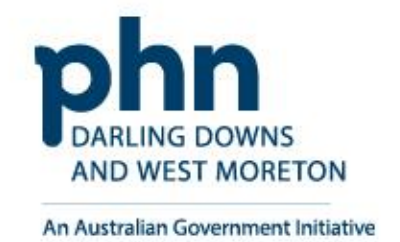

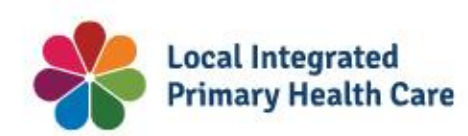

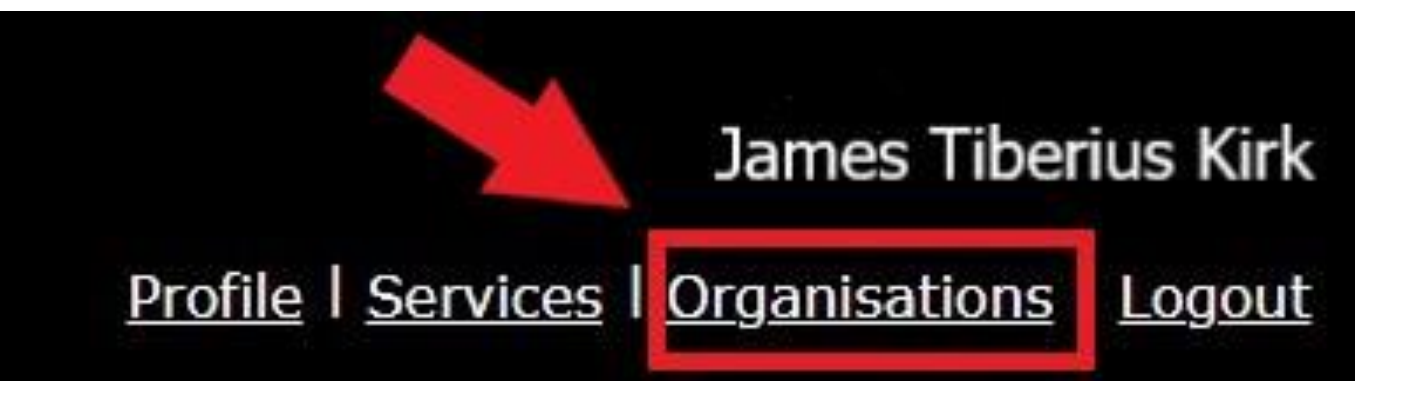

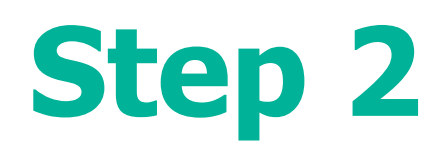

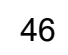

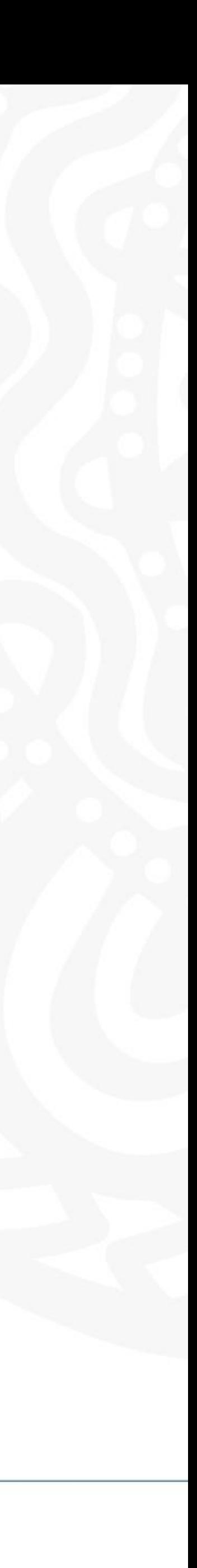

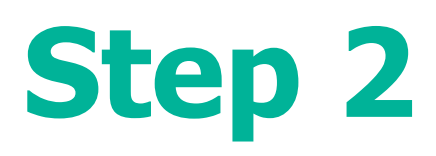

## **Select** the organisation you're acting on behalf of

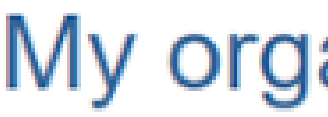

- view the organisation's details
- manage the organisation's devices
- add or remove the organisation's members
- 

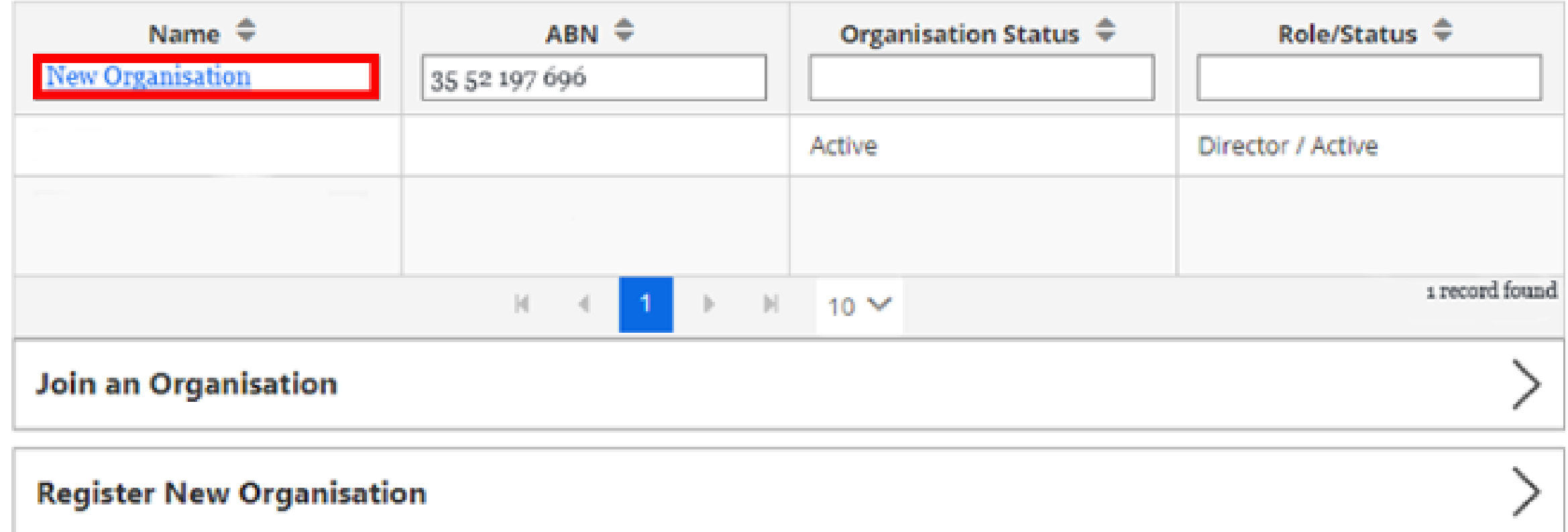

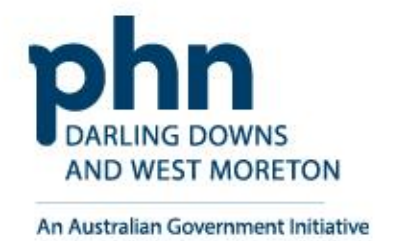

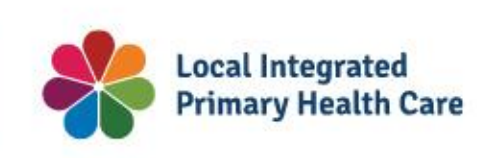

# My organisations

## You're a member of the organisations listed below.

- Select the organisation name to:
	- add subsidiary organisations (for parent organisations only)

# **My Organisations**

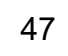

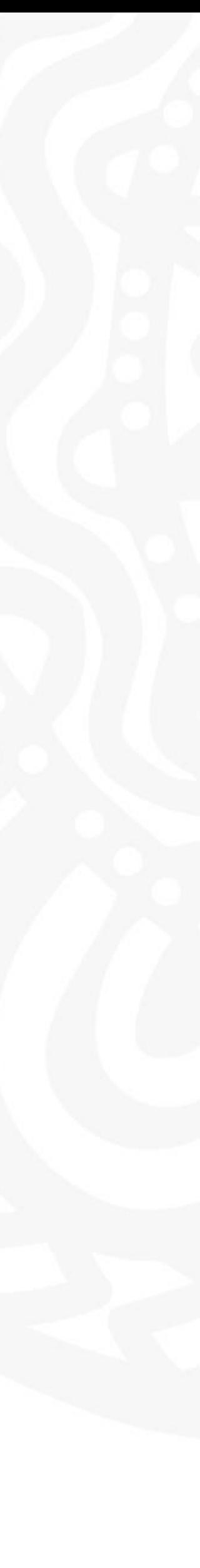

Expand the Service Provider menu

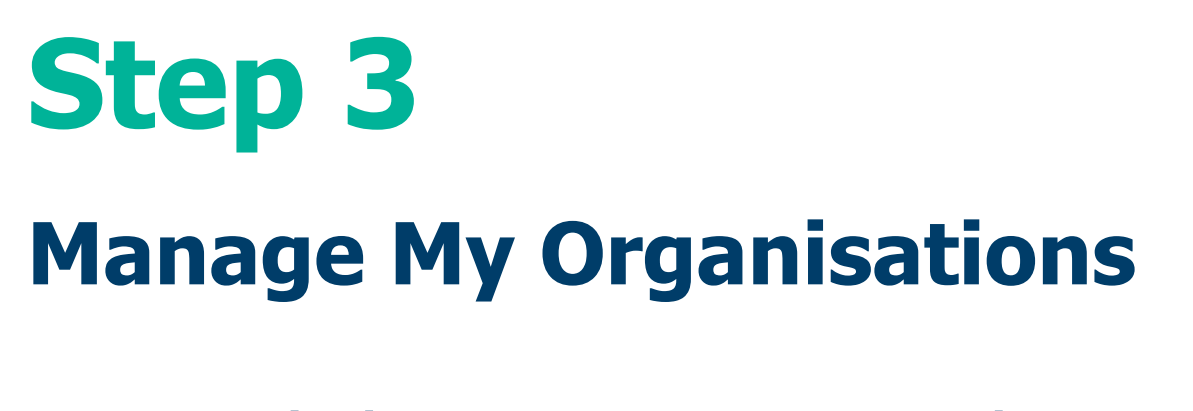

Select **Add Service Provider**

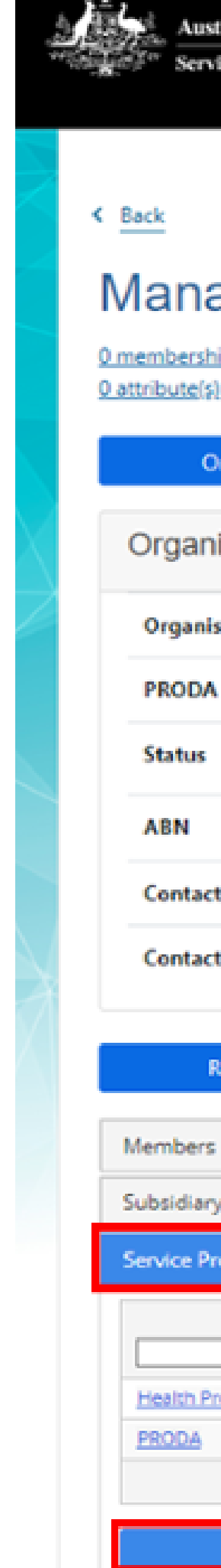

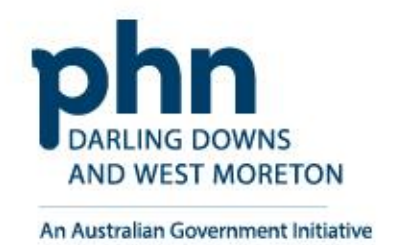

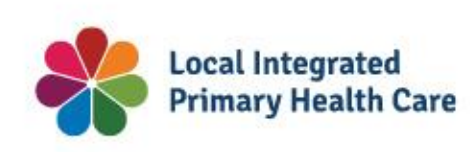

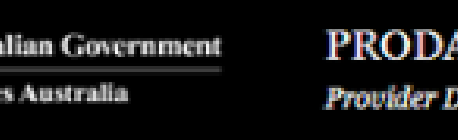

igital Access

Profile | Services | Organisations | Logout

## Manage my organisation

0 membership(s) expiring within 30 days 0 attribute(s) expiring within 30 days

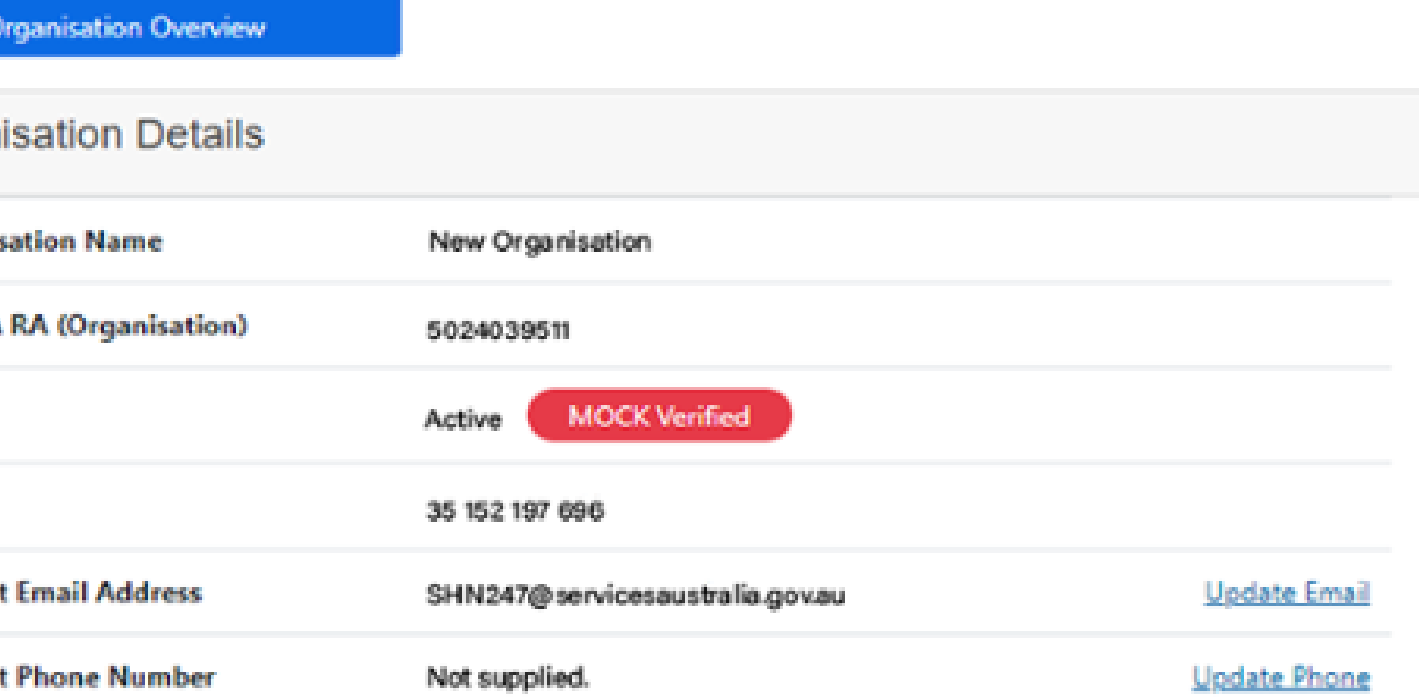

### **Remove Organisation**

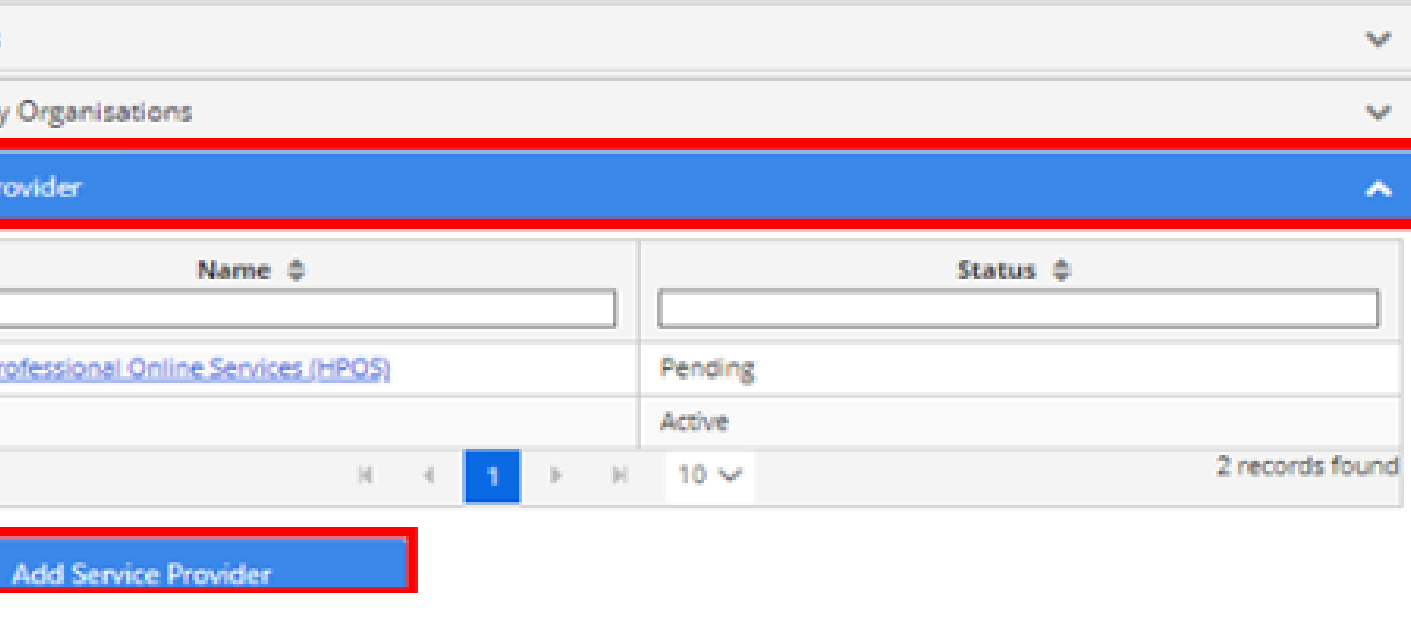

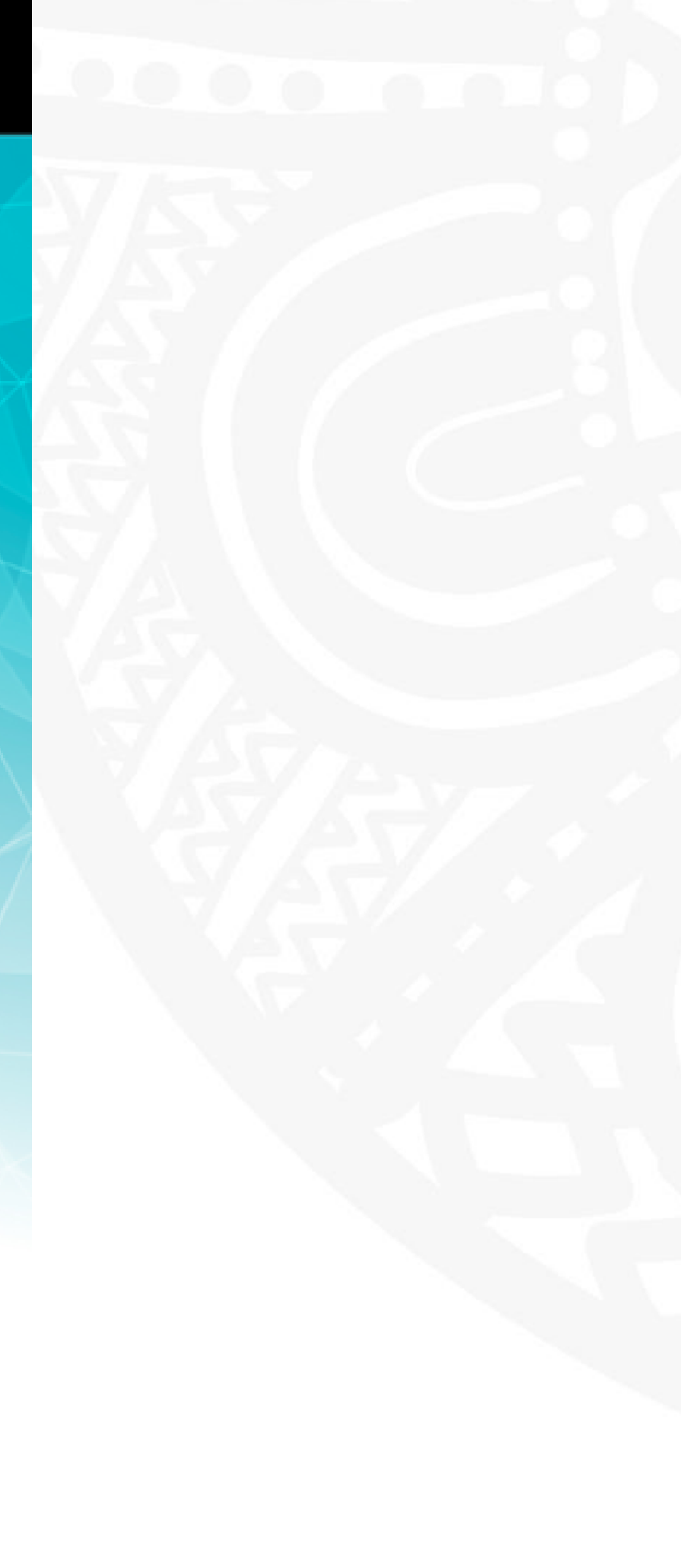

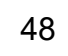

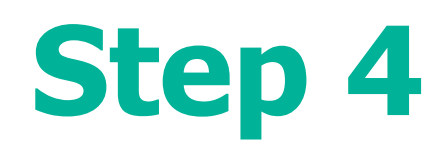

## Select **Health Professional Online Services** (HPOS)

Click **Add Service Provider**

- O Medicare Online/ECLIPSE/DVA/AIR
- O NDIS API
- O NDIS Partner Portal
- O National Redress Scheme
- O DI Oversight Authority Response System
- O OTS Software Vendor Portal
- O PBS Online
- O Transforming the Collection of Student Information
- O Health Professional Management Services

## **Add Service Provider**

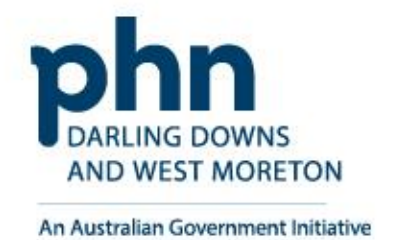

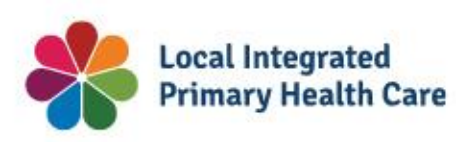

O Health Professional Online Services (HPOS)

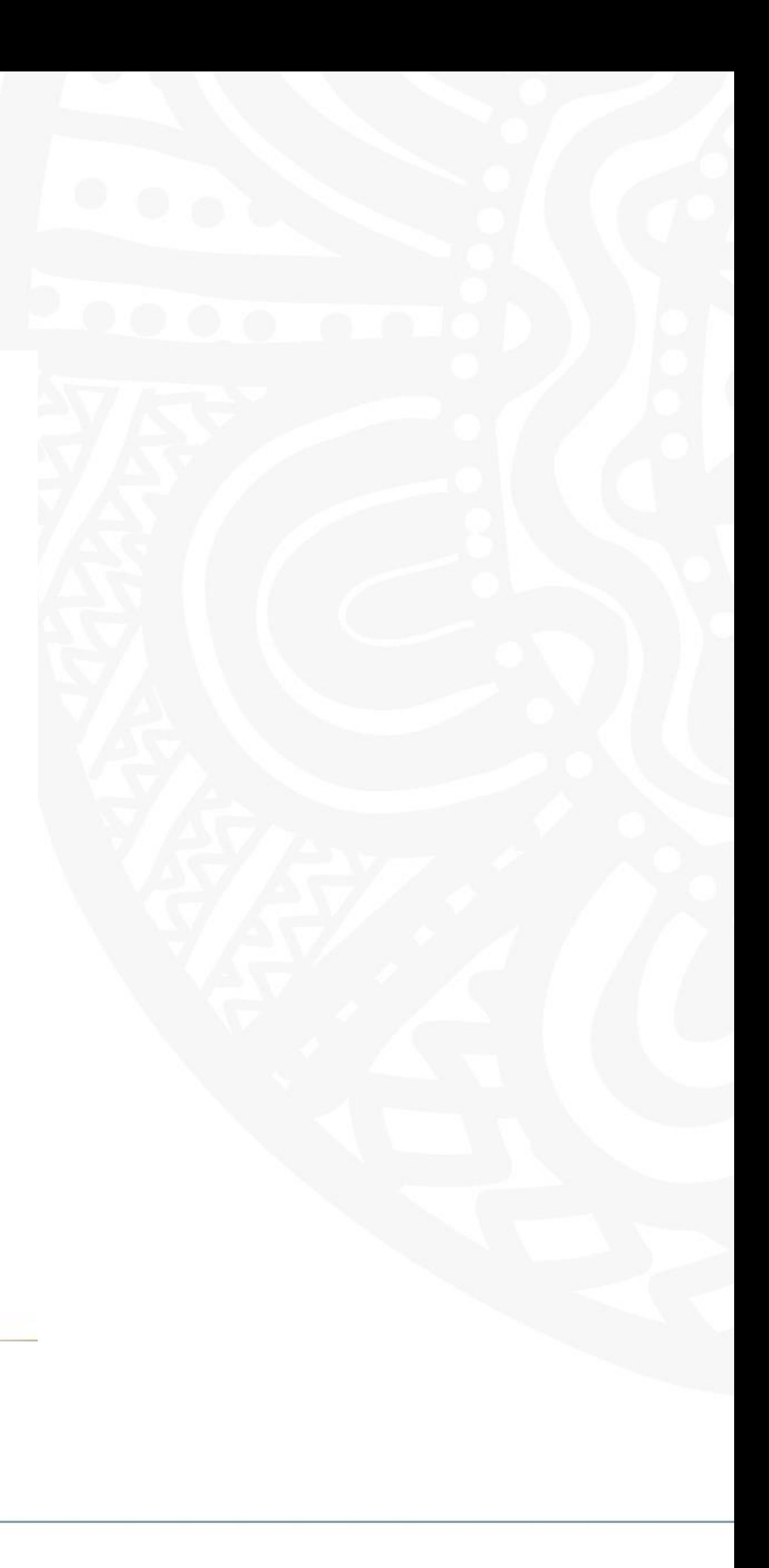

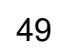

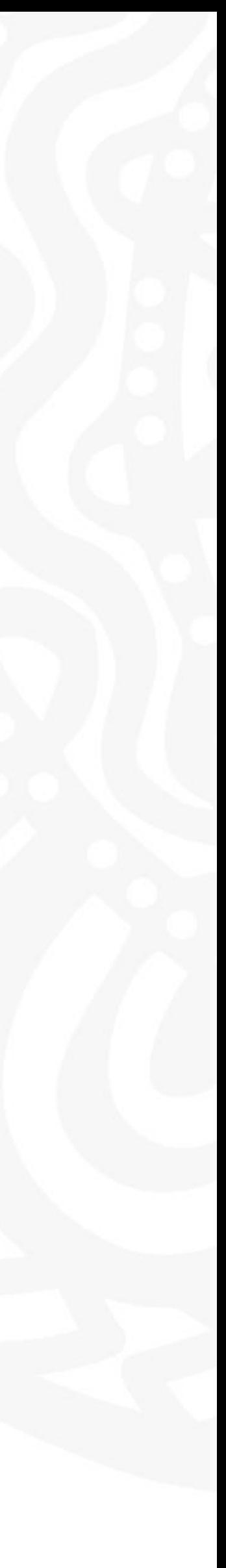

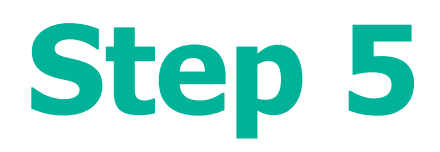

The status will be **Pending** until linking is completed.

Status will then change to **Active** once complete

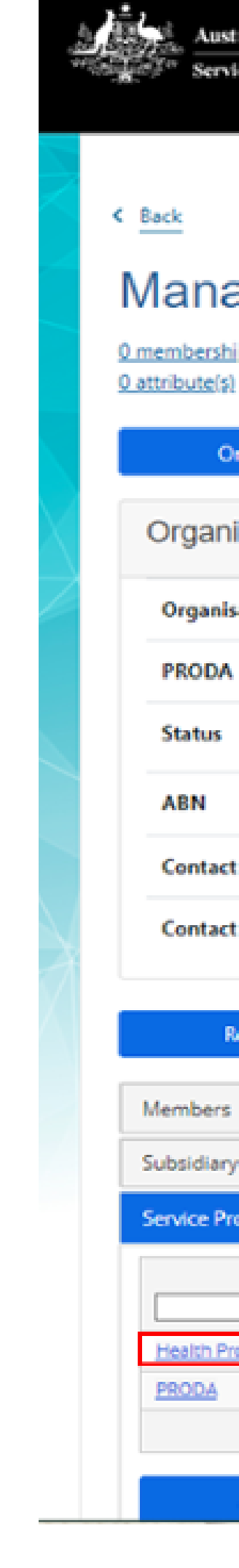

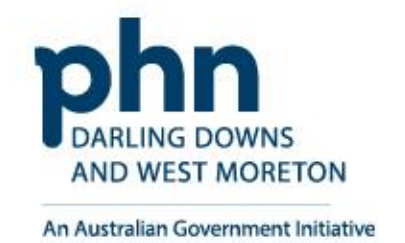

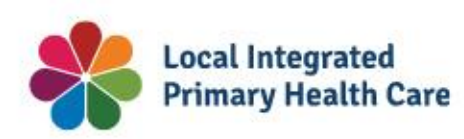

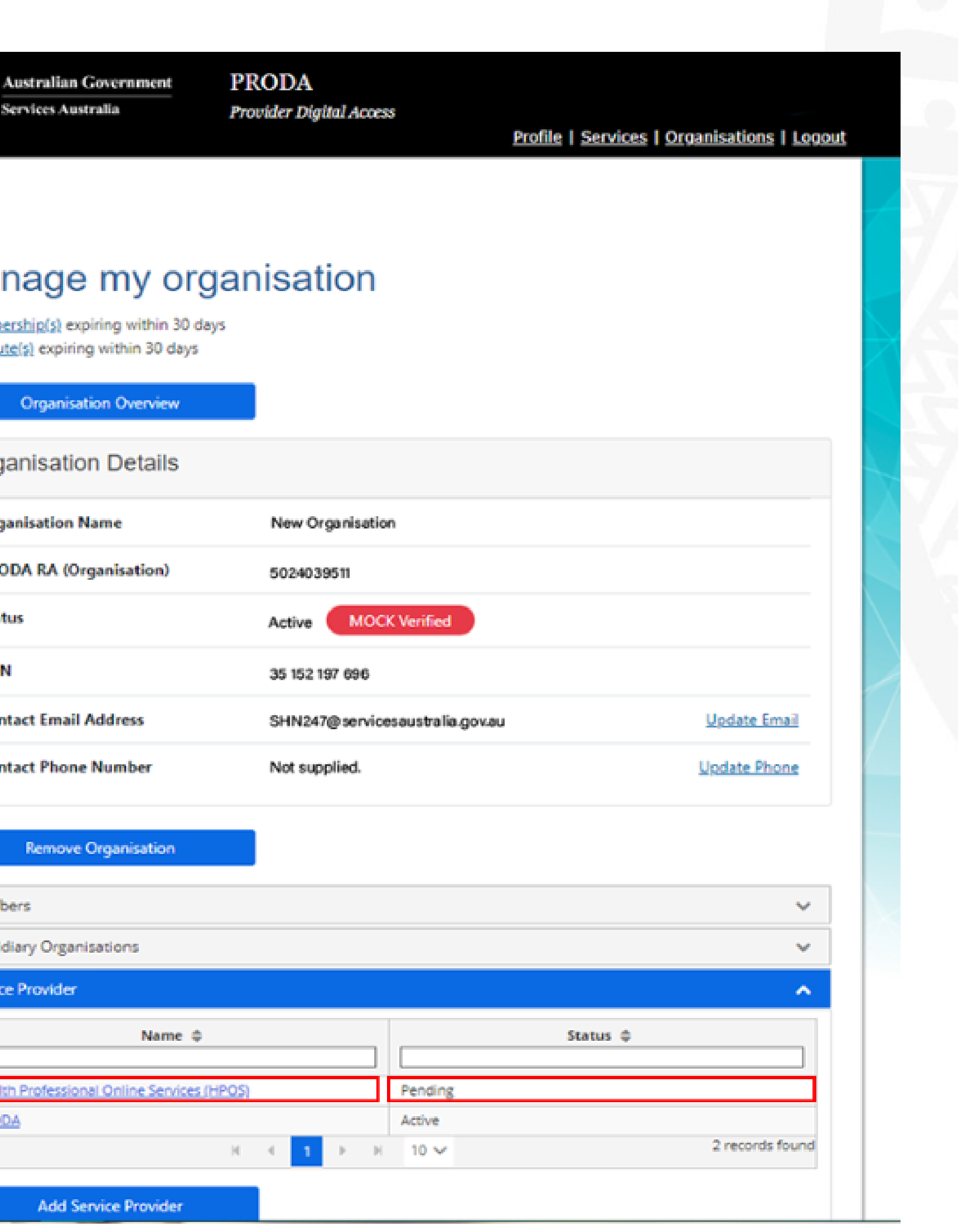

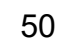

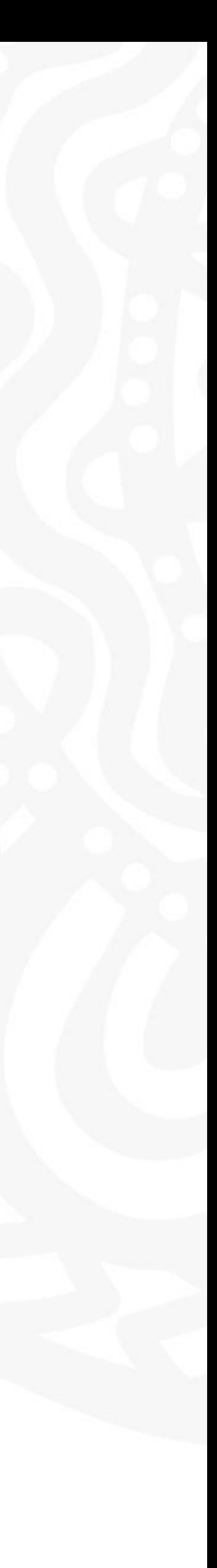

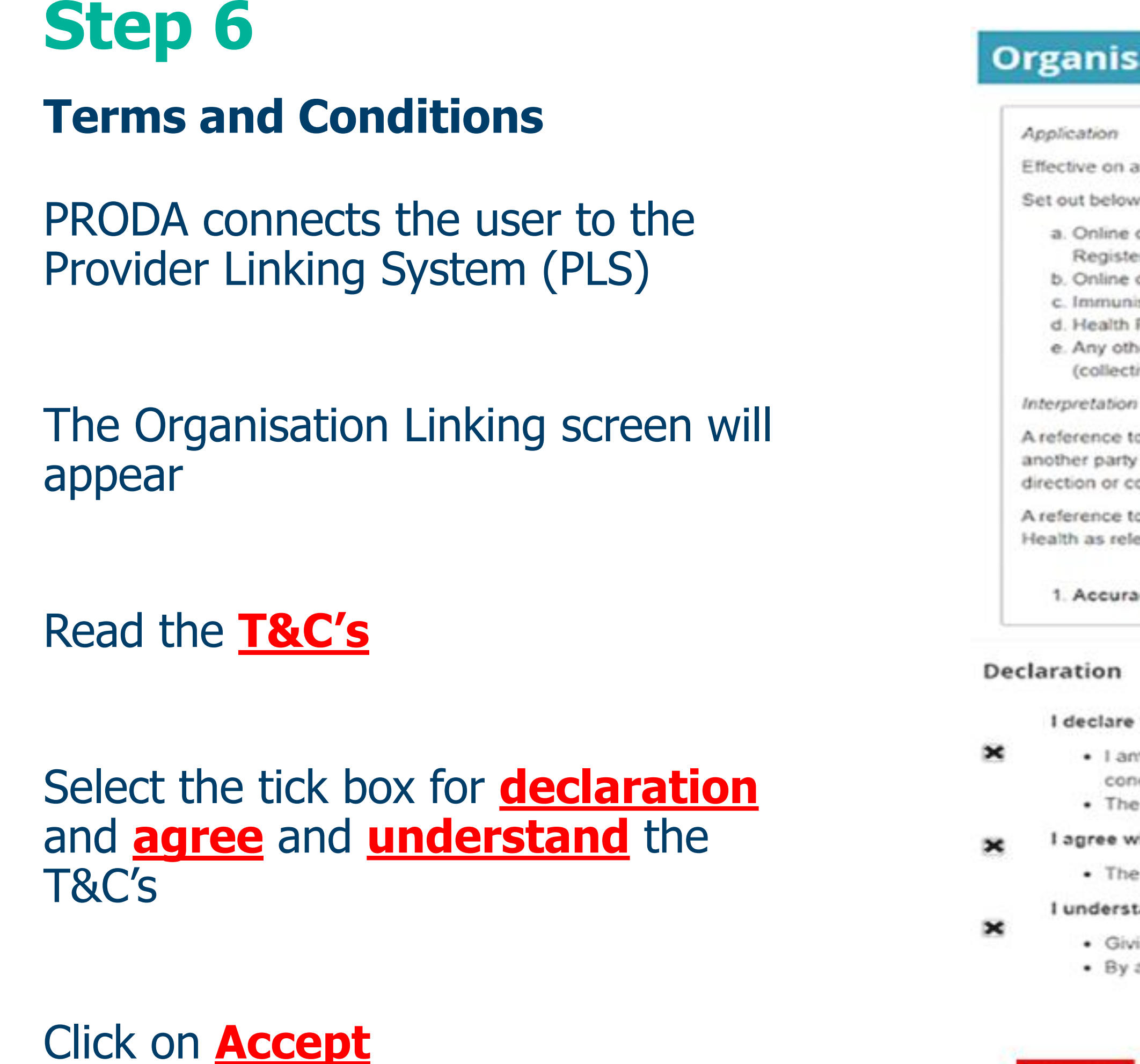

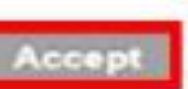

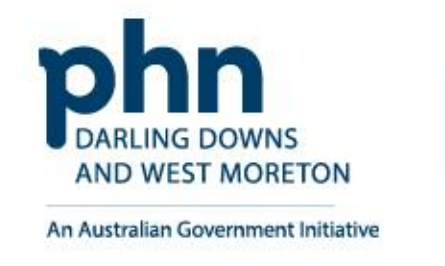

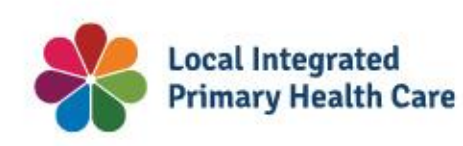

## **Organisation Linking - Terms and Conditions**

Effective on and from 18/04/2020

Set out below are the terms and conditions of my agreement with Services Australia in respect of my interactions in relation to:

- a. Online claiming for Medicare through third party software (including Medicare Online, ECLIPSE, the Australian Immunisation Register (AIR) and Department of Veterans' Affairs (DVA) claiming)
- b. Online claiming for the Pharmaceutical Benefits Scheme (PBS) through third party software
- c. Immunisation Notifications to the AIR, through the AIR site (secure portal)
- d. Health Professional Online Services (HPOS)
- e. Any other systems owned or hosted by Services Australia, as notified in writing to you
- (collectively referred to as "Agency Online Systems").

A reference to a party denoted by "I", "me", "my", "you" includes that party, any persons under that first party's direction or control, another party acting on that first party's behalf or another party who the first party acts on behalf of. Any persons under the direction or control of that first party or acting on behalf of that first party shall be deemed to be authorised by that first party.

A reference to "Services Australia" includes Services Australia, and the Department of Veterans' Affairs or the Department of Health as relevant in relation to their corresponding respective Agency Online Systems.

### 1. Accuracy and completeness

### I declare that:

. I am the person authorised to act on behalf of my organisation and/or any organisation I represent to accept all terms and conditions on behalf of my organisation or the one I represent.

• The information I have provided is complete and correct.

### I agree with:

. The terms and conditions of this agreement.

### I understand that:

· Giving false or misleading information is a serious offence. · By accepting these terms, I agree to all of the above.

**Decline** 

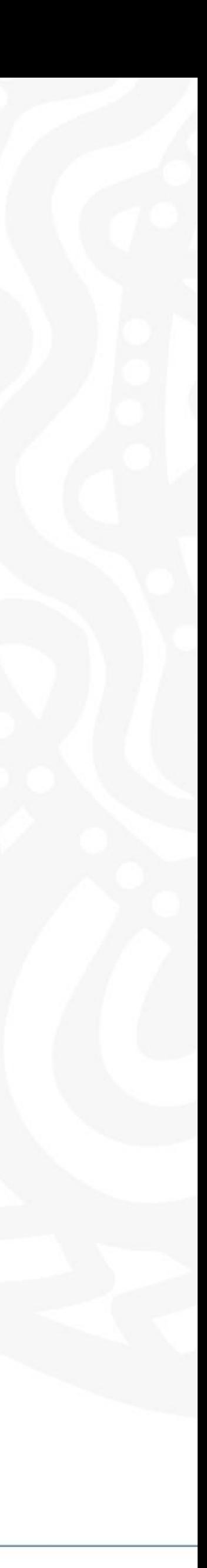

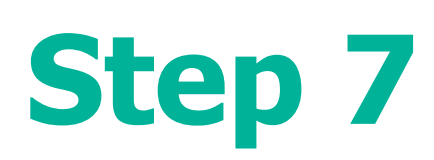

Once the HPOS Service has been added, the **Create Relationships**  screen will appear

Organisation Linking

Select **ABN** as the identifier

The organisation **ABN** will prepopulate the Identifier box

Click **Next**

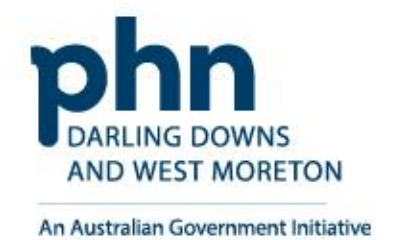

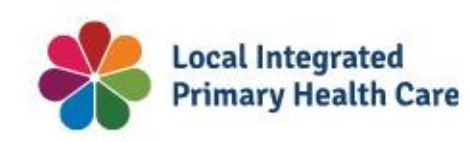

# **Organisation Linking - Create Relationships**

## **Identifying your organisation**

"Please provide an identifier that has been issued for the organisation

Identifier type

ldentifier

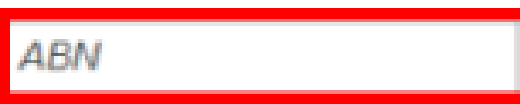

35152197696

Your Australian Business Number (ABN) will be used to access the Organisation Register in HPOS - Your ABN was issued to you by the Australian Business Register (ABR) and has been pre-populated from your PRODA Organisation.

**Next** 

## **Organisation Linking – Create Relationships**

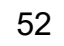

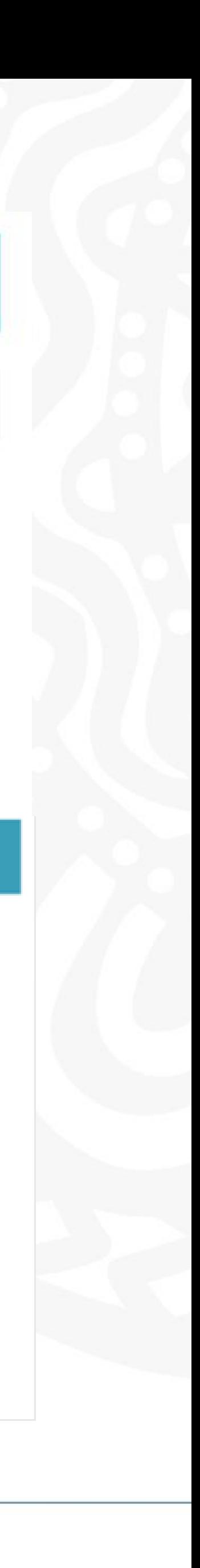

A confirmation message will verify linking relationship with HPOS

## Click **Next**

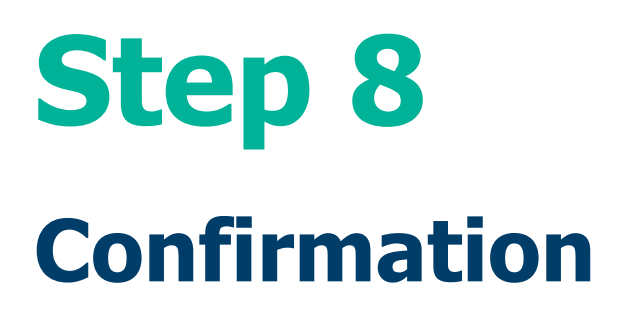

The next screen confirms that the organisation in PRODA can access HPOS services.

Click **Finish**

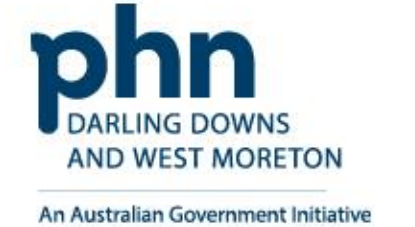

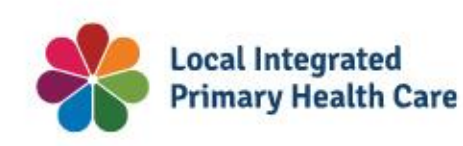

# **Organisation Linking - Create Relationships**

## **Verification of relationship**

We have established your organisation's relationship with the following:

Health Professional Online Services (HPOS) for ABN 35152197696

## **Organisation Linking - Next Steps**

You can now access HPOS services based on the identifiers you have used to link.

Select Go to service on the Health Professional Online Services tile in PRODA - My services.

Select the organisation you have linked

First time access:

- . The HPOS terms and conditions will display, you must read them and select I agree
- Provide an email address and select submit

### The HPOS home page opens.

To return to your PRODA account from HPOS select Manage logon account from the main menu.

Go to My services page in PRODA by clicking Here.

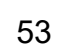

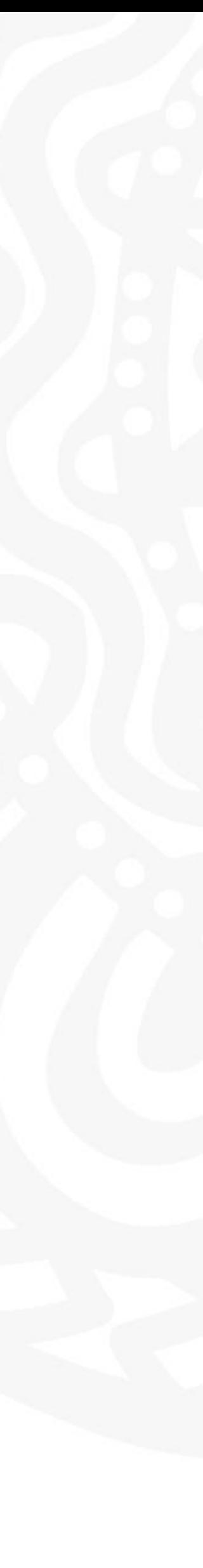

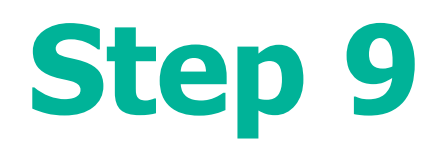

Return to PRODA main menu

Click **Go to Service** on the HPOS tile

Select the organisation you are acting on behalf of in HPOS

Continue as **Your Organisation**

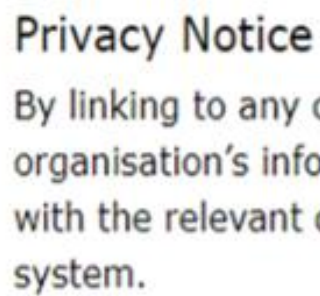

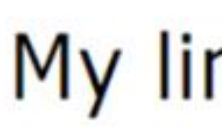

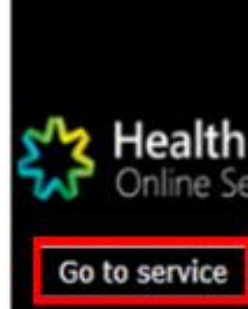

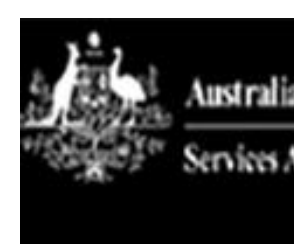

Organisa

 $\Omega$ 

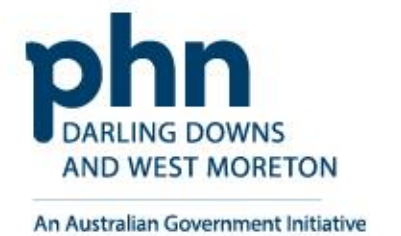

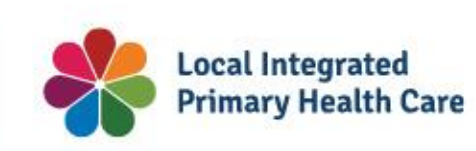

By linking to any of the online services below, you agree that your personal and / or your organisation's information (including your organisations' personnel details) may be shared with the relevant department or agency to determine appropriate access to their online

# My linked services **M<sub>2</sub>** Health Professional

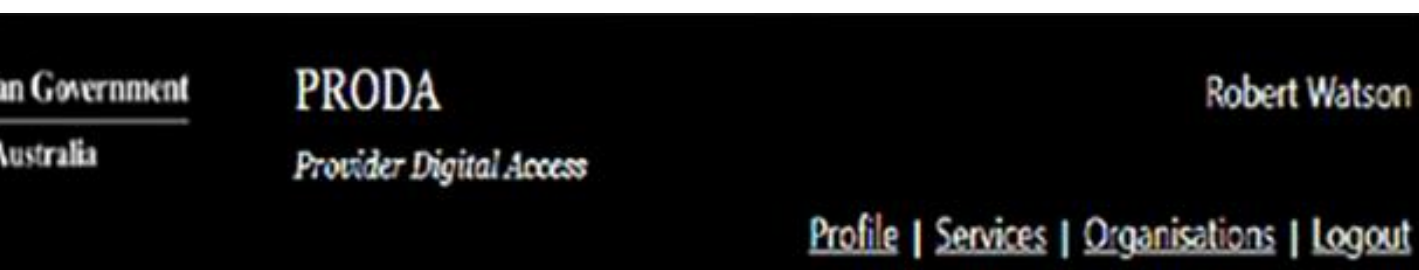

## **Health Professional Online Services (HPOS)**

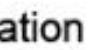

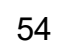

Link identifiers

Please choose an organisaton to act on behalf of:

No Organisation - Proceed as an individual only

New Organisation

Cancel

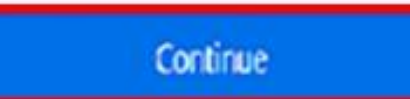

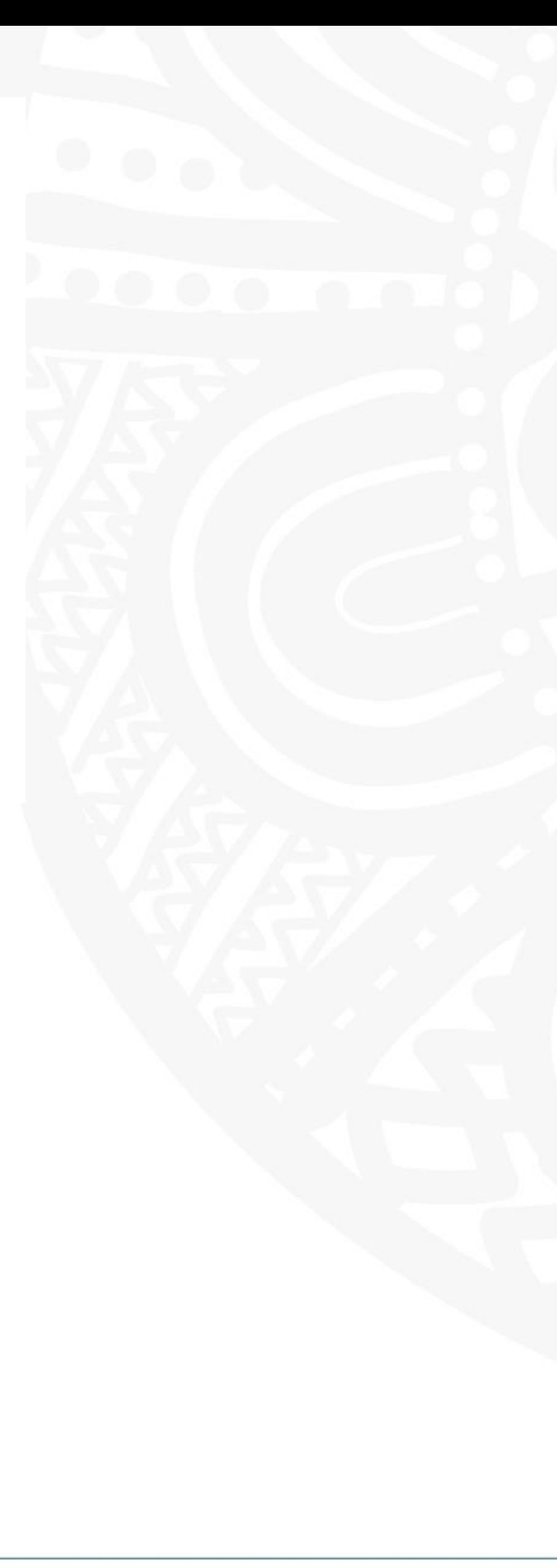

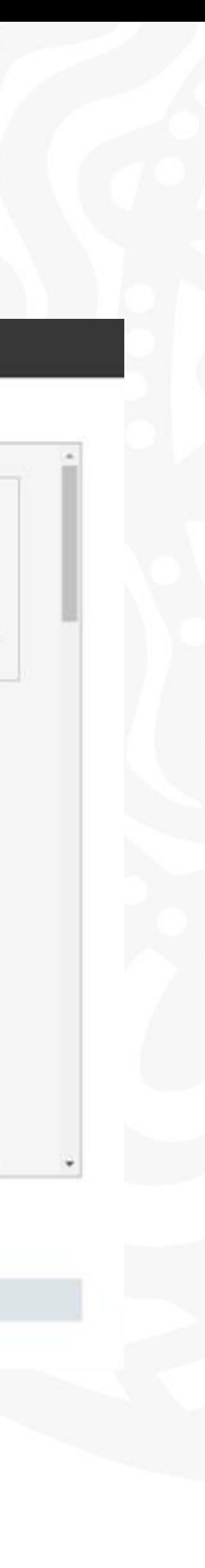

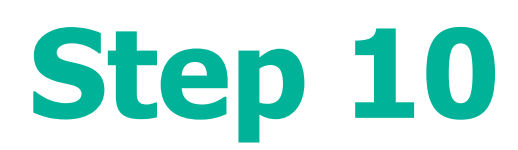

When you access HPOS as your organisation, you will have the Terms and Conditions of Use and Access appear.

Read **T&C's**

Click **I Agree** button

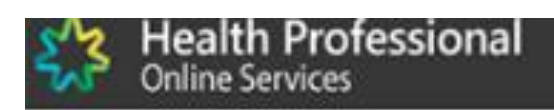

### Health Professional Online Services (HPOS) Terms and Conditions of Use and Access

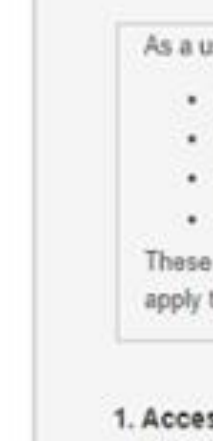

If the agency finds that you have failed to comply with these HPOS Terms of Use, your access to HPOS may be restricted, suspended, or revoked. In some instances, it is possible you could face civil or criminal penalties.

An end to your HPOS access does not release you from any liability or penalty you may have incurred arising from or in connection with your access or use of HPOS.

You must

lagree

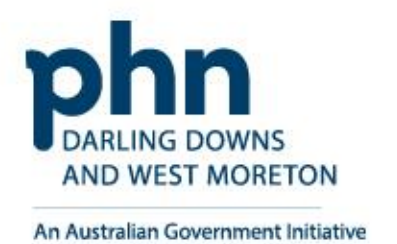

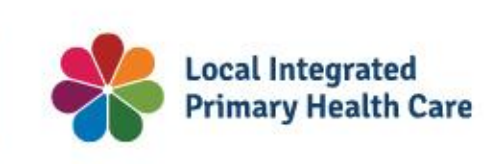

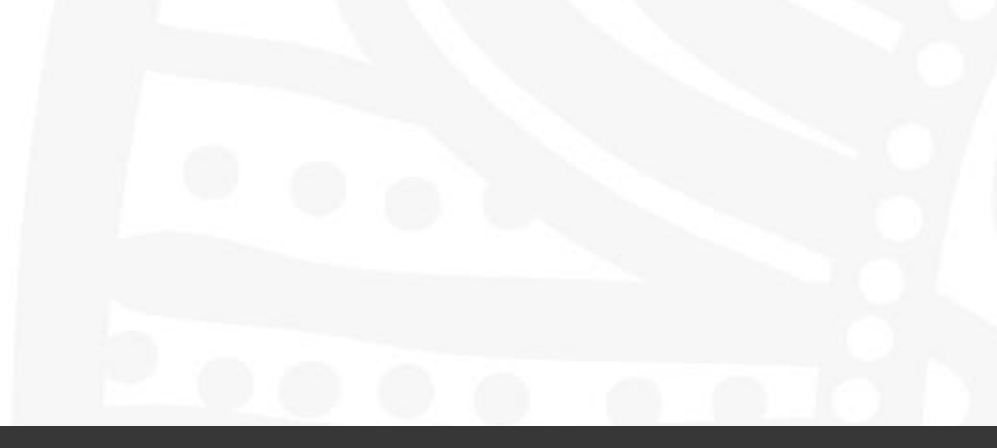

user of HPOS, you must

use HPOS securely and for a proper purpose,

comply with all laws and policies;

report breaches; and

keep information up to date.

e HPOS Terms of Use also contain important information about how HPOS works, which you are bound by. Words that have a special meaning are defined in the glossary at the end. The laws of the Australian Capital Territory to these HPOS Terms of Use.

## **Terms and Conditions**

### ssing HPOS

HPOS is a service provided by the Services Australia (the agency). The agency gives you permission (in the form of a non-transferable, non-exclusive, revocable licence) to use HPOS so long as you comply with these HPOS Terms of Use. Your use of HPOS in no way transfers or assigns ownership in any intellectual property rights (including copyright) to you.

The agency may change these HPOS Terms of Use from time to time. If this happens, you will be notified electronically.

If you do not agree with these HPOS Terms of Use or cannot comply with them, you should stop using HPOS.

Your use of HPOS is at your own risk.

### 2. Use HPOS securely and for a proper purpose

The agency may monitor your use of HPOS.

- only access information in HPOS about a person with the person's consent and for patient registration for MyGP or claiming purposes only;

- keep information that you obtain through HPOS secure and confidential at all times.

. keep your Secure Access Details for HPOS secure and confidential at all times; and

By clicking the "I Agree" button, you acknowledge that you have read and accept the above Terms and Conditions.

I decline

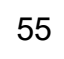

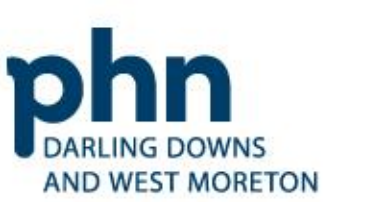

An Australian Government Initiative

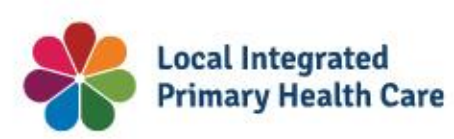

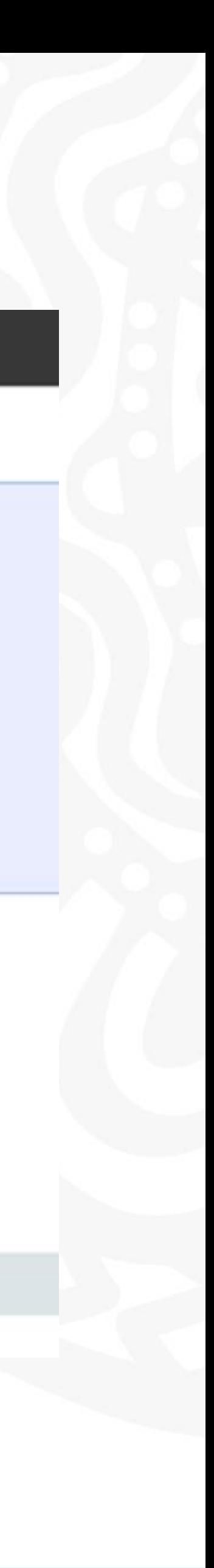

**Step 11**

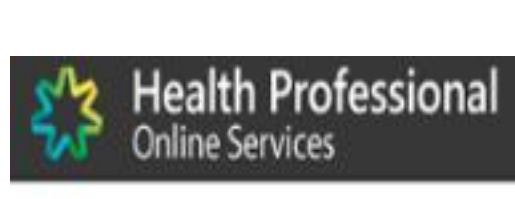

## **Mail centre notifications**

- 
- 
- 

### **Terms and Conditions**

Email Address \*

Confirm Email Address

Mobile number

Do you wish to receive a Frequency of notification

To have access to Health Professional Online Services, an email must be provided.

Should you choose to receive notifications to the email provided below, you would receive notifications for:

· Delegation updates (if applicable)

- New email in your HPOS mailbox

· Updates by HPOS staff to your contact details

All Account activity notifications will be sent to the email provided below, irrespective of your notification preferences.

You can update your email address, frequency of notifications or opt out of receiving notifications at any time, within the Health Professional Online Services 'Mail centre/Settings'

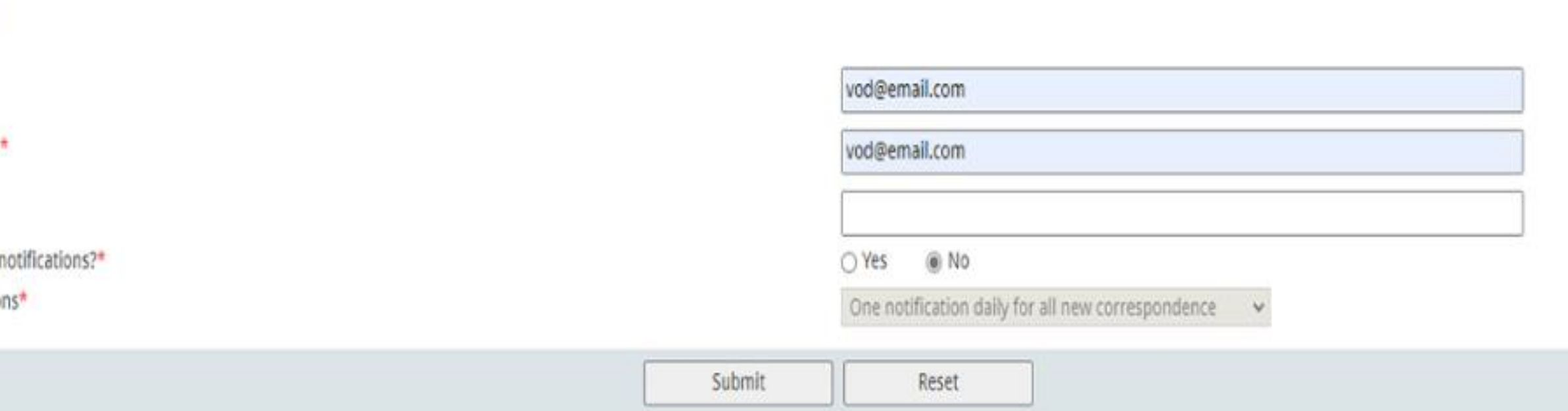

An email must be provided to access HPOS mail centre and receive notifications.

# Enter **Organisation Email Address**

## Select **Yes** to receive notifications

Select **Immediate notification for new correspondence from the dropdown** box

Click on **Submit**

# **Mail Centre Notifications**

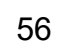

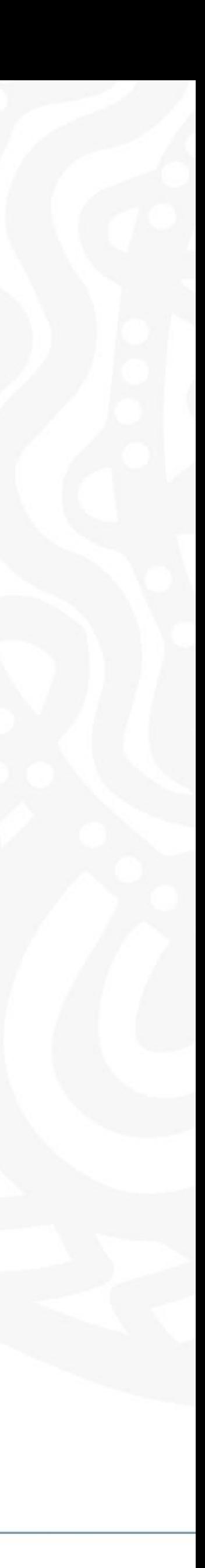

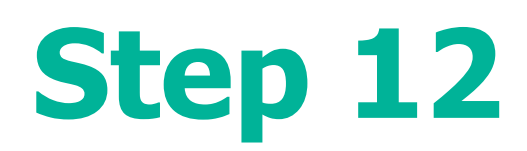

Linking process is now complete!

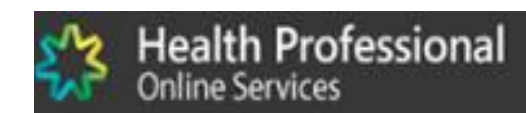

HPOS will now display the **Organisation Register** tile

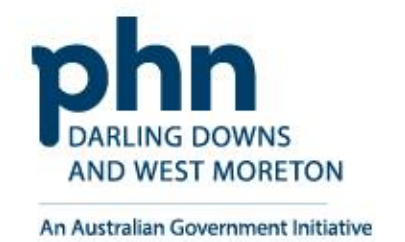

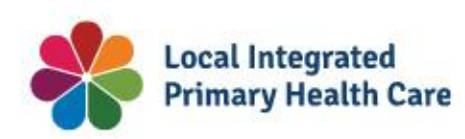

### Hello

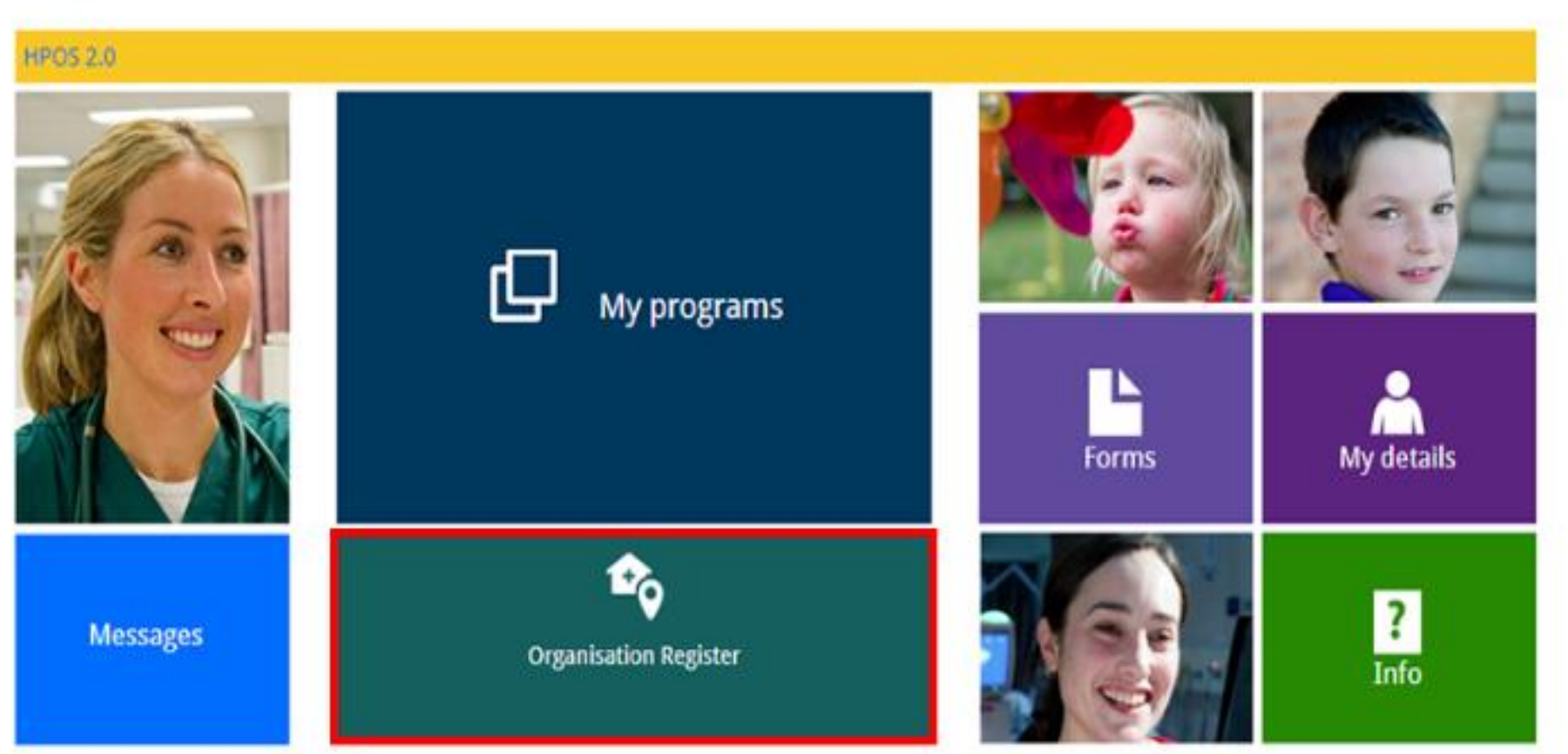

## **Linking Process Completion**

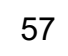

# **Organisation Register for MyMedicare**

How to register step-by-step.

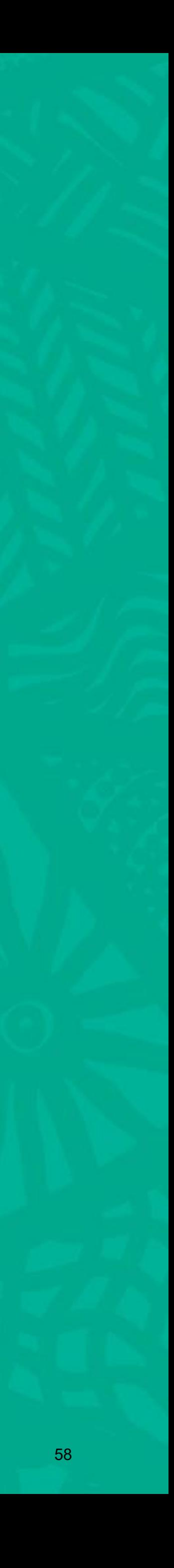

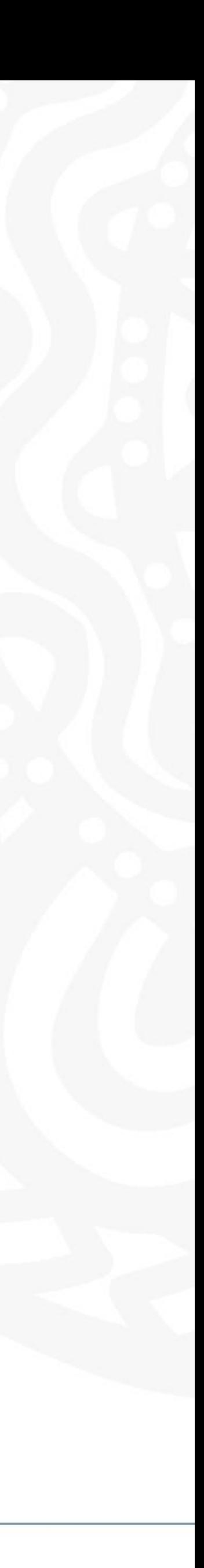

After logging into **PRODA**

Select **Go to Services** on HPOS tile

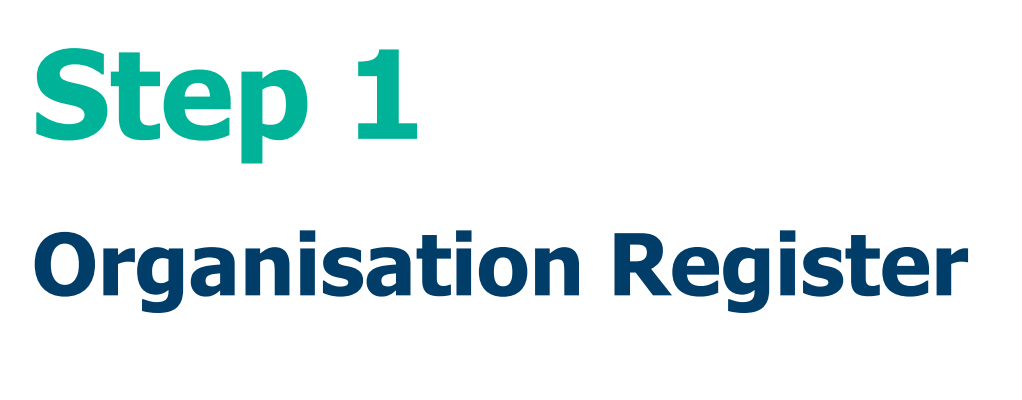

Then, select the **Organisation Register** tile

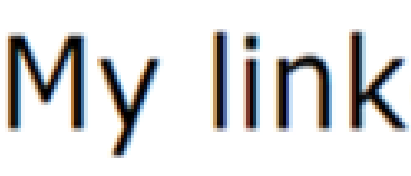

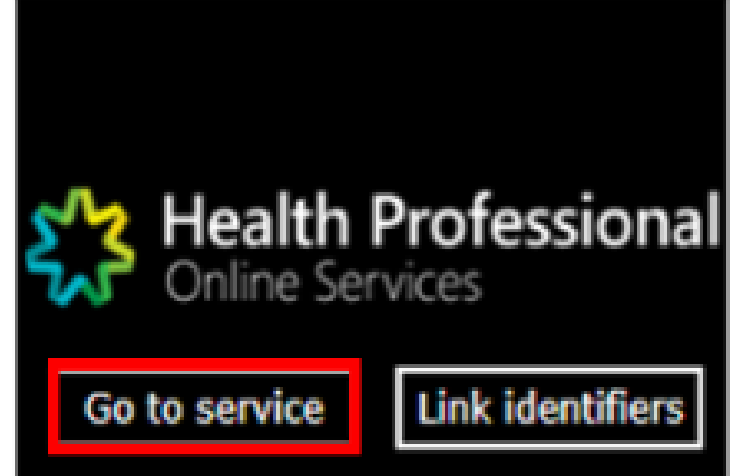

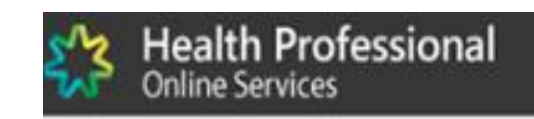

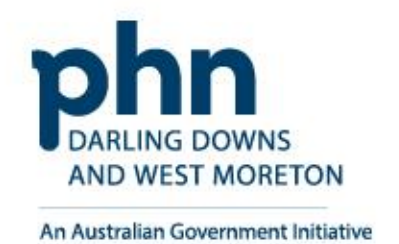

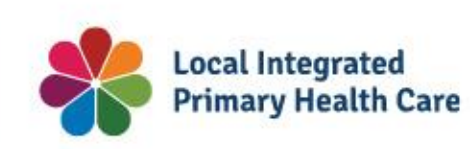

# My linked services

Link identifiers

Hello

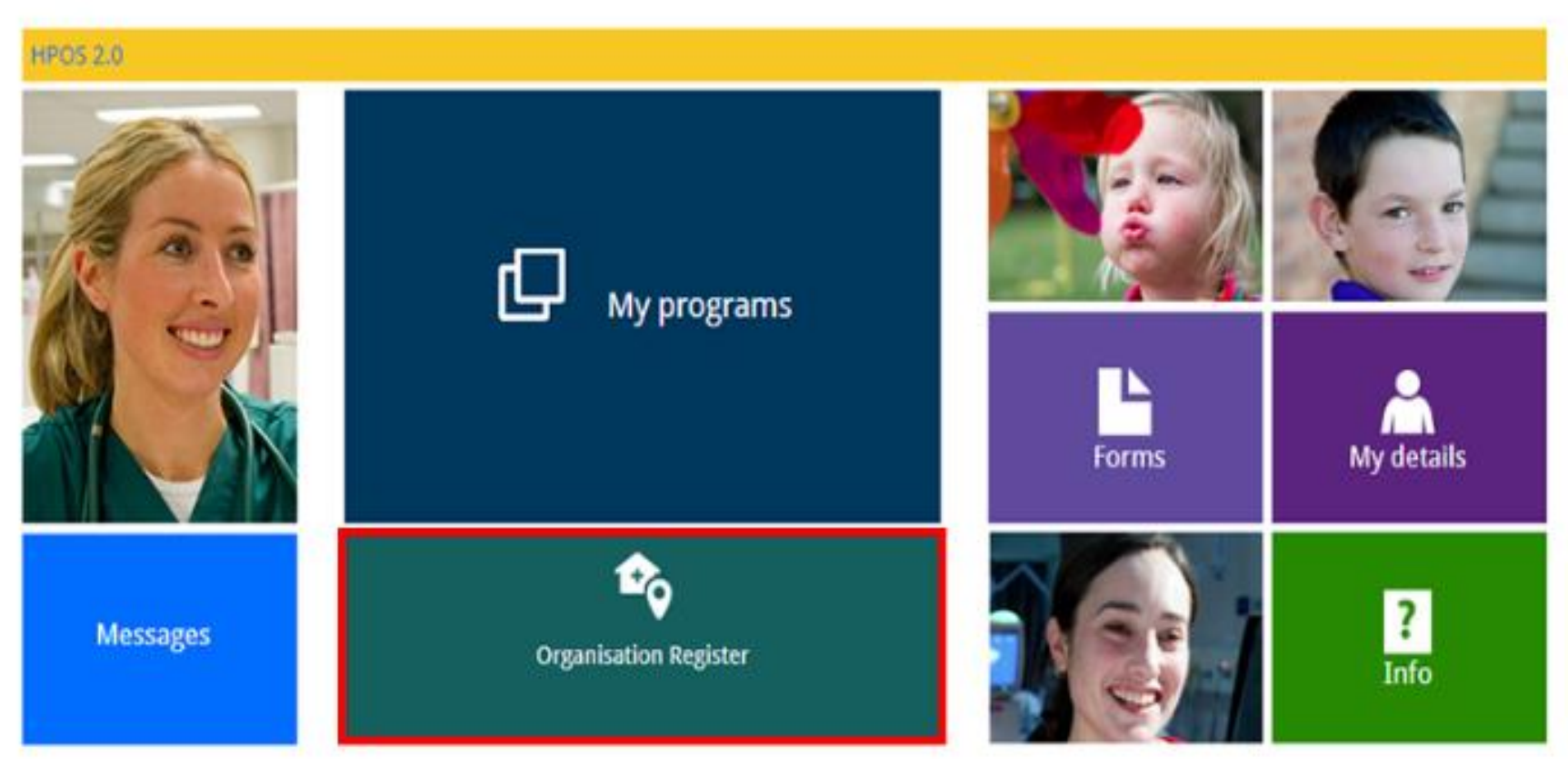

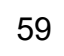

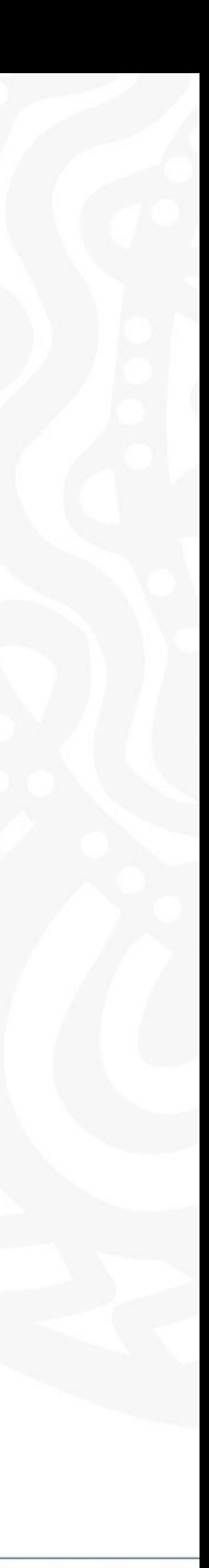

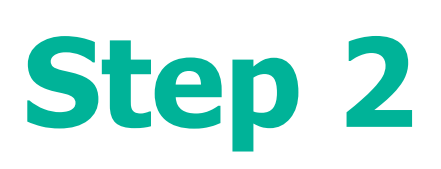

## To create an Organisation Record, details need to be entered in tabs:

- Contact
- Key Individuals
- Associated Sites

Associated Sites tab is used to register a health service provider location, such as a general practice.

## **Must be with the same ABN**

Once all details have be entered select **Save** to make the record active

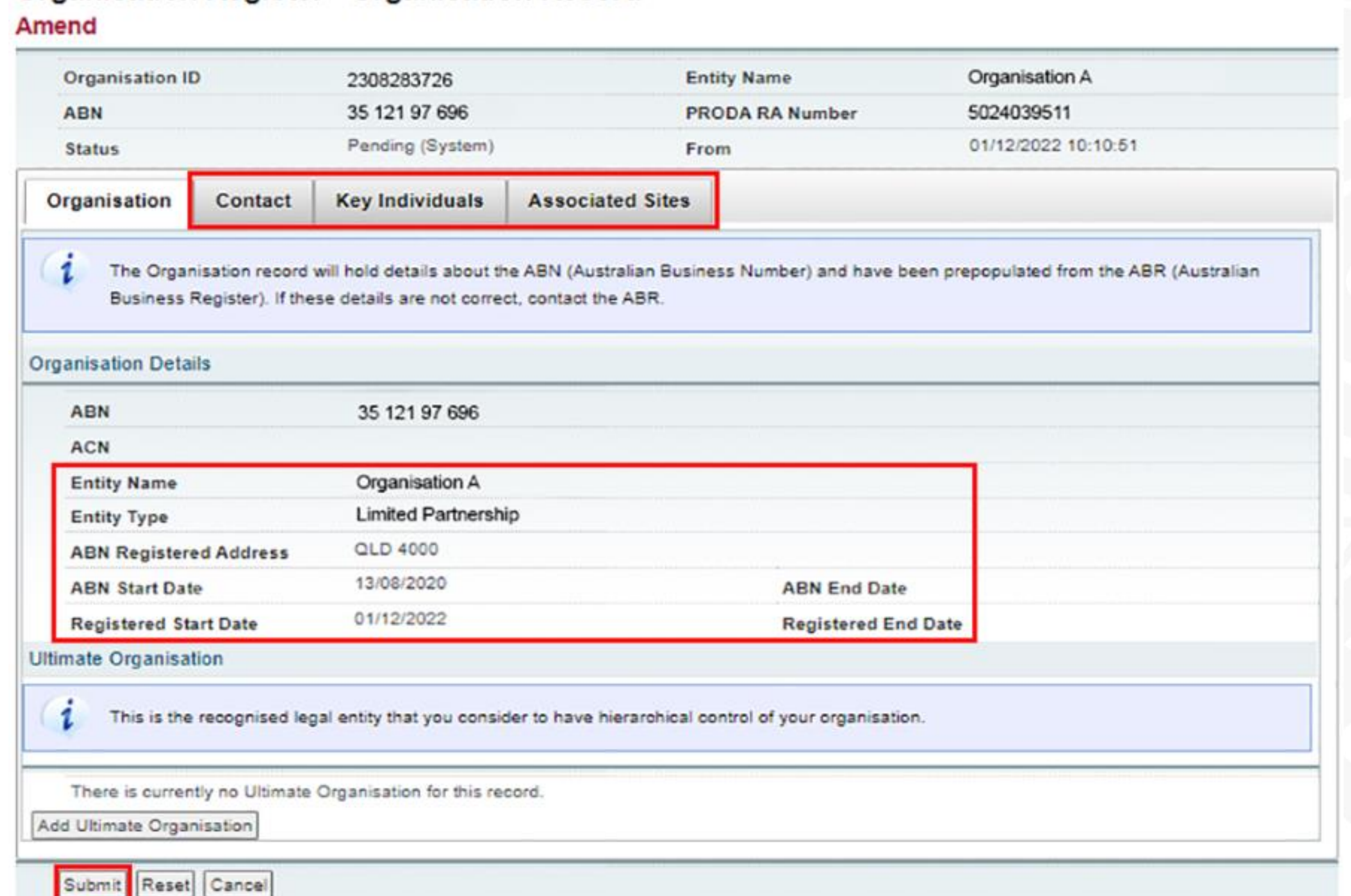

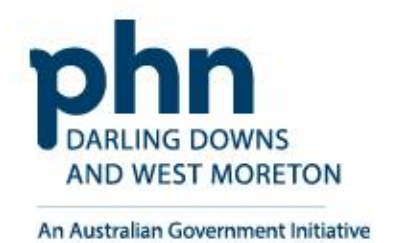

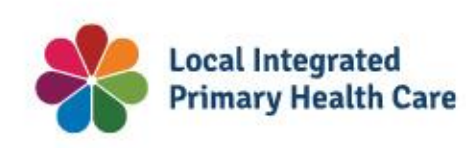

### **Organisation Register - Organisation Record**

# **Organisation Details**

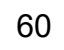

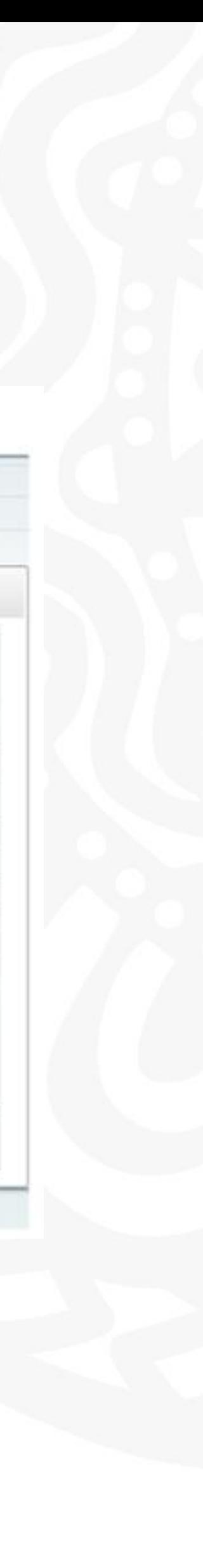

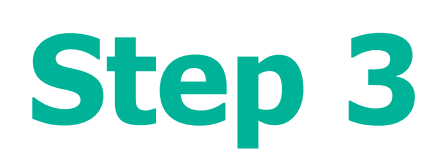

An **Ultimate Organisation** is the primary organisation of the Owner/Director

These details are voluntary and can be added if relevant to the organisation

Select **Add Ultimate Organisation**

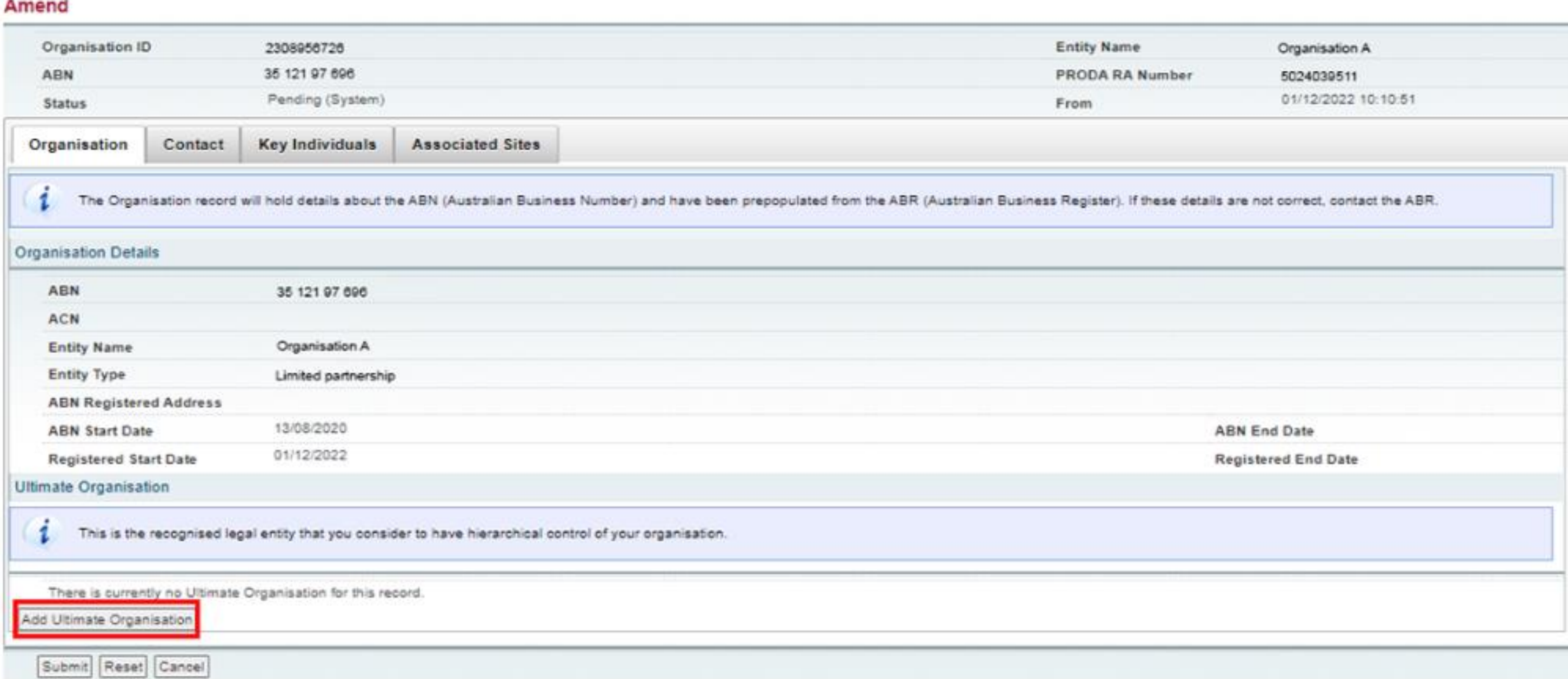

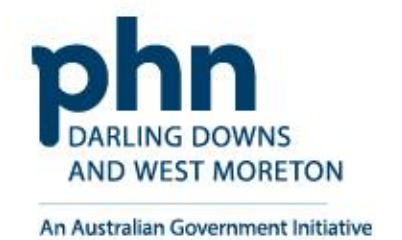

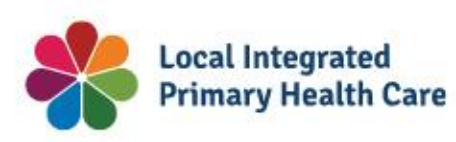

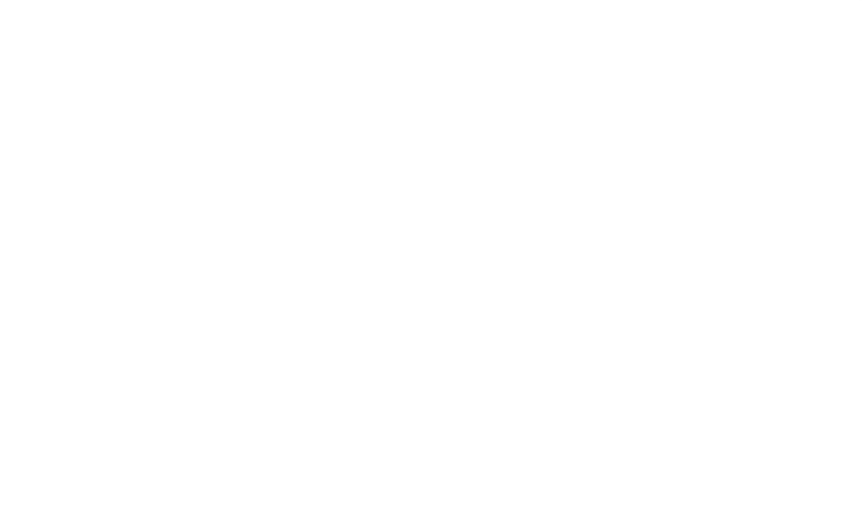

### **Organisation Register - Organisation Record**

## **Ultimate Organisation Register**

![](_page_61_Picture_12.jpeg)

![](_page_61_Picture_0.jpeg)

**Confirm** the **Ultimate Organisation**  details you have entered

Enter **ABN** for the **Ultimate Organisation**

Select **Confirm**

Select **Submit**

A summary will appear, select **Save**

![](_page_61_Picture_7.jpeg)

![](_page_61_Picture_8.jpeg)

![](_page_61_Picture_9.jpeg)

![](_page_61_Picture_76.jpeg)

**Ultimate Organisation Register**

![](_page_61_Picture_13.jpeg)

![](_page_62_Picture_14.jpeg)

## Provide mandatory details:

- Contact Number
- Email Address
- Postcode
- Suburb
- Address

![](_page_62_Picture_0.jpeg)

## Once details have been entered, select **Submit**

Then, select **Save**

![](_page_62_Picture_9.jpeg)

![](_page_62_Picture_10.jpeg)

![](_page_62_Picture_11.jpeg)

![](_page_62_Picture_107.jpeg)

![](_page_62_Picture_15.jpeg)

![](_page_63_Picture_13.jpeg)

The **Key Individuals** tab requires a minimum of **two** Key Individuals

**One** Authorsied Contact – Practice Manager/OMO

**One** Associate – Owner/Director listed against the ABN on the ABR

![](_page_63_Picture_0.jpeg)

And,

Select **Add Key Individual**

![](_page_63_Picture_81.jpeg)

![](_page_63_Picture_82.jpeg)

![](_page_63_Picture_8.jpeg)

![](_page_63_Picture_9.jpeg)

![](_page_63_Picture_10.jpeg)

## - Organisation Record

![](_page_63_Picture_14.jpeg)

![](_page_64_Picture_18.jpeg)

# **Step 6 cont.**

## Enter details in the popup window:

- Role
- ID Type (such as PRODA RA No.)
- ID Number (such as RA Number)
- First Name
- Surname
- Date of Birth
- Contact Number
- Email Address

## Once details are entered for Associate

## Select **Confirm**

Do the same for Authorised Contact

![](_page_64_Picture_91.jpeg)

![](_page_64_Picture_15.jpeg)

![](_page_64_Picture_16.jpeg)

# **Key Individuals**

![](_page_64_Picture_19.jpeg)

![](_page_65_Picture_11.jpeg)

# **Step 6 cont.**

## **Confirm** the **Key Individual's**  details are correct

Select **Submit**

![](_page_65_Picture_44.jpeg)

![](_page_65_Picture_5.jpeg)

![](_page_65_Picture_6.jpeg)

![](_page_65_Picture_7.jpeg)

You are here: Home » Organisation Register

## **Key Individuals**

![](_page_65_Picture_12.jpeg)

![](_page_66_Picture_9.jpeg)

![](_page_66_Picture_0.jpeg)

## **Confirm** the organisation details are completed and correct

Select **Save**

![](_page_66_Picture_4.jpeg)

![](_page_66_Picture_5.jpeg)

![](_page_66_Picture_6.jpeg)

![](_page_66_Picture_89.jpeg)

## **Organisation Record Summary**

![](_page_66_Picture_10.jpeg)

![](_page_67_Picture_9.jpeg)

![](_page_67_Picture_0.jpeg)

The Organisation Record Status will now be **Active**

The Associated Sites tab now displays an **Add New Site**

Select **Add New Site**

![](_page_67_Picture_50.jpeg)

![](_page_67_Picture_6.jpeg)

![](_page_67_Picture_7.jpeg)

## **Organisation Record Active**

![](_page_67_Picture_10.jpeg)

![](_page_68_Picture_20.jpeg)

![](_page_68_Picture_0.jpeg)

This window allows you to enter Organisation Site details via the tabs, such as for your General Practice.

The system will pre-populate the details

## Enter the **Organisation Site Name**

# **Create**

![](_page_68_Picture_6.jpeg)

![](_page_68_Picture_7.jpeg)

![](_page_68_Picture_8.jpeg)

## **Organisation Register - Organisation Site Record**

![](_page_68_Picture_82.jpeg)

The Organisation Site holds details about your practice at a physical location. The Organisation Site will need to be 'Active' to participate in Health programs.

To obtain a status of 'Active' the following fields are required:

- Postal address
- Contact email address
- Contact phone or mobile number
- Key individual with a role of 'Authorised Contact' with no end date

![](_page_68_Picture_83.jpeg)

# **Organisation Site Record**

![](_page_68_Picture_21.jpeg)

![](_page_69_Picture_11.jpeg)

**Physical Address** tab allows you to enter the address of you General **Practice** 

# **Step 9a**

## **Organisation Site Record – Physical address**

**Postcode** and **Suburb** must be entered first

Enter the **Address** into address line

![](_page_69_Picture_5.jpeg)

![](_page_69_Picture_6.jpeg)

Submit Reset Cancel

phn **DARLING DOWNS AND WEST MORETON** 

An Australian Government Initiative

![](_page_69_Picture_8.jpeg)

Organisation Register - Organisation Site Record **Physical Address** Services Contact Key Individuals Accreditation Provider Program Registration Banking Details Suite/Unit Number **Physical Address Banking Details** Organisation Site Services Contact Key Individuals Accreditation Provider **Program Registration Locality or Postcode** Clear Manual Entry BANKSIA PARK SA 5091 Geospatial MMM 2019 1 - Major City TEA TREE GULLY SA 5091 **VISTA SA 5091** Submit Reset Cancel -- Your Input --**INON-PRODUCTIC** 023 04:49 Organisation Site Physical Address Services Contact Key Individuals Accreditation Provider Program Address Line Locality **1 ELIZABETH ST TEA TH** Organisation Site Physical Address Services Contact Key Individuals Acc Postcode 1A ELIZABETH ST TEA TREE GULLY SA 5091 - Your Input -Clear Manual Entry Geospatial MMM 2019 t eli  $+61$   $\vee$  08  $\vee$  61432473 Submit Reset Cancel  $\vee$ ▶□

![](_page_69_Picture_12.jpeg)

![](_page_70_Picture_14.jpeg)

![](_page_70_Picture_0.jpeg)

## **Organisation Site Record – Services**

The **Service** tab details what health service the practice will provide

In **Service Descriptions**, select the dropdown box

Select the **Service Types** provided

Select how the services will be delivered in **Service Delivery Types**.

• More than 1 can be selected

If any of the first four options were selected in Service Delivery Types. An address at what locations that service will provided outside the original address.

Then select **Submit**

![](_page_70_Picture_89.jpeg)

![](_page_70_Picture_10.jpeg)

![](_page_70_Picture_11.jpeg)

### **Organisation Register - Organisation Site Record**

![](_page_71_Picture_17.jpeg)

![](_page_71_Picture_0.jpeg)

The **Contact** tab requires mandatory details:

- Phone Number
- Email Address
- Postal Address

You may use same address as the Site address, otherwise enter **alternative** postal address

## Organisation Register - Organisation Site Record Create Organisation Site Physical **Contact Details** Phone

Mobile

Postal Address

![](_page_71_Picture_91.jpeg)

Submit Reset Cancel

![](_page_71_Picture_12.jpeg)

![](_page_71_Picture_13.jpeg)

![](_page_71_Picture_14.jpeg)

![](_page_71_Picture_92.jpeg)

## **Organisation Site Record – Contact**

![](_page_71_Picture_18.jpeg)
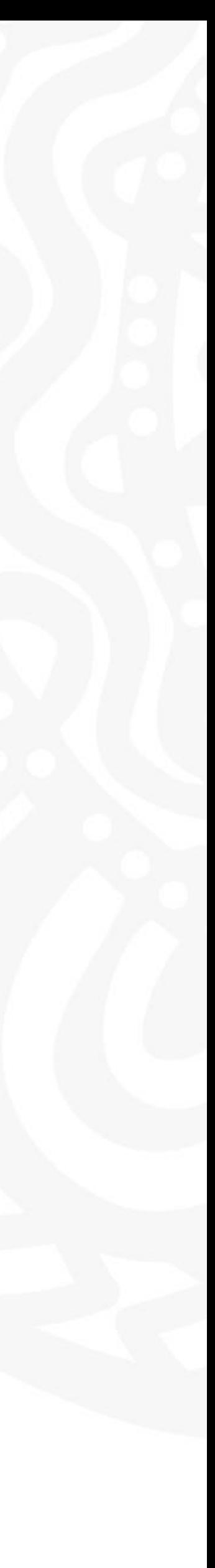

# **Step 9d**

Key Individuals tab requires a minimum of one Key Individual

# Enter details in the popup window:

Once details are entered for Authorised **Contact** 

- Role
- ID Type (such as PRODA RA No.)
- ID Number (such as RA Number)
- First Name
- Surname
- Date of Birth
- Contact Number
- Email Address

# Select **Confirm**

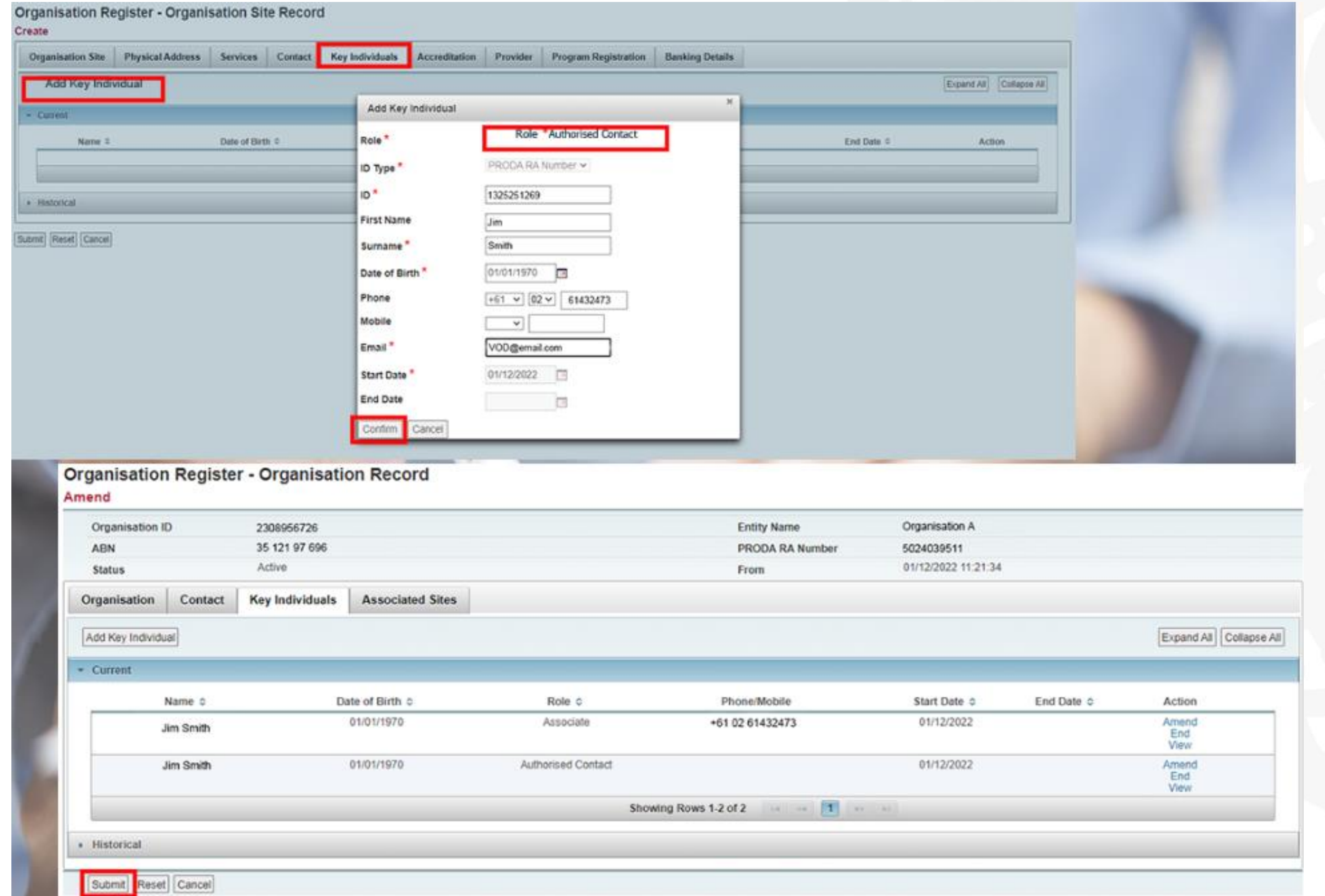

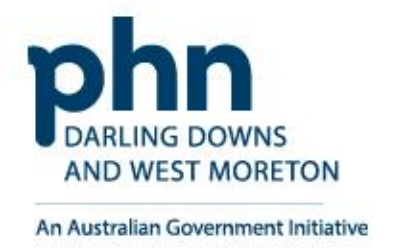

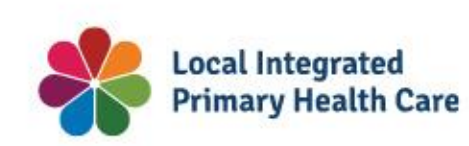

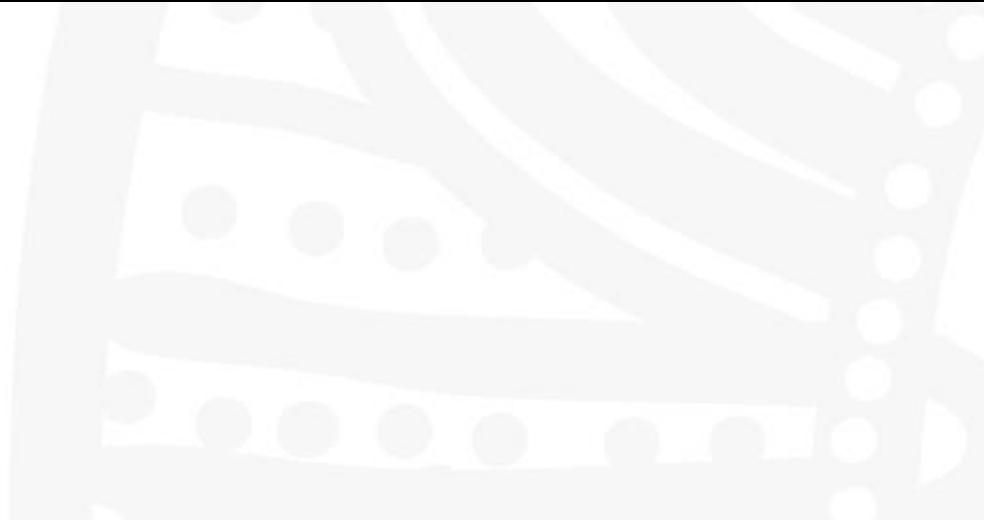

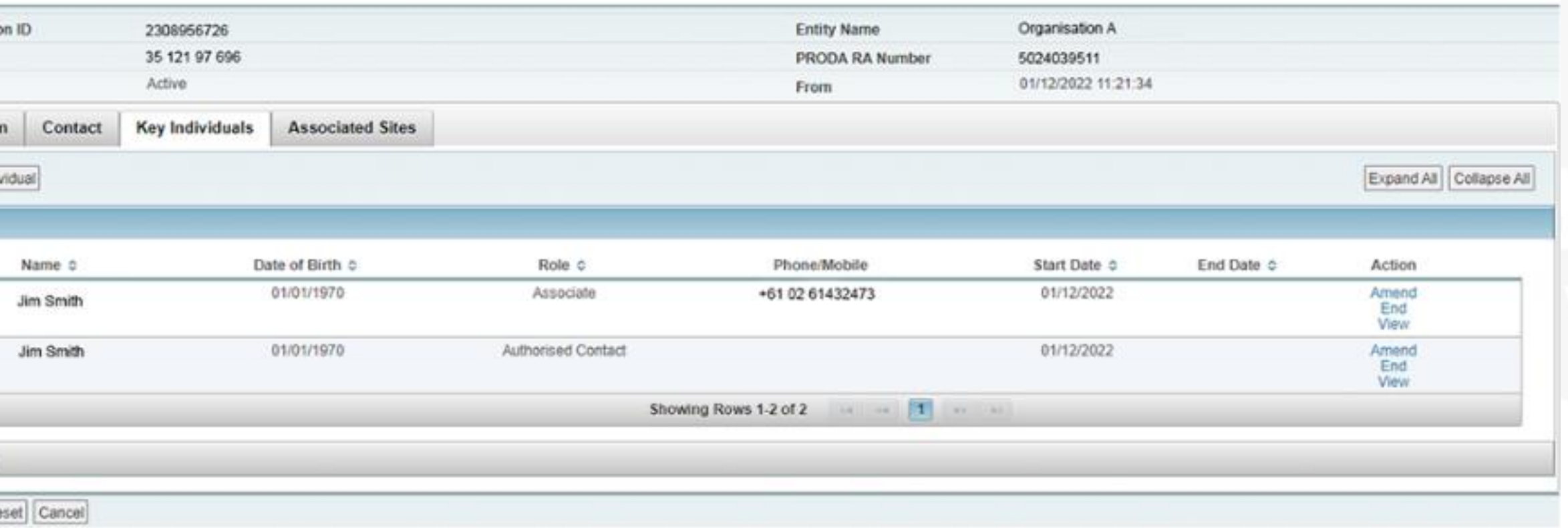

# **Organisation Site Record – Key Individuals**

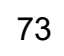

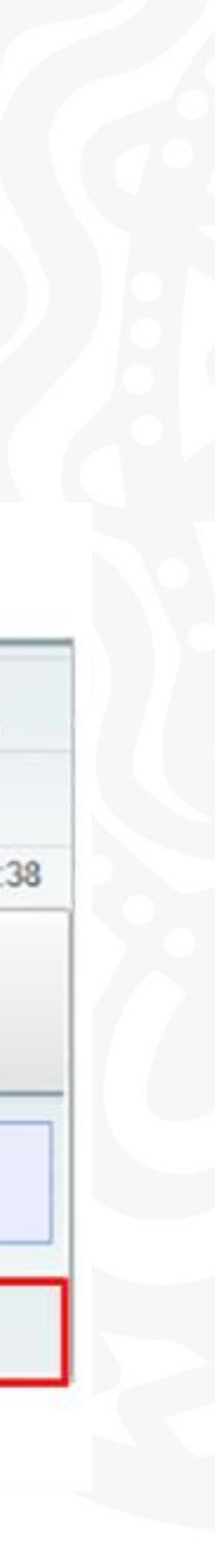

# **Step 9e**

**Accreditation** tab does not need to be completed for the General practice Training Payments Program

• This tab will be used when new functions and programs are added

You can select accredited or exempt from the dropdown box

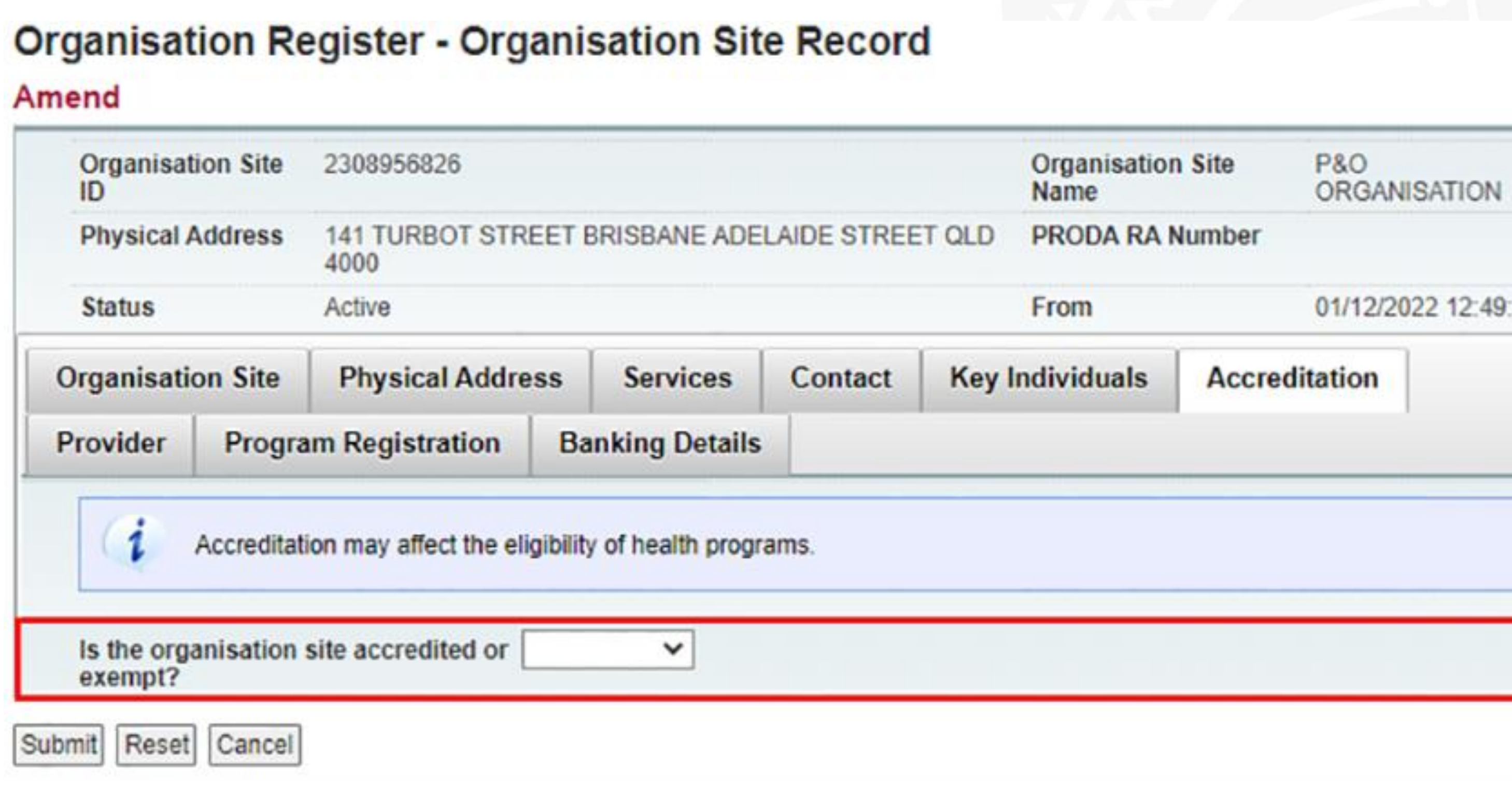

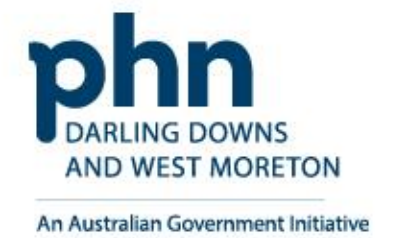

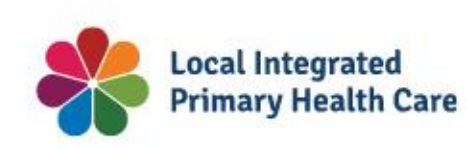

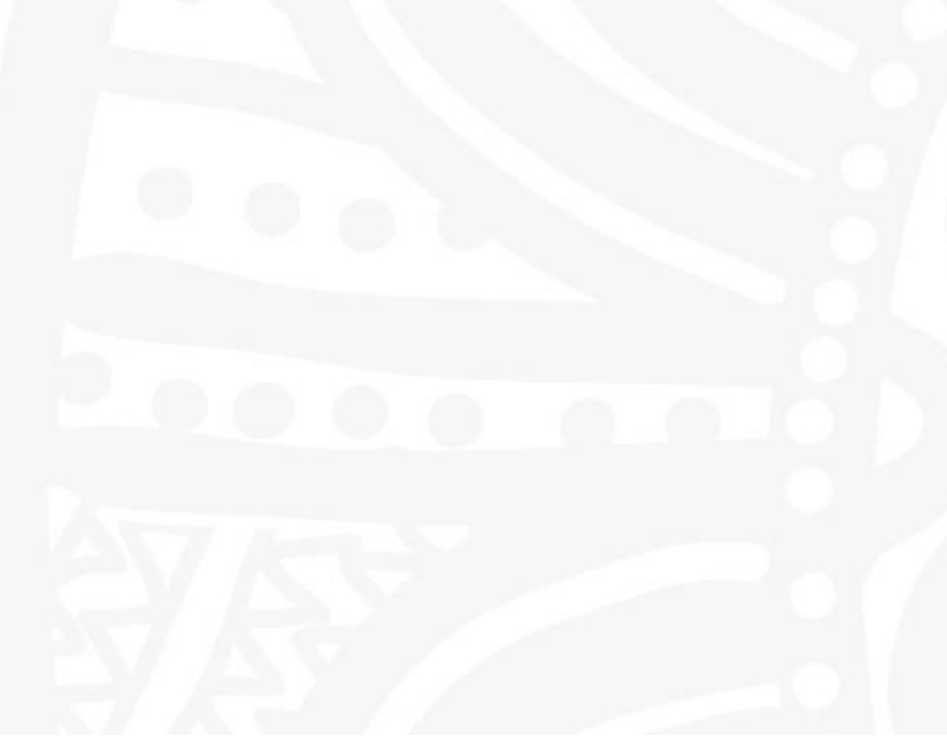

# **Organisation Site Record – Accreditation**

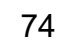

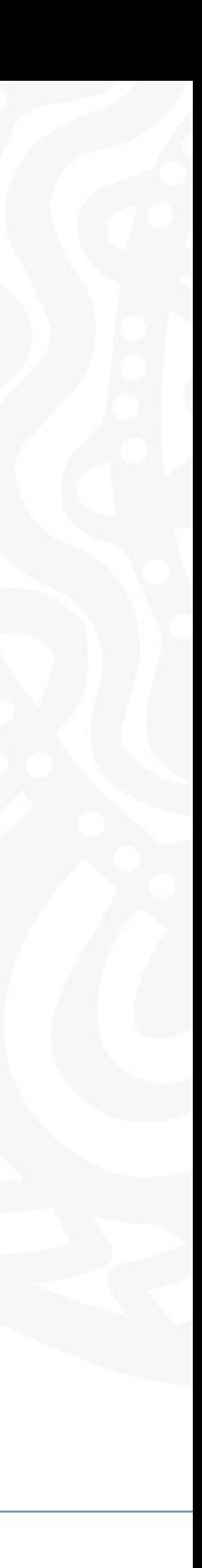

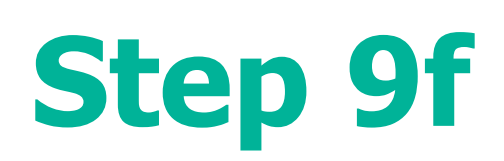

# **Organisation Site Record – Provider**

**Provider** tab does not need to be completed for the General practice Training Payments Program

You can search for the providers using their **Provider Number**.

• This tab will be used when new functions and programs are added

Select **Add Provider**

Select **Confirm**

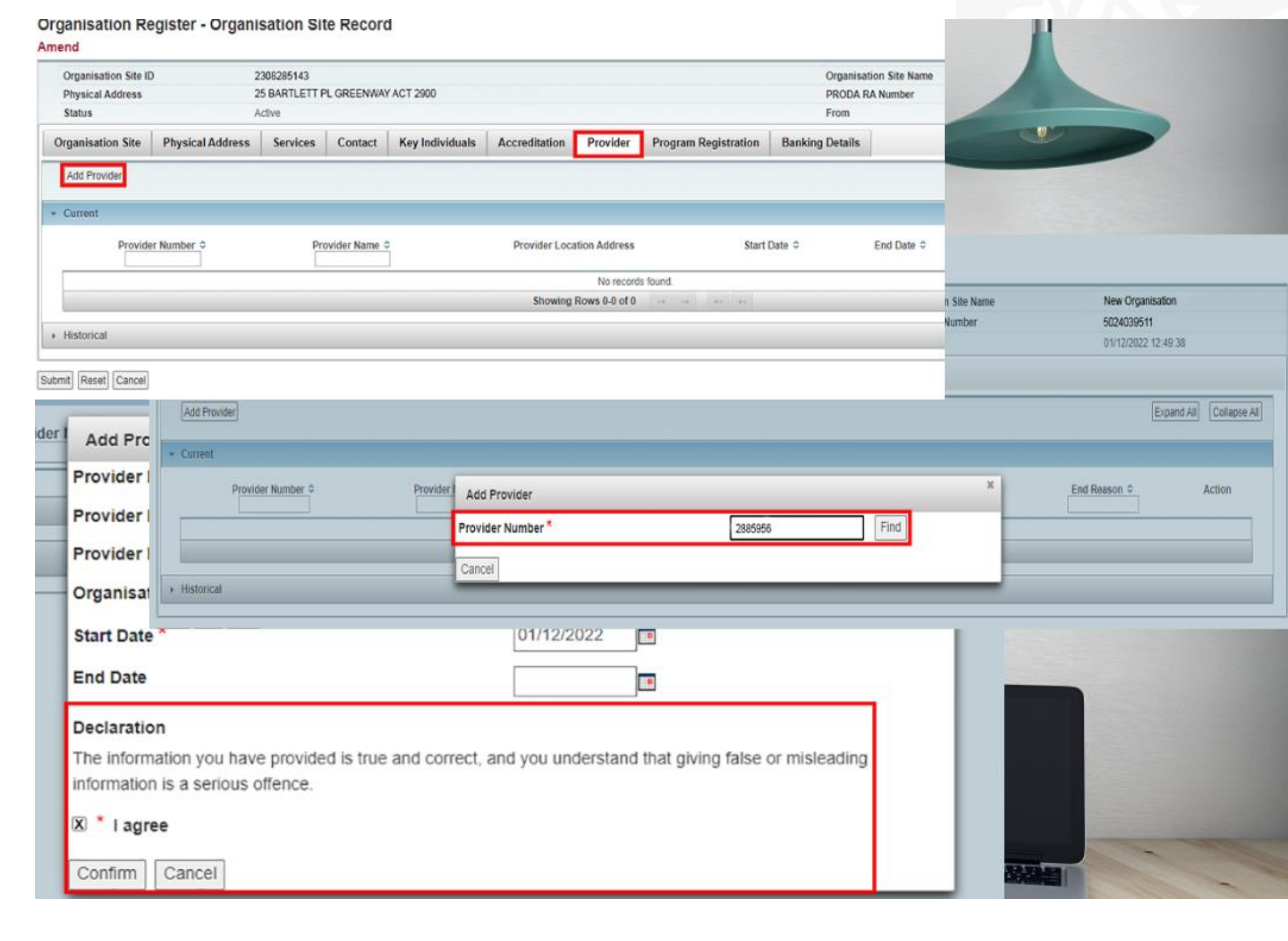

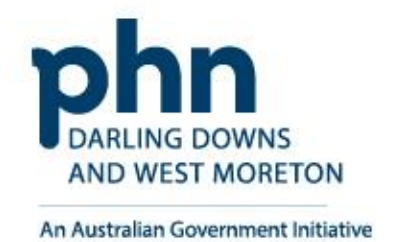

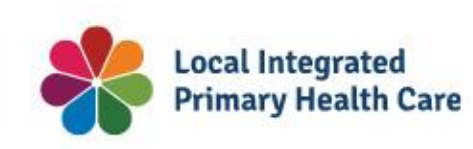

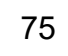

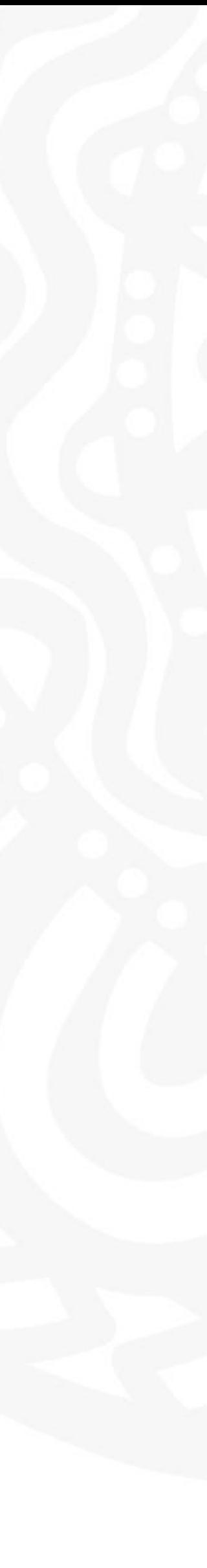

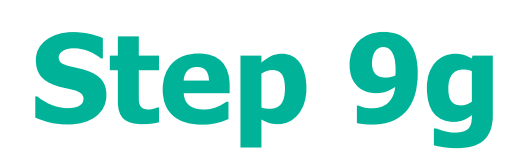

**Program Registration** tab will display programs the site (General Practice) is eligible for.

Programs will be added at a later stage

When available, select the program you wish to register for from the **New Program** dropdown box

Select **Add Program**

Select **Submit**

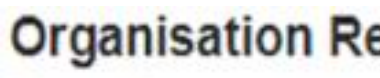

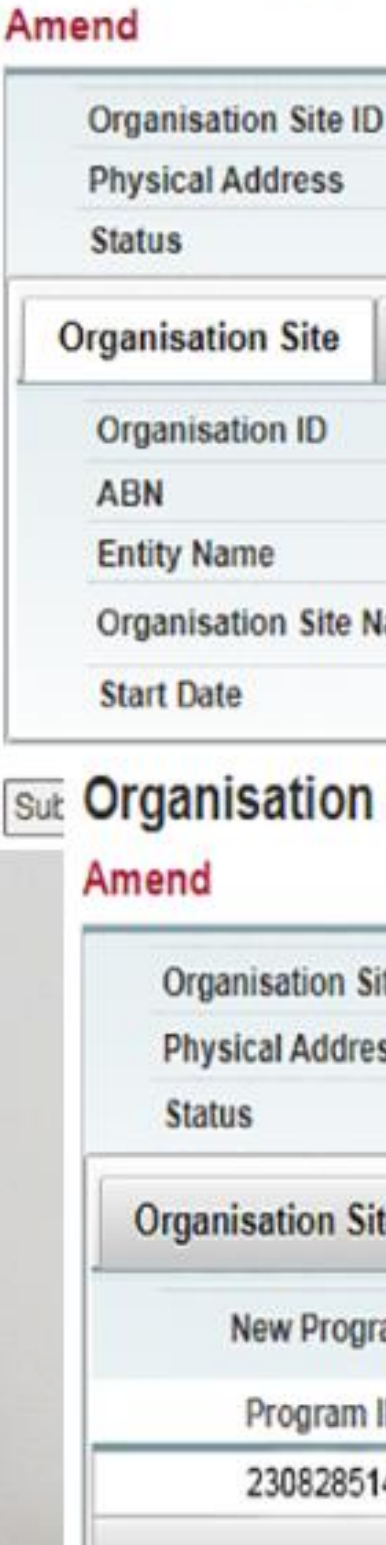

Submit Reset Cancel

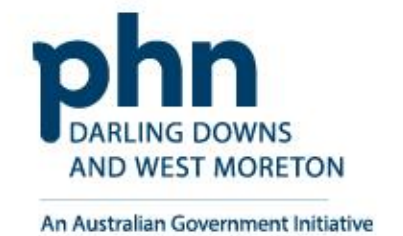

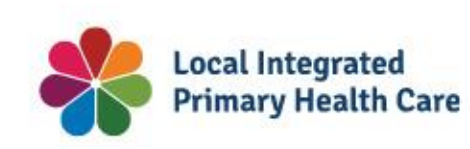

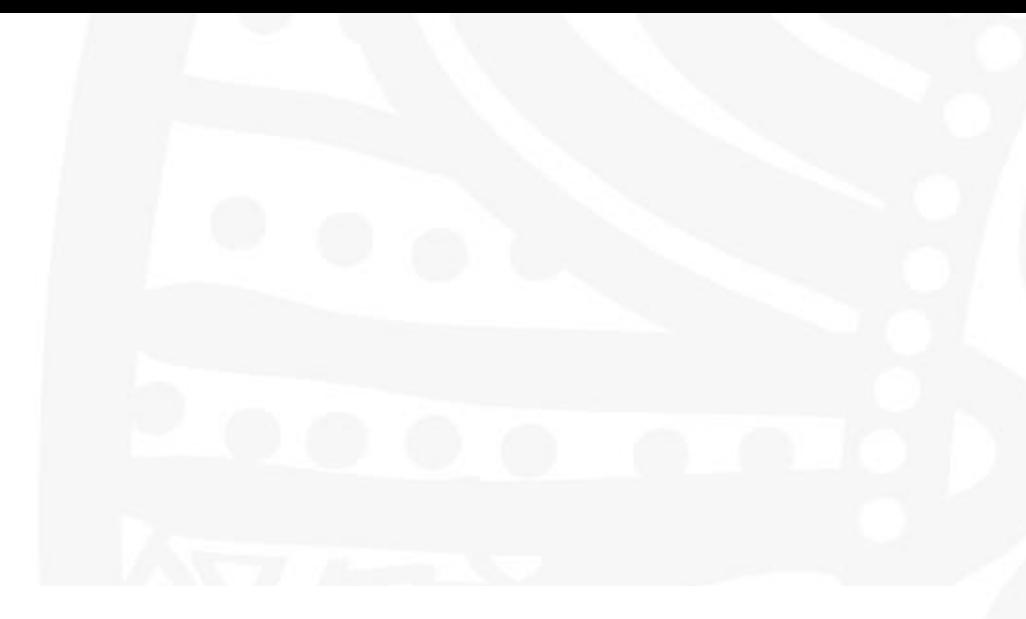

### egister - Organisation Site Record

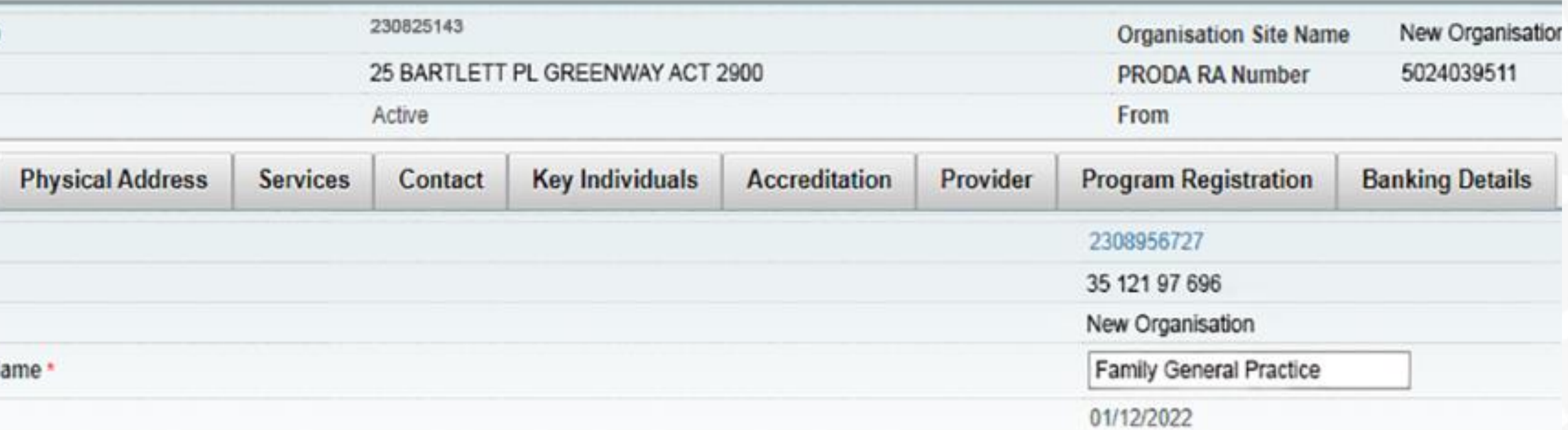

### **Register - Organisation Site Record**

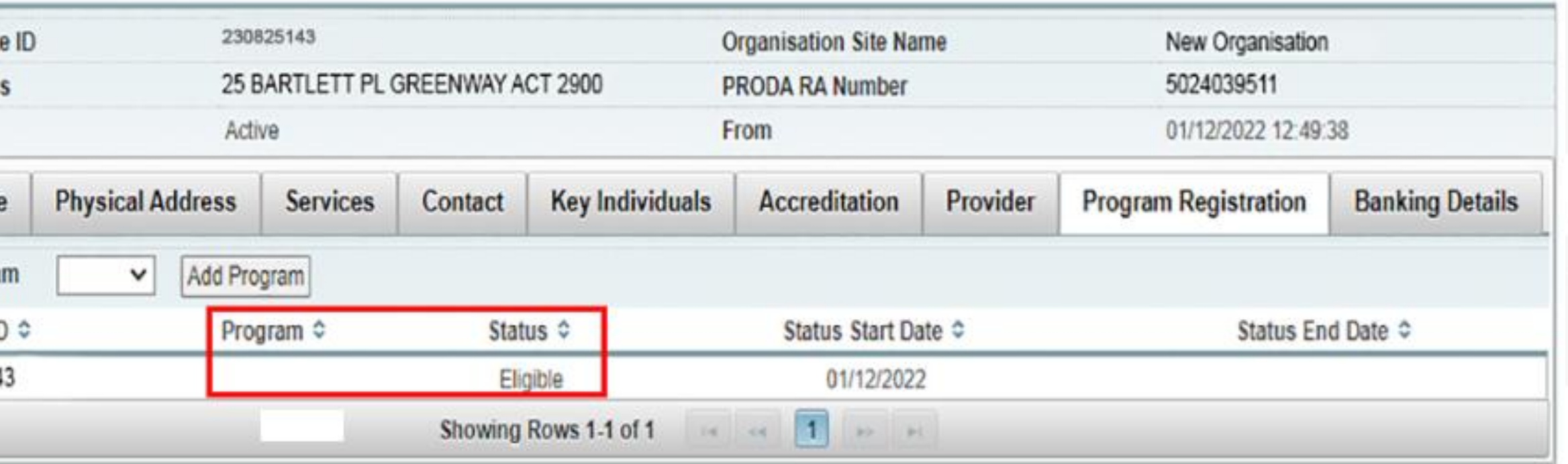

## **Organisation Site Record – Program Registration**

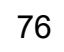

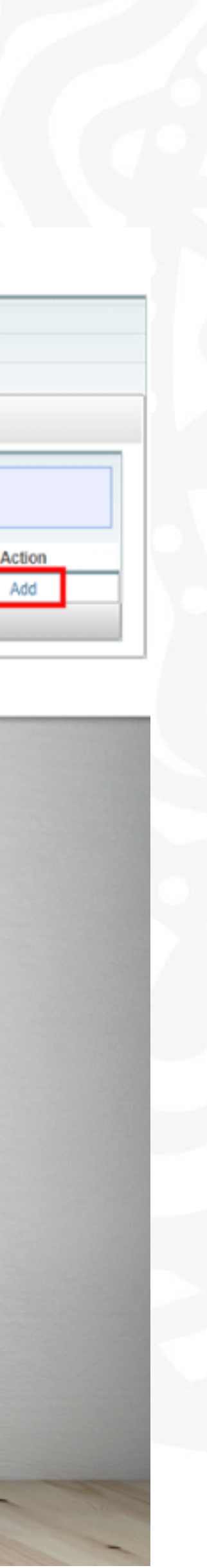

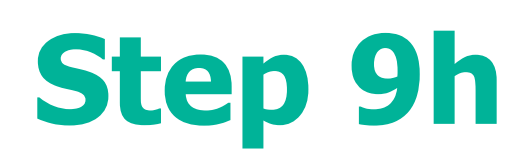

**Banking Details** tab allows you to add banking details for the organisation site.

This requires an organisation site to hold a **HPOS-Org-Finance Attribute**

Select **Add**

Enter bank account details

Or,

Select existing account details

**Agree** to the Declaration statement

Click **Confirm** button

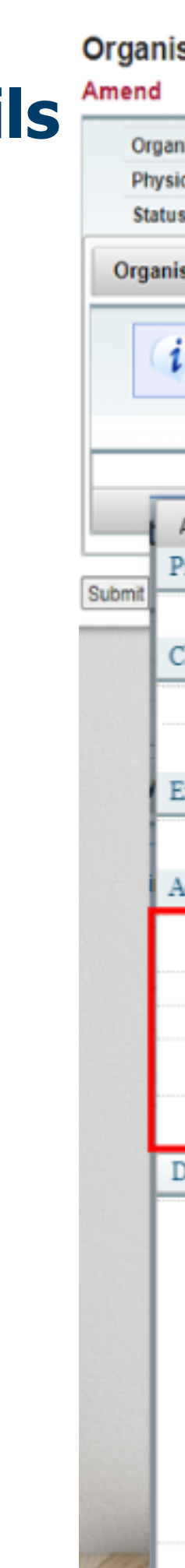

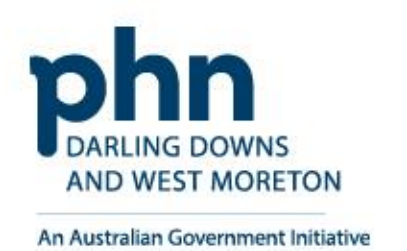

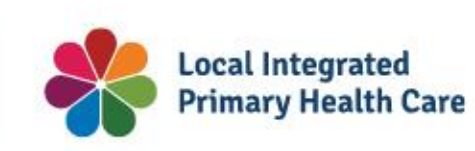

#### **Organisation Register - Organisation Site Record**

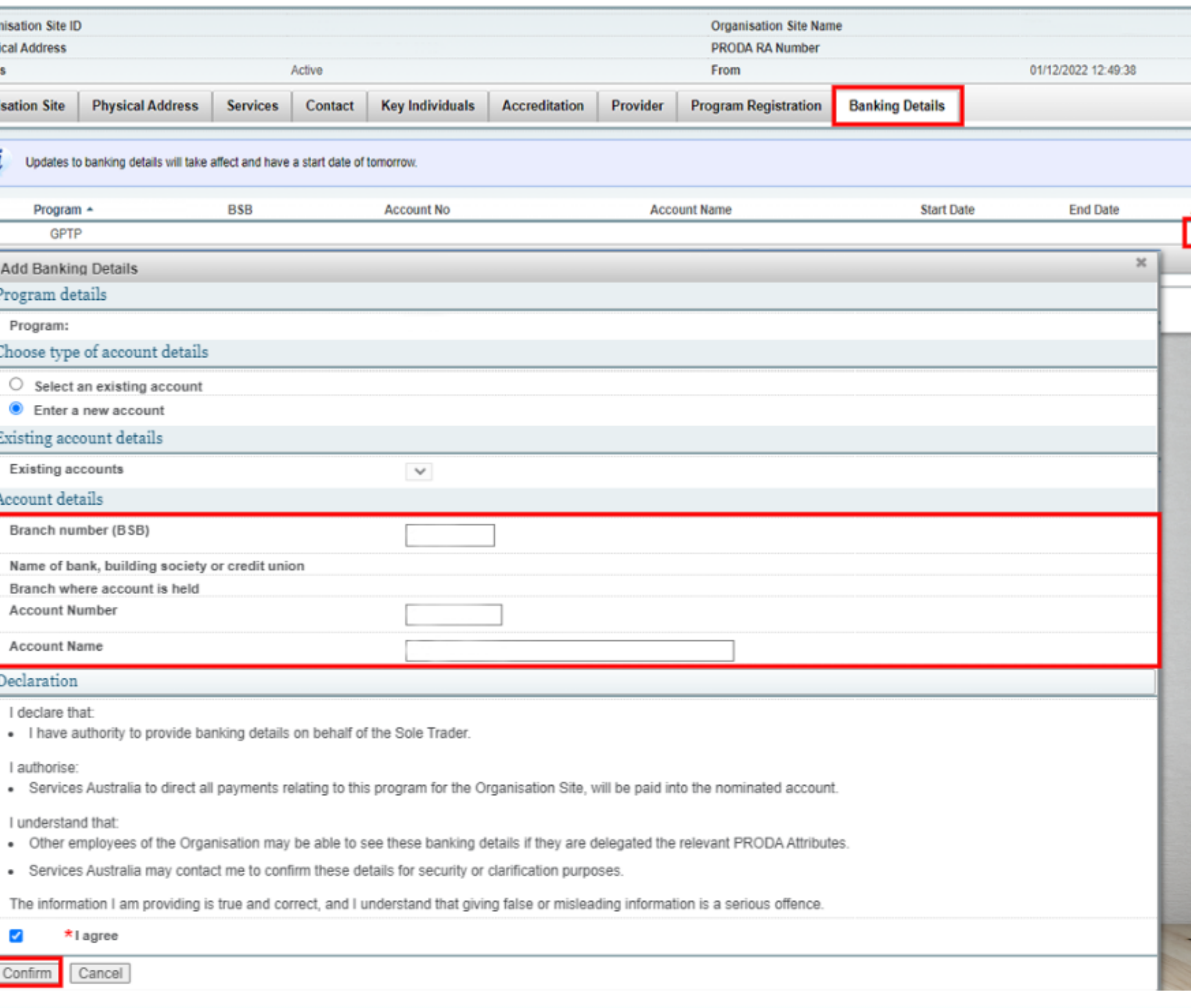

# **Organisation Site Record – Banking Details**

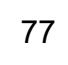

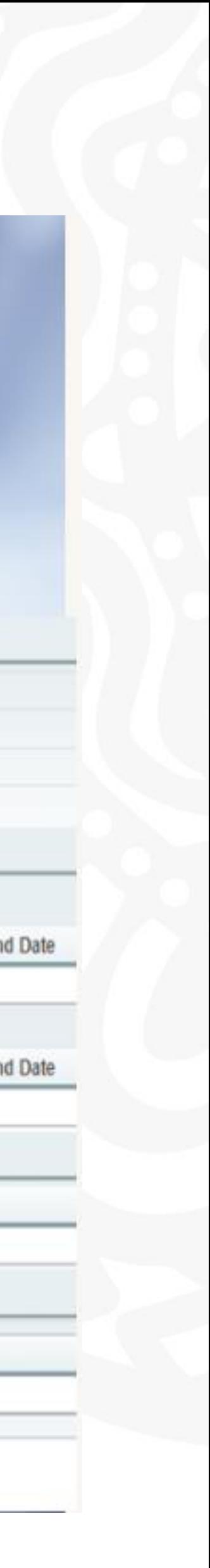

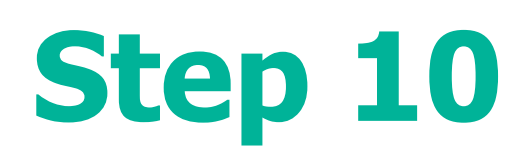

**Organisation Site Summary will appear** once you Submit details

Check details entered are **correct**

Click **Save** button

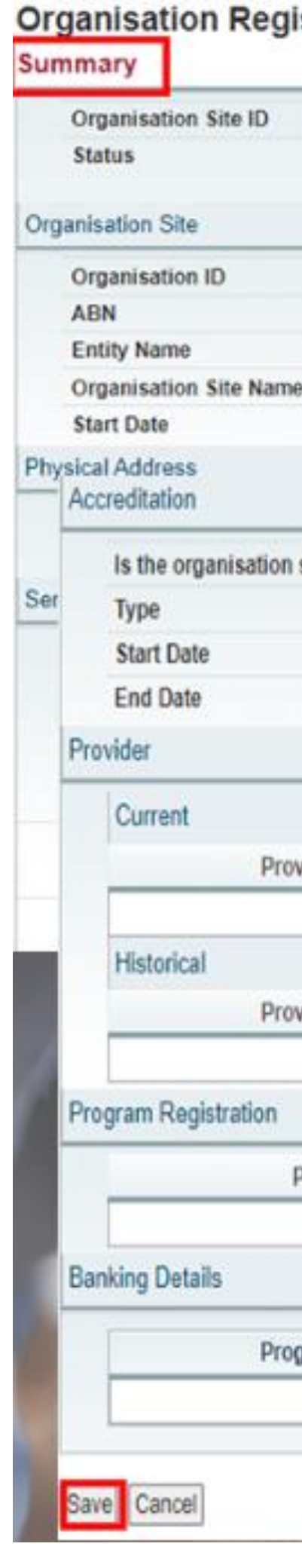

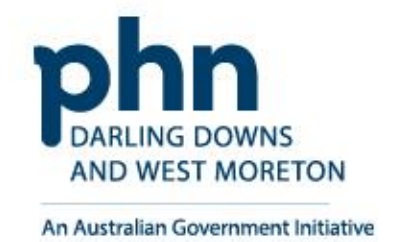

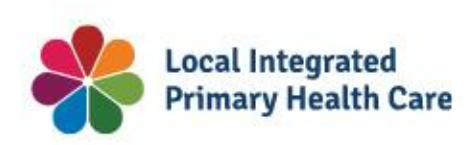

### Organisation Register - Organisation Site Record

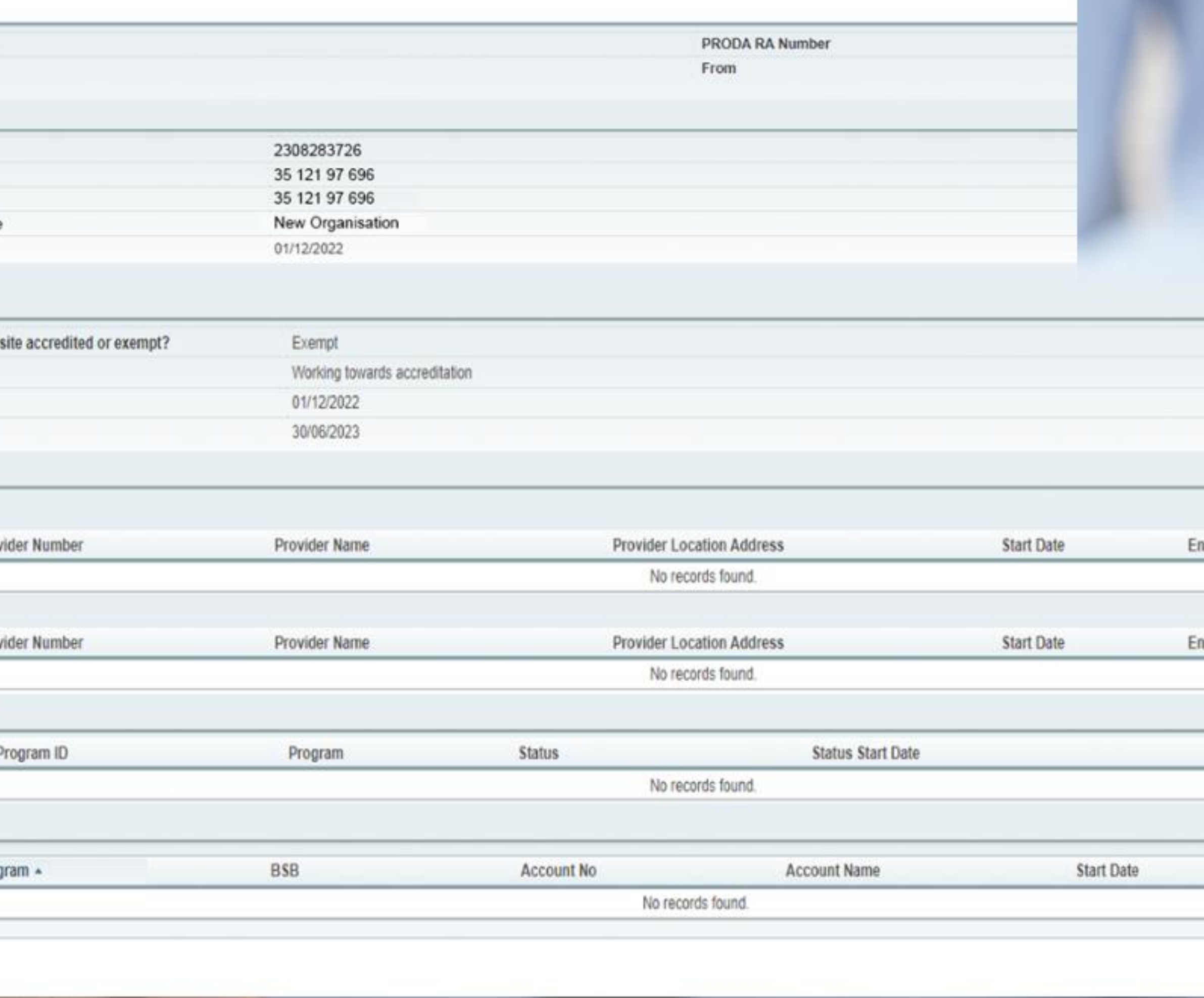

# **Organisation Site Record – Summary**

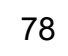

**Organisation Register - Linking a Subsidiary Organisation in PRODA to an Organisation Site** How to link step-by-step.

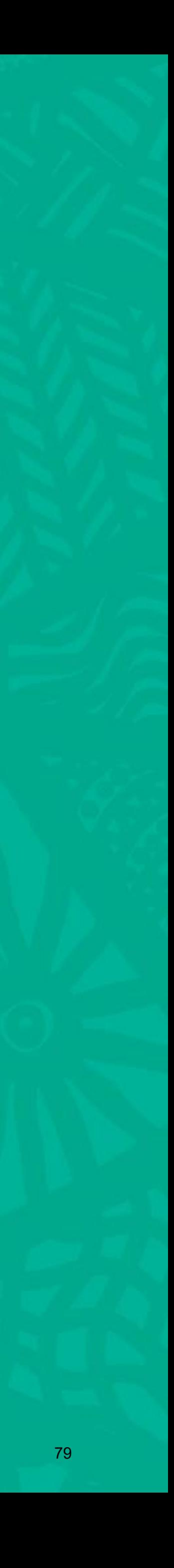

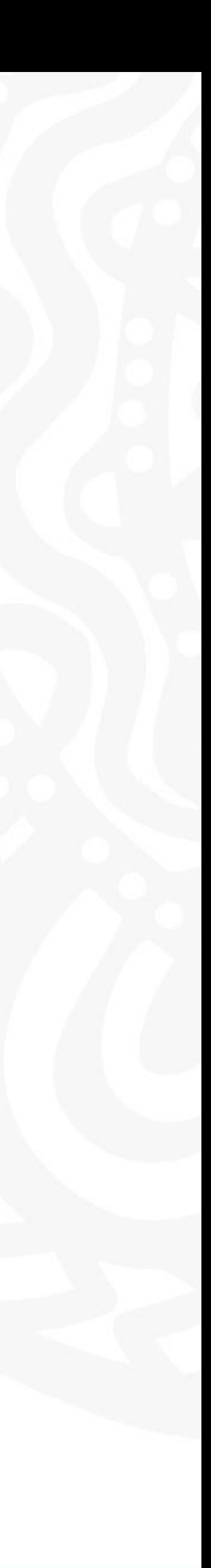

# **What is Registering Subsidiary Organisations?**

- You can register a subsidiary organisation (Sub Org) to your organisation in PRODA.
- A sub org is an area or business entity under your organisation that doesn't have an Australian Business Number (ABN).
- You can only register a sub org to an organisation that's registered in PRODA with an ABN. You can't register a sub org to another sub org.
- This allows the sub org to independently access and interact with the service provider.
- Must be completed by an **owner or director or associate** can be delegated to Practice Manager

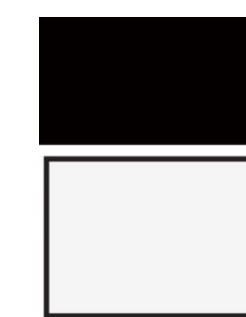

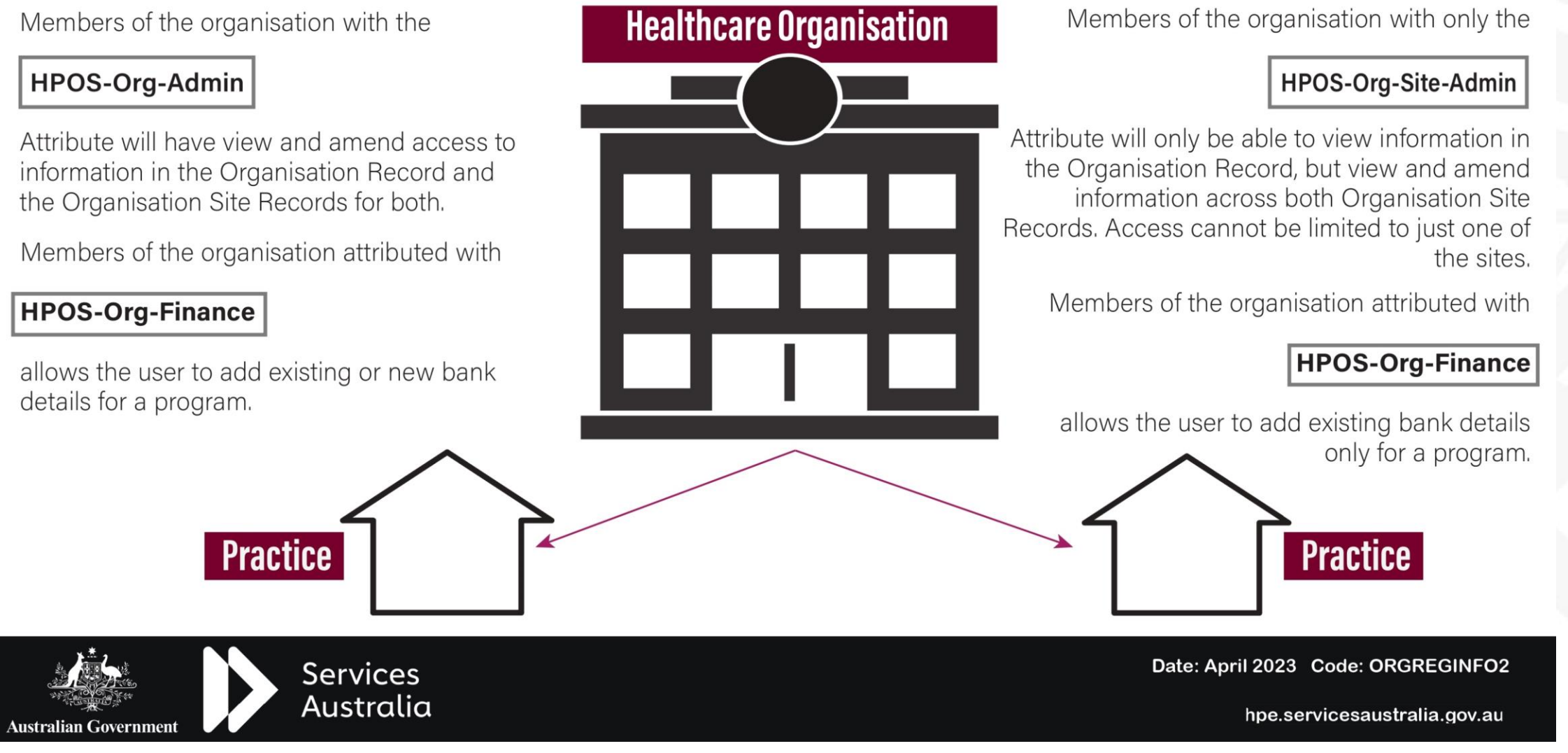

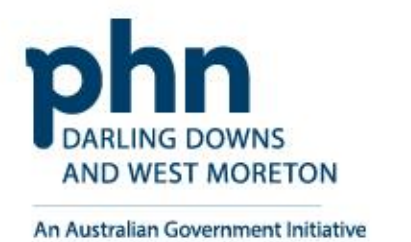

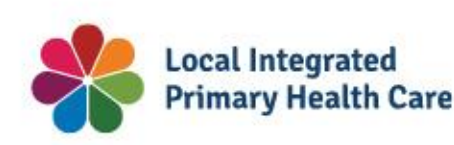

# **ORGANISATION REGISTER**

# How can attributes be used by a business?

## **Simple Business Structure**

When the parent business has a number of practices operating under it, you can set up those practices in the Organisation Register as Organisation Sites under an Organisation Record.

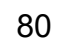

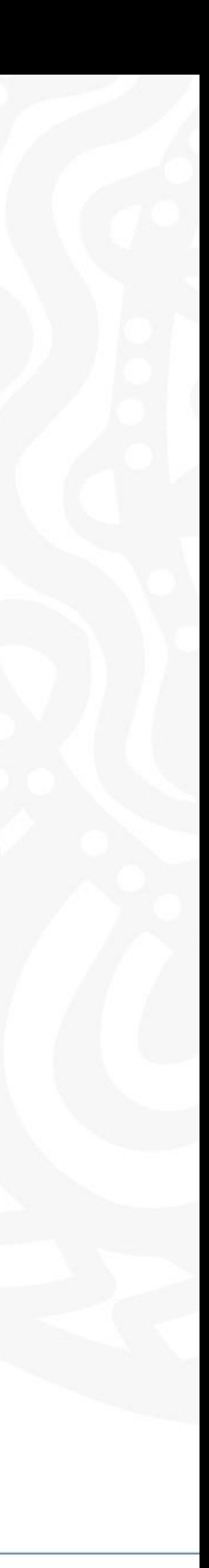

**Login** to PRODA

Enter **Authentication Code**

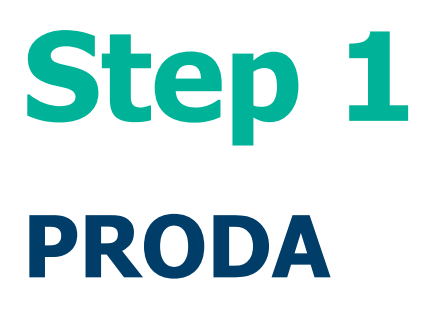

Then, Select **Organisations**

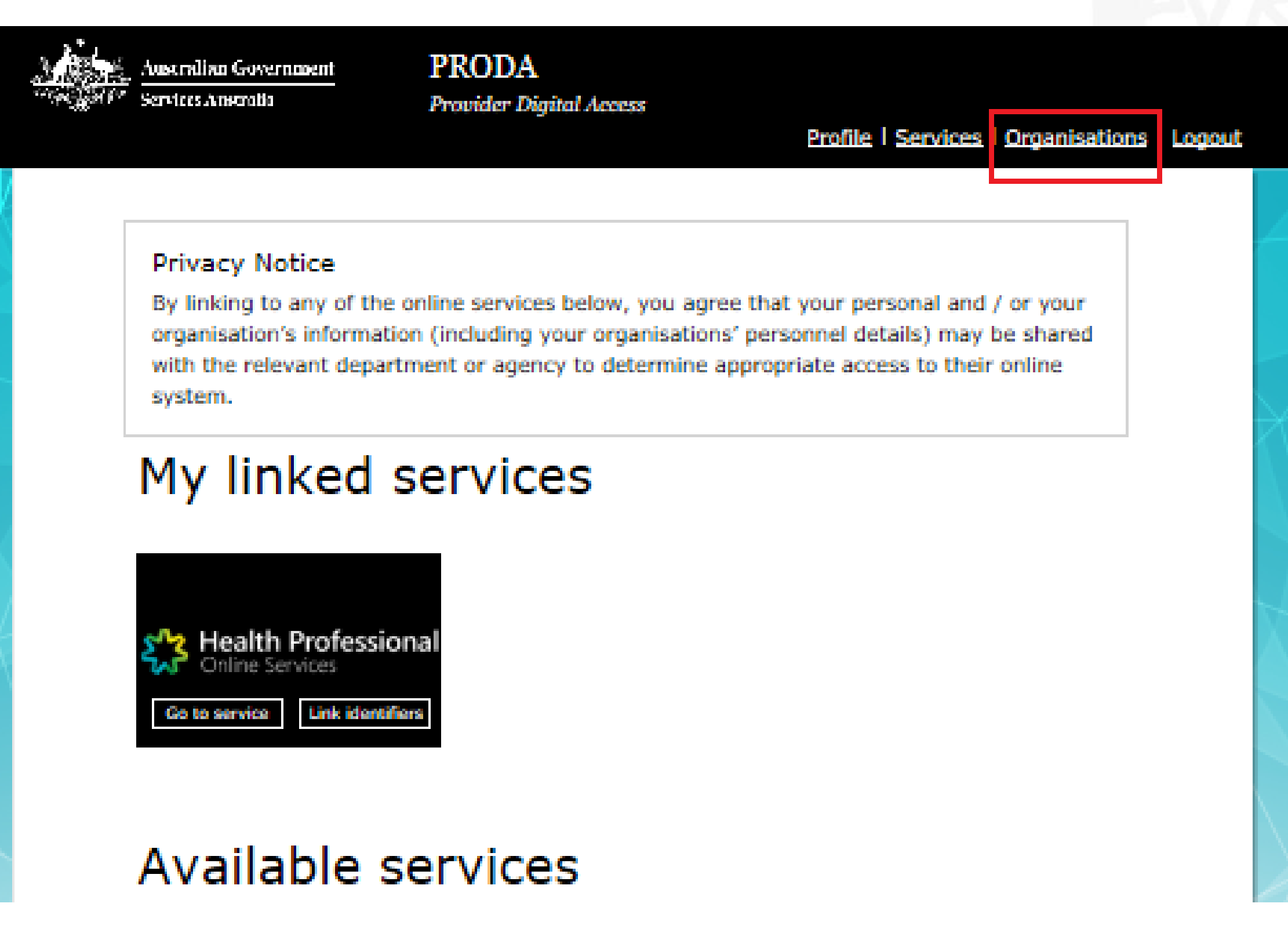

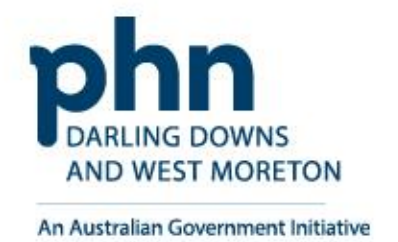

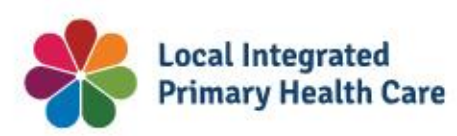

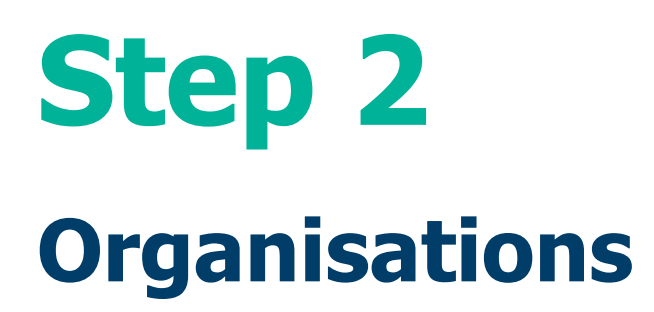

# Select the **Organisation** you want to<br>add a Sub Org too

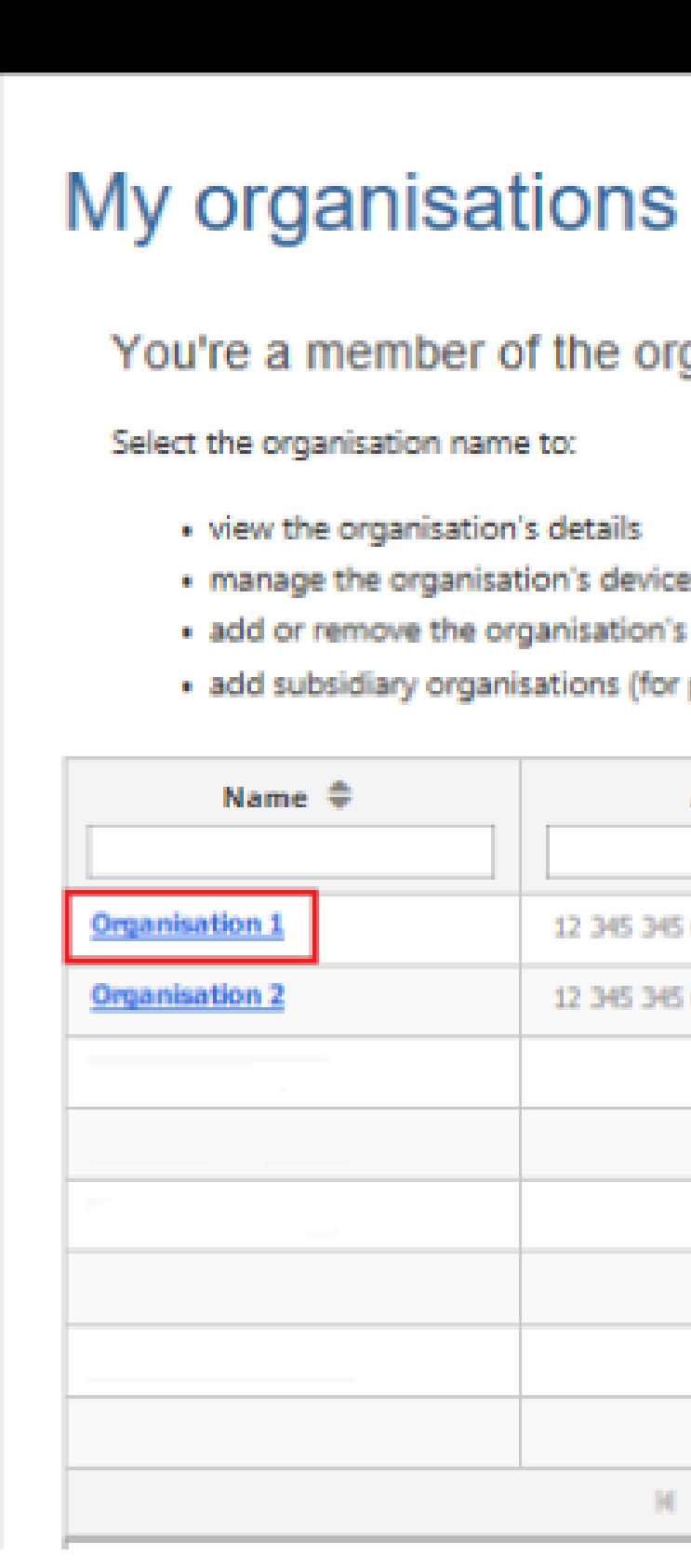

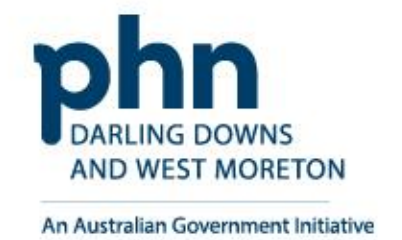

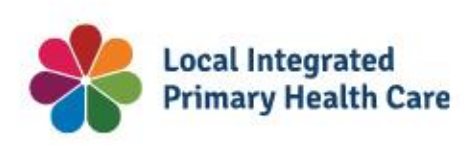

Australian Government Services Australia

**PRODA** Provider Digital Access

Profile | Services | Organisations | Logout

You're a member of the organisations listed below.

· view the organisation's details

· manage the organisation's devices

· add or remove the organisation's members

· add subsidiary organisations (for parent organisations only)

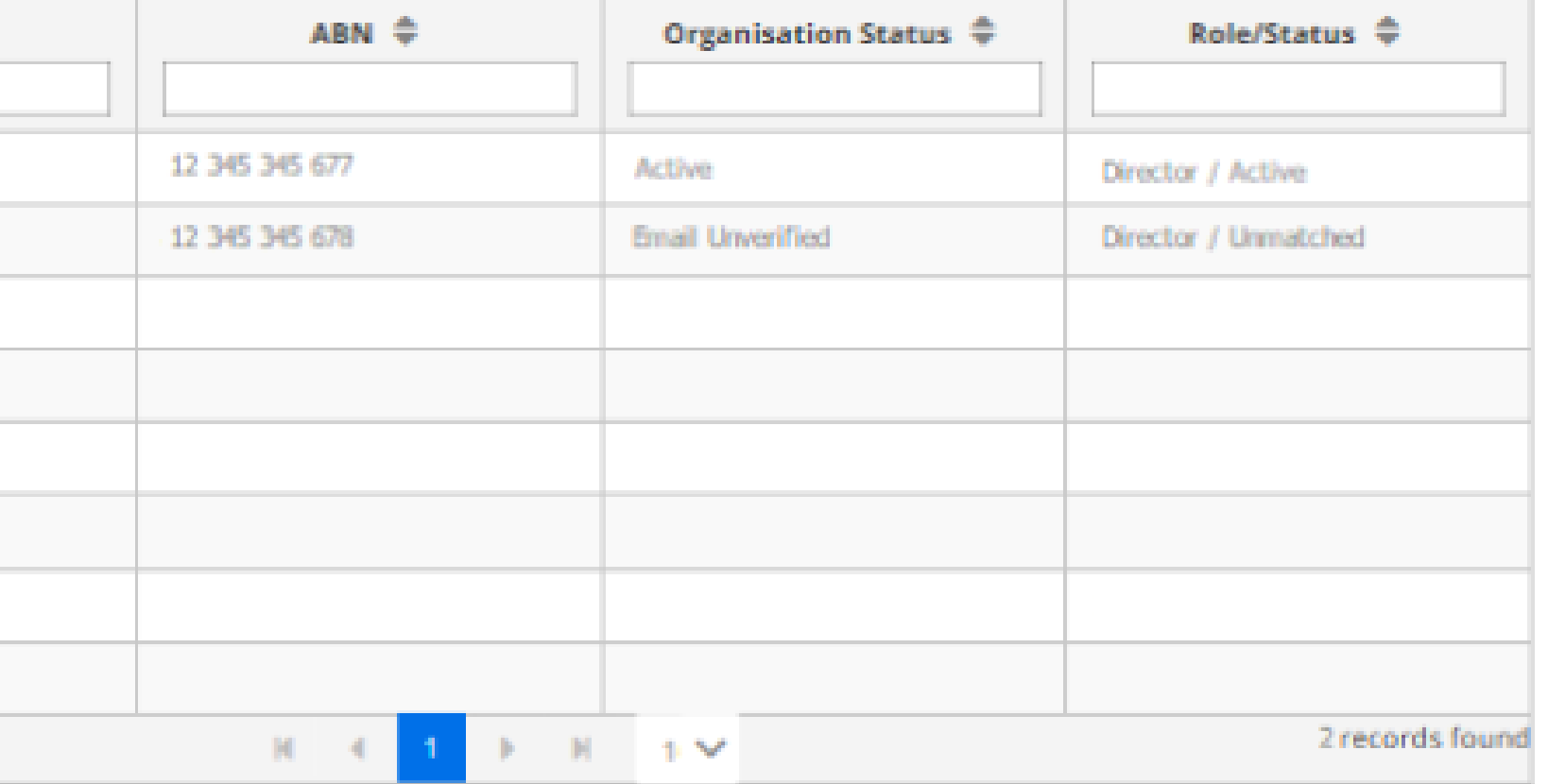

www.ddwmphn.com.au

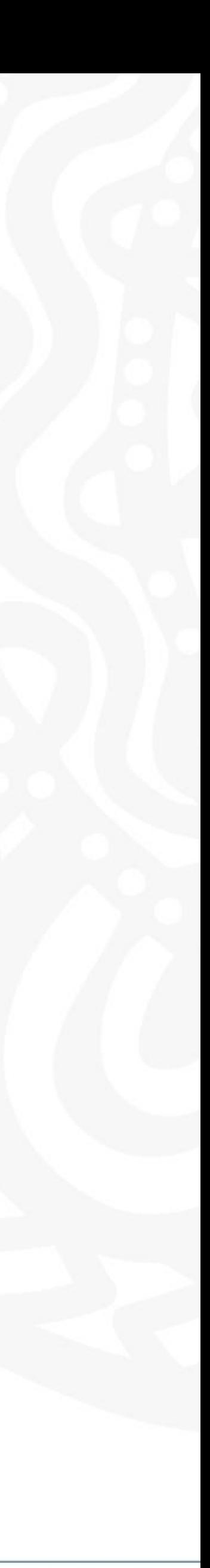

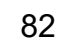

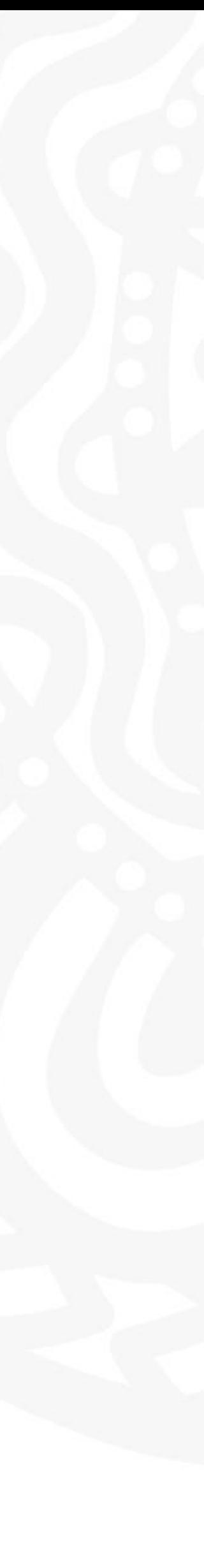

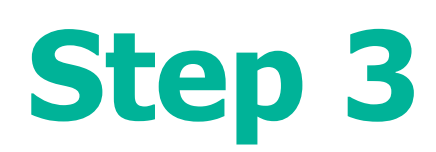

Select the **Subsidiary Organisations** tab

Click the **Register New Subsidiary Organisation** button

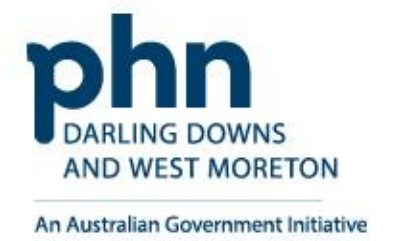

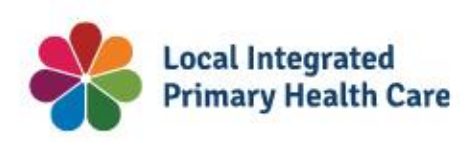

## Manage my organisation

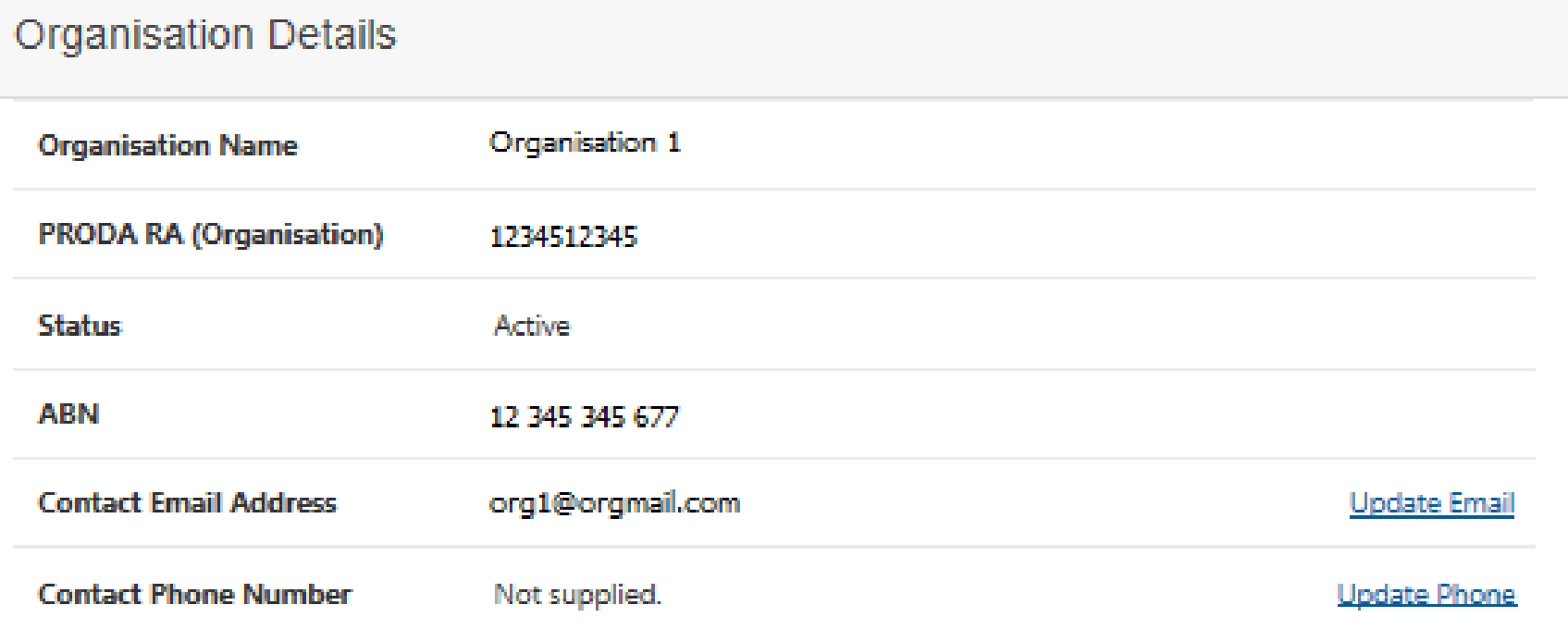

#### **Remove Organisation**

Status

**ABN** 

Contact

Contact

Members

Subsidiary

Sub org

Registe

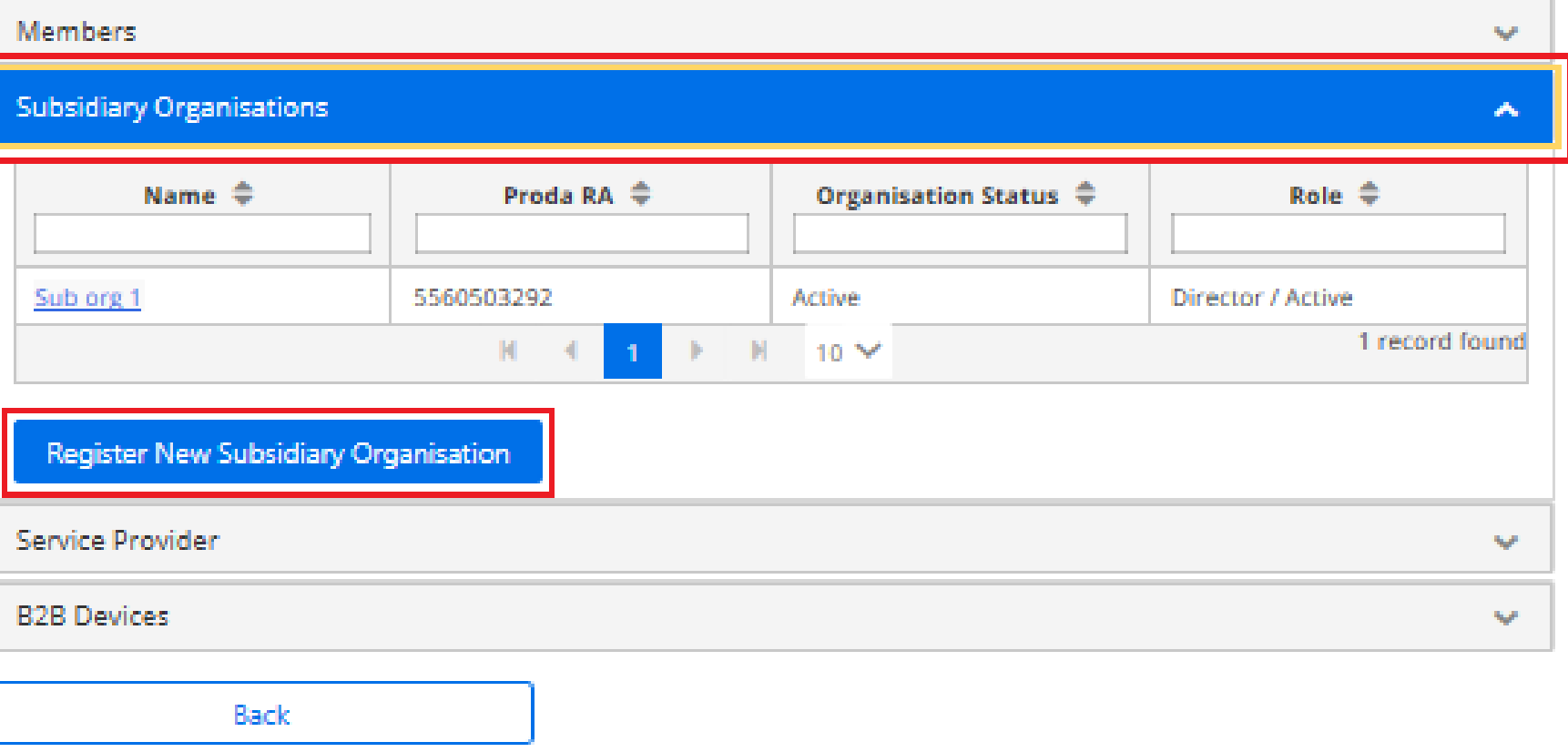

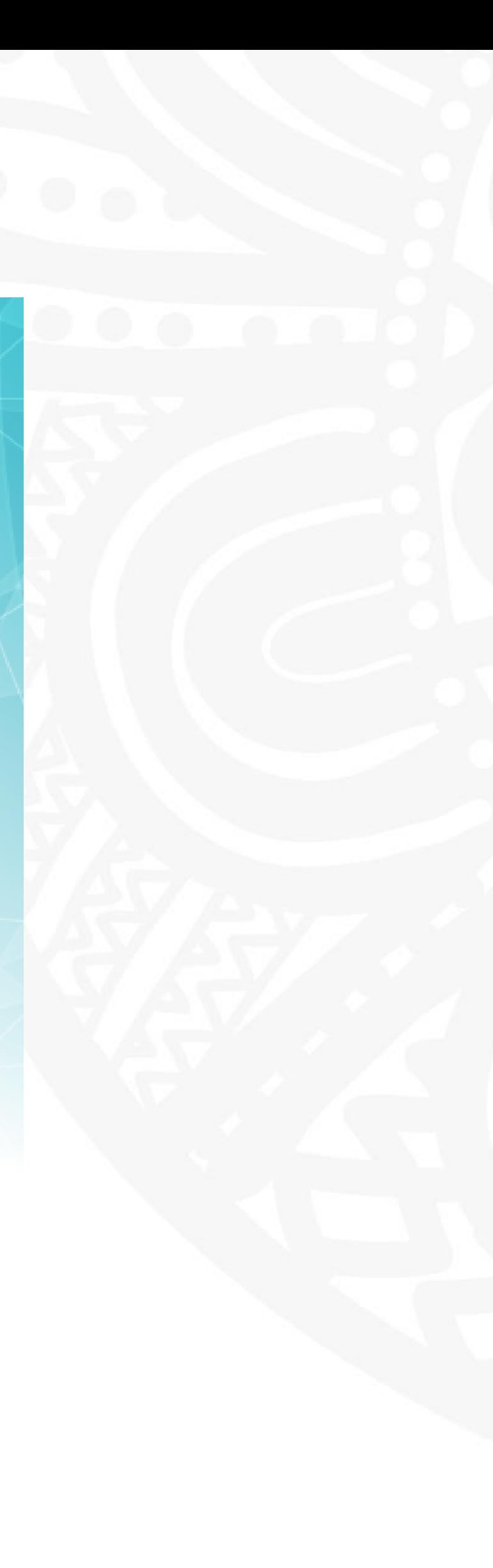

# **Subsidiary Organisation**

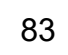

Enter **Sub Org Name**

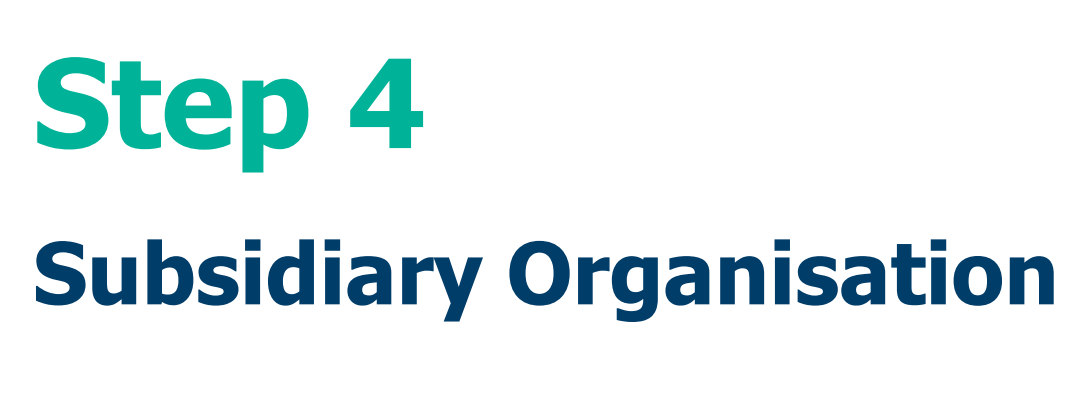

Then click **Register Subsidiary Organisation** button

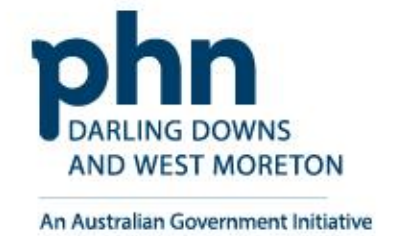

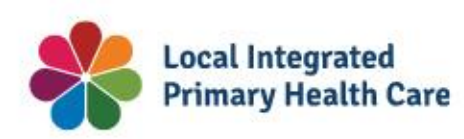

### Manage my organisation

 $\left\langle \mathbf{c} \right\rangle$  Back

**Status** 

**ABN** 

Members

Subsidiary<br>...

Sub org 1

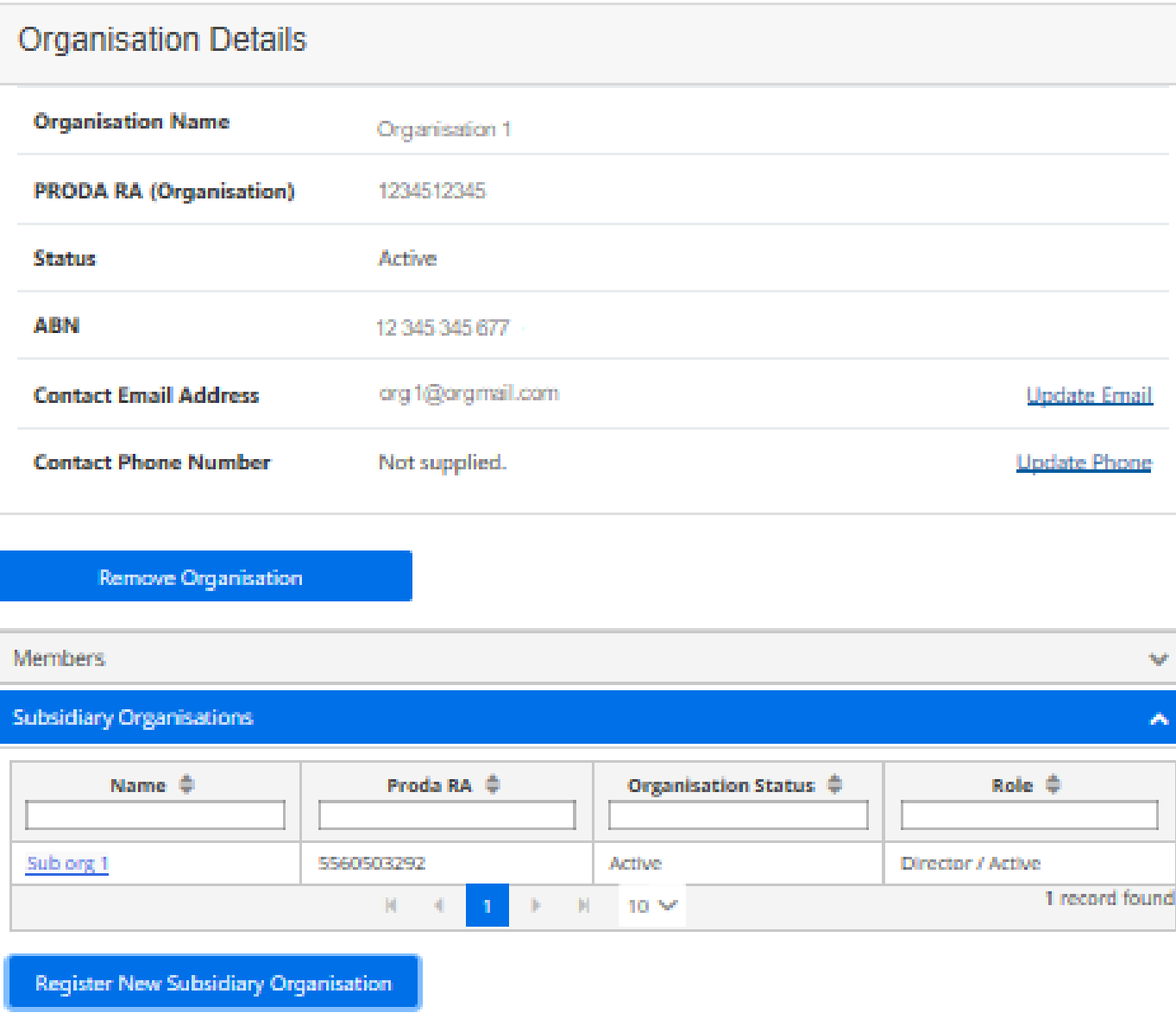

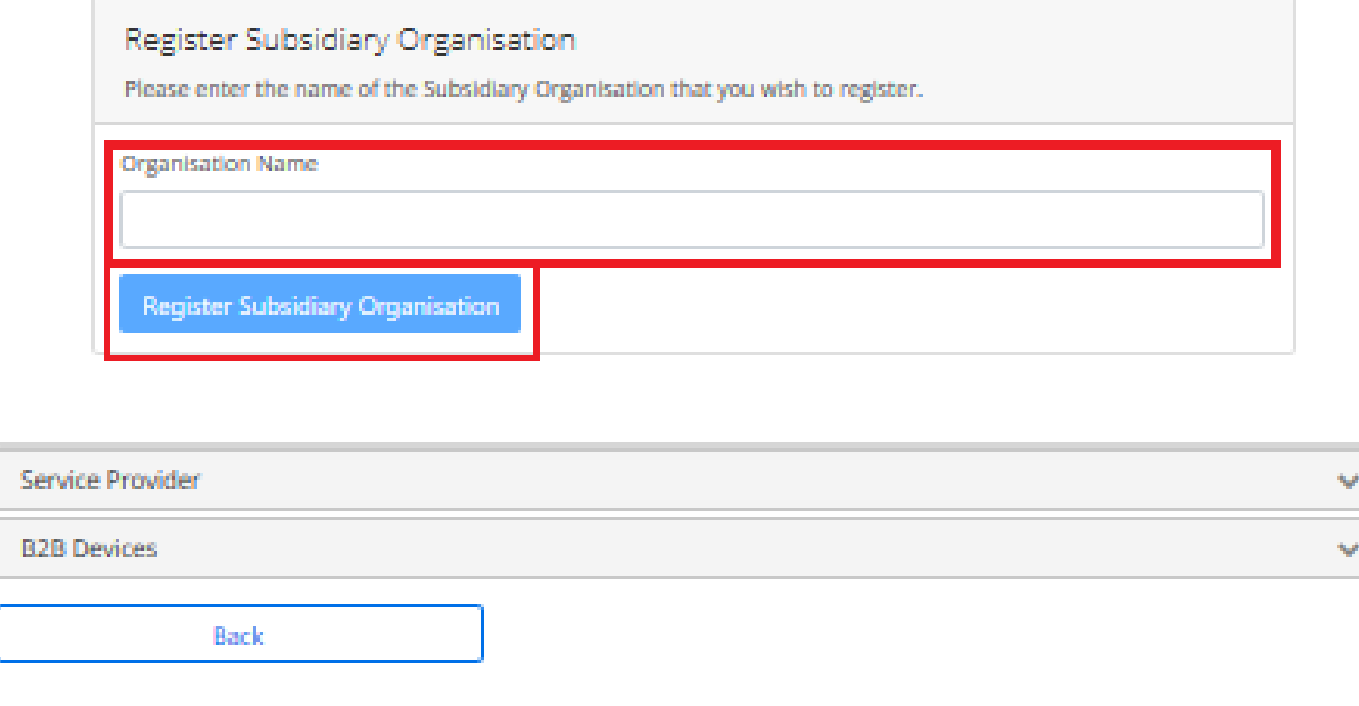

Ш.

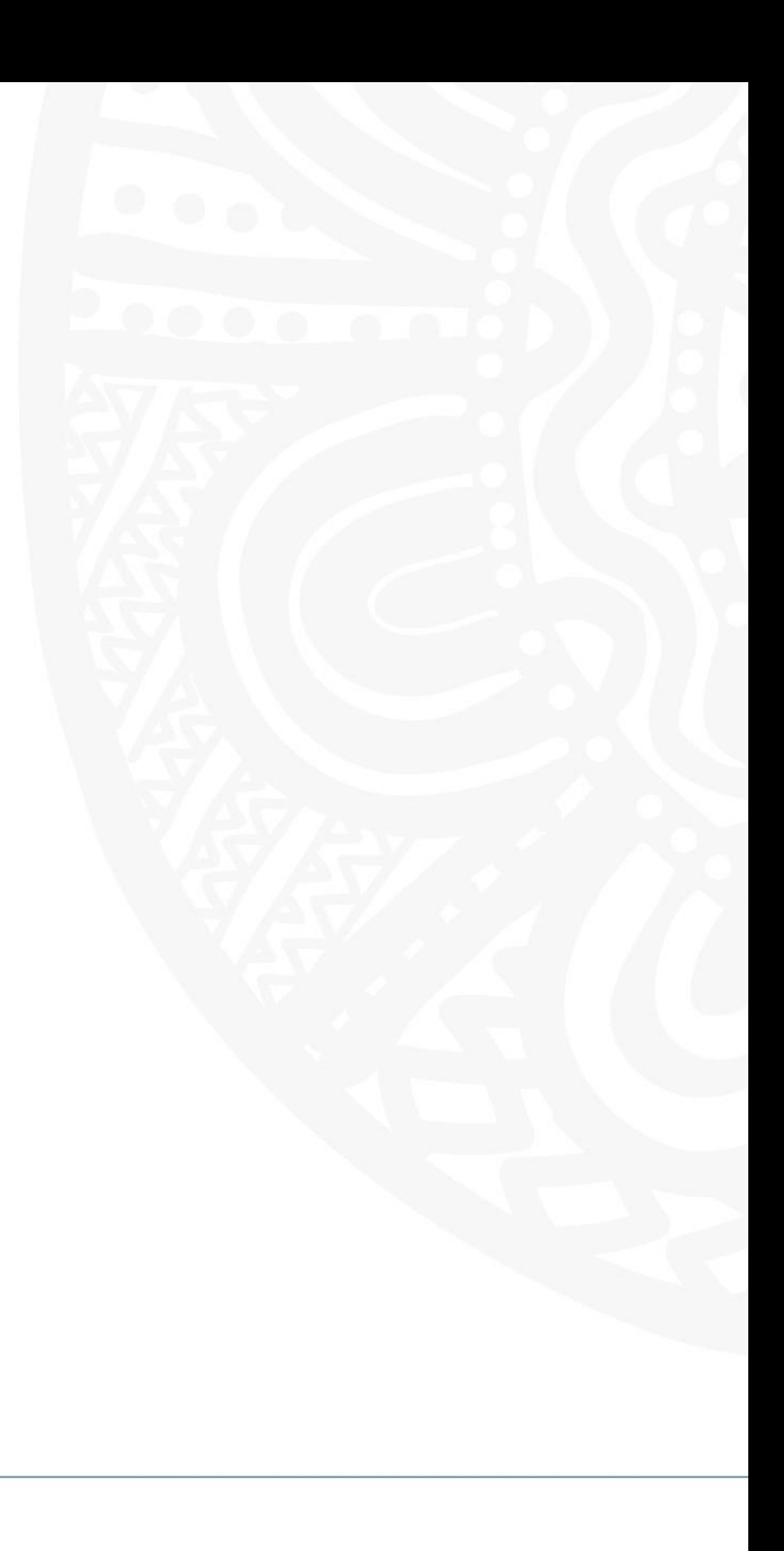

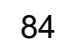

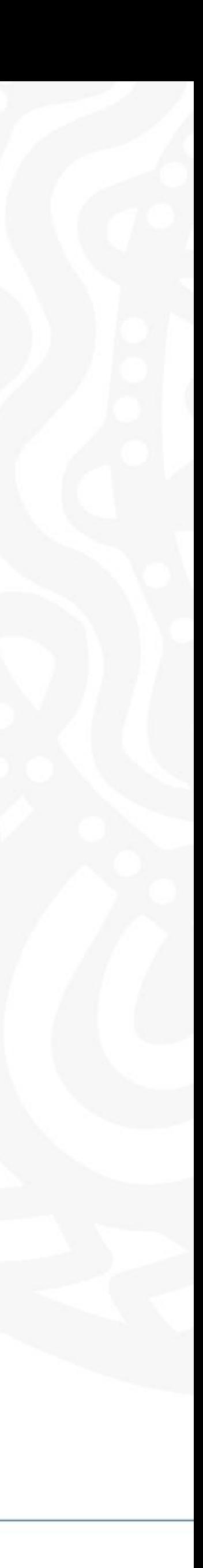

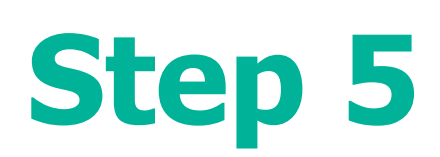

# Select **Sub Org** you want to link to HPOS

### Manage my organisation

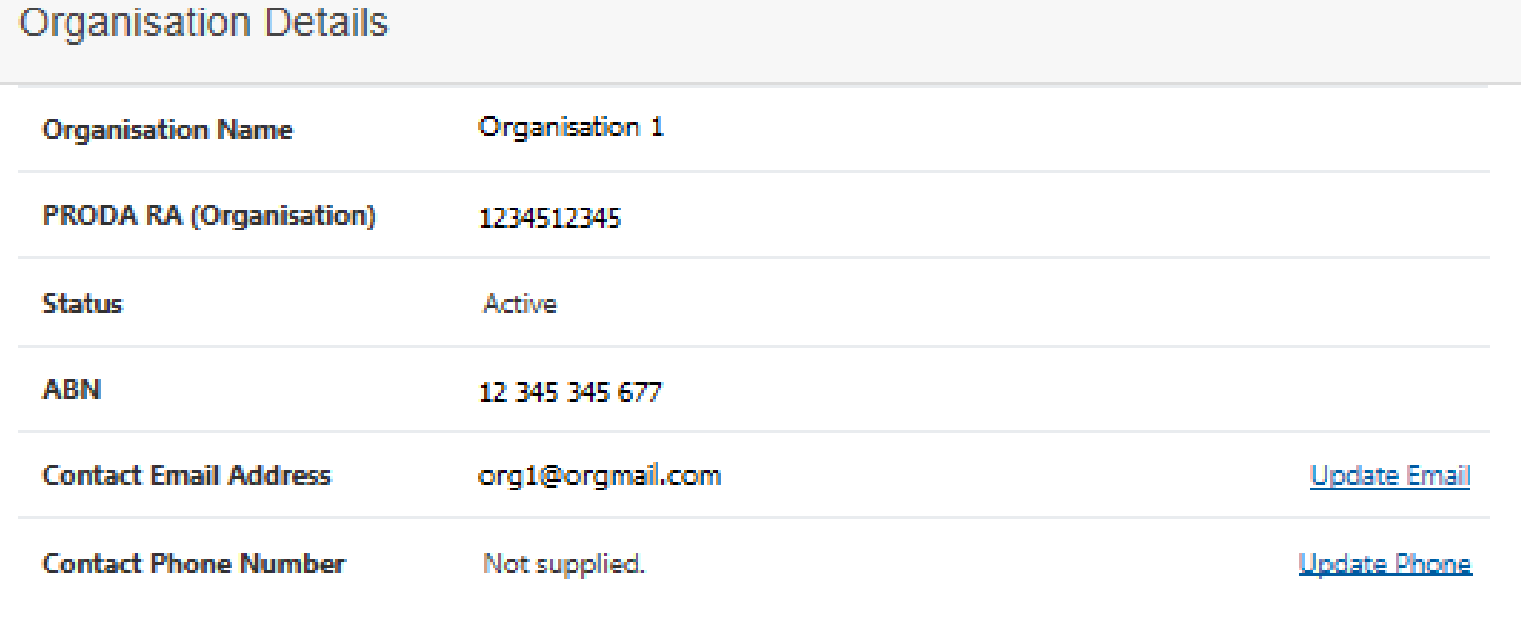

Remove Organisation

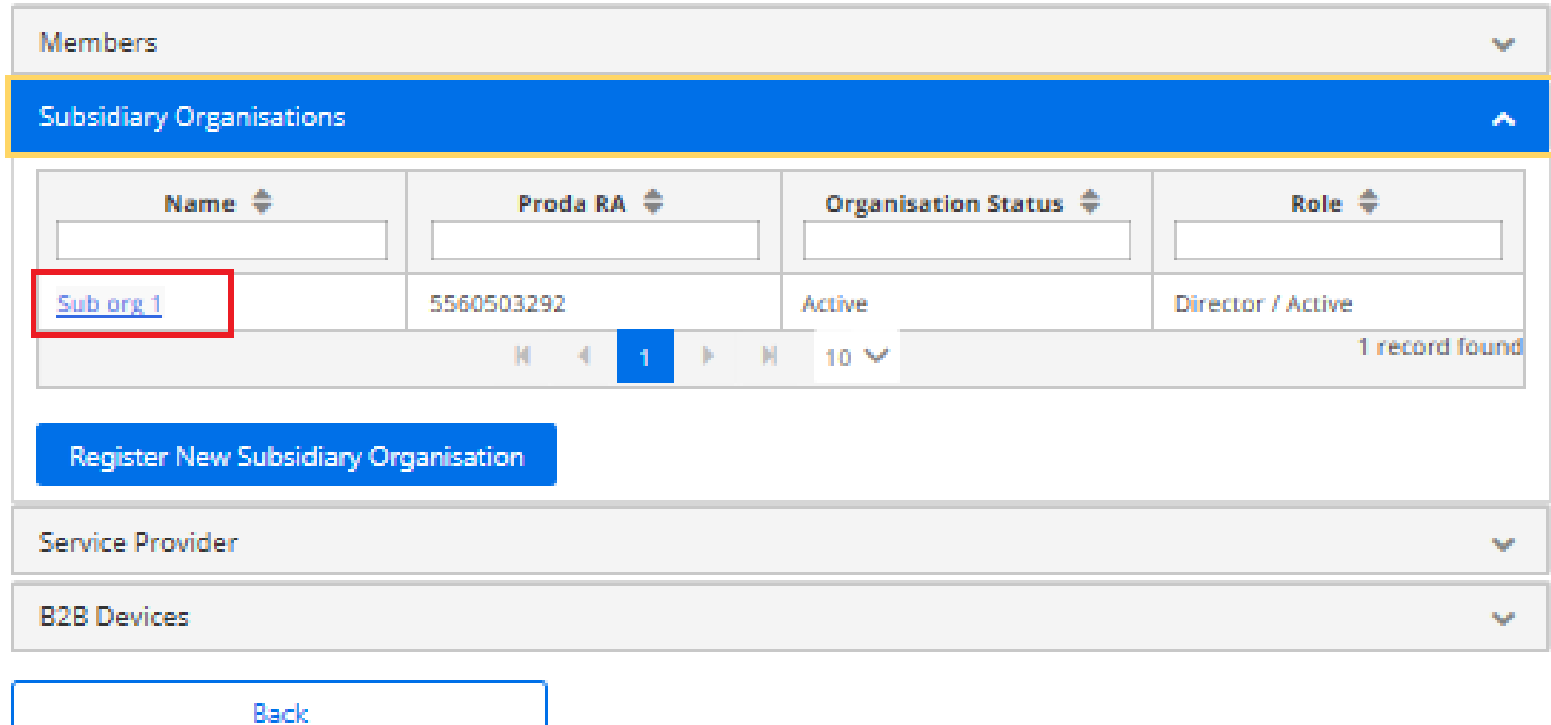

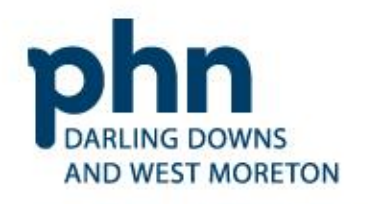

An Australian Government Initiative

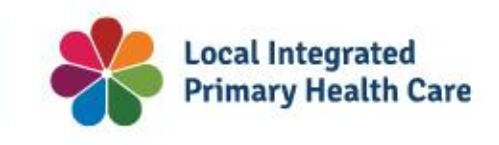

# **Linking Subsidiary Organisation to HPOS**

# Select **Service Provider** tab

### Manage my organisation

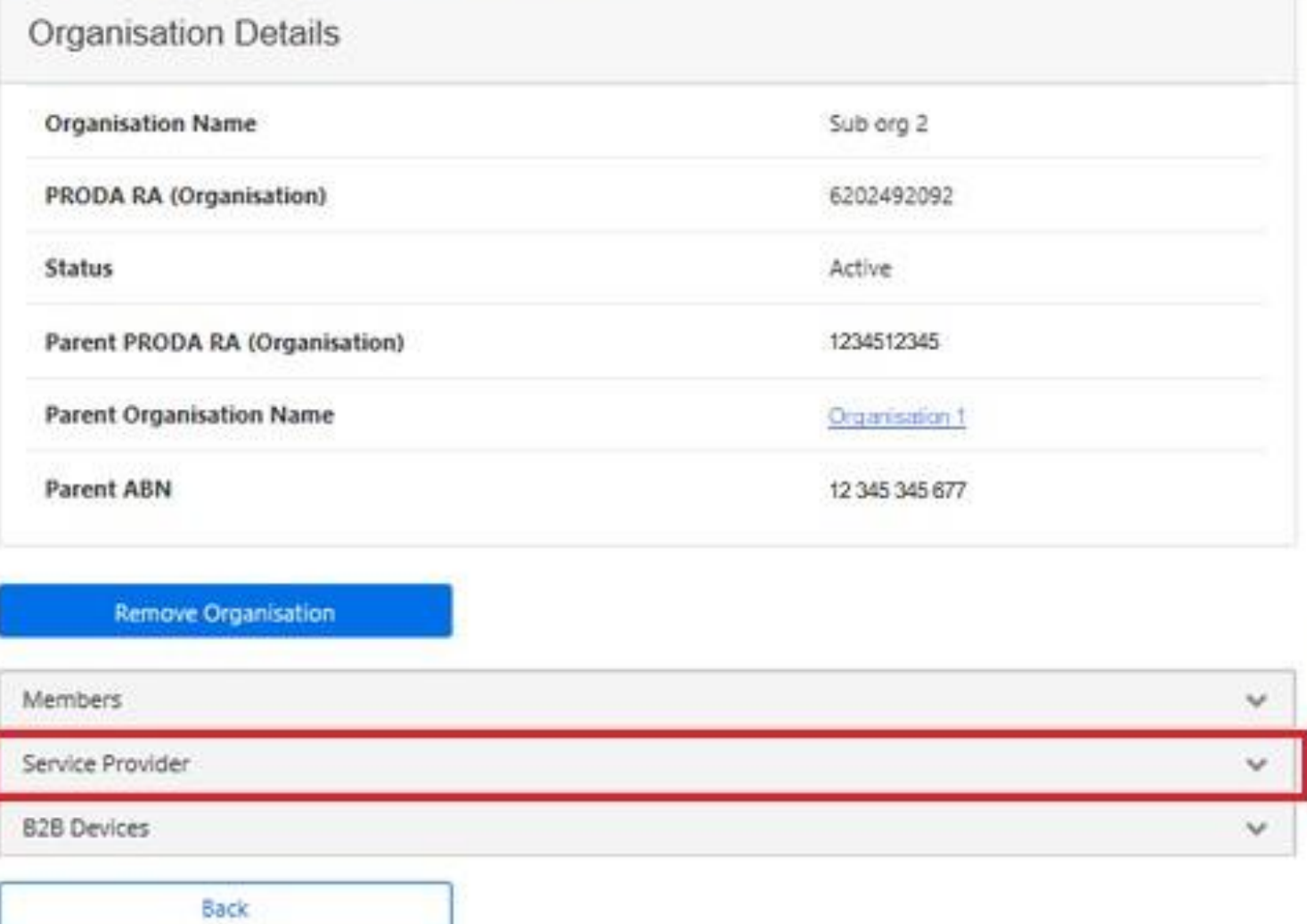

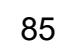

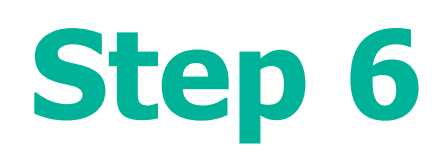

# Select Health Professional Online **Services** (HPOS)

**Click Add Service Provider** 

- O Medicare Online/ECLIPSE/DVA/AIR
- O NDIS API
- O NDIS Partner Portal
- O National Redress Scheme
- O DI Oversight Authority Response System
- O OTS Software Vendor Portal
- O PBS Online
- O Transforming the Collection of Student Information
- O Health Professional Management Services

# **Add Service Provider**

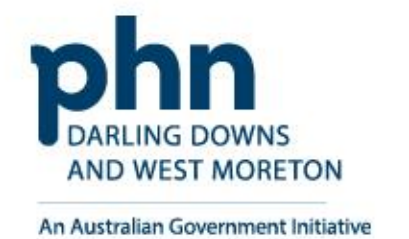

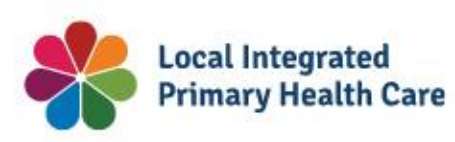

O Health Professional Online Services (HPOS)

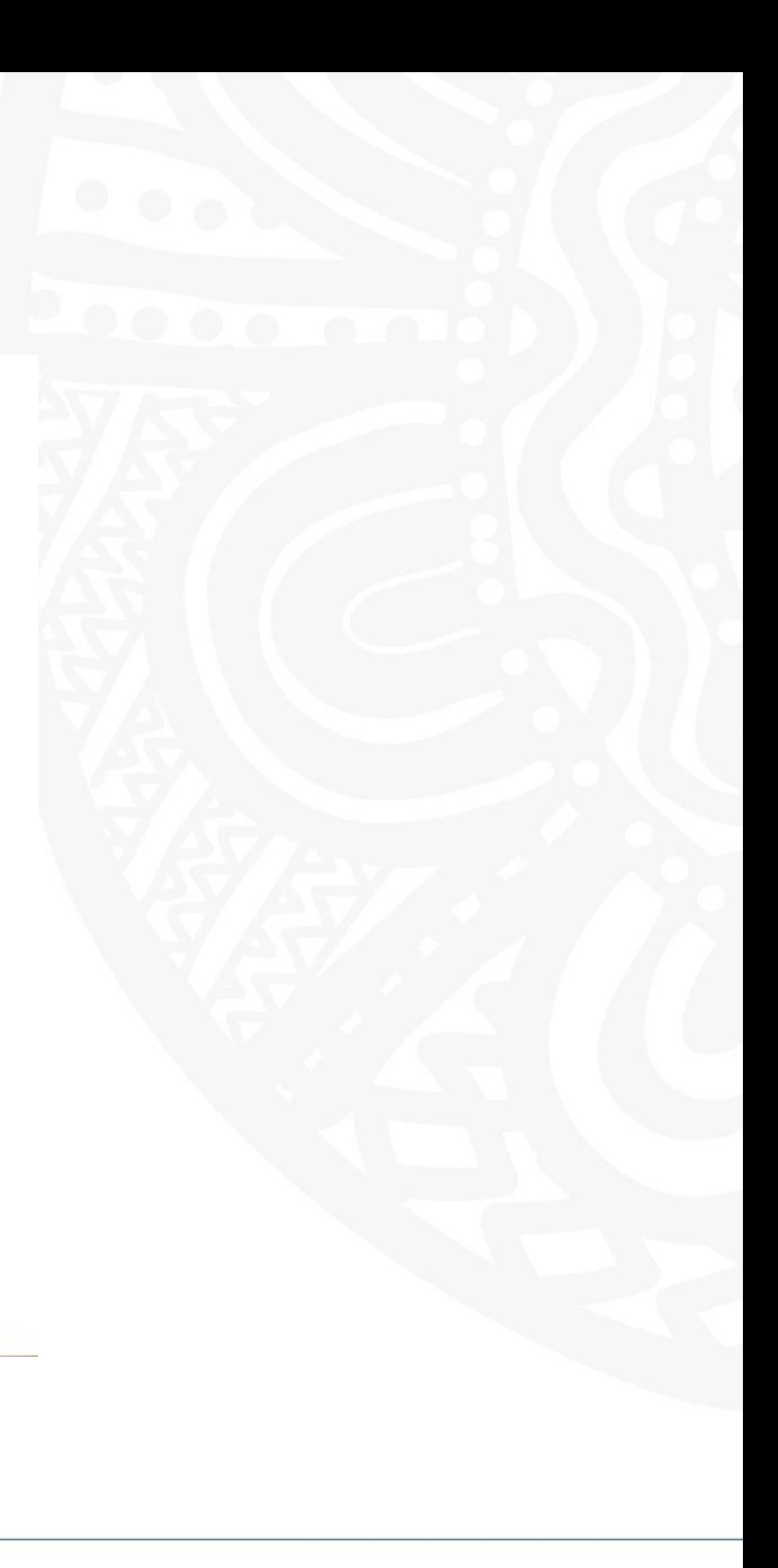

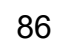

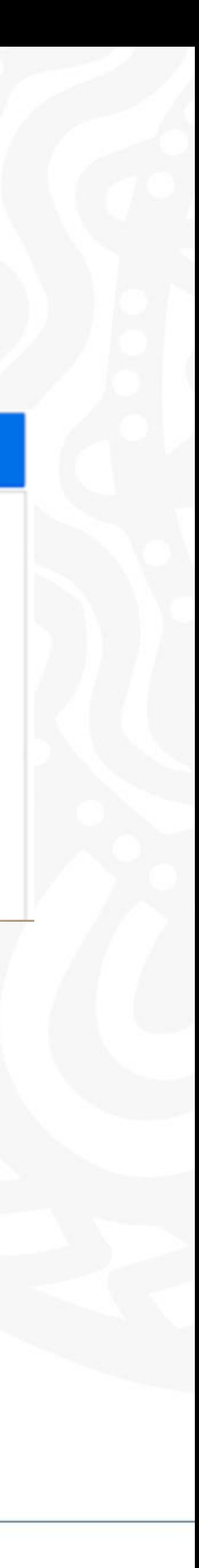

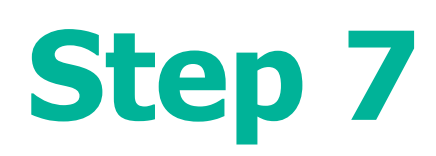

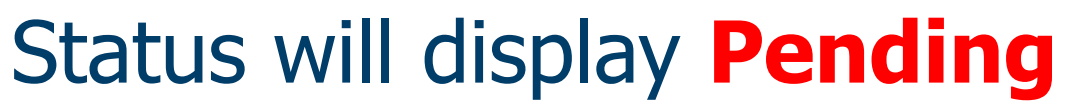

Once completed the status will change to **Active**

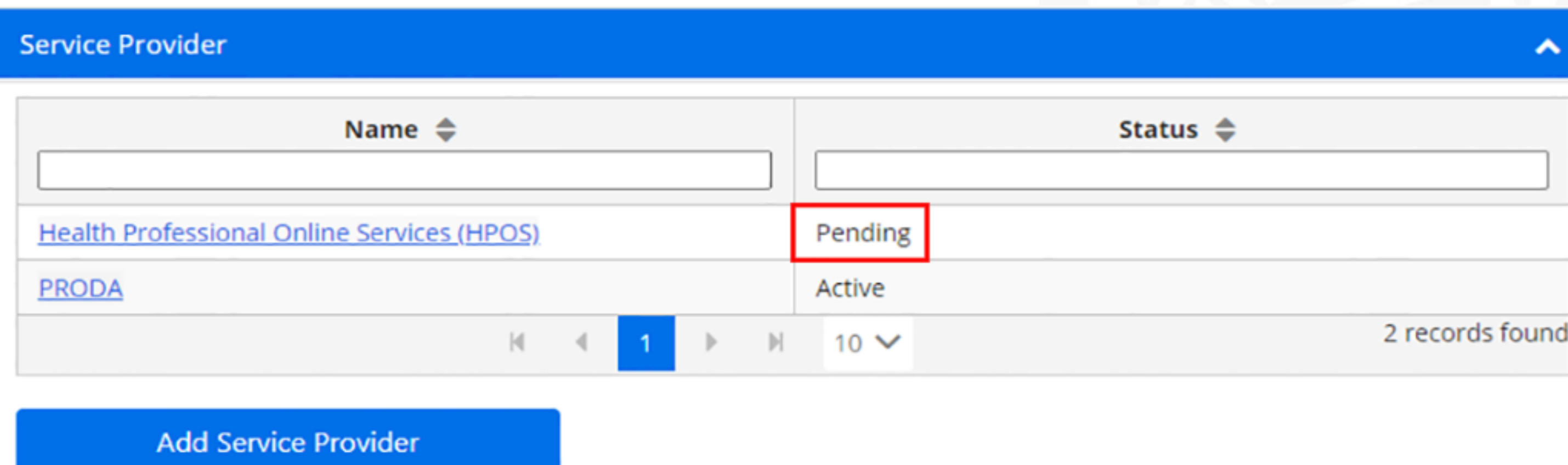

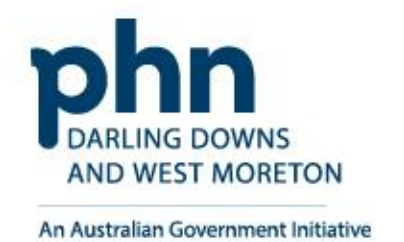

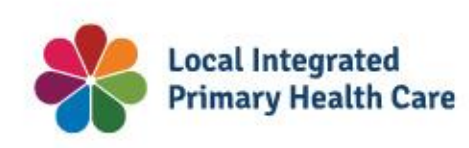

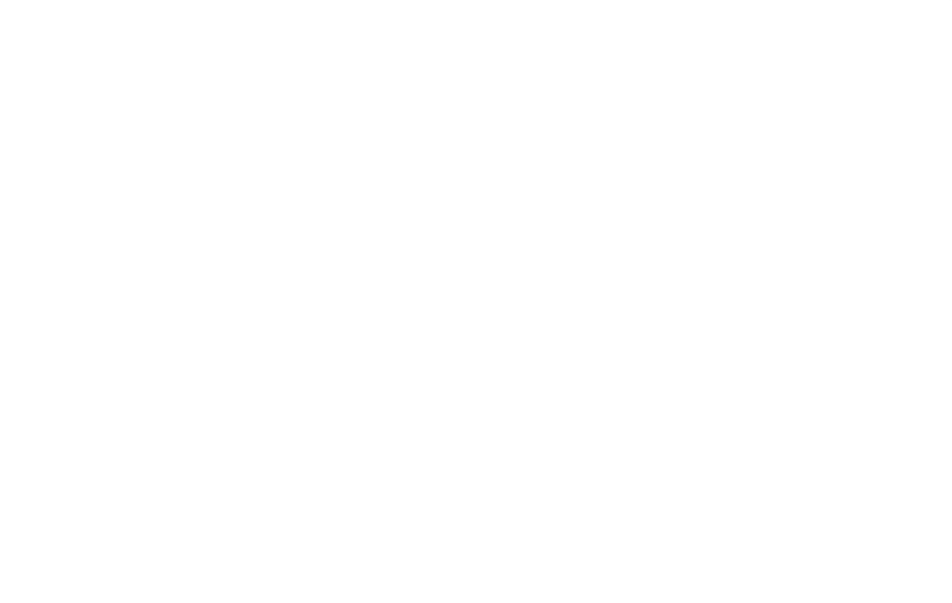

# **Linking Subsidiary Organisation to HPOS**

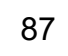

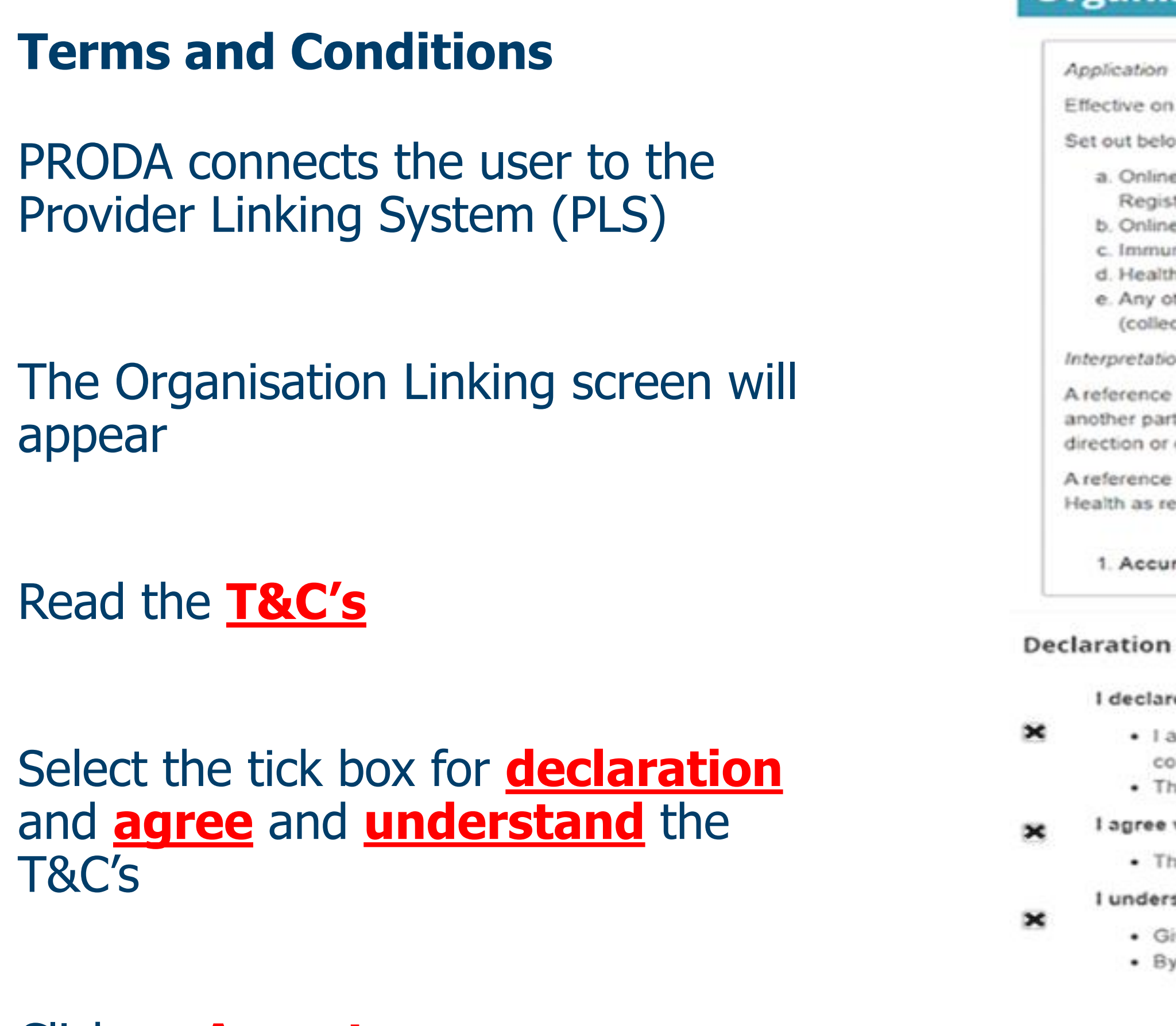

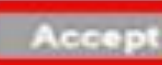

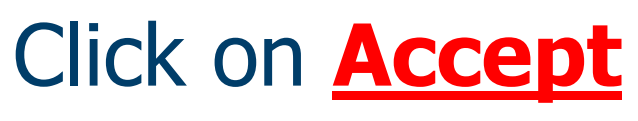

**Step 8** 

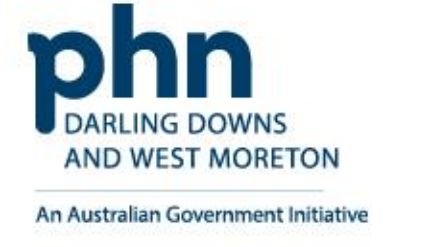

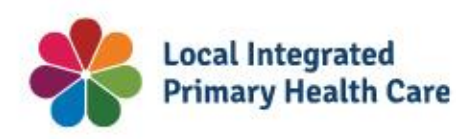

### **Organisation Linking - Terms and Conditions**

Effective on and from 18/04/2020

Set out below are the terms and conditions of my agreement with Services Australia in respect of my interactions in relation to:

- a. Online claiming for Medicare through third party software (including Medicare Online, ECLIPSE, the Australian Immunisation Register (AIR) and Department of Veterans' Affairs (DVA) claiming)
- b. Online claiming for the Pharmaceutical Benefits Scheme (PBS) through third party software
- c. Immunisation Notifications to the AIR, through the AIR site (secure portal)
- d. Health Professional Online Services (HPOS)
- e. Any other systems owned or hosted by Services Australia, as notified in writing to you
- (collectively referred to as "Agency Online Systems").

#### Interpretation

A reference to a party denoted by "I", "me", "my", "you" includes that party, any persons under that first party's direction or control, another party acting on that first party's behalf or another party who the first party acts on behalf of. Any persons under the direction or control of that first party or acting on behalf of that first party shall be deemed to be authorised by that first party.

A reference to "Services Australia" includes Services Australia, and the Department of Veterans' Affairs or the Department of Health as relevant in relation to their corresponding respective Agency Online Systems.

#### 1. Accuracy and completeness

#### I declare that:

. I am the person authorised to act on behalf of my organisation and/or any organisation I represent to accept all terms and conditions on behalf of my organisation or the one I represent.

• The information I have provided is complete and correct.

#### I agree with:

. The terms and conditions of this agreement.

#### I understand that:

· Giving false or misleading information is a serious offence. · By accepting these terms, I agree to all of the above.

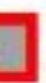

**Decline** 

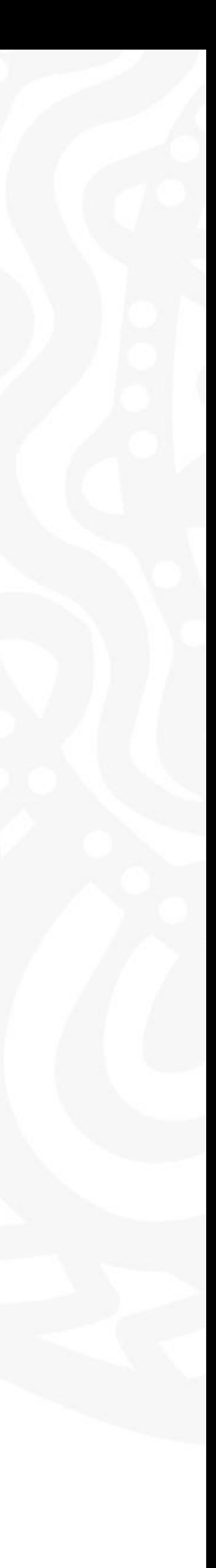

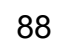

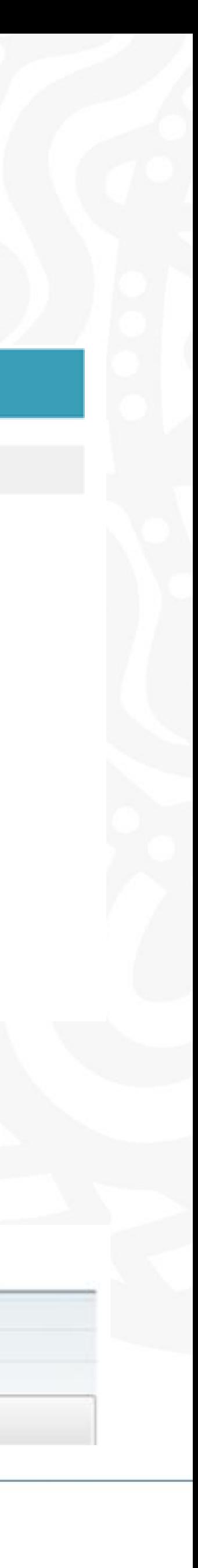

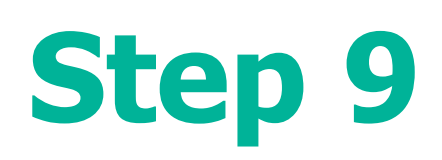

Once the HPOS Service has been added, the **Create Relationships**  screen will appear

# Select **Organisation Site ID** from dropdown box

# Enter **Organisation Site ID**

Click **Next** Button

Organisation Site ID was issued by Services Australia when you created your Organisation Site in the Organisation Register.

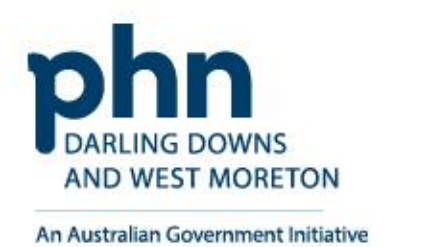

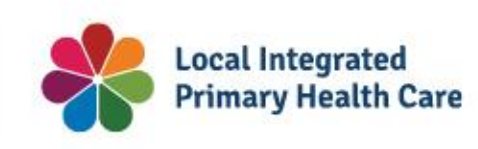

# **Organisation Linking - Create Relationships**

**\*Please provide an identifier that has been issued for the organisation** 

**Identifier type** 

Organisation Site Id

Your Organisation Site ID will be used to access the Organisation Register, for an Organisation Site, in HPOS - Enter the Organisation Site ID that was issued to you by Services Australia when you created your Organisation Site in the Organisation Register.

**Organisation Register - Organisation Record** Amend

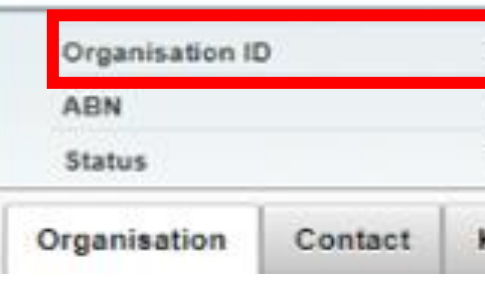

### **Identifying your organisation**

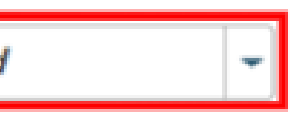

**Identifier** 

Please enter identifer

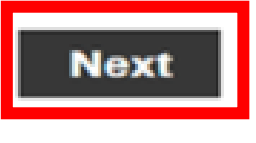

Exit

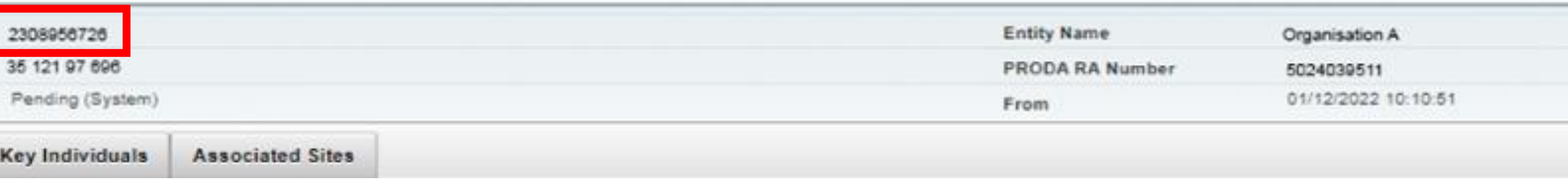

# **Organisation Linking – Create Relationships**

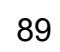

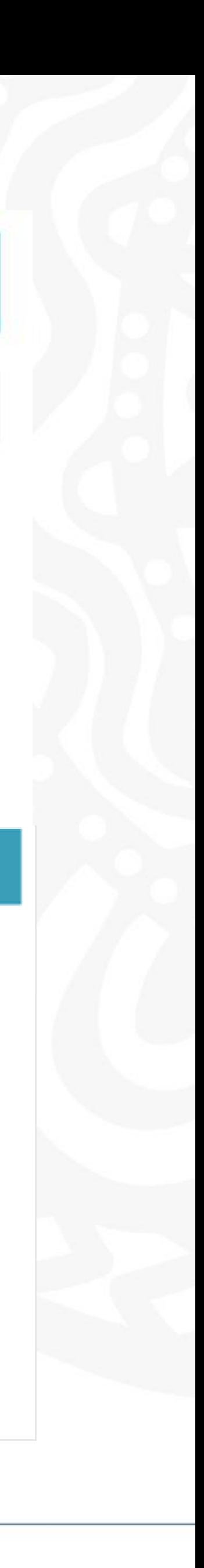

A confirmation message will verify linking relationship with HPOS

# Click **Next**

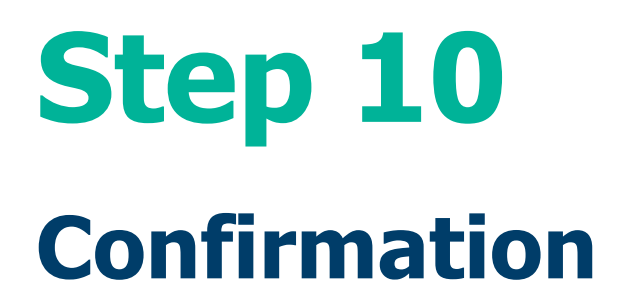

The next screen confirms that the organisation in PRODA can access HPOS services.

Click **Finish**

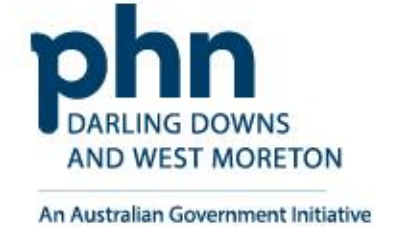

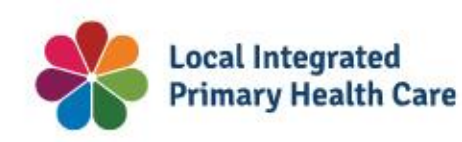

# **Organisation Linking - Create Relationships**

# **Verification of relationship**

We have established your organisation's relationship with the following:

Health Professional Online Services (HPOS) for ABN 35152197696

## **Organisation Linking - Next Steps**

You can now access HPOS services based on the identifiers you have used to link.

Select Go to service on the Health Professional Online Services tile in PRODA - My services.

Select the organisation you have linked

First time access:

- . The HPOS terms and conditions will display, you must read them and select I agree
- Provide an email address and select submit

#### The HPOS home page opens.

To return to your PRODA account from HPOS select Manage logon account from the main menu.

Go to My services page in PRODA by clicking Here.

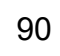

# **Resources**

**PRODA:** <https://proda.humanservices.gov.au/> **PRODA Services Australia Resources:** <https://www.servicesaustralia.gov.au/proda-provider-digital-access> **Organisation Register Resources:** [https://hpe.servicesaustralia.gov.au/orgreg\\_orgreg.html](https://hpe.servicesaustralia.gov.au/orgreg_orgreg.html) **ABN Lookup:** <https://abr.business.gov.au/> **AHPRA Health Practitioner Search:** <https://www.ahpra.gov.au/Registration/Registers-of-Practitioners.aspx> **Australian Government MyMedicare:** <https://www.health.gov.au/our-work/mymedicare> **Darling Downs and West Moreton PHN:** <https://www.ddwmphn.com.au/> **Health Professional Education Resources:** <https://hpe.servicesaustralia.gov.au/> **Contact Provider Digital Access (PRODA)** • Phone: **1800 700 199** and select **Option 1** • Monday to Friday, 8 am to 5 pm local time • Email: [proda@servicesaustralia.gov.au](mailto:proda@servicesaustralia.gov.au)

**Services Australia –** Health Professional Online Services (HPOS) • Phone: **132 150** and select **Option 6** • Monday to Friday, 8 am to 5 pm AWST. **Primary Care Liaison Officer • Phone: 07 4615 0900** • Email: practicesupport@ddwmphn.com.au

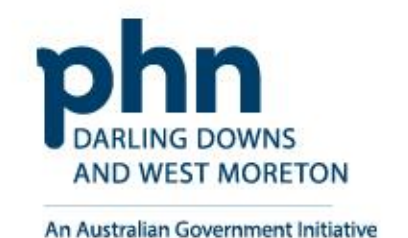

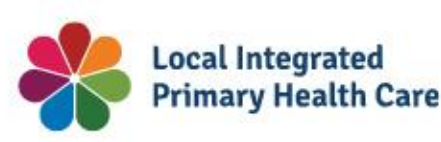

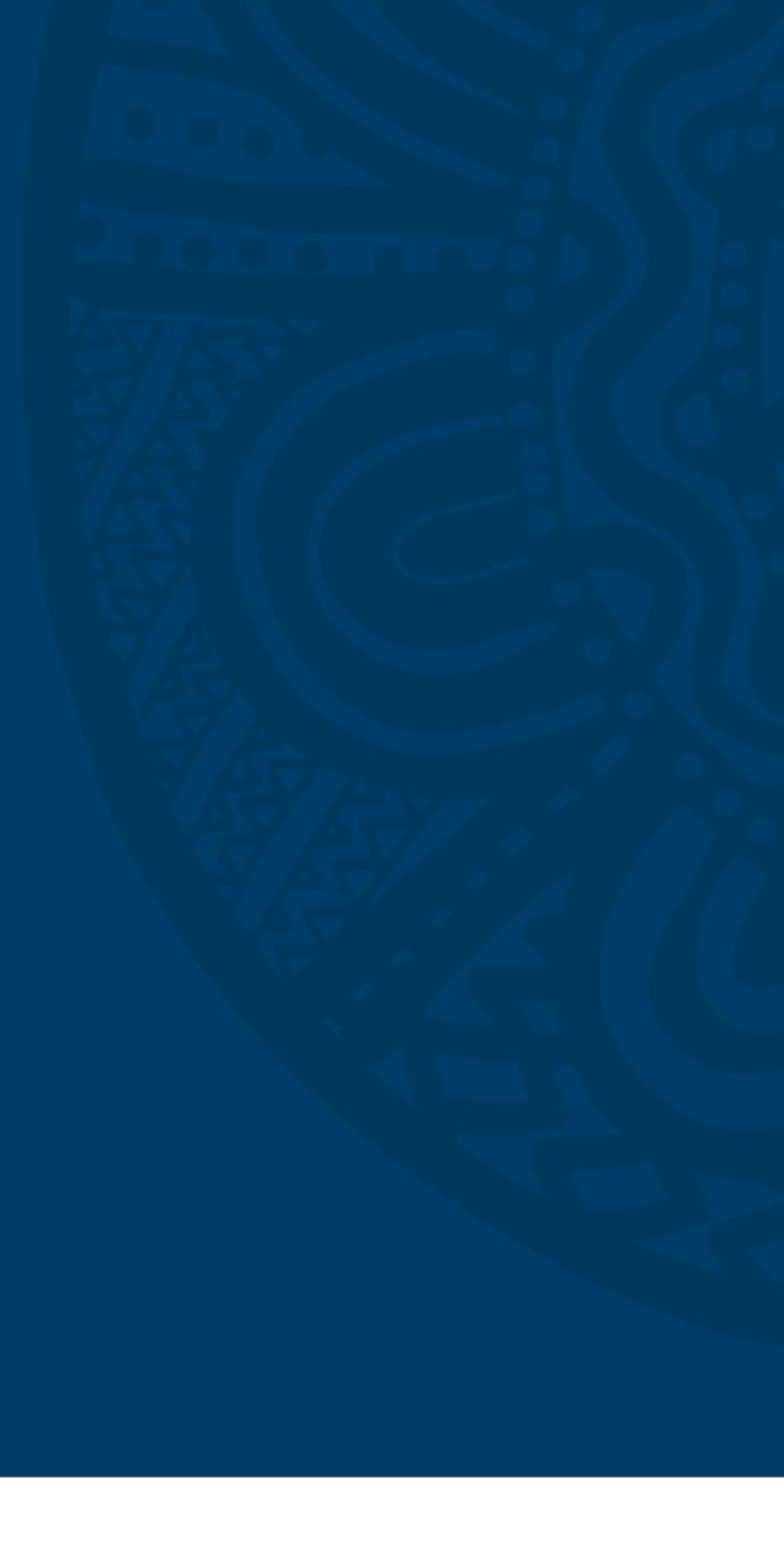

91